# guia do usuário

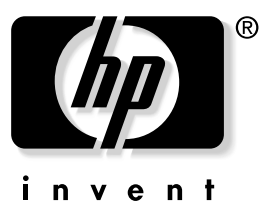

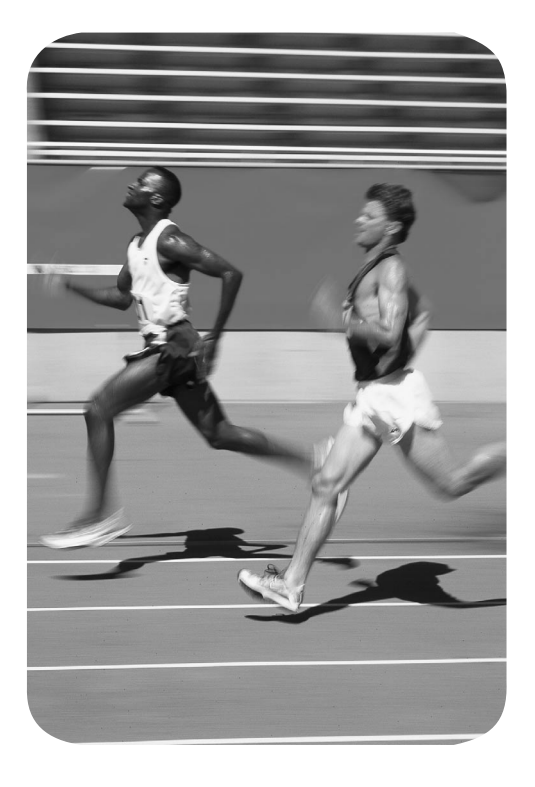

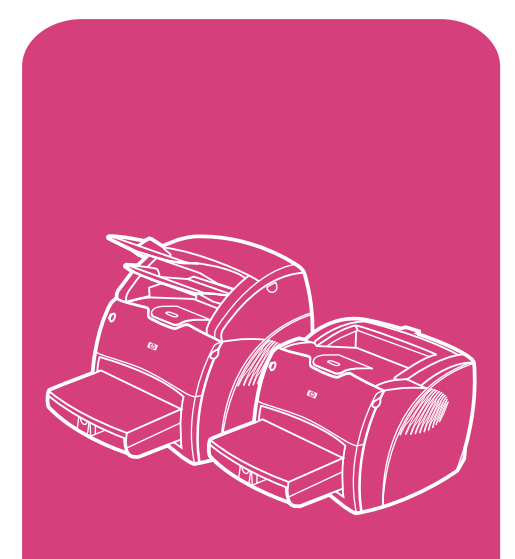

produtos **hp** LaserJet série 1200

# Produtos HP LaserJet série 1200 Impressora e Print•Copy•Scan

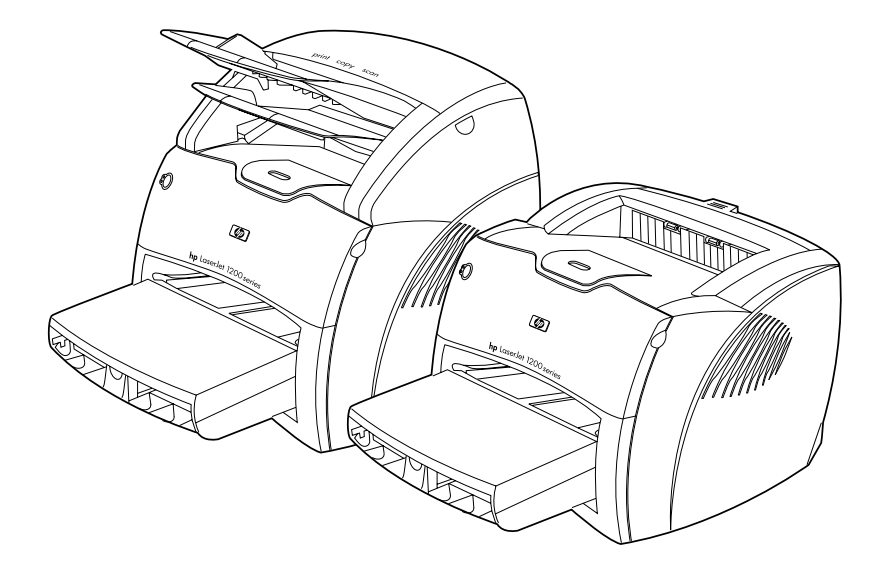

# **Guia do usuário**

### **© Copyright Hewlett-Packard Company 2001**

Todos os direitos reservados. É proibida a reprodução, adaptação ou tradução sem o consentimento prévio, por escrito, exceto quando permitido pelas leis de copyright.

Ao usuário da impressora Hewlett-Packard associada a este guia do usuário concede-se licença para: a) imprimir cópias impressas deste guia do usuário para uso PESSOAL, INTERNO ou da COMPANHIA, sujeito à restrição de não vender, revender ou, de alguma outra forma, distribuir as cópias impressas; e b) colocar uma cópia eletrônica deste guia do usuário em um servidor de rede, contanto que o acesso à copia eletrônica limite-se a usuários PESSOAIS, INTERNOS da impressora Hewllet-Packard associada a este guia do usuário.

Número da publicação: C7045-Online Primeira edição: Abril de 2001.

### **Garantia**

As informações contidas neste documento estão sujeitas a alterações sem aviso prévio.

A Hewlett-Packard não dá garantia de qualquer tipo com relação a estas informações. A HEWLETT-PACKARD ISENTA-SE ESPECIFICAMENTE DE GARANTIAS IMPLÍCITAS DE COMERCIABILIDADE E ADEQUAÇÃO A UM PROPÓSITO EM PARTICULAR.

A Hewlett-Packard não se responsabiliza por nenhum dano direto, indireto, acidental, conseqüencial ou quaisquer outros danos supostamente relacionados ao fornecimento ou uso destas informações.

### **Créditos de marcas registradas**

Adobe® Acrobat® PostScript® e Adobe Photoshop® são marcas comerciais da Adobe Systems Incorporated que podem estar registradas em certas jurisdições.

Arial® Monotype® e Times New Roman® são marcas registradas da Monotype Corporation nos EUA.

CompuServe™ é uma marca comercial da CompuServe, Inc. nos EUA.

Helvetica™ Palatino™ Times™ e Times Roman™ são marcas comerciais da Linotype AG e/ou suas subsidiárias nos EUA e em outros países.

Microsoft<sup>®</sup> MS Windows.

Windows® Windows NT® e MS-DOS® são marcas registradas da Microsoft Corporation nos EUA.

LaserWriter<sup>®</sup> é uma marca registrada da Apple Computer, Inc.

TrueType™ é uma marca comercial da Apple Computer, Inc. nos EUA.

ENERGY STAR® é uma marca registrada de serviço da U.S. EPA nos EUA.

Netscape é uma marca comercial da Netscape Communications Corporation nos EUA.

Unix® é uma marca registrada da The Open Group.

# Conteúdo

### **[1 Introdução à impressora](#page-12-0)**

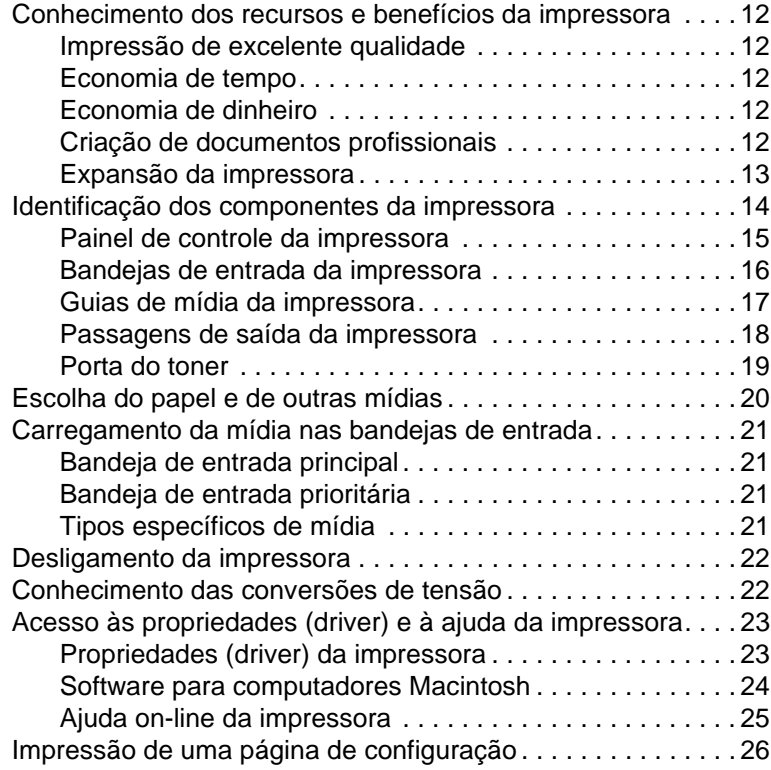

### **[2 Introdução à copiadora/scanner](#page-28-0)**

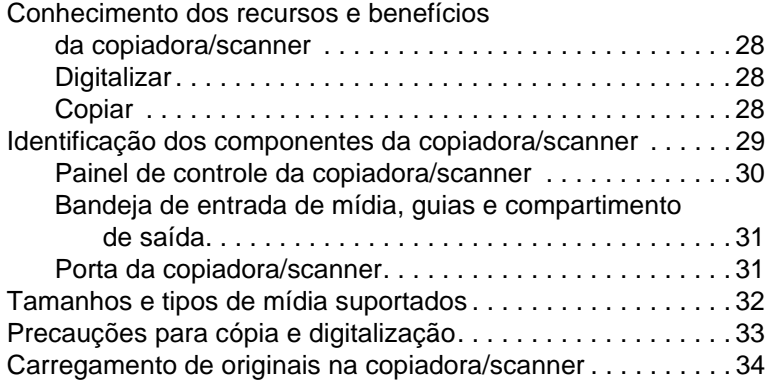

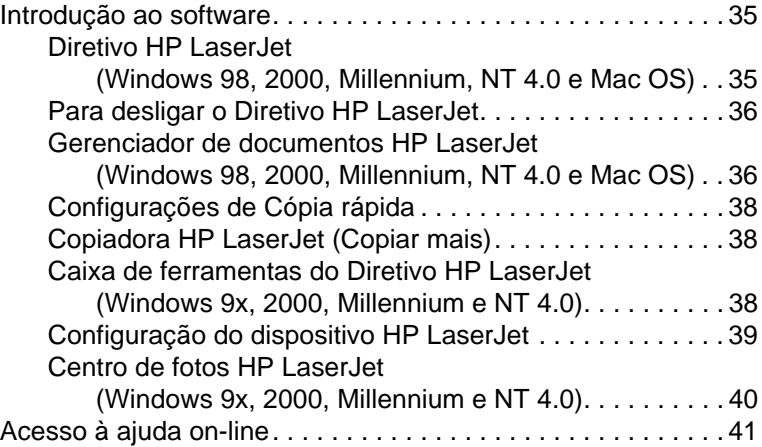

# **[3 Introdução ao servidor de impressão](#page-44-0)**

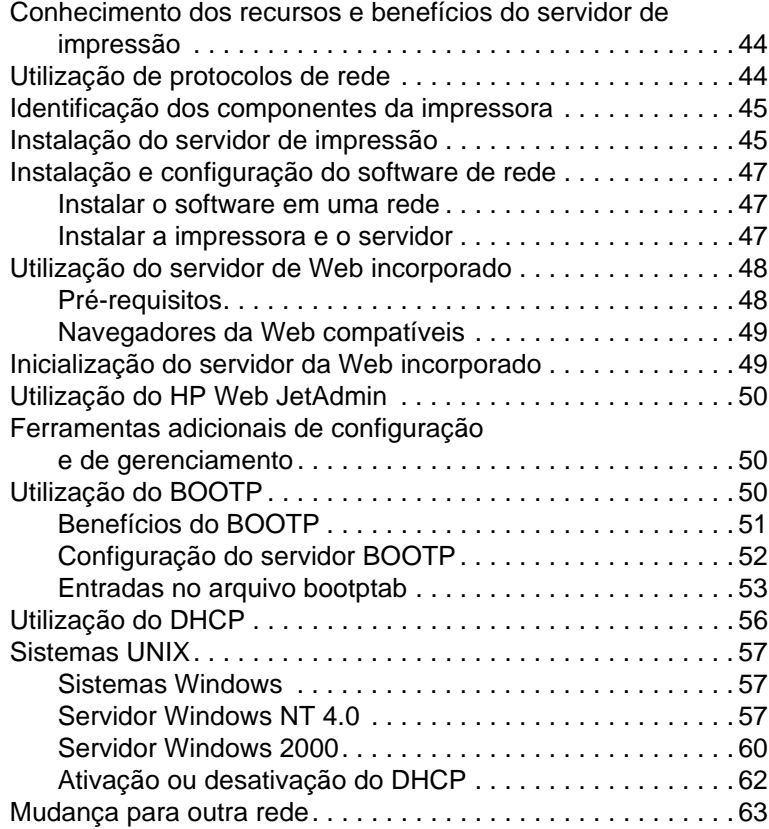

### **[4 Mídia](#page-66-0)**

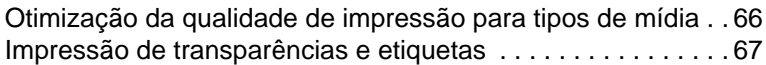

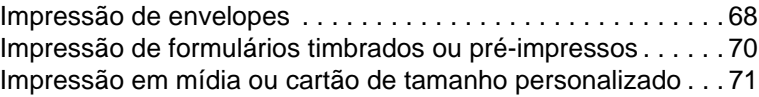

# **[5 Tarefas de impressão](#page-74-0)**

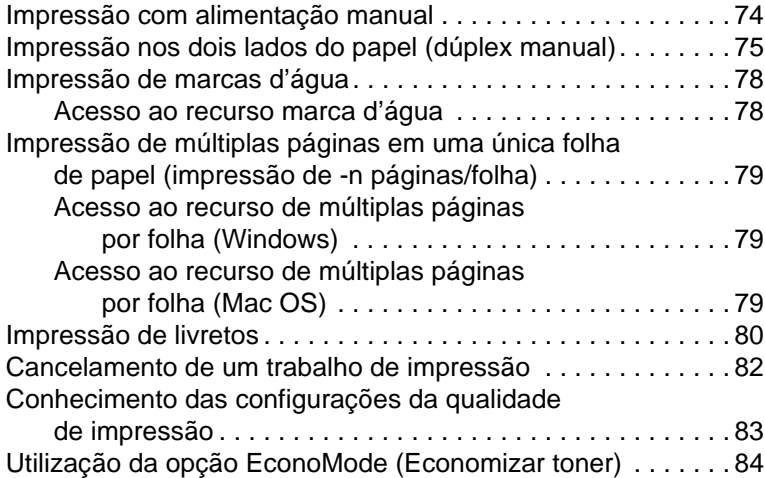

# **[6 Tarefas de digitalização](#page-86-0)**

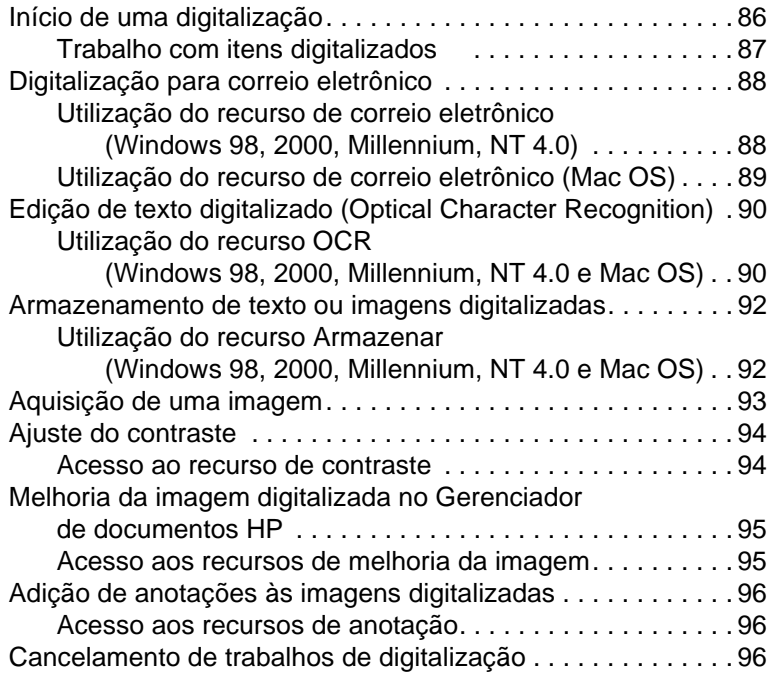

### **[7 Tarefas de cópia](#page-98-0)**

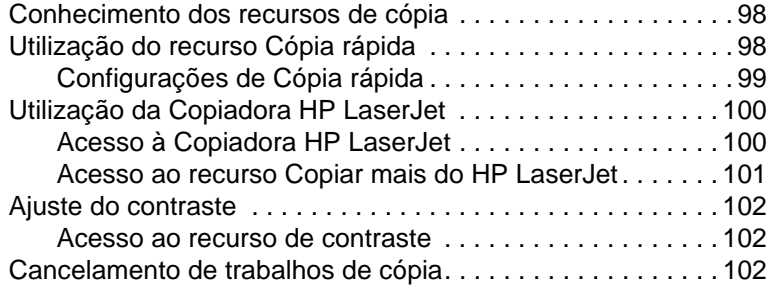

### **[8 Gerenciamento do cartucho de toner](#page-104-0)**

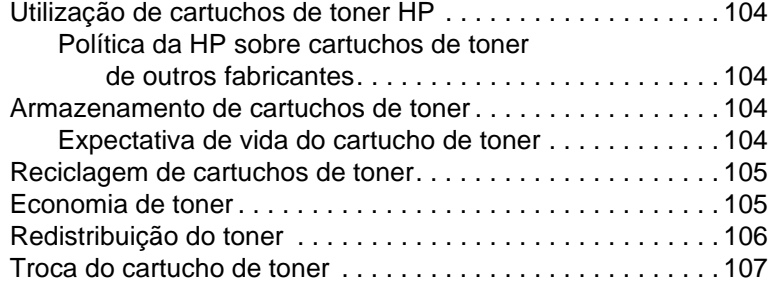

### **[9 Solução de problemas com a impressora](#page-110-0)**

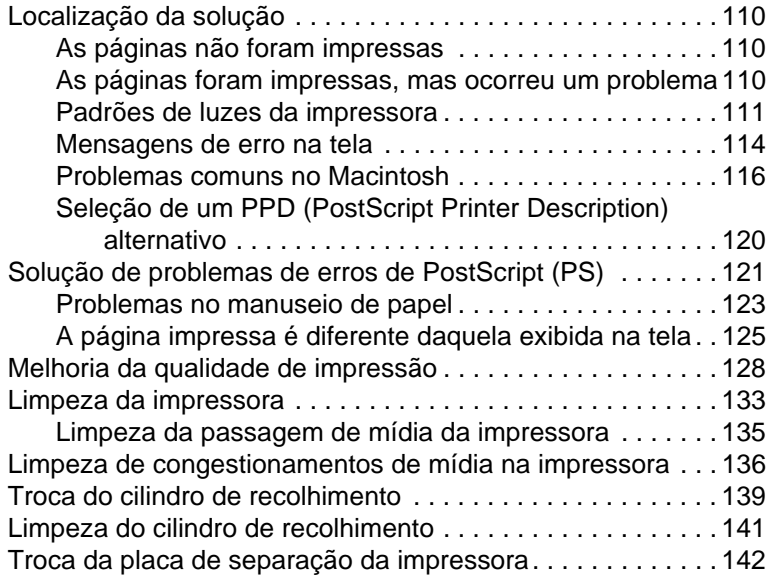

### **[10 Solução de problemas com a](#page-146-0)  copiadora/scanner**

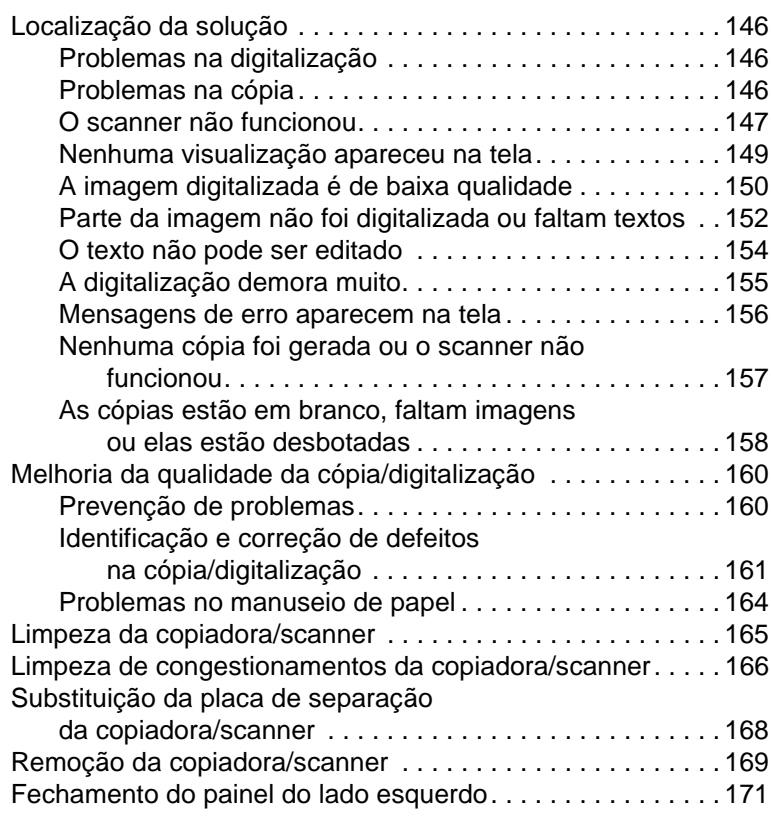

### **[11 Solução de problemas do servidor](#page-174-0)  de impressão**

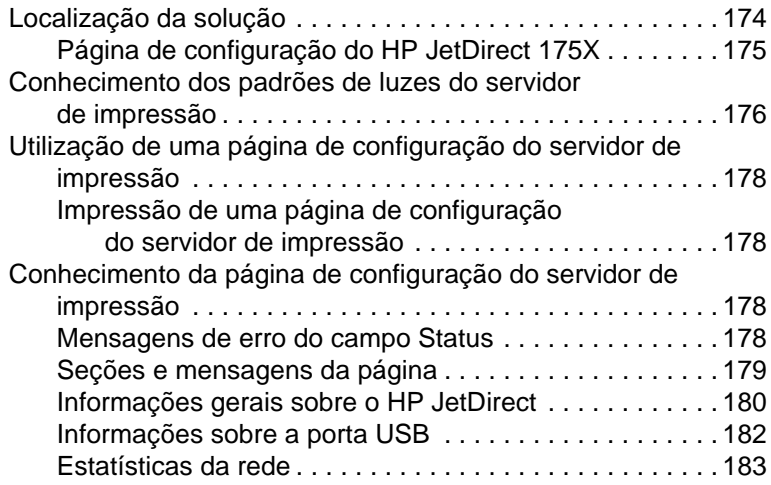

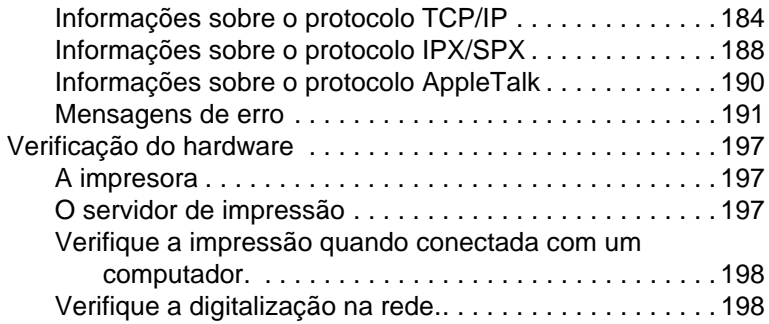

# **[12 Serviço e assistência](#page-200-0)**

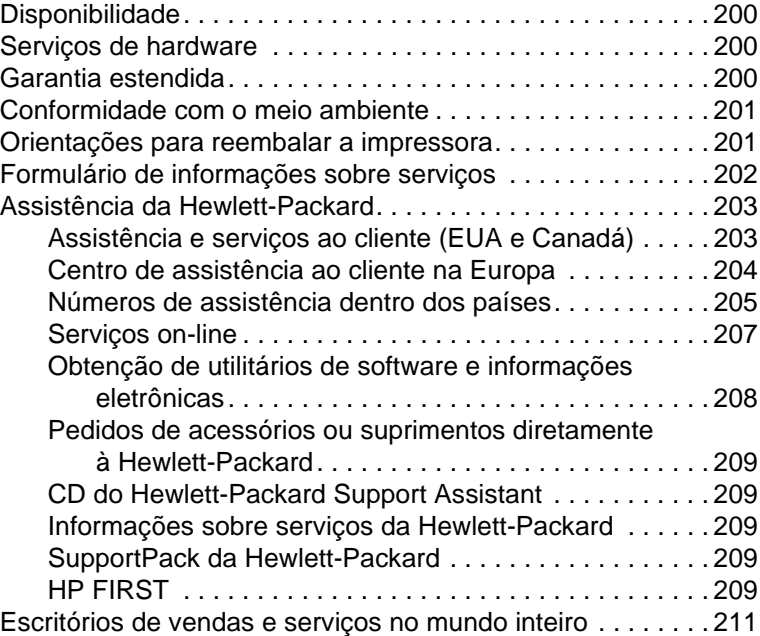

### **[Apêndice A Especificações da impressora](#page-218-0)**

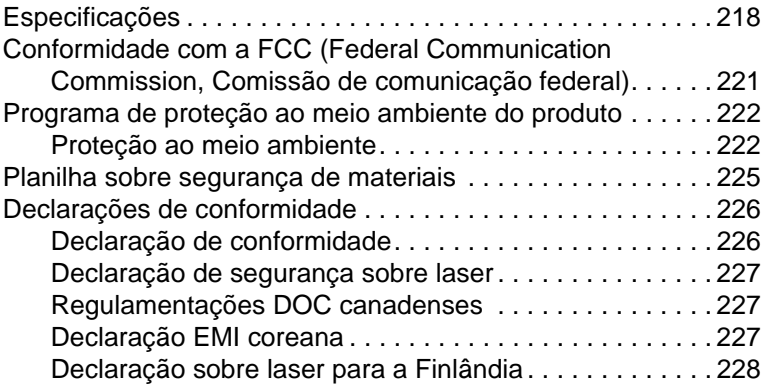

### **[Apêndice B Especificações da impressora e da](#page-230-0)  copiadora/scanner**

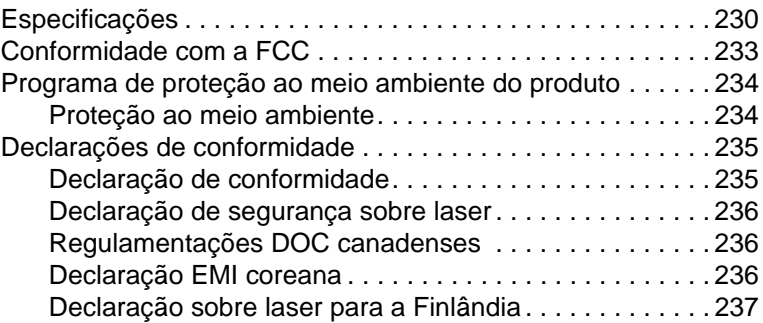

### **[Apêndice C Especificações do servidor](#page-240-0)  de impressão**

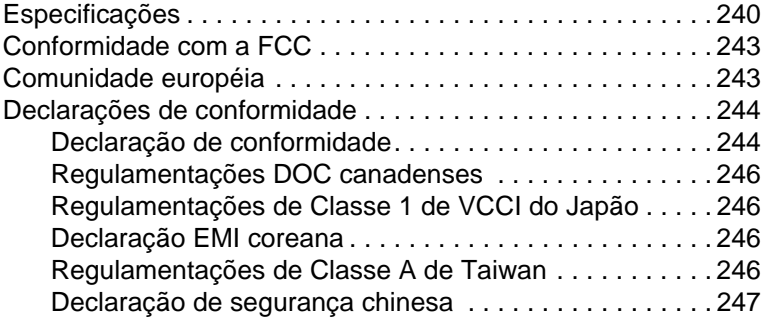

### **[Apêndice D Especificações da mídia](#page-250-0)**

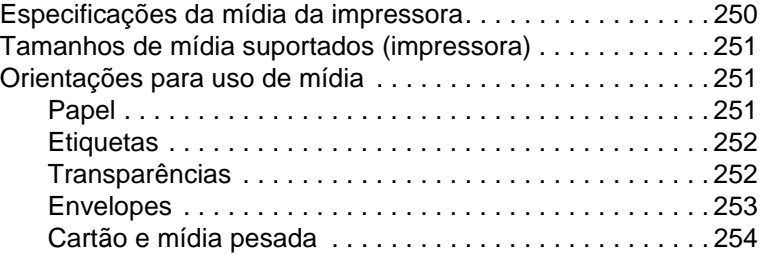

### **[Apêndice E Memória \(DIMM\)](#page-256-0)**

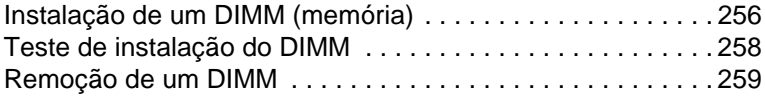

### **[Apêndice F Garantia e licença](#page-262-0)**

[Contrato de licença de software da Hewlett-Packard . . . . . . 262](#page-263-0) [Declaração de garantia limitada da Hewlett-Packard . . . . . . 264](#page-265-0) [Garantia limitada para a vida útil do cartucho de toner . . . . . 266](#page-267-0)

### **[Apêndice G Informações sobre acessórios e](#page-270-0)  pedidos**

### **[Apêndice H Resolução e cor do scanner](#page-274-0)**

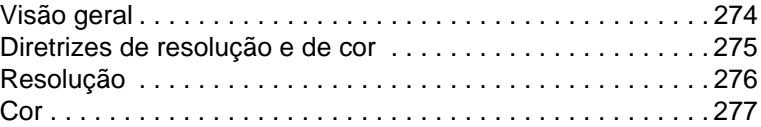

### **[Índice](#page-280-0)**

# <span id="page-12-0"></span>1 Introdução à<br>1 impressora impressora

Este capítulo fornece informações sobre os seguintes tópicos:

- [Conhecimento dos recursos e benefícios da impressora](#page-13-0)
- [Identificação dos componentes da impressora](#page-15-0)
- [Escolha do papel e de outras mídias](#page-21-0)
- [Carregamento da mídia nas bandejas de entrada](#page-22-0)
- [Desligamento da impressora](#page-23-0)
- [Conhecimento das conversões de tensão](#page-23-1)
- [Acesso às propriedades \(driver\) e à ajuda da impressora](#page-24-0)
- [Impressão de uma página de configuração](#page-27-0)

**Nota** Consulte o HP LaserJet – Guia de primeiros passos fornecido com a impressora para obter instruções de instalação.

# <span id="page-13-0"></span>**Conhecimento dos recursos e benefícios da impressora**

Parabéns pela compra deste novo produto. A HP LaserJet série 1200 fornece os seguintes benefícios:

### <span id="page-13-1"></span>**Impressão de excelente qualidade**

- Impressão de 1.200 pontos por polegada.
- Emulação PCL-5e, PCL-6 e Postscript Nível 2 já estão instaladas na impressora.
- A impressora determina e alterna automaticamente para o idioma apropriado para executar o trabalho de impressão.

### <span id="page-13-2"></span>**Economia de tempo**

- Impressão rápida de 15 páginas por minuto (ppm) para páginas tamanho carta e 14 ppm para páginas tamanho A4.
- Sem espera. A saída da primeira página ocorre em menos de 10 segundos.

### <span id="page-13-3"></span>**Economia de dinheiro**

- Utilize o EconoMode para economizar toner.
- Impressão de múltiplas páginas em uma única folha de papel (impressão de n páginas/folha).

## <span id="page-13-4"></span>**Criação de documentos profissionais**

- Utilização de marcas d'água, como Confidencial, para proteger seus documentos.
- Impressão de livretos. É possível utilizar esse recurso para imprimir facilmente páginas na ordem necessária para criar cartões ou livros. Depois de impressas, tudo o que você precisa fazer é dobrar e grampear as páginas.
- Impressão da primeira página em mídia diferente do restante das páginas.

## <span id="page-14-0"></span>**Expansão da impressora**

É possível adicionar funcionalidade ao produto HP LaserJer das seguintes maneiras:

- Adicione funcionalidade de cópia/digitalização com o anexo de cópia/digitalização HP (C7046A).
- Torne a impressora ou o produto Print●Copy●Scan disponível na rede com o servidor de impressão HP JetDirect (J6035A).
- Adicione memória utilizando o slot de memória DIMM:
	- 8 MB (C7842A).
	- 16 MB (C7843A).
	- 32 MB (C7845A).
	- 64 MB (C7846A).

# <span id="page-15-0"></span>**Identificação dos componentes da impressora**

- 1. Painel de controle da impressora
- 2. Extensão para mídia longa (compartimento de saída)
- 3. Porta do toner
- 4. Bandeja de entrada prioritária
- 5. Guias laterais da mídia da bandeja de entrada principal
- 6. Suporte para mídia longa da bandeja de entrada principal
- 7. Bandeja de entrada principal
- 8. Guias laterais da mídia da bandeja de entrada prioritária

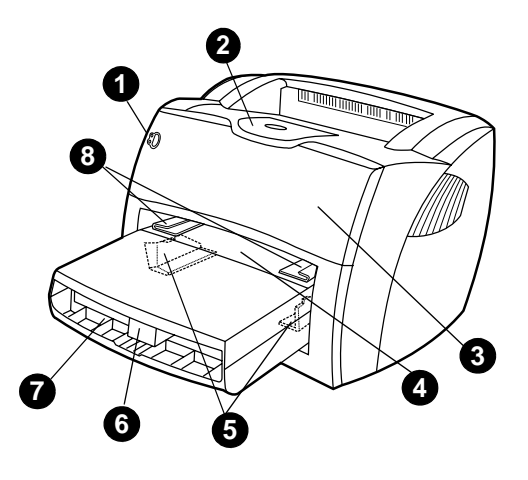

- 9. Alavancas de liberação
- 10. Conexão para scanner (opcional)
- 11. Painel do lado esquerdo
- 12. Porta paralela
- 13. Porta USB
- 14. Receptáculo de alimentação elétrica
- 15. Chave liga/desliga (impressoras de 220-240 volts)
- 16. Porta da passagem de saída plana

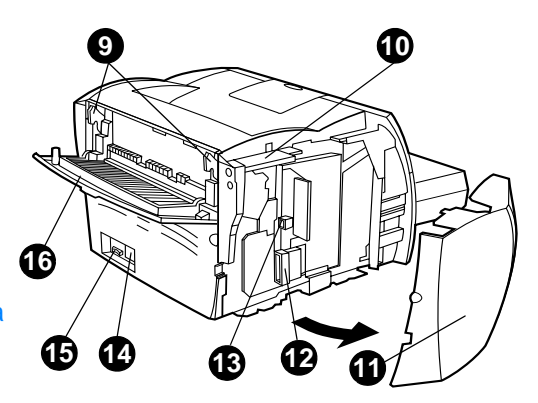

### <span id="page-16-0"></span>**Painel de controle da impressora**

O painel de controle da impressora é composto de duas luzes e de um botão iluminado. Essas luzes produzem padrões que identificam o status da impressora.

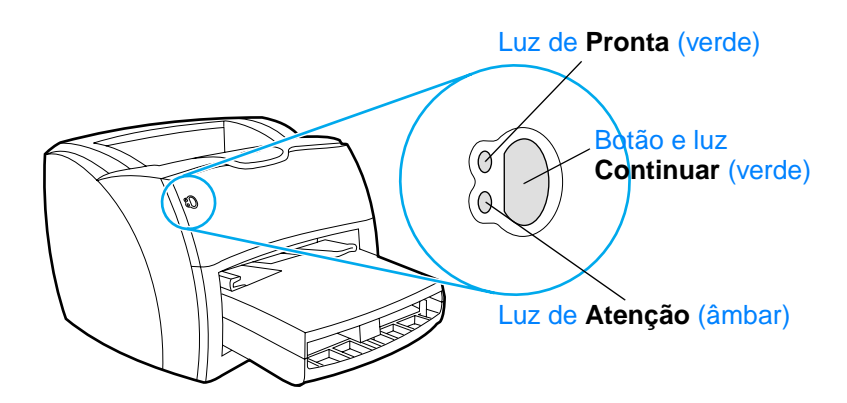

- Botão e luz Continuar: para imprimir uma página de configuração ou para continuar a impressão enquanto estiver em modo de alimentação manual, pressione e libere o botão **Continuar**.
- Luz de Pronta: indica que a impressora está pronta para imprimir.
- **Luz de Atenção:** indica que a bandeja de entrada de mídia da impressora está vazia, a porta do toner está aberta, está faltando o cartucho de toner ou outros erros.

Nota Consulte [Padrões de luzes da impressora](#page-112-1) para obter uma descrição dos padrões das luzes.

### <span id="page-17-0"></span>**Bandejas de entrada da impressora**

### **Bandeja de entrada principal**

A bandeja de entrada principal incluída, localizada na frente da impressora, suporta até 250 folhas de papel de 75  $g/m^2$ , múltiplos envelopes ou outros tipos de mídia.

### **Bandeja de entrada prioritária**

Você deve utilizar a bandeja de entrada prioritária ao alimentar até 10 folhas de papel de 75 g/m<sup>2</sup> ou ao imprimir envelopes simples, postais, etiquetas ou transparências. Também é possível utilizar essa bandeja para imprimir a primeira página em mídia diferente do restante do documento.

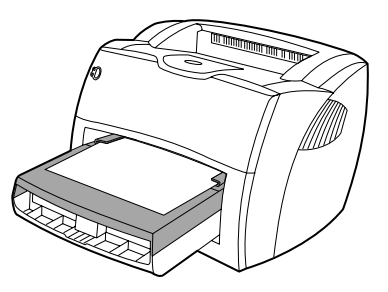

**Nota** A impressora imprime automaticamente a partir da bandeja de entrada prioritária antes de imprimir a partir da bandeja de entrada principal.

> Consulte [Mídia](#page-66-1) para obter mais informações sobre os tipos de mídia.

### <span id="page-18-0"></span>**Guias de mídia da impressora**

As duas bandejas de entrada possuem guias de mídia laterais. A bandeja de entrada principal também tem uma guia de mídia traseira. As guias de mídia garantem que a mídia seja alimentada corretamente na impressora e que a impressão não fique distorcida (inclinada na mídia). Ao carregar a mídia, ajuste as guias para corresponderem à largura e ao comprimento da mídia que está sendo utilizada.

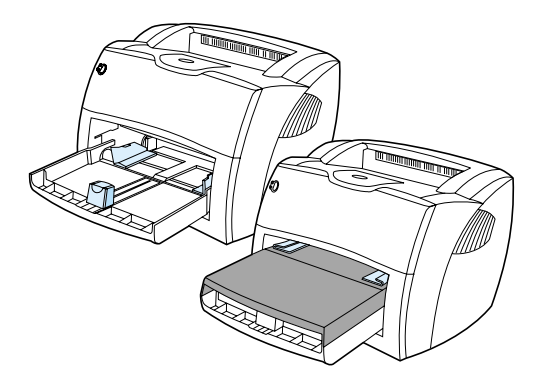

### <span id="page-19-0"></span>**Passagens de saída da impressora**

### **Compartimento de saída**

O compartimento de saída fica na parte superior da impressora. A mídia impressa é recolhida aqui na seqüência correta quando a porta de passagem de saída plana está fechada. Utilize o compartimento de saída ao imprimir documentos intercalados normais e grandes.

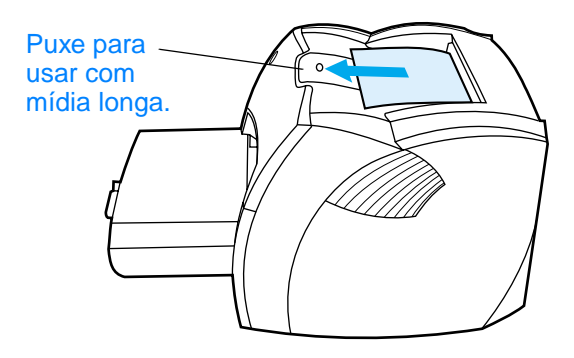

### **Passagem de saída plana**

A passagem de saída plana e útil ao imprimir envelopes, transparências, mídias pesadas ou qualquer mídia que tenha tendência a enrolar ao ser impressa. A saída da mídia impressa ocorre na ordem inversa quando a porta da passagem de saída plana está aberta.

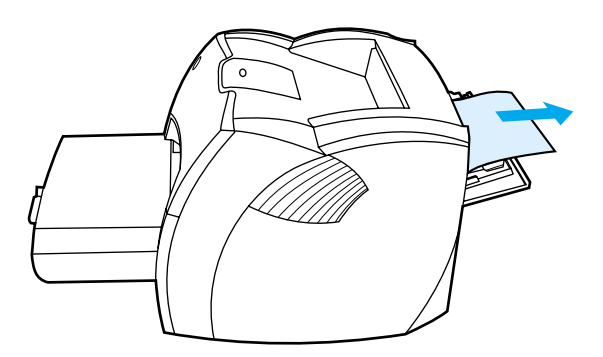

**Nota** A mídia impressa não é empilhada quando se utiliza a passagem de saída plana. A mídia cai na superfície abaixo a menos que cada folha seja removida à medida em que sai da impressora.

### <span id="page-20-0"></span>**Porta do toner**

A porta do toner fica na frente da impressora. Você deve abri-la para acessar o cartucho de toner, limpar congestionamentos e para limpar a impressora. Para abri-la, segure-a firmemente pelos lados esquerdo e direto e puxe-a na sua direção.

**Nota** Você sentirá alguma resistência ao abrir a porta do toner. A abertura dessa porta levanta o cartucho de toner de forma conveniente para facilitar a remoção.

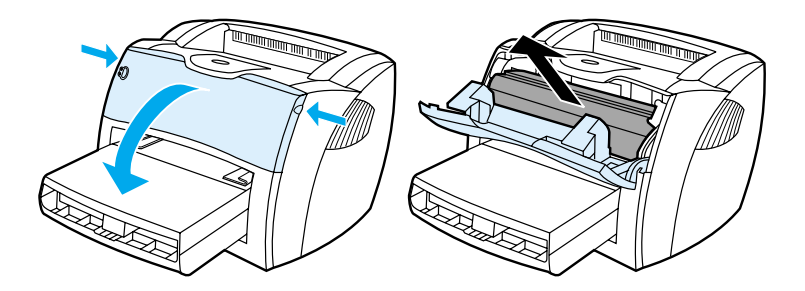

# <span id="page-21-0"></span>**Escolha do papel e de outras mídias**

As impressoras HP LaserJet produzem documentos com excelente qualidade de impressão. É possível imprimir em uma variedade de mídia, como papel (incluindo papel de conteúdo de fibra 100% reciclada), envelopes, etiquetas, transparências e mídia de tamanho personalizado. Os tamanhos de mídia suportados são:

- **Mínimo: 76 por 127 mm**
- **Máximo:** 216 por 356 mm

Propriedades como peso, fibra e teor de umidade são fatores importantes que afetam o desempenho e a qualidade da impressora. Para conseguir a melhor qualidade possível de impressão, use apenas mídia de alta qualidade projetada para impressoras a laser. Consulte Especificações da mídia da [impressora](#page-251-1) para obter especificações detalhadas sobre papel e mídia.

**Nota** Faça sempre um teste da amostra da mídia antes de adquirir grandes quantidades. Seu fornecedor de mídia deve entender os requisitos especificados em Diretrizes sobre papel e outras mídias de impressão (número de peça HP 5963-7863). Consulte [Especificações da mídia](#page-251-1)  [da impressora](#page-251-1) para obter mais informações.

# <span id="page-22-0"></span>**Carregamento da mídia nas bandejas de entrada**

### <span id="page-22-1"></span>**Bandeja de entrada principal**

A bandeja de entrada principal suporta até 250 páginas de papel de 75 g/m<sup>2</sup> ou menos páginas de mídia mais pesada (pilha de 25 mm ou menos). Carregue a mídia com a parte superior para a frente e com o lado a ser impresso voltado para cima. Para evitar congestionamentos e desvios, sempre ajuste as guias laterais e traseiras.

### <span id="page-22-2"></span>**Bandeja de entrada prioritária**

A bandeja de entrada prioritária suporta até 10 páginas de papel de 75 g/m<sup>2</sup> ou um envelope, transparência ou cartão. Carregue a mídia com a parte superior para a frente e o lado a ser impresso voltado para cima. Para evitar congestionamentos e desvios, sempre ajuste as guias laterais.

- **CUIDADO** Se tentar imprimir em mídia enrugada, dobrada ou danificada de qualquer outra forma, poderá ocorrer congestionamento. Consulte [Especificações da mídia da impressora](#page-251-1) para obter mais informações.
- 

**Nota** Quando adicionar mídia nova, verifique se toda a mídia foi removida da bandeja de entrada e endireite a pilha da mídia nova. Isso ajuda a evitar que múltiplas folhas de mídia sejam alimentadas de uma vez na impressora, reduzindo os congestionamentos.

### <span id="page-22-3"></span>**Tipos específicos de mídia**

- **Transparências e etiquetas:** carregue transparências e etiquetas com a parte superior para a frente e com o lado a ser impresso voltado para cima. Consulte [Impressão de](#page-68-1)  [transparências e etiquetas](#page-68-1) para obter mais informações.
- **Envelopes:** carregue envelopes com o lado estreito do selo para a frente e com o lado a ser impresso voltado para cima. Consulte *Impressão de envelopes* para obter mais informações.
- **Formulários timbrados ou pré-impressos:** carregue com a parte superior para a frente e com o lado a ser impresso voltado para cima. Consulte Impressão de formulários [timbrados ou pré-impressos](#page-71-1) para obter mais informações.

● **Cartões e mídia de tamanho personalizado:** carregue com o lado estreito para a frente e com o lado a ser impresso voltado para cima. Consulte Impressão em mídia [ou cartão de tamanho personalizado](#page-72-1) para obter mais informações.

## <span id="page-23-0"></span>**Desligamento da impressora**

Se a impressora precisar de 110-127 volts de energia, ela deve ser desconectada para ser desligada. Se a impressora precisar de 220-240 volts, você pode desligá-la (a chave liga/desliga fica do lado esquerdo do plugue de energia) ou desconectá-la.

**AVISO!** Para garantir a segurança ao trabalhar dentro da impressora por qualquer motivo, desconecte-a.

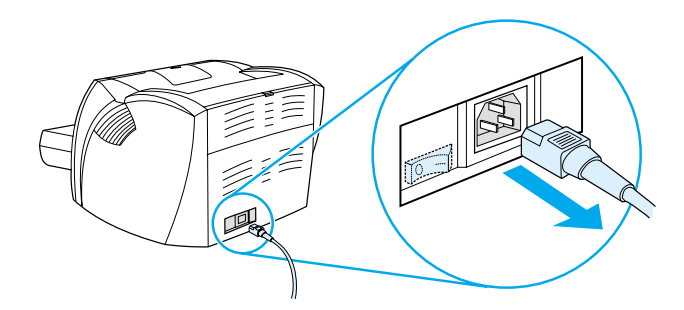

# <span id="page-23-1"></span>**Conhecimento das conversões de tensão**

Devido às diferentes especificações, a Hewlett-Packard não oferece uma conversão de tensão nem suporta a conversão de tensão da versão norte-americana da família de impressoras HP LaserJet para uso no estrangeiro. Se planeja utilizar os equipamentos fora dos Estados Unidos, a Hewlett Packard aconselha a comprar os produtos no país em que os estará utilizando.

**CUIDADO** Verifique o requisito de tensão da impressora antes de conectá-la. As impressoras que requerem 110-127 volts de energia não funcionam em tomadas de 220-240 volts.

# <span id="page-24-0"></span>**Acesso às propriedades (driver) e à ajuda da impressora**

Esta seção fornece informações sobre os seguintes tópicos:

- [Propriedades \(driver\) da impressora](#page-24-1)
- [Ajuda on-line da impressora](#page-26-0)

### <span id="page-24-1"></span>**Propriedades (driver) da impressora**

As propriedades controlam a impressora. É possível alterar as configurações padrão, como o tamanho e o tipo de mídia, a impressão nos dois lados do papel (dúplex manual), a impressão de múltiplas páginas em uma única folha de papel (impressão de n páginas/folha), a resolução e marcas d'água. É possível acessar as propriedades da impressora das seguintes maneiras:

- Por meio do software aplicativo utilizado para impressão. Isso altera apenas as configurações do software aplicativo atual.
- Por meio do sistema operacional Windows®. Isso altera as configurações padrão de todos os trabalhos de impressão futuros.
- **Nota** Como muitos softwares aplicativos utilizam um método de acesso diferente às propriedades da impressora, a seção a seguir descreve os métodos mais comuns utilizados no Windows 9x, 2000, Millennium,  $NT^{\circledR}$  4.0 e Mac OS.

### **Windows 9x, 2000, Millennium e NT 4.0**

- **Alterar as configurações do software aplicativo atual:** no software aplicativo, clique em **Arquivo**, **Imprimir** e em **Propriedades** (embora as etapas possam variar entre os softwares aplicativos, esse é o método mais comum).
- **Alterar as configurações padrão de todos os trabalhos de impressão futuros:** clique em **Iniciar** na bandeja do sistema Windows, em **Configurações** e depois em **Impressoras**. Clique com o botão direito do mouse no ícone da impressora que deseja alterar e clique em **Propriedades** (muitos dos recursos do Windows NT também estão no menu **Padrões de documento**).

### <span id="page-25-0"></span>**Software para computadores Macintosh**

### **Arquivos PPDs (PostScript Printer Description)**

Os PPDs, combinados com o driver LaserWriter 8, acessam os recursos da impressora e permitem que o computador se comunique com a impressora. Um programa de instalação dos PPDs é fornecido no CD da HP LaserJet série 1200.

### **Acesso ao driver da impressora**

- **1** No menu **Apple**, selecione **Seletor**.
- **2** Clique no ícone **LaserWriter**.
- **3** Clique no ícone **HP LaserJet série 1200**.
- **4** Clique em **Configurar** para fazer alterações nas configurações da impressora.

### **Nota** Se você utilizar o driver de impressão LaserWriter 8, perderá as capacidades do scanner.

### **Utilitário HP LaserJet**

O Utilitário HP LaserJet permite controlar recursos que não estão disponíveis no driver. As telas ilustradas tornam a seleção de recursos da impressora no computador Macintosh mais fácil do que nunca. Use o Utilitário HP LaserJet para fazer o seguinte:

- Nomear a impressora, atribui-la a uma zona da rede, fazer o download de arquivos e fontes e alterar a maioria das configurações da impressora. Consulte a ajuda do Utilitário HP LaserJet.
- No computador, bloqueie funções da impressora para evitar acesso não autorizado.

### <span id="page-26-0"></span>**Ajuda on-line da impressora**

### **Ajuda on-line das propriedades da impressora**

A ajuda on-line das propriedades da impressora (driver) inclui informações específicas sobre as funções nas propriedades da impressora. Essa ajuda on-line orienta no processo de alteração das configurações padrão da impressora.

Para acessar o sistema de ajuda das propriedades da impressora, abra as propriedades da impressora e clique em **Ajuda**.

### **Ajuda on-line de Print**●**Copy**●**Scan**

A ajuda on-line da HP LaserJet 1220 inclui informações sobre todos os softwares aplicativos de impressão, cópia e digitalização.

Para acessar a ajuda on-line da HP LaserJet 1220, utilize qualquer um dos seguintes métodos:

- **Grupo de programas no Windows 9x e NT 4.0:** clique em **Iniciar**, **Programas**, **HP LaserJet 1220** e em Ajuda on-line da **LaserJet 1220**.
- **Diretivo HP LaserJet:** clique com o botão direito do mouse na barra de ferramentas do Diretivo HP LaserJet e selecione **Ajuda** no menu de contexto.
- **Gerenciador de documentos LaserJet:** clique em **Ajuda** no menu principal.
- **Mac OS:** Ative a ajuda de Balões.

# <span id="page-27-0"></span>**Impressão de uma página de configuração**

Entre outros itens, a página de configuração fornece todas as definições de configuração da impressora, verificação da conexão do scanner, uma amostra da qualidade de impressão e informações sobre as contagens de páginas da impressora. Também é possível utilizá-la para verificar se a impressora está imprimindo corretamente.

Para imprimir uma página de configuração enquanto a impressora estiver no estado de Pronta, pressione e libere o botão **Continuar** no painel de controle da impressora.

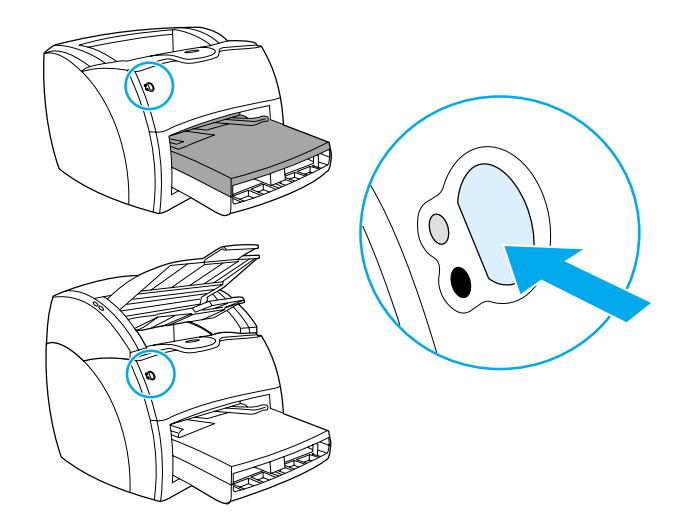

# <span id="page-28-0"></span>2 Introdução à<br>2 copiadora/so copiadora/scanner

Este capítulo fornece informações sobre os seguintes tópicos:

- Conhecimento dos recursos e benefícios [da copiadora/scanner](#page-29-0)
- [Identificação dos componentes da copiadora/scanner](#page-30-0)
- [Tamanhos e tipos de mídia suportados](#page-33-0)
- [Precauções para cópia e digitalização](#page-34-0)
- [Carregamento de originais na copiadora/scanner](#page-35-0)
- [Introdução ao software](#page-36-0)
- [Acesso à ajuda on-line](#page-42-0)

Nota **Consulte o HP LaserJet** – Guia de primeiros passos fornecido com a copiadora/scanner para obter instruções de instalação de hardware e de software.

# <span id="page-29-0"></span>**Conhecimento dos recursos e benefícios da copiadora/scanner**

### <span id="page-29-1"></span>**Digitalizar**

É possível utilizar o software HP para executar as seguintes tarefas, aumentando sua eficiência:

- Anexar documentos a um correio eletrônico facilmente com apenas um clique.
- Editar texto (Optical Character Recognition, Reconhecimento óptico de caracteres).
- Armazenar e gerenciar documentos eletronicamente com o Gerenciador de documentos HP LaserJet.
- Melhorar fotos digitalizadas com o Centro de fotos do HP LaserJet.

## <span id="page-29-2"></span>**Copiar**

É possível fazer Cópias rápidas ao copiar o tipo de original utilizado com mais freqüência. É possível utilizar o software de Cópia HP LaserJet para personalizar e fazer múltiplas cópias.

- **Simples e conveniente (Cópia rápida)**
	- Carregue o original e pressione um único botão.
- **Software de copiadora potente (Copiar mais)**
	- Faz múltiplas cópias.
	- Ativa a intercalação.
	- Reduz ou amplia.
	- Ajusta o contraste.
	- Define a qualidade da cópia.
	- Faz cópias em cores enviando-as para uma impressora colorida.

# <span id="page-30-0"></span>**Identificação dos componentes da copiadora/scanner**

- 1. Guias da bandeja de entrada de mídia
- 2. Porta da copiadora/scanner
- 3. Porta da passagem de mídia plana
- 4. Botão de destravamento da porta
- 5. Extensões para mídia longa
- 6. Compartimento de saída
- 7. Painel de controle da copiadora/scanner
- 8. Bandeja de entrada de mídia

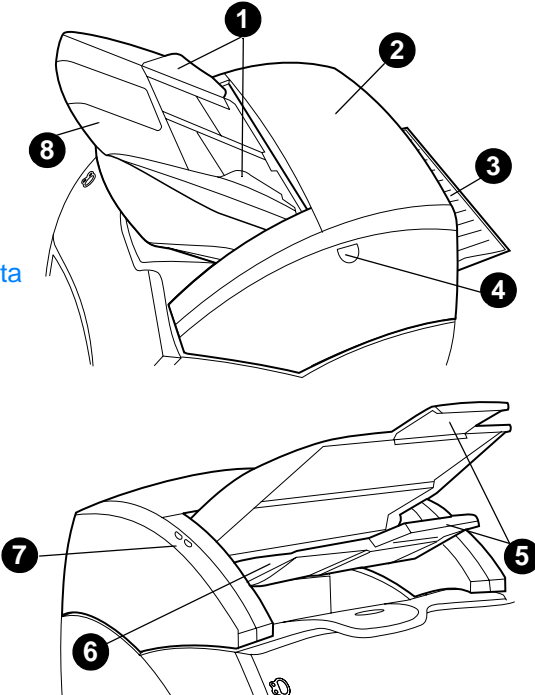

**Nota** Consulte [Remoção da copiadora/scanner](#page-170-1) para obter mais informações sobre a remoção da copiadora/scanner da impressora.

### <span id="page-31-0"></span>**Painel de controle da copiadora/scanner**

O painel de controle da copiadora/scanner é composto por dois botões:

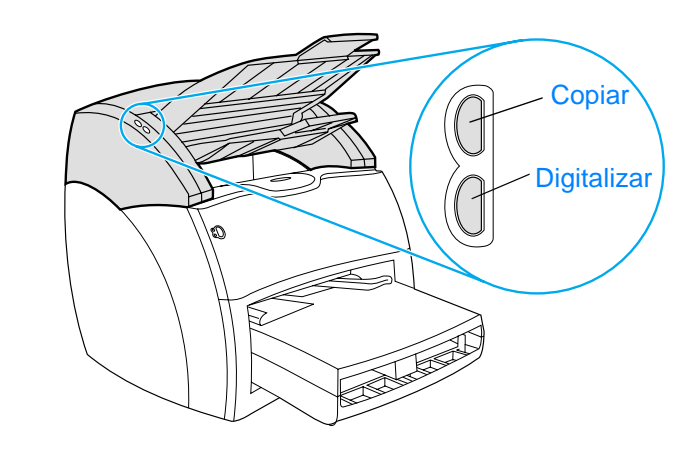

- **Copiar:** para executar Cópias rápidas, mesmo se o computador estiver desligado, pressione o botão **Copiar**.
- **Digitalizar:** para iniciar o Diretivo HP LaserJet, pressione o botão **Digitalizar**. Se o Diretivo HP LaserJet estiver configurado corretamente, será possível executar as seguintes tarefas:
	- Digitalizar para correio eletrônico.
	- Armazenar documentos eletronicamente.
	- Editar texto (Optical Character Recognition, Reconhecimento óptico de caracteres).
	- Fazer múltiplas cópias e cópias personalizadas.

**Nota** Para cancelar um trabalho de digitalização ou de cópia no painel de controle, pressione os dois botões simultaneamente.

### <span id="page-32-0"></span>**Bandeja de entrada de mídia, guias e compartimento de saída**

A bandeja de entrada de mídia (1) fica na frente, no lado superior do scanner. As guias de mídia (2), localizadas na bandeja de entrada de mídia, garantem que a mídia seja alimentada corretamente no scanner e evita distorções (imagem inclinada). O compartimento de saída (3) fica abaixo da bandeja de entrada de mídia.

**CUIDADO** Se a mídia não for carregada corretamente, ela poderá provocar um congestionamento e o original que está sendo digitalizado ou copiado pode ser danificado. Consulte Carregamento de originais na [copiadora/scanner](#page-35-0) para obter mais informações.

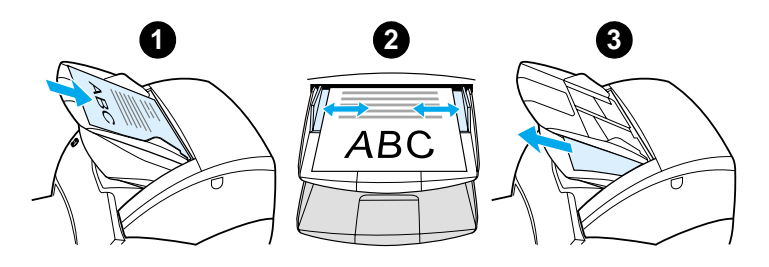

### <span id="page-32-1"></span>**Porta da copiadora/scanner**

A porta da copiadora/scanner fica na parte superior da copiadora/scanner. É preciso abrir essa porta para remover congestionamentos ou para limpar a copiadora/scanner. Para liberar a trava e abrir a porta, pressione o botão localizado no lado direito, segure a porta delicadamente e gire-a para abrir. Para fechar a porta, gire-a até que ela se trave.

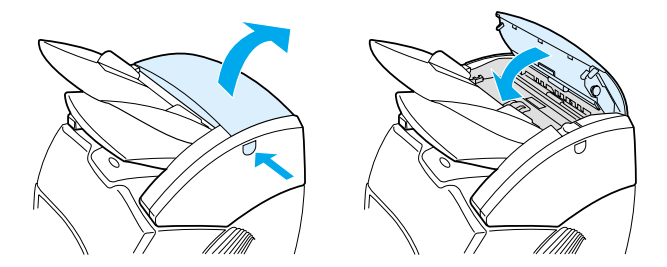

# <span id="page-33-0"></span>**Tamanhos e tipos de mídia suportados**

A copiadora/scanner da impressora HP LaserJet 1220 suporta uma variedade maior de tamanhos e tipos de mídia do que a própria impressora. A seguir, estão os tamanhos de mídia suportados:

- **Mínimo:** 50,8 por 90 mm.
- **Máximo:** 216 por 762 mm.

Além disso, é possível digitalizar e copiar muitos tipos diferentes de mídia que normalmente não são usados para impressão, como papel jornal, fotografias, notas fiscais e cartões de visita.

### **Nota** É preciso utilizar uma folha portadora para alimentar originais pequenos ou delicados, como papel jornal, através da copiadora/scanner sem provocar congestionamento. Para fazer uma folha portadora, utilize um pedaço de papel e uma transparência, cole as bordas anteriores com fita e carregue o original entre as folhas.

**Nota** É preciso alimentar cartões de visita e qualquer mídia que seja menor do que 76,2 por 127 mm na passagem de saída plana. Também é possível colá-los com fita na borda anterior de uma folha portadora e alimentá-los no compartimento de saída plana.

> Consulte *[Precauções para cópia e digitalização](#page-34-0)* para obter mais informações.

# <span id="page-34-0"></span>**Precauções para cópia e digitalização**

Não se deve colocar nada na copiadora/scanner que possa congestionar ou danificar o mecanismo de alimentação. Para minimizar a possibilidade de congestionamento ou dano ao mecanismo de alimentação, observe as seguintes precauções:

- Remova lembretes auto-adesivos.
- Remova grampos e clipes de papel.
- Endireite enrolamentos ou rugas no original a ser digitalizado.
- Alimente originais de tamanhos irregulares um de cada vez.
- Não digitalize ou copie originais que contenham cola, corretor líqüido ou tinta fresca.
- Não digitalize ou copie papel, etiquetas ou originais que tenham cola no verso.
- Não digitalize ou copie originais com rasgos, perfurações ou qualquer defeito que possa provocar um congestionamento.
- Não digitalize originais maiores ou menores do que o tamanho suportado. Consulte Tamanhos e tipos de mídia [suportados](#page-33-0) para obter mais informações.
- **Nota** É preciso utilizar uma folha portadora para alimentar originais pequenos ou delicados, como papel jornal, através da copiadora/scanner sem provocar congestionamento. Para fazer uma folha portadora, utilize um pedaço de papel e uma transparência, cole as bordas anteriores com fita e carregue o original entre as folhas.
- **Nota** É preciso alimentar cartões de visita e qualquer mídia que seja menor do que 76,2 por 127 mm na passagem de saída plana. É possível utilizar uma folha portadora e alimentá-los no compartimento de saída plana.
- **Nota** Para obter bons resultados, é importante utilizar a resolução e as configurações de cores corretas para o trabalho. Consulte [Resolução](#page-274-1)  [e cor do scanner](#page-274-1) para obter mais informações.

# <span id="page-35-0"></span>**Carregamento de originais na copiadora/scanner**

Para carregar originais na copiadora/scanner:

- **1** Carregue o original com o lado a ser digitalizado voltado para cima. Se estiver utilizando a passagem de saída plana, carregue cartões de visita com o lado longo para a frente. Consulte [Precauções para cópia e digitalização](#page-34-0) para obter mais informações.
- **2** Ajuste as guias da mídia.
- **3** Pressione o botão **Digitalizar** no scanner ou pressione o botão **Copiar** para obter uma Cópia rápida.

```
Nota Ao adicionar novos originais, sempre remova os originais da bandeja 
  de entrada e endireite a pilha.
```
### **CUIDADO** Originais pequenos provocarão congestionamento se não forem carregados corretamente.

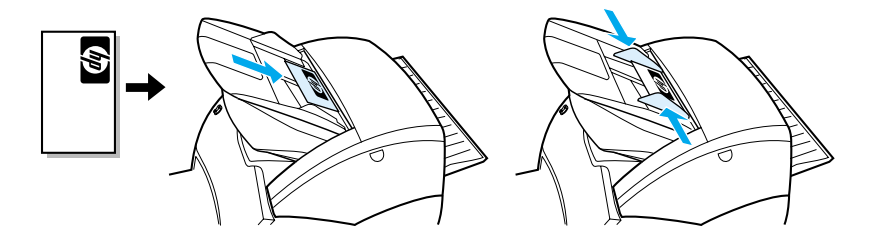

**Nota** Se estiver editando texto (OCR), será necessário carregar o original com o texto posicionado horizontalmente e de cabeça para baixo. Consulte [Edição de texto digitalizado \(Optical Character Recognition\)](#page-91-2) para obter mais informações.
# **Introdução ao software**

# **Diretivo HP LaserJet (Windows 98, 2000, Millennium, NT 4.0 e Mac OS)**

#### **Nota** O Diretivo HP LaserJet não está disponível no Windows 95.

O Diretivo HP LaserJet é uma paleta conveniente e rápida de ferramentas da área de trabalho que pode ser utilizada para facilitar muitas das tarefas de rotina do escritório, incluindo as seguintes:

- Cópia.
- Armazenamento ou gerenciamento de imagens e texto digitalizados.
- Digitalização para correio eletrônico.
- Edição de texto digitalizado (OCR).

#### **Acesso ao Diretivo HP LaserJet (Windows)**

- **1** Na bandeja do sistema Windows, clique em **Iniciar**.
- **2** Clique em **Programas**.
- **3** Clique em **HP LaserJet série 1220**.
- **4** Clique em **Diretivo HP LaserJet**.
- **5** Um ícone HP aparece na bandeja do sistema Windows. Para exibir o Diretivo HP LaserJet na tela do computador, clique no ícone HP.

#### **Acesso ao Diretivo HP LaserJet (Mac OS)**

**1** Na mesa de trabalho, clique duas vezes no ícone **Diretivo HP LaserJet**.

### **Para desligar o Diretivo HP LaserJet**

Utilize as seguintes etapas para fechar o Diretivo HP LaserJet.

#### **Windows**

- **1** Abra o **Diretivo HP LaserJet**.
- **2** Clique com o botão direito do mouse na barra de ferramentas.
- **3** Selecione **Sair** no menu de contexto.
- **Nota** Para reiniciar o Diretivo HP LaserJet depois de desligá-lo, clique em **Iniciar**, aponte para **Programas**, depois para **HP LaserJet 1220** e clique em **Diretivo HP LaserJet**.

#### **Mac OS**

- **1** Abra o Diretivo HP LaserJet.
- **2** No menu **Arquivo**, selecione **Encerrar**.
- Nota Para reiniciar o Diretivo HP LaserJet depois de desligá-lo, clique duas vezes na réplica na mesa.

### **Gerenciador de documentos HP LaserJet (Windows 98, 2000, Millennium, NT 4.0 e Mac OS)**

**Nota** O Gerenciador de documentos HP LaserJet não está disponível no Windows 95.

> O Gerenciador de documentos HP LaserJet (Windows) e a Área de trabalho HP (Macintosh) são aplicativos de área de trabalho com todos os recursos de capacidade de digitalização e cópia da HP LaserJet 1220. No Gerenciador de documentos HP LaserJet é possível executar as seguintes tarefas e mais:

- Copiar.
- Digitalizar imagens (ou adquirir uma imagem de um dispositivo compatível com TWAIN).
- Armazenar e gerenciar imagens digitalizadas e todos os seus documentos.
- Enviar imagens e documentos digitalizados para o fax (é necessário instalar um software aplicativo de fax no computador).
- Enviar imagens digitalizadas para correio eletrônico (é necessário instalar um software aplicativo de correio eletrônico no computador).
- Utilizar OCR para enviar texto digitalizado para um aplicativo de processamento de texto em que é possível editá-lo.
- Melhorar a imagem.
- Adicionar anotações.

**Nota** É possível imprimir (eletronicamente) no Gerenciador de documentos HP LaserJet a partir de qualquer software aplicativo. Você pode utilizar esse recurso para acessar quaisquer das funções do Gerenciador de documentos HP LaserJet a partir de documentos criados em seu aplicativo favorito de editoração eletrônica ou de processamento de texto, economizando o tempo necessário para primeiro imprimir e depois digitalizar uma versão de cópia impressa. A ajuda on-line fornece mais informações sobre o Gerenciador de documentos HP LaserJet. Consulte [Acesso à ajuda on-line.](#page-42-0)

#### **Acesso ao Gerenciador de documentos HP LaserJet (Windows)**

- **1** Na bandeja do sistema Windows, clique em **Iniciar**.
- **2** Clique em **Programas**.
- **3** Clique em **HP LaserJet série 1220**.
- **4** Clique em **Gerenciador de documentos HP LaserJet**.

#### **Acesso à Área de trabalho HP (Mac OS)**

- **1** Exiba a mesa de trabalho.
- **2** Na mesa de trabalho, clique duas vezes no ícone **Área de trabalho** HP.

# **Configurações de Cópia rápida**

É possível utilizar o recurso Cópia rápida para fazer cópias consistentes e convenientes, mesmo quando o computador estiver desligado. Depois de ajustar as configurações para refletir o tipo de original mais comum copiado, não é necessário alterar as configurações novamente.

# **Copiadora HP LaserJet (Copiar mais)**

Você pode utilizar a copiadora HP LaserJet quando precisar de todos os recursos para fazer uma cópia ou quando o original for diferente dos trabalhos de cópia mais freqüentes. Também é possível utilizar o recurso Copiar mais quando desejar imprimir cópias coloridas ou imprimir cópias em outra impressora. Considere a copiadora HP LaserJet como sua máquina de cópias pessoal.

Consulte [Utilização da Copiadora HP LaserJet](#page-101-0) para obter instruções sobre como acessar e utilizar a copiadora HP LaserJet.

# **Caixa de ferramentas do Diretivo HP LaserJet (Windows 9x, 2000, Millennium e NT 4.0)**

É possível utilizar a caixa de ferramentas do Diretivo HP LaserJet para executar as seguintes tarefas:

- Acessar este guia do usuário on-line.
- Acessar o tour do produto.
- Acessar a ajuda on-line.
- Acessar o site da HP na Web para obter informações de suporte.

#### **Acesso à caixa de ferramentas do Diretivo HP LaserJet**

- **1** No Diretivo HP LaserJet, clique em **Caixa de ferramentas**.
- **2** Clique em um dos vínculos para acessar a fonte de ajuda adequada.

# **Configuração do dispositivo HP LaserJet**

Algumas vezes, o ajuste das configurações a partir do software é o método mais fácil. Para obter acesso às configurações padrão, siga estas etapas:

#### **Windows 9x, 2000, Millennium e NT 4.0**

- **1** Clique em **Iniciar**.
- **2** Clique em **Programas**.
- **3** Clique em **HP LaserJet série 1220**.
- **4** Clique em **Ferramentas**.
- **5** Clique em **Configuração do dispositivo HP LaserJet**.

#### **Mac OS**

- **1** Clique duas vezes na réplica **Diretivo HP LaserJet** na mesa.
- **2** Clique em **Ferramentas**.
- **3** Clique em **Configuração de dispositivo**.
- **CUIDADO** Ao alterar configurações em um ambiente de rede, você altera as configurações para todos os usuários.

É possível descobrir quais são as configurações atuais do produto selecionado imprimindo uma página de configuração. Consulte *[Impressão de uma página de configuração](#page-27-0)*.

Para obter instruções adicionais sobre o ajuste de configurações do produto a partir do software, consulte a Ajuda do software.

# **Centro de fotos HP LaserJet (Windows 9x, 2000, Millennium e NT 4.0)**

O Centro de fotos HP LaserJet é um programa fácil de usar para edição de fotos digitais. Com o Centro de fotos HP LaserJet, é possível realizar as seguintes tarefas:

- Abrir fotos existentes.
- Criar novos arquivos.
- Digitalizar imagens.
- Ajustar o tamanho e o layout das imagens.
- Adicionar texto e formas simples.
- Corrigir a cor, o brilho e o contraste da imagem.
- Adicionar filtros e outros efeitos especiais.
- Salvar e imprimir imagens.

Ao contrário de softwares cheios de recursos complicados para edição de fotos, o Centro de fotos HP LaserJet fornece assistentes de melhoria de imagens que permitem alterar imagens facilmente.

#### **Acesso ao Centro de fotos HP LaserJet**

- **1** Na bandeja do sistema Windows, clique em **Iniciar**.
- **2** Clique em **Programas**.
- **3** Clique em **HP LaserJet série 1220**.
- **4** Clique em **Centro de fotos HP LaserJet**.

# <span id="page-42-0"></span>**Acesso à ajuda on-line**

Para acessar a Ajuda on-line da HP LaserJet 1200/1220, utilize qualquer um dos seguintes métodos:

#### **Windows 9x, 2000, Millennium e NT 4.0**

- **1** Na bandeja do sistema Windows, clique em **Iniciar**.
- **2** Clique em **Programas**.
- **3** Clique em **HP LaserJet série 1220**.
- **4** Clique em **Ajuda on-line da HP LaserJet 1220**.

#### **Diretivo HP LaserJet**

- **1** Clique em **Caixa de ferramentas**.
- **2** Clique em **Como utilizar a impressora da série HP LaserJet**.

#### **Gerenciador de documentos HP LaserJet**

- **1** Clique em **Ajuda**.
- **2** Clique em **Conteúdo**.

#### **Qualquer software HP LaserJet 1220**

- **1** Clique em **Ajuda**.
- **2** Clique em **Conteúdo**.

# 3 Introdução ao<br>3 servidor de servidor de impressão

Este capítulo fornece informações sobre os seguintes tópicos:

- Conhecimento dos recursos e benefícios do servidor de [impressão](#page-45-0)
- [Utilização de protocolos de rede](#page-45-1)
- [Identificação dos componentes da impressora](#page-46-0)
- [Instalação do servidor de impressão](#page-46-1)
- [Instalação e configuração do software de rede](#page-48-0)
- [Utilização do servidor de Web incorporado](#page-49-0)
- [Inicialização do servidor da Web incorporado](#page-50-0)
- [Utilização do HP Web JetAdmin](#page-51-0)
- [Ferramentas adicionais de configuração e de gerenciamento](#page-51-1)
- [Utilização do BOOTP](#page-51-2)
- [Utilização do DHCP](#page-57-0)
- **[Sistemas UNIX](#page-58-0)**

**Nota** Consulte o HP LaserJet – Guia de primeiros passos fornecido com a impressora para obter instruções de instalação.

# <span id="page-45-0"></span>**Conhecimento dos recursos e benefícios do servidor de impressão**

Se você adquiriu um HP JetDirect 175X com a impressora HP LaserJet 1200, é possível executar as seguintes tarefas:

- Melhorar a produtividade do grupo de trabalho colocando a impressora em uma localização conveniente na rede enquanto melhora também o desempenho da própria impressora.
- Conectar a impressora diretamente com a rede.
- Compartilhar funções de digitalização e impressão com outros usuários na rede.

**Nota** É possível conectar apenas uma impressora com o servidor de impressão. Não utilize um hub USB para conectar mais de uma impressora.

# <span id="page-45-1"></span>**Utilização de protocolos de rede**

O HP JetDirect 175X suporta os seguintes protocolos:

- TCP/IP (Transmission Control Protocol/Internet Protocol, Protocolo de controle de transmissão/Protocolo Internet)
- IPX/SPX (Internetwork Packet Exchange, Troca de pacotes entre rede)
- AppleTalk

**Nota** O IPX/SPX não é suportado em redes Novell. Você deve configurar o servidor de impressão HP JetDirect para uma conexão direta ponto a ponto do computador com o dispositivo em vez de um servidor Novell. Isso às vezes é chamado de modo direto IPX.

> Se estiver configurando impressão cliente-servidor em uma rede Microsoft Windows 95, 98, NT ou 2000, é possível utilizar o software de instalação para configurar o servidor de impressão do Windows 95, 98, NT ou 2000 e, em seguida, compartilhar a impressora com computadores clientes.

> Se estiver configurando impressão ponto a ponto em uma rede Microsoft Windows 95, 98, NT ou 2000, é possível utilizar o software de instalação para configurar cada cliente para imprimir diretamente na impressora.

# <span id="page-46-0"></span>**Identificação dos componentes da impressora**

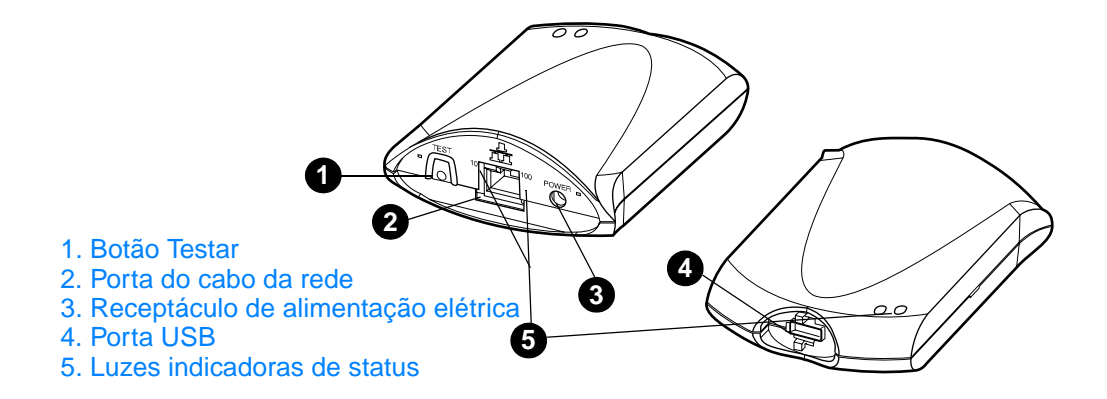

## <span id="page-46-1"></span>**Instalação do servidor de impressão**

O HP JetDirect 175X possui uma única porta USB e uma porta de rede RJ-45 (10Base-T ou 100Base-T) para conexão com uma rede. Os itens a seguir acompanham o HP JetDirect 175X:

- Módulo de energia.
- Clipe (anexado ao servidor).
- Cabo USB.

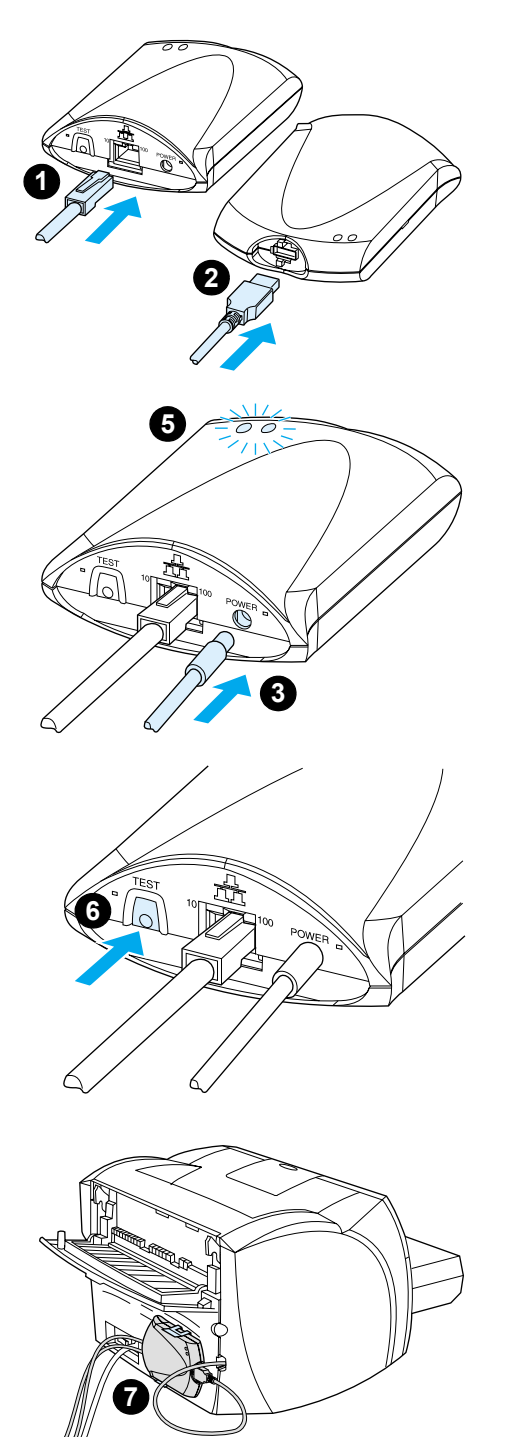

# **Para instalar o hardware do HP JetDirect 175X:**

- **1** Utilize um cabo de rede para conectar o 175X com a rede.
- **2** Utilize o cabo USB para conectar o 175X com a impressora.
- **3** Conecte o módulo de energia com o servidor de impressão.
- **4** Conecte o cabo de alimentação do módulo com um receptáculo de alimentação elétrica.
- **5** Os LEDs 10 e 100 devem ficar verdes, indicando que há uma conexão com a rede. O LED de energia/status deve começar a piscar. Em 15 segundos o LED de energia/status deve ficar verde sólido.
- **6** Para imprimir uma página de configuração e verificar a conexão da impressora, pressione o botão **Testar**.
- **7** Utilize o clipe opcional para conectar fisicamente o servidor de impressão com a parte traseira da impressora ou com qualquer outro local conveniente.

# <span id="page-48-0"></span>**Instalação e configuração do software de rede**

O programa de instalação no CD-ROM da impressora fornece a maneira mais fácil e rápida de configurar o servidor de impressão juntamente com a impressora.

O CD-ROM contém o software, a documentação e o registro do servidor de impressão, bem como da impressora. Utilizando essas informações, é possível executar as seguintes tarefas:

- Instalar rapidamente o software do servidor de impressão.
- Exibir a documentação do servidor de impressão.
- Registrar o servidor de impressão pela Internet.

Para obter opções adicionais, consulte as seções apropriadas neste capítulo.

#### **Instalar o software em uma rede**

O programa de instalação no CD-ROM traz orientações para a configuração básica do servidor de impressão juntamente com a impressora.

**Nota** Se tiver adquirido um servidor de impressão separadamente, verifique se está utilizando o CD-ROM fornecido com a impressora para instalar o software do servidor de impressão. Não utilize o CD-ROM do HP JetDirect fornecido com o servidor de impressão. Se já tiver instalado a impressora utilizando a opção "Conexão direta", desinstale o software da impressora e execute-o novamente agora utilizando a opção "Conectado à rede", para garantir que todos os recursos de impressão, cópia e digitalização funcionem de maneira adequada.

#### **Instalar a impressora e o servidor**

- **1** Encerre todos os aplicativos abertos.
- **2** Insira o CD-ROM na unidade de CD-ROM. Quando a tela de boas-vindas for exibida, siga as instruções da tela. Quando for solicitada a forma de conexão da impressora, selecione **Conectado à rede** e clique em **Avançar**.
- **Nota** Se a tela de boas-vindas não for exibida, clique em **Iniciar** e em **Executar**. Digite x:setup (em que x é a letra da unidade de CD-ROM) e clique em **OK**. Se a tela não for exibida no Macintosh, clique duas vezes no ícone do CD na mesa de trabalho e, em seguida, clique duas vezes no **Instalador do HP All-In-One**.
- **3** Quando a instalação estiver quase concluída, uma tela de configuração será exibida perguntando se deseja imprimir uma página de teste. Clique em **Sim**.
- **Nota** Se adquiriu um servidor de impressão separadamente, verifique se está utilizando o CD-ROM fornecido com a impressora para instalar o software do servidor de impressão. Reinstale o software da impressora para garantir que todos os recursos de impressão, cópia e digitalização funcionem de maneira adequada.

Se a rede usar o protocolo TCP/IP, você poderá utilizar ferramentas adicionais para personalizar a configuração do servidor de impressão para seu ambiente de rede.

# <span id="page-49-0"></span>**Utilização do servidor de Web incorporado**

Cada servidor de impressão HP JetDirect 175X contém um servidor de Web incorporado que pode ser acessado por meio de um navegador da Web compatível ou de uma intranet. O servidor de Web incorporado fornece acesso às páginas de configuração e de gerenciamento do servidor de impressão e da impressora conectada. As páginas em rede fornecem acesso às informações de status e de configuração no servidor de impressão HP JetDirect 175X.

É possível utilizar o servidor de Web incorporado para executar as seguintes tarefas:

- Monitorar o status da impressora e do servidor de impressão.
- Fazer alterações de configuração opcionais no servidor de impressão para personalizá-lo para a rede.
- Fazer o link para o site da HP na Web.
- Digitalizar imagens por meio da rede sem o software HP LaserJet 1220.

#### **Pré-requisitos**

Os computadores com o protocolo TCP/IP instalado podem utilizar o servidor de Web incorporado para monitorar e configurar as impressoras em rede com um servidor de impressão HP JetDirect. Utilize o programa de instalação no CD-ROM da impressora para configurar isso.

Antes de utilizar o servidor da Web incorporado, é necessário configurar um endereço IP para o servidor de impressão HP JetDirect. Utilize o programa de instalação no CD-ROM da impressora para configurar o endereço IP.

Ou, você pode utilizar o BootP (Bootstrap Protocol, Protocolo Bootstrap) ou o DHCP (Dynamic Host Configuration Protocol, Protocolo de configuração dinâmica de hosts) para configurar o endereço IP automaticamente na rede toda vez que o servidor de impressão for ligado.

### **Navegadores da Web compatíveis**

Se você utilizar o Windows 9x, 2000, Millennium ou NT 4.0, o servidor da Web incorporado funcionará com os seguintes navegadores:

- Netscape Navigator 4.6x, 4.7, 4.71 e 4.72.
- Internet Explorer 4.0, 4.01 com SP2, 5.0 e 5.01 (o Millennium requer IE 5.0 ou mais recente).

Para obter a lista mais recente de navegadores da Web [compatíveis, consulte a Assistência ao cliente HP on-line no](http://www.hp.com/support/net_printing)  [endereço](http://www.hp.com/support/net_printing) http://www.hp.com/support/net\_printing.

# <span id="page-50-0"></span>**Inicialização do servidor da Web incorporado**

Depois de estabelecer um endereço IP no servidor de impressão, execute as seguintes etapas.

- **1** Execute um navegador da Web suportado.
- **2** Digite o endereço IP do servidor de impressão como o URL. A home-page do servidor de impressão é exibida.
- **3** Clique no link **Ajuda** da página da Web para obter mais informações.
- **Nota** Se você alterar o endereço IP e outros parâmetros, a conexão com o servidor da Web incorporado será fechada. Para restabelecer uma conexão, utilize o novo endereço IP como o URL. Além disso, algumas configurações do computador podem não funcionar mais.

# <span id="page-51-0"></span>**Utilização do HP Web JetAdmin**

O HP Web JetAdmin é um aplicativo de instalação e gerenciamento de impressora para intranets. É possível obter esse software na Assistência ao cliente HP on-line no endereço [http://www.hp.com/support/net\\_printing](http://www.hp.com/support/net_printing).

A Hewlett-Packard recomenda que você utilize o HP Web JetAdmin versão 6.0 ou mais recente para operação com o servidor da Web incorporado do servidor de impressão.

# <span id="page-51-1"></span>**Ferramentas adicionais de configuração e de gerenciamento**

O restante deste capítulo inclui informações sobre outras configurações de rede que podem ser utilizadas para conectar o produto HP LaserJet série 1200 ou 1220 com uma rede.

# <span id="page-51-2"></span>**Utilização do BOOTP**

Esta seção descreve como configurar o servidor de impressão utilizando os serviços do BOOTP (Bootstrap Protocol) em servidores em alguns sistemas operacionais. O BOOTP é utilizado para fazer o download de dados de configuração da rede a partir de um servidor para o servidor de impressão HP JetDirect por meio da rede.

**Nota** Nos sistemas de servidor do Windows NT e 2000, use os utilitários DHCP da Microsoft para definir a configuração do HP JetDirect por meio do BOOTP. Consulte [Utilização do DHCP](#page-57-0) para obter mais informações.

# **Benefícios do BOOTP**

A utilização do BOOTP para fazer download de dados de configuração fornece os seguintes benefícios:

- Controle de configuração melhorado do servidor de impressão HP JetDirect. Se você utilizar outros métodos, como o painel de controle da impressora, a configuração ficará limitada à seleção de parâmetros.
- Facilidade de gerenciamento de configuração. É possível ter os parâmetros de configuração de toda a rede em uma única localização.
- Facilidade de configuração do servidor de impressão HP JetDirect. É possível fazer o download das informações completas sobre a configuração da rede automaticamente toda vez que você ligar o servidor de impressão.

O padrão de fábrica para o servidor de impressão HP JetDirect é operar por meio do BOOTP.

### **Configuração do servidor BOOTP**

- **Nota** A Hewlett-Packard recomenda que o servidor BOOTP fique na mesma sub-rede das impressoras que ele serve. Os roteadores não podem encaminhar pacotes de difusão BOOTP a menos que estejam configurados de maneira adequada.
- **Nota** Se o servidor de impressão JetDirect não receber sua configuração IP em dois minutos, um endereço IP padrão será atribuído automaticamente: 192.0.0.192. Recomenda-se que você não deixe esse endereço como está, mas que o altere para um endereço adequado ao esquema de endereçamento da sua rede. No entanto, é possível utilizar esse endereço para acessar o servidor de impressão inicialmente e, em seguida, alterá-lo para um endereço mais adequado. Para utilizar o endereço IP padrão temporariamente, configure o computador com um endereço IP na mesma sub-rede ou estabeleça uma rota IP para ele.

Para que o servidor de impressão HP JetDirect obtenha os dados de sua configuração por meio da rede, é necessário configurar os servidores BOOTP com os arquivos de configuração apropriados. O servidor de impressão utiliza BOOTP para obter entradas no arquivo /etc/bootptab em um servidor BOOTP.

Quando você liga o servidor de impressão HP JetDirect, ele transmite um pedido BOOTP que contém seu endereço de hardware. Um daemon de servidor BOOTP pesquisa o arquivo /etc/bootptab em busca de um endereço MAC correspondente e, se obtiver êxito, envia os dados de configuração correspondentes para o servidor de impressão HP JetDirect como uma resposta BOOTP. Os dados de configuração no arquivo /etc/bootptab devem ser digitados de maneira apropriada. Consulte [Entradas no arquivo bootptab](#page-54-0) para obter uma descrição das entradas.

**CUIDADO** Os nomes comunitários (senhas) para a impressora não são seguros. Se você especificar um nome comunitário para a impressora, selecione um nome que seja diferente das senhas utilizadas para outros sistemas na rede.

### <span id="page-54-0"></span>**Entradas no arquivo bootptab**

A seguir, é apresentado um exemplo de uma entrada no arquivo /etc/bootptab para um servidor de impressão HP JetDirect:

```
picasso:\
:hn:\Upsilon :ht=ether:\
 :vm=rfc1048:\ 
 :ha=0001E6123456:\ 
 :ip=192.168.45.39:\ 
 :sm=255.255.255.0:\ 
 :gw=192.168.40.1:\ 
 :lg=192.168.40.3:\ 
:T144="hpnp/picasso.cfg":
```
Observe que os dados de configuração contêm marcas que identificam os vários parâmetros do HP JetDirect e suas definições. A tabela a seguir descreve essas marcas.

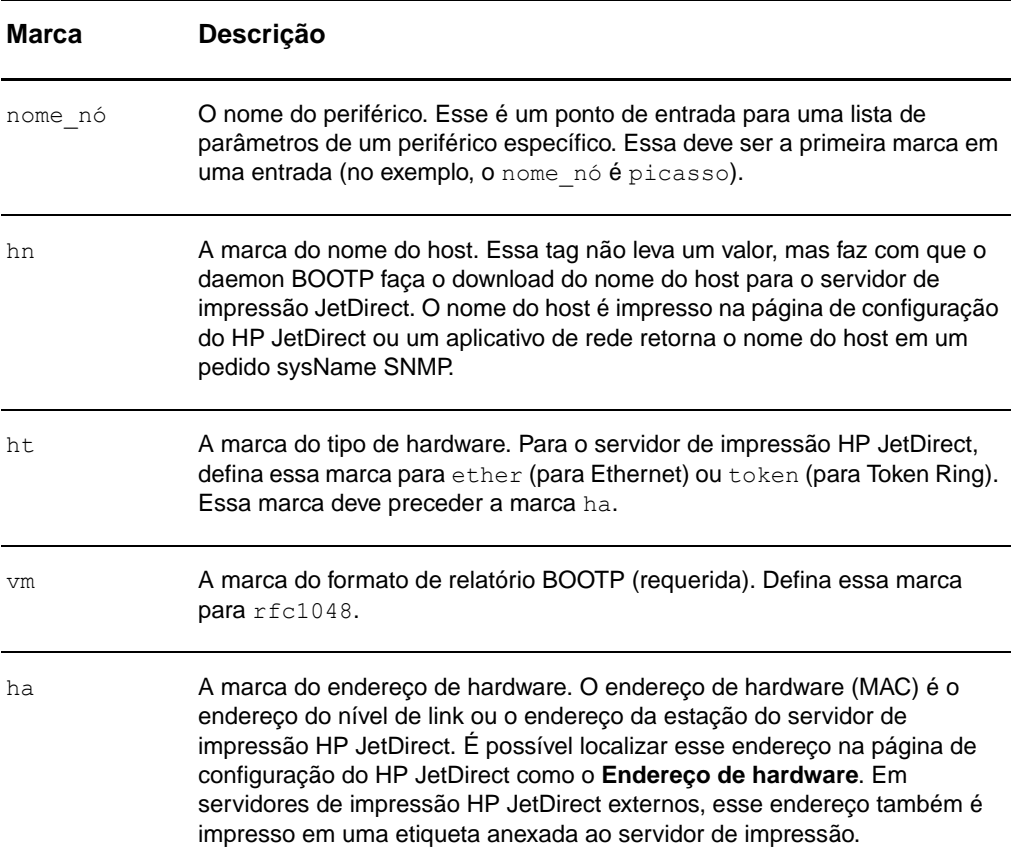

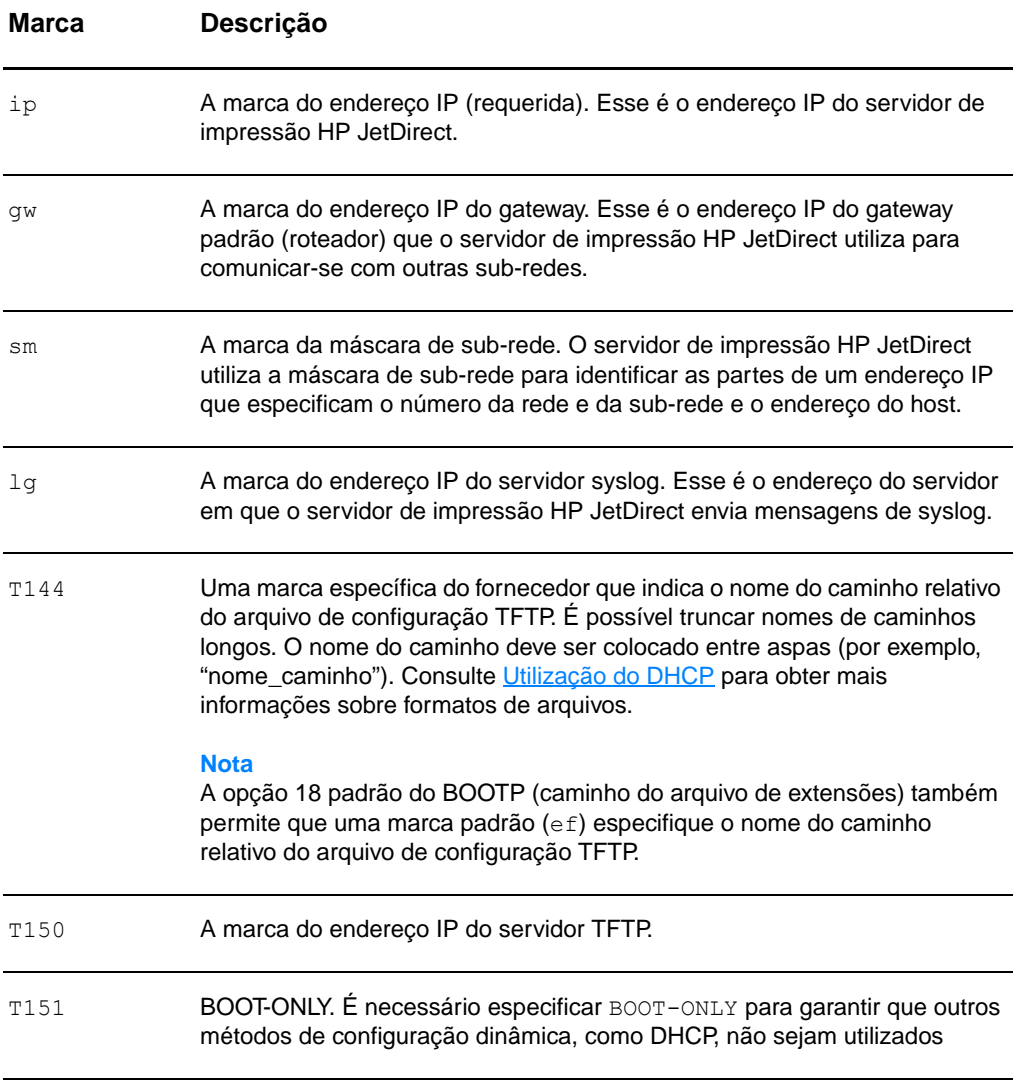

Utilize as seguintes convenções para as entradas no arquivo bootptab:

- Um sinal de dois pontos (:) indica o fim de um campo.
- Uma barra invertida (\) indica que a entrada continua na próxima linha.
- **·** Espaços não são permitidos entre os caracteres em uma linha.
- Nomes, como nomes de hosts, devem iniciar com um letra e podem conter apenas letras, números, pontos (apenas para nomes de domínios) ou hífens.
- O caractere sublinhado () não é permitido.

Consulte a documentação do seu sistema ou a ajuda on-line para obter mais informações.

# <span id="page-57-0"></span>**Utilização do DHCP**

O DHCP (Dynamic Host Configuration Protocol) que é definido pelo Request for Comments (RFC, Pedido de comentários) 2131 e 2132 é um dos vários mecanismos de autoconfiguração que o servidor de impressão HP JetDirect utiliza. Se você tiver um servidor DHCP na rede, o servidor de impressão HP JetDirect obterá o seu endereço IP automaticamente a partir daquele servidor e registrará seu nome com quaisquer serviços de cadastramento dinâmico compatíveis com os RFCs 1001 e 1002, desde que você tenha especificado o endereço IP de um servidor WINS (Windows Internet Naming Service, Serviço de cadastramento na Internet do Windows).

**Nota** Se o servidor de impressão HP JetDirect não receber sua configuração IP em dois minutos, um endereço IP padrão será atribuído automaticamente: 192.0.0.192. Recomenda-se que você não deixe esse endereço como está, mas que o altere para um endereço adequado ao esquema de endereçamento da sua rede. No entanto, é possível utilizar esse endereço para acessar o servidor de impressão inicialmente e, em seguida, alterá-lo para um endereço mais adequado. Para utilizar o endereço IP padrão temporariamente, configure o computador com um endereço IP na mesma sub-rede ou estabeleça uma rota IP para ele. Os serviços DHCP devem estar disponíveis no servidor. Consulte a documentação do seu sistema ou a ajuda on-line para instalar ou ativar os serviços DHCP.

**Nota** Se o servidor de impressão HP JetDirect e o servidor BOOTP/DHCP estiverem em sub-redes diferentes, a configuração IP pode falhar, a menos que o dispositivo de roteamento suporte retransmissão BOOTP, o que permite a transferência de pedidos BOOTP entre sub-redes.

# <span id="page-58-0"></span>**Sistemas UNIX**

Consulte a página de instruções do bootpd para obter mais informações sobre a configuração do DHCP em sistemas UNIX.

Em sistemas HP-UX, você pode encontrar um arquivo de exemplo de configuração DHCP (dhcptab) no diretório /etc.

Como o HP-UX no momento não fornece DDNS (Dynamic Domain Name Services, Serviços de cadastramento de domínios dinâmicos) para suas implementações DHCP, a Hewlett-Packard recomenda que você defina todas as durações de concessões do servidor de impressão para infinito. Isso garante que os endereços IP do servidor de impressão permaneçam estáticos até que os serviços de cadastramento dinâmicos sejam fornecidos.

## **Sistemas Windows**

Os servidores de impressão HP JetDirect suportam configuração IP de um servidor DHCP do Windows NT ou 2000. Esta seção descreve como configurar um conjunto, ou "escopo", de endereços IP que o servidor Windows pode atribuir ou conceder a qualquer solicitante. Quando configurado para operação BOOTP/DHCP (padrão de fábrica), o servidor de impressão HP JetDirect solicita a sua configuração IP ao servidor DHCP quando o servidor de impressão é ligado.

**Nota** Essas informações são fornecidas como uma visão geral. Consulte as informações fornecidas com o software DHCP para obter informações específicas ou para obter suporte adicional.

**Nota** Para evitar problemas resultantes de endereços IP que são alterados, a Hewlett Packard recomenda que você atribua endereços IP com concessões infinitas ou endereços IP reservados para todas as impressoras.

### **Servidor Windows NT 4.0**

Para configurar um escopo DHCP em um servidor Windows NT 4.0, execute as seguintes etapas:

**1** No servidor Windows NT, abra a janela **Gerenciador de programas** e clique duas vezes no ícone **Administrador da rede**.

- **2** Clique duas vezes no ícone **Gerenciador DHCP**.
- **3** Selecione **Servidor** e selecione **Endereço do servidor**.
- **4** Digite o endereço IP do servidor e clique em **OK** para retornar à janela **Gerenciador DHCP**.
- **5** Na lista de servidores DHCP, selecione o servidor que acabou de adicionar, selecione **Escopo** e selecione **Criar**.
- **6** Selecione **Configurar a memória do endereço IP**. Na seção **Memória do endereço IP**, configure o intervalo de endereços IP digitando o endereço IP inicial na caixa **Endereço inicial** e o endereço IP final na caixa **Endereço final**. Digite também a máscara de sub-rede da sub-rede para a qual a memória do endereço IP se aplica. Os endereços IP iniciais e finais definem os pontos extremos da memória de endereços atribuídos ao escopo.

#### **Nota** Também é possível excluir intervalos de endereços IP dentro de um escopo.

**7** Na seção **Duração da concessão**, selecione **Ilimitado** e selecione **OK**. Para evitar os problemas resultantes de alterações de endereços IP, a Hewlett Packard recomenda que você atribua concessões infinitas a todas as impressoras. Lembre-se, no entanto, de que selecionar uma duração de concessão ilimitada para o escopo faz com que todos os clientes nesse escopo tenham concessões infinitas.

#### **Nota**

Se desejar que os clientes de sua rede tenham concessões finitas, é possível definir a duração para um tempo finito, mas é necessário configurar todas as impressoras como clientes reservados para o escopo.

- **8** Se tiver atribuído concessões ilimitadas, pule para a etapa 9. Caso contrário, selecione **Escopo** e selecione **Adicionar reservas** para configurar suas impressoras como clientes reservados. Para cada impressora, execute as seguintes etapas na janela **Adicionar clientes reservados**:
	- **a** Digite o endereço IP selecionado.
	- **b** Obtenha o endereço de hardware (MAC) da página de configuração e digite o endereço na caixa **Identificador único**.
	- **c** Digite o nome do cliente (qualquer nome é aceitável).
- **d** Para adicionar o cliente reservado, selecione **Adicionar**. Para excluir uma reserva, na janela **Gerenciador DHCP**, selecione **Escopo** e selecione **Concessões ativas**. Na janela **Concessões ativas**, selecione a reserva que deseja excluir e selecione **Excluir**.
- **9** Para retornar à janela **Gerenciador DHCP**, selecione **Fechar**.
- **10** Se não estiver planejando utilizar o WINS, pule para a etapa 11. Caso contrário, execute as seguintes etapas para configurar seu servidor DHCP:
	- **a** Na janela **Gerenciador DHCP**, selecione **Opções DHCP** e selecione uma das seguintes opções: **Escopo**: se desejar os serviços de cadastramento apenas para o escopo selecionado. **Global**: se desejar os serviços de cadastramento para todos os escopos.
	- **b** Adicione o servidor à lista **Opções ativas**. Na janela **Opções DHCP**, selecione **WINS/NBNS Servers (044)** na lista **Opções não utilizadas**. Selecione **Adicionar** e selecione **OK**.
	- **c** Pode aparecer um aviso solicitando que você defina o tipo de nó. Isso é feito na etapa 10d.
	- **d** Para fornecer o endereço IP do servidor WINS, execute as seguintes etapas:
	- **e** Selecione **Valor** e **Editar tabela**.
	- **f** No **Editor de tabela de endereço IP**, selecione **Remover** para excluir todos os endereços indesejados definidos anteriormente. Digite o endereço IP do servidor WINS e selecione **Adicionar**.
	- **g** Quando o endereço aparecer na lista de endereços IP, selecione **OK**. Com isso, você retorna à janela **Opções DHCP**. Se o endereço que você acabou de adicionar aparecer na lista de endereços IP (perto da parte inferior da janela) retorne para a etapa 10d. Caso contrário, repita a etapa 10c.
	- **h** Na janela **Opções DHCP**, selecione **Tipo de nó WINS/NBT (046)** na lista **Opções não utilizadas**. Selecione **Adicionar** para adicionar o tipo de nó à lista **Opções ativas**. Na caixa **Byte**, digite 0x4 para indicar um nó misto e selecione **OK**.

**11** Para retornar ao **Gerenciador de programas**, clique em **Fechar**.

#### **Servidor Windows 2000**

Para configurar um escopo DHCP em um servidor Windows 2000, execute as seguintes etapas:

- **1** Para executar o Utilitário Gerenciador de DHCP do Windows 2000, clique em **Iniciar**, **Configurações** e em **Painel de controle**. Abra a pasta **Ferramentas administrativas** e execute o utilitário **DHCP**.
- **2** Na janela DHCP, localize e selecione o servidor Windows 2000 na árvore DHCP. Se o servidor não estiver listado na árvore, selecione **DHCP** e clique no menu **Ação** para adicionar o servidor.
- **3** Depois de selecionar o servidor na árvore DHCP, clique no menu **Ação** e selecione **Novo escopo**. Isso executa o Assistente **Adicionar novo escopo**.
- **4** No Assistente **Adicionar novo escopo**, clique em **Avançar**.
- **5** Digite um nome e uma descrição para esse escopo e clique em **Avançar**.
- **6** Digite o intervalo de endereços IP para esse escopo (endereço IP inicial e final). Digite também a máscara de sub-rede e clique em **Avançar**.
- **Nota** Se estiver utilizando sistema de sub-redes, a máscara de sub-rede definirá qual parte de um endereço IP especificará a sub-rede e qual parte especificará o dispositivo cliente.
	- **7** Se aplicável, digite o intervalo de endereços IP dentro do escopo que deseja que o servidor exclua e clique em **Avançar**.
	- **8** Digite a duração da concessão do endereço IP dos clientes DHCP e clique em **Avançar**. A Hewlett Packard recomenda que você atribua endereços IP reservados para todas as impressoras. Pode-se fazer isso após configurar o escopo.
	- **9** Para configurar as opções DHCP para esse escopo mais tarde, selecione **Não** e clique em **Avançar**. Para configurar as opções DHCP agora, selecione **Sim** e clique em **Avançar**.
- **a** Se desejar, digite o endereço IP do roteador (ou do gateway padrão) que os clientes irão utilizar e clique em **Avançar**.
- **b** Se desejar, digite o nome do domínio e os servidores DNS (Domain Name System, Sistema de nome de domínio) dos clientes e clique em **Avançar**.
- **c** Se desejar, especifique os nomes dos servidores WINS e os endereços IP e clique em **Avançar**.
- **d** Para ativar as opções DHCP agora, selecione **Sim** e clique em **Avançar**.
- **10** Você configurou o escopo DHCP com sucesso nesse servidor. Para fechar o assistente, clique em **Concluir**.
- **11** Para configurar a impressora com um endereço IP reservado dentro do escopo DHCP, execute as seguintes etapas:
	- **a** Na árvore DHCP, abra a pasta do escopo e selecione **Reservas**.
	- **b** Clique no menu **Ação** e selecione **Nova reserva**.
	- **c** Digite as informações apropriadas em cada campo, incluindo o endereço IP reservado da impressora.

#### **Nota**

O endereço MAC da impressora conectada com o HP JetDirect fica disponível na página de configuração do HP JetDirect.

**d** Em **Tipos permitidos**, selecione **Somente DHCP** e clique em **Adicionar**.

#### **Nota**

Selecionar **Ambos** ou **BOOT-ONLY** resulta em uma configuração BOOTP devido à seqüência em que os servidores de impressão HP JetDirect iniciam os pedidos de protocolos de configuração.

- **e** Especifique outro cliente reservado ou clique em **Fechar**. Os clientes reservados adicionados são exibidos na pasta Reservas desse escopo.
- **12** Feche o utilitário gerenciador de DHCP.

# **Ativação ou desativação do DHCP**

Se não desejar que o servidor de impressão HP JetDirect seja configurado via DHCP, desative a configuração DHCP. É possível utilizar um dos seguintes métodos para ativar ou desativar o DHCP:

- Se utilizar o painel de controle da impressora para desativar o BOOTP no servidor de impressão HP JetDirect, o DHCP será desativado.
- É possível utilizar o Telnet para ativar ou desativar a operação DHCP no servidor de impressão HP JetDirect. Quando você utilizar o Telnet para desativar uma configuração DHCP, o servidor de impressão liberará automaticamente todos os nomes e endereços IP associados ao servidor DHCP e reinicializará o protocolo TCP/IP para o servidor de impressão. Nesse ponto, o servidor de impressão é desconfigurado e começa a enviar pedidos BOOTP e RARP para adquirir novas (não DHCP) informações de configuração.
- $É$  possível utilizar o HP Web JetAdmin para modificar parâmetros TCP/IP.

Se você fornecer manualmente um endereço IP ao utilizar o Telnet para desativar o DHCP, o servidor de impressão ainda liberará o endereço IP fornecido por DHCP, mas não enviará pedidos de configuração BOOTP e RARP. Em vez disso, o servidor de impressão utilizará as informações de configuração que você forneceu. Portanto, se você fornecer o endereço IP, deve também definir manualmente todos os parâmetros de configuração, como máscara de sub-rede, gateway padrão e tempo limite de ociosidade.

**Nota** Se você alterar o estado da configuração DHCP de desativado para ativado, o servidor de impressão assumirá que deve adquirir informações de configuração de um servidor DHCP. Isso significa que quando a sessão Telnet for concluída, o protocolo TCP/IP do servidor de impressão será reinicializado e todas as informações de configuração atuais serão excluídas. O servidor de impressão então tenta adquirir novas informações de configuração enviando pedidos DHCP na rede para um servidor DHCP.

# **Mudança para outra rede**

Quando você muda um servidor de impressão HP JetDirect que está configurado com um endereço IP para uma nova rede, verifique se o endereço IP não entra em conflito com os outros endereços IP na nova rede. É possível alterar o endereço IP do servidor de impressão para um endereço que pode ser utilizado na nova rede ou apagar o endereço IP atual e configurar outro, depois de instalar o servidor de impressão na nova rede. Reinicie o servidor de impressão a frio (consulte Solução [de problemas do servidor de impressão](#page-174-0) para obter instruções).

Se o servidor BOOTP atual não puder ser alcançado, é necessário localizar um servidor BOOTP diferente e configurar a impressora para esse servidor.

Se você utilizou BOOTP ou DHCP para configurar o servidor de impressão, edite os arquivos de sistema apropriados com as configurações atualizadas. Se você definir o endereço IP manualmente, reconfigure os parâmetros IP conforme descrito neste capítulo.

Siga as instruções na página inicial apropriada para configurar ou modificar a impressora. Essas instruções mostram como configurar a impressora e definir a impressora para imprimir.

**Nota** É possível substituir o domínio do servidor pelo endereço TCP/IP.

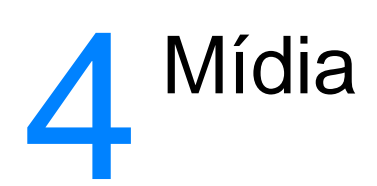

Este capítulo fornece informações sobre os seguintes tópicos:

- [Otimização da qualidade de impressão para tipos de mídia](#page-67-0)
- [Impressão de transparências e etiquetas](#page-68-0)
- **· [Impressão de envelopes](#page-69-0)**
- [Impressão de formulários timbrados ou pré-impressos](#page-71-0)
- [Impressão em mídia ou cartão de tamanho personalizado](#page-72-0)

# <span id="page-67-0"></span>**Otimização da qualidade de impressão para tipos de mídia**

As configurações de tipos de mídia controlam a temperatura do fundidor da impressora. É possível alterar as configurações da mídia que está sendo utilizada para otimizar a qualidade de impressão. Os tipos de mídia que podem ser otimizados são:

- Papel liso.
- Papel de carta.
- Cartão.
- **•** Envelope.
- Papel pesado.
- **•** Etiquetas.
- Papel áspero.
- Papel fino.
- **•** Transparência.

É possível acessar o recurso de otimização na guia **Papel** no driver da impressora ou na Configuração do dispositivo HP LaserJet.

As velocidades de impressão são automaticamente reduzidas durante a impressão de mídia de tamanho especial.

# <span id="page-68-0"></span>**Impressão de transparências e etiquetas**

Utilize apenas transparências e etiquetas recomendadas para uso em impressoras a laser, como filme para transparência HP e etiquetas HP LaserJet. Consulte Especificações da mídia da [impressora](#page-251-0) para obter mais informações.

**CUIDADO** Inspecione a mídia para verificar se ela não está enrugada, enrolada, se não tem bordas rasgadas ou se estão faltando etiquetas.

#### **Para imprimir transparências ou etiquetas:**

- **1** Abra a porta de saída direta.
- **2** Carregue uma única página na bandeja de entrada prioritária ou carregue múltiplas páginas na bandeja de entrada principal. Verifique se a parte superior da mídia está para a frente e se o lado a ser impresso (lado áspero) está voltado para cima.
- **3** Ajuste as guias da mídia.
- **4** Acesse o recurso de otimização na guia **Papel** no driver da impressora ou na Configuração do dispositivo HP LaserJet. Em seguida, selecione **Otimizar para:** e escolha transparências ou etiquetas na caixa suspensa.
- **5** Imprima o documento. Remova a mídia da parte de trás da impressora conforme ela é impressa para evitar que elas grudem umas nas outras e coloque as páginas impressas em uma superfície plana.

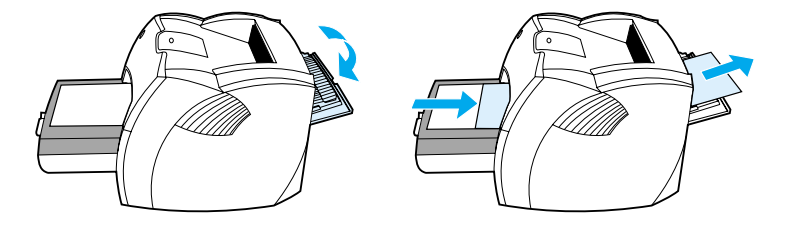

# <span id="page-69-0"></span>**Impressão de envelopes**

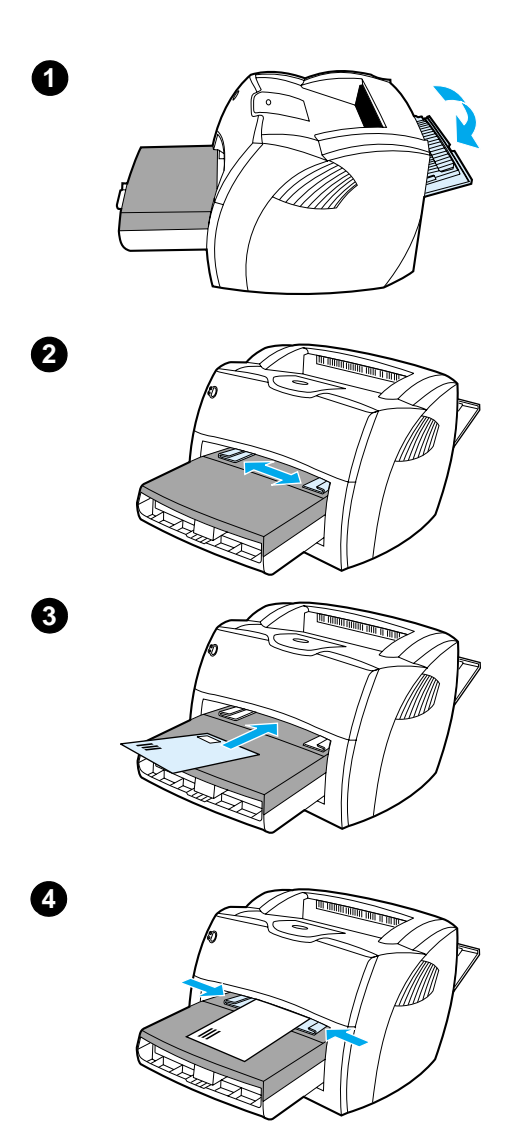

### **Impressão de um envelope**

 Use apenas envelopes recomendados para impressoras a laser. Consulte [Especificações da mídia da impressora](#page-251-0) para obter mais informações.

#### **Nota**

Utilize a bandeja de entrada prioritária para imprimir um envelope. Utilize a bandeja de entrada principal para imprimir múltiplos envelopes.

- **1** Para evitar que os envelopes se enrolem quando forem impressos, abra a porta de saída direta.
- **2** Antes de carregar os envelopes, deslize as guias da mídia para fora para deixá-las um pouco mais largas do que os envelopes.
- **3** Carregue o envelope com o lado do selo para a frente e com o lado a ser impresso voltado para cima.

#### **Nota**

Se o envelope tiver uma aba ou borda curta, alimente a borda na impressora primeiro.

**4** Ajuste as guias da mídia para que fiquem adequadas ao comprimento e à largura do envelope. Defina **Otimizar para:** para Envelope e imprima o envelope.

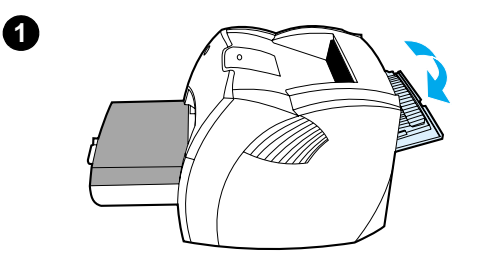

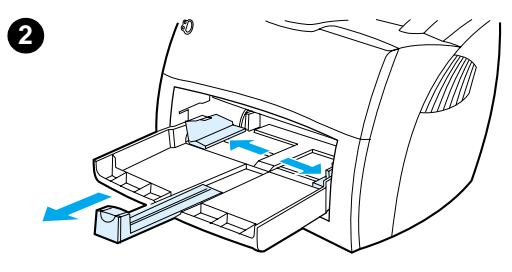

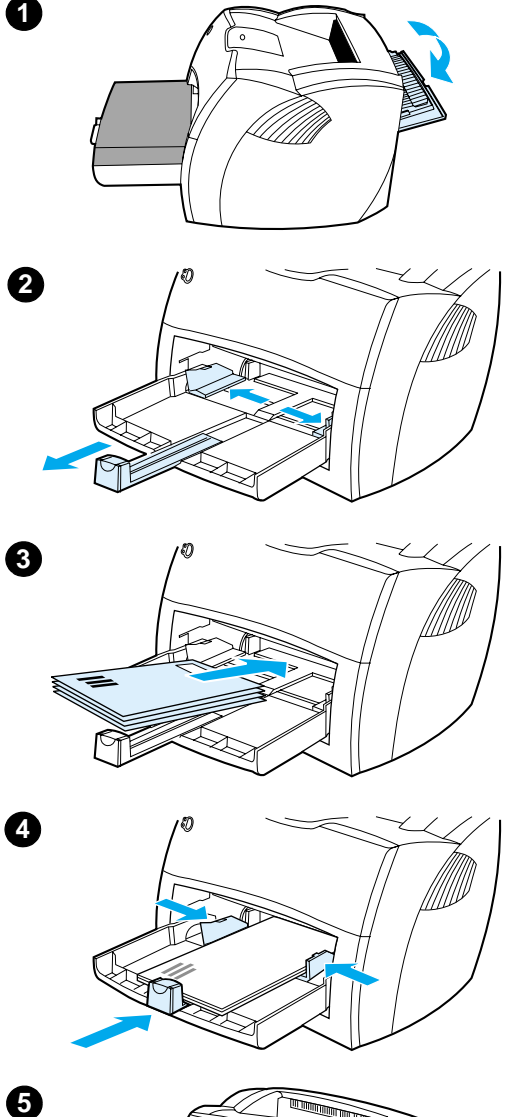

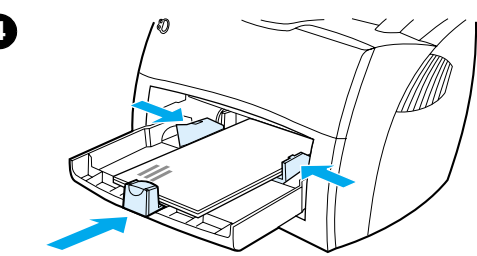

 $\overline{5}$ 

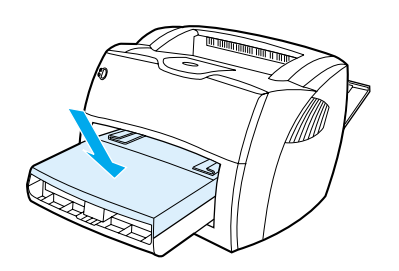

# **Impress ão de m últiplos envelopes**

 Use apenas envelopes recomendados para impressoras a laser. Consulte [Especificações da m](#page-251-0) ídia da impressora para obter mais informações.

#### **Nota**

Utilize a bandeja de entrada priorit ária para imprimir um envelope. Utilize a bandeja de entrada principal para imprimir m últiplos envelopes.

- **1** Para evitar que os envelopes se enrolem quando forem impressos, abra a porta de sa ída direta.
- **2** Antes de carregar os envelopes, deslize as guias da m ídia para fora para deix á-las um pouco mais largas do que os envelopes.
- **3** Carregue os envelopes com o lado do selo para a frente e com o lado a ser impresso voltado para cima.

#### **Nota**

Se os envelopes tiverem uma aba ou borda curta, alimente essa borda na impressora primeiro.

- **4** Ajuste as guias da m ídia para que fiquem adequadas ao comprimento e à largura dos envelopes. Defina **Otimizar para:** para Envelope e imprima o envelope.
- **5** Recoloque a bandeja de entrada priorit ária.

# <span id="page-71-0"></span>**Impressão de formulários timbrados ou pré-impressos**

#### **Para imprimir formulários timbrados ou pré-impressos:**

- **1** Carregue o papel com a parte superior para a frente e com o lado a ser impresso voltado para cima. Ajuste as guias da mídia para que fiquem adequadas à largura do papel.
- **2** Imprima o documento.
- **Nota** Para imprimir uma única folha de rosto em papel timbrado, seguida por um documento com múltiplas páginas, carregue o papel timbrado na bandeja de entrada prioritária e o papel padrão na bandeja de entrada principal. A impressora imprime automaticamente primeiro da bandeja de entrada prioritária.

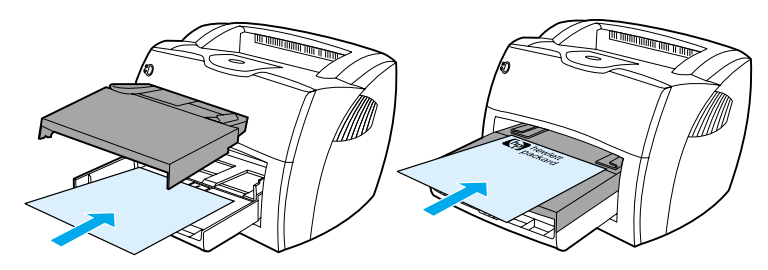

Folha de rosto seguida pelo documento. Utilize as duas bandejas de entrada.
#### **Impressão em mídia ou cartão de tamanho personalizado**

A HP LaserJet série 1200 pode imprimir em mídia ou cartão de tamanho personalizado entre 76 por 127 mm e 216 por 356 mm. Dependendo da mídia, você pode imprimir até 10 folhas a partir da bandeja de entrada prioritária. Utilize a bandeja de entrada principal para múltiplas folhas.

**CUIDADO** Verifique se as folhas não estão grudadas umas nas outras antes de carregá-las.

#### **Para imprimir em mídia ou cartão de tamanho personalizado**

- **1** Abra a porta de saída direta.
- **2** Carregue a mídia com o lado estreito para a frente e com o lado a ser impresso voltado para cima. Ajuste as guias de mídia laterais e traseiras para que fiquem adequadas à midia.
- **3** Selecione o tamanho correto nas configurações da impressora (as configurações do software podem substituir as propriedades da impressora).
- **4** Acesse o recurso de otimização na guia **Papel** no driver da impressora ou na Configuração do dispositivo HP LaserJet. Em seguida, selecione **Otimizar para:** e escolha cartões na caixa suspensa.
- **5** Imprima o documento.

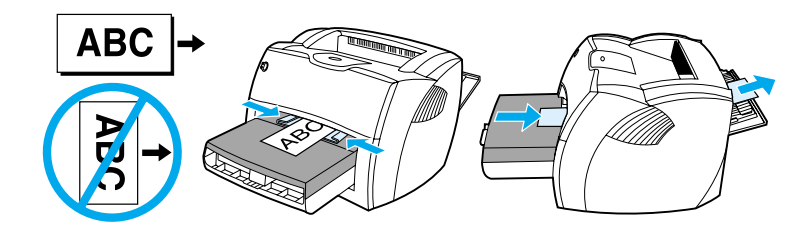

# $\sqrt{5}$  Tarefas de impressão

Este capítulo fornece informações sobre os seguintes tópicos:

- **· [Impressão com alimentação manual](#page-75-0)**
- [Impressão nos dois lados do papel \(dúplex manual\)](#page-76-0)
- **· [Impressão de marcas d'água](#page-79-0)**
- [Impressão de múltiplas páginas em uma única folha de](#page-80-0)  [papel \(impressão de -n páginas/folha\)](#page-80-0)
- **· [Impressão de livretos](#page-81-0)**
- [Cancelamento de um trabalho de impressão](#page-83-0)
- [Conhecimento das configurações da qualidade de](#page-84-0)  [impressão](#page-84-0)
- [Utilização da opção EconoMode \(Economizar toner\)](#page-85-0)

#### <span id="page-75-0"></span>**Impressão com alimentação manual**

É possível utilizar a alimentação manual ao imprimir mídia mista, por exemplo, um envelope, em seguida, um papel carta, um envelope e assim por diante. Carregue um envelope na bandeja de entrada prioritária e carregue papel timbrado na bandeja de entrada principal. Também é possível utilizar a alimentação manual para preservar sua privacidade ao imprimir em uma impressora de rede.

Para imprimir utilizando a alimentação manual, acesse as propriedades da impressora ou a configuração da impressora no software aplicativo e selecione **Alimentação manual** na lista suspensa **Bandeja de origem**. Consulte [Propriedades \(driver\)](#page-24-0)  [da impressora](#page-24-0) para obter instruções. Depois de ter ativado a configuração, pressione o botão **Continuar** (que fica piscando) sempre que for imprimir.

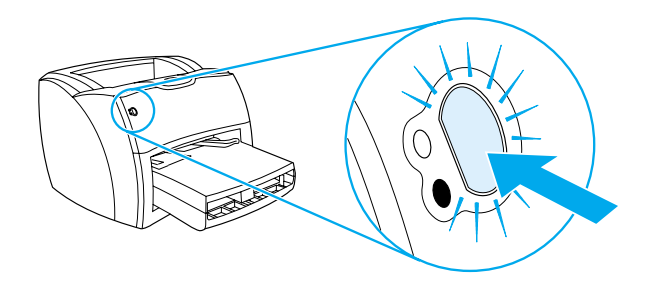

#### <span id="page-76-0"></span>**Impressão nos dois lados do papel (dúplex manual)**

Para imprimir nos dois lados do papel (dúplex manual), é necessário carregar o papel na impressora duas vezes. É possível imprimir utilizando o compartimento de saída da mídia ou a passagem de saída direta. A Hewlett-Packard recomenda que você utilize o compartimento de saída da mídia para papel leve e a passagem de saída direta para qualquer mídia pesada ou mídia que se enrola ao ser impressa.

Consulte os seguintes tópicos para obter mais informações:

- [Dúplex manual utilizando o compartimento de saída](#page-77-0)
- [Dúplex manual em mídia pesada ou cartão](#page-78-0)
- **Nota** O Dúplex manual é suportado apenas no Windows.
- **Nota** O dúplex manual pode fazer com que a impressora fique suja, reduzindo a qualidade da impressão. Consulte [Limpeza da impressora](#page-134-0) para obter instruções para a limpeza da impressora se ficar suja.

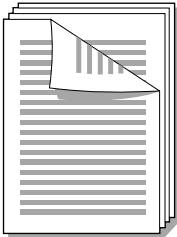

<span id="page-77-0"></span>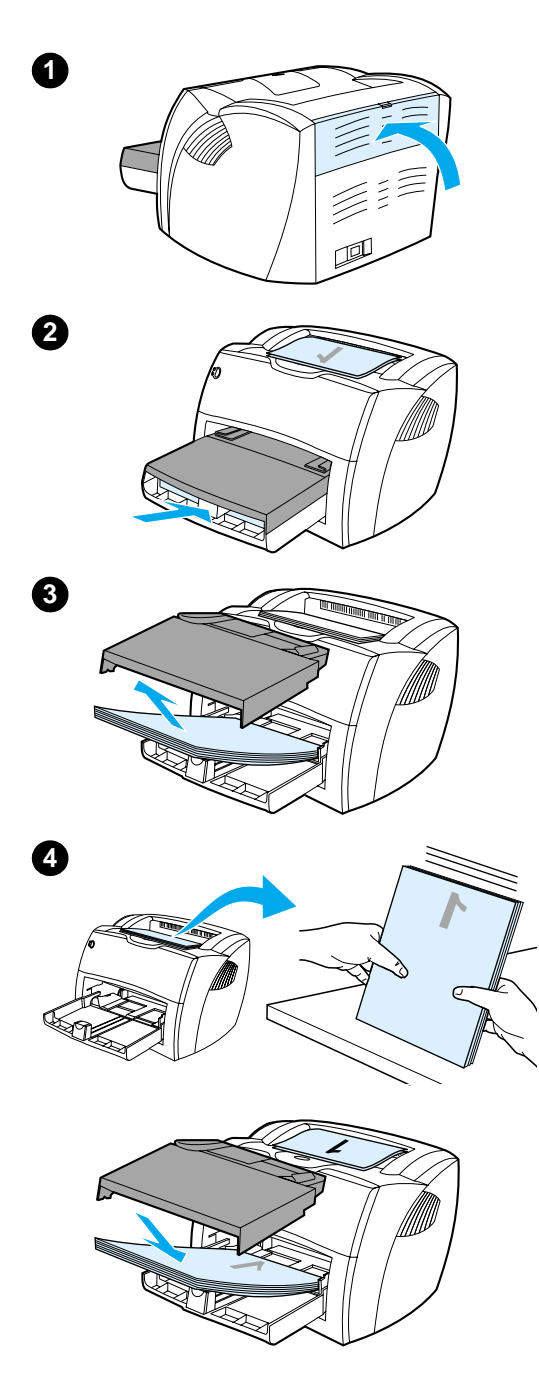

#### **Dúplex manual utilizando o compartimento de saída**

- **<sup>1</sup>** Verifique se a porta de saída direta está fechada.
- **2** Acesse as propriedades da impressora. Consulte Propriedades [\(driver\) da impressora](#page-24-0) para obter instruções. Na guia **Acabamento**, clique em **Imprimir em ambos os lados**, marque a caixa de seleção **Virar as páginas** e clique em **OK**. Imprima o documento.
- **3** Depois de imprimir o lado um, remova os papéis restantes da bandeja de entrada e coloque-os de lado até concluir o trabalho de dúplex manual.
- **4** Junte as páginas impressas, vire o lado impresso para baixo e endireite a pilha.
- **5** Coloque a pilha de volta na bandeja de entrada. O lado um deve ficar voltado para baixo com a borda superior voltada para a impressora. Recoloque a bandeja de entrada prioritária.

Clique em **OK** (na tela) e aguarde a impressão do lado dois.

<span id="page-78-0"></span>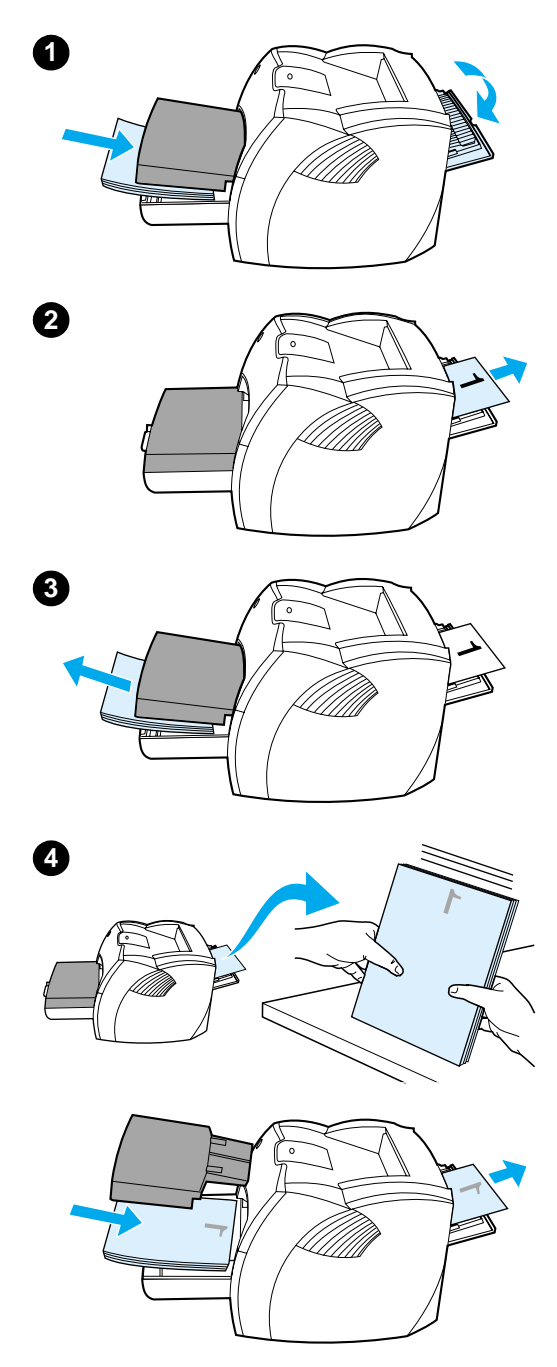

#### **Dúplex manual em mídia pesada ou cartão**

 Para mídia pesada, como cartão, utilize a passagem de saída direta.

- **1** Carregue a mídia e abra a porta de saída direta.
- **2** Acesse as propriedades da impressora. Consulte Propriedades [\(driver\) da impressora](#page-24-0) para obter instruções. Na guia **Acabamento**, clique em **Imprimir em ambos os lados**, marque a caixa de seleção Passagem de papel plana e clique em **OK**. Imprima o documento.
- **3** Depois de imprimir o lado um, remova os papéis restantes da bandeja de entrada e coloque-os de lado até concluir o trabalho de dúplex manual.
- **4** Junte as páginas impressas, vire a parte impressa para baixo e endireite a pilha antes de colocá-la de volta na bandeja de entrada. O lado um deve ficar voltado para baixo com a borda superior voltada para a impressora.

Clique em **OK** (na tela) e aguarde a impressão do lado dois.

#### <span id="page-79-0"></span>**Impressão de marcas d'água**

É possível utilizar a opção marca d'água para imprimir texto "por baixo" (no fundo) de um documento existente. Por exemplo, talvez você deseje imprimir letras grandes em cinza com as palavras Rascunho ou Confidencial impressas diagonalmente na primeira página ou em todas as páginas de um documento.

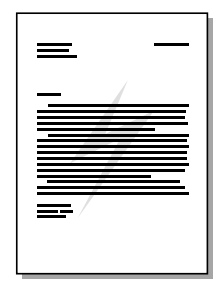

#### **Acesso ao recurso marca d'água**

- **1** No software aplicativo, acesse as propriedades da impressora. Consulte [Propriedades \(driver\) da impressora](#page-24-0) para obter instruções.
- **2** Na guia **Efeitos** (Windows) ou na tela **Marca d'água/Decalque** (Macintosh), especifique o tipo de marca d'água que deseja imprimir no documento.

#### <span id="page-80-0"></span>**Impressão de múltiplas páginas em uma única folha de papel (impressão de -n páginas/folha)**

É possível selecionar o número de páginas que deseja imprimir em uma única folha de papel. Se escolher imprimir mais de uma página por folha, as páginas aparecerão menores e serão organizadas na folha na ordem em que estariam se fossem impressas de outra forma. Você pode especificar até 9 páginas por folha de papel.

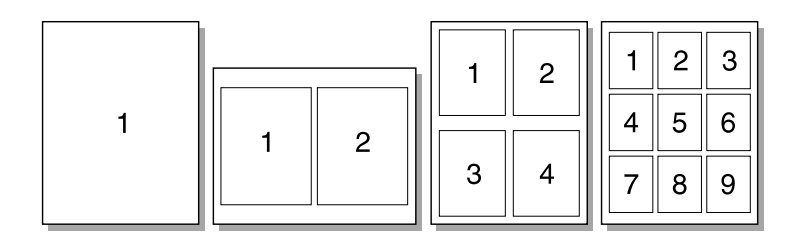

#### **Acesso ao recurso de múltiplas páginas por folha (Windows)**

- **1** No software aplicativo, acesse as propriedades da impressora. Consulte [Propriedades \(driver\) da impressora](#page-24-0) para obter instruções.
- **2** Na guia **Acabamento**, em **Páginas por folha,** especifique o número de páginas por folha que deseja imprimir.
- **3** Há também uma caixa de seleção para bordas da página e um menu em cascata para especificar a ordem das páginas impressas na folha.

#### **Acesso ao recurso de múltiplas páginas por folha (Mac OS)**

- **1** Na mesa de trabalho, selecione o **Arquivo** e, em seguida, **Imprimir mesa**.
- **2** Na lista suspensa **Geral**, selecione **Layout**.
- **3** Na lista suspensa **Páginas por folha**, selecione o número de páginas por folha a imprimir.
- **4** Clique em **Salvar**.

#### <span id="page-81-0"></span>**Impressão de livretos**

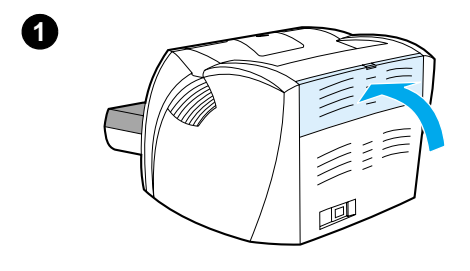

**2**

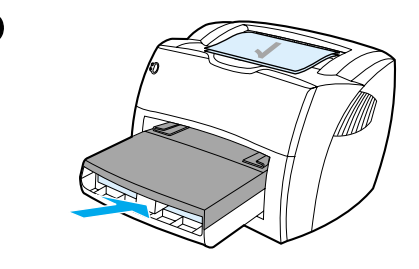

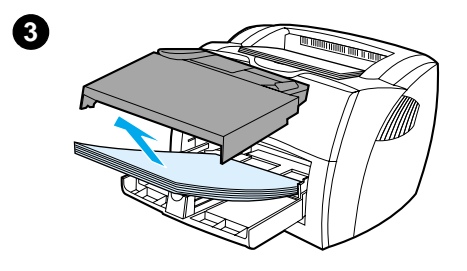

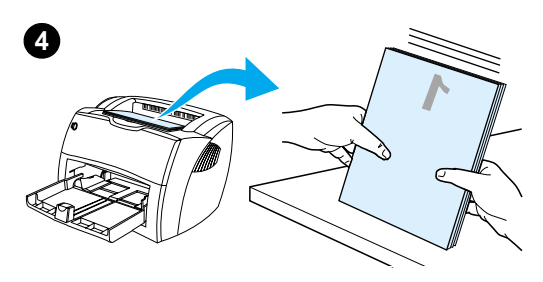

 É possível imprimir livretos em papel carta, legal, executivo ou A4.

- **1** Carregue o papel e verifique se a porta de saída direta está fechada.
- **2** Acesse as propriedades da impressora. Consulte Propriedades [\(driver\) da impressora](#page-24-0) para obter instruções. Na guia **Acabamento** (Windows) ou na tela **Layout** (Macintosh), selecione **Imprimir em ambos os lados** e, em seguida, selecione **Carta (Encadernação à esquerda)** ou **Carta (Encadernação à direita)** no menu em cascata Livreto. Imprima o livreto.
- **3** Depois de imprimir o lado um, remova os papéis restantes da bandeja de entrada e coloque-os de lado até concluir o livreto.
- **4** Junte as páginas impressas, vire o lado impresso para baixo e endireite a pilha de papel.

#### **Continua na próxima página.**

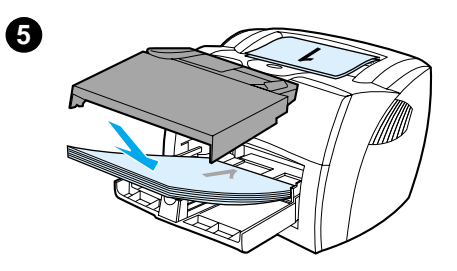

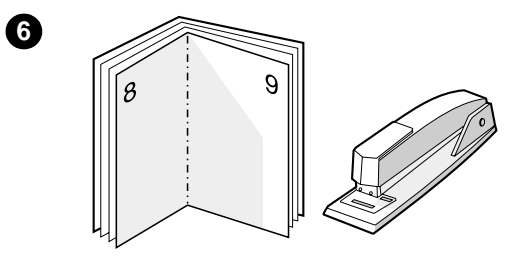

 **<sup>5</sup>** Coloque as páginas do lado um de volta na bandeja de entrada. O lado um deve ficar voltado para baixo com a borda superior voltada para a impressora.

Clique em **OK** (na tela) e aguarde a impressão do lado dois.

**6** Dobre e grampeie as páginas.

#### <span id="page-83-0"></span>**Cancelamento de um trabalho de impressão**

É possível cancelar um trabalho de impressão de um software aplicativo ou de uma fila de impressão.

Para parar a impressora imediatamente, remova o papel restante da impressora. Quando a impressora parar, utilize uma das seguintes opções:

- Painel de controle da impressora: para cancelar o trabalho de impressão, pressione e libere o botão **Continuar** no painel de controle da impressora.
- **Software aplicativo:** normalmente, uma caixa de diálogo é exibida brevemente na tela, permitindo cancelar o trabalho de impressão.
- **Fila de impressão do Windows:** se um trabalho de impressão estiver aguardando em um fila de impressão (memória do computador) ou no spooler de impressão, exclua o trabalho de lá. Vá para a tela **Impressora** no Windows 9x, 2000, Millennium e NT 4.0, clique em **Iniciar**, **Configurações** e **Impressoras**. Clique duas vezes no ícone **HP LaserJet 1200** para abrir a janela, selecione o trabalho de impressão e clique em **Excluir**.
- **Fila de impressão da mesa de trabalho (Mac OS):** Abra a fila da impressora clicando duas vezes no ícone da impressora no **Finder**. Em seguida, destaque o trabalho de impressão e clique em **Lixo**.

Se as luzes de status no painel de controle continuarem a piscar depois que o trabalho de impressão for cancelado, é porque o computador ainda está enviando o trabalho para a impressora. Exclua o trabalho da fila de impressão ou aguarde até que o computador conclua o envio de dados. A impressora retornará para o status de Pronta.

#### <span id="page-84-0"></span>**Conhecimento das configurações da qualidade de impressão**

As configurações da qualidade de impressão afetam o grau de claridade ou escurecimento da impressão na página e o estilo em que os gráficos são impressos. Também é possível utilizar essas configurações para otimizar a qualidade da impressão em um tipo de mídia específico. Consulte [Otimização da qualidade](#page-67-0)  [de impressão para tipos de mídia](#page-67-0) para obter mais informações.

É possível alterar as configurações nas propriedades da impressora para acomodar os tipos de trabalho que estão sendo impressos. As configurações são as seguintes:

- **Melhor qualidade:** esta opção imprime a 1.200 ppp e fornece a melhor qualidade de impressão.
- **Impressão mais rápida:** a resolução é levemente reduzida para que o trabalho possa ser impresso mais rapidamente. Essa é a configuração padrão.
- **Personalizada:** esta opção imprime da mesma forma que a Impressão mais rápida, mas é possível alterar os padrões da escala.
- **EconoMode (Economizar toner):** o texto é impresso utilizando menos toner. Essa configuração é útil para a impressão de rascunhos.

É possível acessar essas configurações na guia **Acabamento** (Windows) nas configurações **Qualidade de impressão**, nas propriedades da impressora. Para exibir os detalhes de cada configuração, clique em **Detalhes**. No Macintosh, selecione a tela **Opções de imagem**.

**Nota** Para alterar as configurações da qualidade de impressão para todos os trabalhos futuros, acesse as propriedades por meio do menu **Iniciar** na bandeja do sistema Windows. Para alterar as configurações da qualidade de impressão apenas para o uso do software aplicativo atual, acesse as propriedades por meio do menu **Configurar impressão** do aplicativo em que está imprimindo. Consulte [Propriedades \(driver\) da impressora](#page-24-0) para obter mais informações.

#### <span id="page-85-1"></span><span id="page-85-0"></span>**Utilização da opção EconoMode (Economizar toner)**

Uma excelente maneira de aumentar a vida útil do cartucho de toner é utilizar o EconoMode. O EconoMode utiliza substancialmente menos toner do que a impressão normal. A imagem impressa fica muito mais clara, mas é adequada para a impressão de rascunhos ou de provas.

Para ativar o EconoMode, acesse as propriedades da impressora. Na guia **Acabamento** (Windows) ou na tela **Opções de imagem** (Macintosh) em **Qualidade de impressão**, selecione **EconoMode**.

**Nota** Consulte [Propriedades \(driver\) da impressora](#page-24-0) para obter instruções sobre a ativação do EconoMode para todos os trabalhos futuros.

# 6 Tarefas<br>6 de digita de digitalização

Este capítulo fornece informações sobre os seguintes tópicos:

- [Início de uma digitalização](#page-87-0)
- **[Digitalização para correio eletrônico](#page-89-0)**
- **[Edição de texto digitalizado \(Optical Character Recognition\)](#page-91-0)**
- [Armazenamento de texto ou imagens digitalizadas](#page-93-0)
- [Aquisição de uma imagem](#page-94-0)
- [Ajuste do contraste](#page-95-0)
- Melhoria da imagem digitalizada no Gerenciador de [documentos HP](#page-96-0)
- [Adição de anotações às imagens digitalizadas](#page-97-0)
- [Cancelamento de trabalhos de digitalização](#page-97-1)
- **Nota** Para obter bons resultados, é importante utilizar a resolução e as configurações de cores corretas para digitalizar o trabalho. Consulte [Resolução e cor do scanner](#page-274-0) para obter mais informações.

## <span id="page-87-0"></span>**Início de uma digitalização**

É possível iniciar o processo de digitalização no Diretivo HP LaserJet.

**Nota** O Diretivo HP LaserJet não é suportado pelo Microsoft Windows 95. Se estiver utilizando o Windows 95, consulte Aquisição de uma [imagem.](#page-94-0)

#### **Windows**

- **1** Coloque o item na bandeja de entrada da mídia da copiadora/scanner.
- **2** Pressione o botão **Digitalizar**, na copiadora/scanner, ou abra o Diretivo HP LaserJet clicando no ícone Diretivo HP LaserJet, localizado na barra de tarefas, e clique em **Digitalizar**.
- **3** Selecione um destino para a digitalização.
- **4** Escolha digitalizar em cores marcando a caixa de seleção **Digitalizar em cores**. O produto digitalizará automaticamente em preto e branco se você não marcar essa caixa de seleção.
- **5** Selecione se deseja digitalizar todas as páginas de uma vez ou página por página. Se optar po digitalizar todas as páginas de uma vez, clique em **Digitalizar**. As edições são salvas e as páginas restantes são digitalizadas automaticamente. O documento inteiro é enviado para o destino. Se enviar um documento digitalizado para um arquivo, uma impressora ou um aplicativo de correio eletrônico, uma caixa de diálogo secundária aparecerá e solicitará informações adicionais. Ou

Se optar po digitalizar página por página, consulte Trabalho [com itens digitalizados](#page-88-0)

#### **Mac OS**

- **1** Coloque o item na bandeja de entrada da mídia da copiadora/scanner.
- **2** Pressione o botão **Digitalizar** na copiadora/scanner ou clique duas vezes na réplica do Diretivo HP LaserJet que aparece na mesa e clique em **Digitalizar** no Diretivo HP LaserJet. A caixa de diálogo Visualizador de controle de digitalização do HP LaserJet é exibida.
- **3** Selecione um destino para a digitalização.
- **4** Para seleciona a opção de digitalização em cores, clique em **Digitalizar em cores** (o produto digitalizará automaticamente a seleção em preto e branco se essa opção não estiver selecionada).
- **5** Selecione se deseja digitalizar todas as páginas de uma vez ou página por página. Se optar po digitalizar todas as páginas de uma vez, clique em **Digitalizar**. As edições são salvas e as páginas restantes são digitalizadas automaticamente. O documento inteiro é enviado para o destino. Se enviar um documento digitalizado para um arquivo, uma impressora ou um aplicativo de correio eletrônico, uma caixa de diálogo secundária aparecerá e solicitará informações adicionais. Ou

Se optar po digitalizar página por página, consulte [Trabalho](#page-88-0)  [com itens digitalizados](#page-88-0).

#### <span id="page-88-0"></span>**Trabalho com itens digitalizados**

Se optar po digitalizar página por página, é possível executar funções de edição em cada página. As funções de edição incluem o recurso de clarear e escurecer regiões da foto, adicionar ou remover regiões da página, alterar tipos de região e cortar seções.

- **1** Clique em **Digitalizar a primeira página**. A primeira página é digitalizada e aparece na janela Visualizar.
- **2** Escolha um modo de Visualizador clicando no botão correspondente na barra de ferramentas localizada no canto superior direito da janela Visualizar.

**3** Clique em **Digitalizar próxima página** para salvar as edições executadas na página anterior e digitalizar a próxima página na bandeja de alimentação de documentos. Repita as etapas 2 e 3 para as páginas restantes na bandeja de alimentação de documentos. Ou

Clique em **Enviar**. As edições são salvas e as páginas restantes são digitalizadas automaticamente. O documento inteiro é enviado para o destino.

**4** Se enviar um documento digitalizado para um arquivo, uma impressora ou um aplicativo de correio eletrônico, uma caixa de diálogo secundária aparecerá e solicitará informações adicionais.

#### <span id="page-89-0"></span>**Digitalização para correio eletrônico**

É possível utilizar o Diretivo HP LaserJet ou o Gerenciador de documentos HP LaserJet para digitalizar para correio eletrônico.

**Nota** O recurso de correio eletrônico não está disponível no Windows 95.

#### **Utilização do recurso de correio eletrônico (Windows 98, 2000, Millennium, NT 4.0)**

- **1** Carregue o original com o lado estreito para a frente e o lado a ser digitalizado voltado para cima.
- **2** Ajuste as guias da mídia.
- **3** Pressione o botão **Digitalizar** no scanner. O Diretivo HP LaserJet é iniciado automaticamente a menos que você tenha alterado as configurações padrão ou esteja em rede.

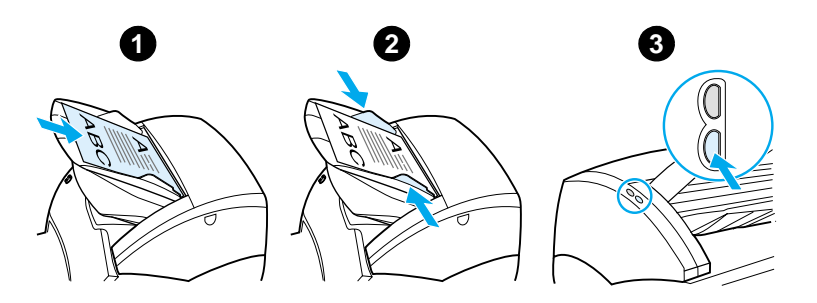

- **4** No Diretivo HP LaserJet, clique em **Correio eletrônico**.
- **5** O original é digitalizado e o software aplicativo de correio eletrônico do computador é iniciado e automaticamente anexa a imagem digitalizada como um arquivo.

#### **Utilização do recurso de correio eletrônico (Mac OS)**

- **1** Abra o Diretivo HP LaserJet clicando duas vezes na sua réplica que aparece na mesa.
- **2** Clique no botão **Correio eletrônico** no Diretivo HP LaserJet.
- **3** Escolha correio eletrônico como o destino.
- **4** Se aparecer uma mensagem de correio eletrônico com um item digitalizado anexado, clique em Enviar. Ou

Siga as instruções do assistente.

## <span id="page-91-0"></span>**Edição de texto digitalizado (Optical Character Recognition)**

É possível utilizar o recurso Editar para editar faxes, cartas, recortes de jornais e muitos outros documentos. Quando você edita um texto digitalizado, um aplicativo OCR (Optical Character Recognition) lê o texto e permite importá-lo para um programa de processamento de texto para edição. Para alterar o vínculo do programa de processamento de texto, utilize o Diretivo HP LaserJet.

Nota **O recurso de correio eletrônico não está disponível no Windows 95.** 

#### **Utilização do recurso OCR (Windows 98, 2000, Millennium, NT 4.0 e Mac OS)**

- **1** Carregue o original com o lado estreito para a frente e o lado a ser digitalizado voltado para cima.
- **2** Ajuste as guias da mídia.
- **3** Pressione o botão **Digitalizar** no scanner. O Diretivo HP LaserJet é iniciado a menos que você tenha alterado as configurações padrão ou esteja em rede.

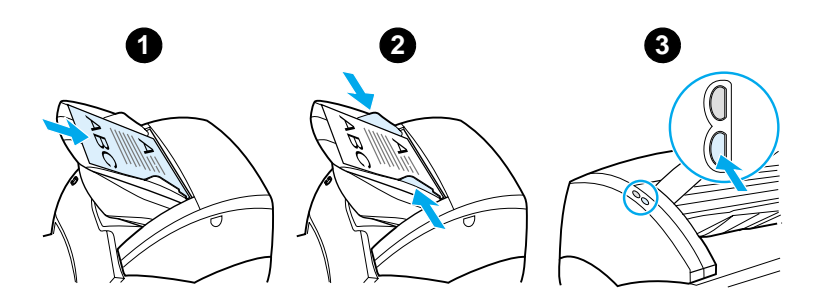

- **4** No Diretivo HP LaserJet, clique em **OCR**.
- **5** O original é digitalizado e o software aplicativo de processamento de texto é iniciado automaticamente. A imagem digitalizada foi lida opticamente e está pronta para ser editada.
- **6** Edite o documento.
- **Nota** Se o ícone do programa de processamento de texto não estiver presente ou ativo, talvez você não tenha um programa desse tipo instalado no computador ou o software do scanner não reconheceu o aplicativo durante a instalação. A ajuda on-line fornece instruções sobre como criar um vínculo para o software aplicativo de processamento de texto. Consulte [Acesso à ajuda on-line.](#page-42-0)

#### <span id="page-93-0"></span>**Armazenamento de texto ou imagens digitalizadas**

O software HP fornece acesso direto ao sistema de gerenciamento de arquivos, o que significa que é possível armazenar rapidamente imagens digitalizadas em qualquer diretório de sua preferência. É possível utilizar o Diretivo HP LaserJet ou o Gerenciador de documentos HP LaserJet para armazenar imagens digitalizadas. Consulte Diretivo HP LaserJet [\(Windows 98, 2000, Millennium, NT 4.0 e Mac OS\)](#page-36-0) ou [Gerenciador de documentos HP LaserJet \(Windows 98, 2000,](#page-37-0)  [Millennium, NT 4.0 e Mac OS\)](#page-37-0) para obter mais informações.

**Nota** O recurso de correio eletrônico não está disponível no Windows 95.

#### **Utilização do recurso Armazenar (Windows 98, 2000, Millennium, NT 4.0 e Mac OS)**

- **1** Carregue o original com o lado estreito para a frente e o lado a ser digitalizado voltado para cima.
- **2** Ajuste as guias da mídia.
- **3** Pressione o botão **Digitalizar** no scanner. O Diretivo HP LaserJet é iniciado automaticamente a menos que você tenha alterado as configurações padrão ou esteja em rede.

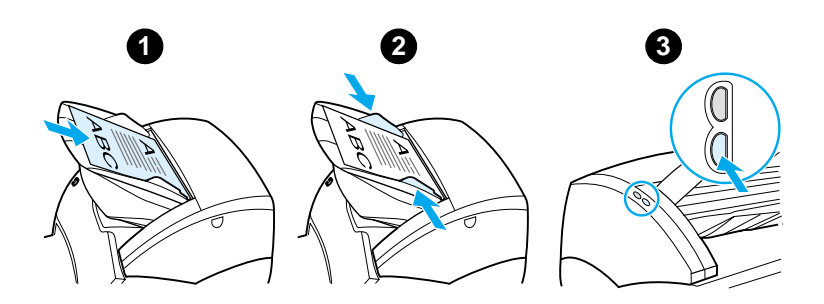

- **4** No Diretivo HP LaserJet, clique em **Arquivar**.
- **5** O documento é digitalizado e a imagem digitalizada é armazenada na área de trabalho.
- **6** Se necessário, é possível cortar ou escalar a imagem ou adicionar anotações.

**7** Selecione a guia **Pastas** e arraste a imagem para o diretório de sua escolha listado no lado esquerdo do Gerenciador de documentos HP LaserJet.

#### <span id="page-94-0"></span>**Aquisição de uma imagem**

**Nota** Se estiver utilizando o Windows 95 e desejar digitalizar documentos, será necessário utilizar software compatível com TWAIN. Para todos os outros sistemas operacionais, a utilização de software compatível com TWAIN é opcional.

> O produto é compatível com TWAIN e funciona com programas baseados em Windows e Macintosh que suportem dispositivos de digitalização compatíveis com TWAIN. Enquanto estiver em um programa ativado por TWAIN, é possível acessar o recurso de digitalização e digitalizar uma imagem diretamente no aplicativo aberto. Para isso, siga as instruções do programa para adquirir uma imagem utilizando TWAIN. Para obter informações mais específicas, consulte [Acesso à ajuda on-line](#page-42-0).

#### <span id="page-95-0"></span>**Ajuste do contraste**

Quando você digitaliza originais que têm um fundo colorido e o texto não está bem definido (originais sensíveis a contraste), é necessário ajustar o contraste. Por exemplo, se você digitalizar um recibo amarelo com impressão em cinza claro, o texto pode não ficar legível. Para tornar o texto mais legível, aumente o contraste (escureça o texto).

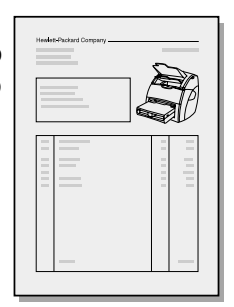

#### **Acesso ao recurso de contraste**

- **Utilização do driver TWAIN HP LaserJet:** para ajustar o contraste, mova a barra deslizante para a esquerda (menos contraste) ou para a direita (mais contraste).
- **Utilização do Gerenciador de documentos HP LaserJet:** selecione o menu **Ferramentas**, depois **Image Enhancement** e **Contraste**.
- **Utilização do Visualizador de controle de digitalização (Apenas Windows):** digitalize o documento em modo página por página, selecione as regiões da foto que deseja ajustar, clique com o botão direito do mouse e ajuste o contraste selecionando **Clarear** ou **Escurecer** no menu de contexto.

#### <span id="page-96-0"></span>**Melhoria da imagem digitalizada no Gerenciador de documentos HP**

É possível utilizar o Gerenciador de documentos HP LaserJet para fazer as seguintes melhorias nas imagens digitalizadas:

- Ajustar o contraste.
- Melhorar.
- Anotar.
- Girar e virar.
- Endireitar.
- **•** Inverter.
- **•** Aumentar a definição.
- Limpar.
- Converter em escala de cinza.
- Cortar.

**Nota** A ajuda on-line fornece instruções sobre como utilizar esses recursos. Consulte [Acesso à ajuda on-line](#page-42-0).

#### **Acesso aos recursos de melhoria da imagem**

No Gerenciador de documentos HP LaserJet, clique em **Ferramentas** e, em seguida, clique em **Image Enhancement**.

### <span id="page-97-0"></span>**Adição de anotações às imagens digitalizadas**

É possível utilizar o software HP para modificar e anotar imagens digitalizadas. É possível executar qualquer uma das seguintes tarefas na imagem digitalizada.

- Adicionar texto.
- Adicionar lembretes eletrônicos.
- Destacar texto ou gráficos.
- Carimbar a imagem (por exemplo, Confidencial).
- Desenhar linhas e setas.
- Adicionar hipervínculos.

**Nota** A ajuda on-line fornece instruções sobre como utilizar esses recursos. Consulte [Acesso à ajuda on-line](#page-42-0).

#### **Acesso aos recursos de anotação**

No Gerenciador de documentos HP LaserJet, selecione a guia **Ferramentas** e clique em **Anotações**.

**Nota** Para alterar as configurações de anotações, clique em **Ferramentas** e clique em **Propriedades de anotações**.

#### <span id="page-97-1"></span>**Cancelamento de trabalhos de digitalização**

É possível utilizar os seguintes métodos para cancelar um trabalho de digitalização:

- Pressione os dois botões do painel da copiadora/scanner ao mesmo tempo.
- Clique em **Cancelar** na caixa de diálogo na tela do computador.
- **Nota** Se você cancelar um trabalho durante uma digitalização, será necessário tirar o original da bandeja de entrada da mídia da copiadora/scanner.

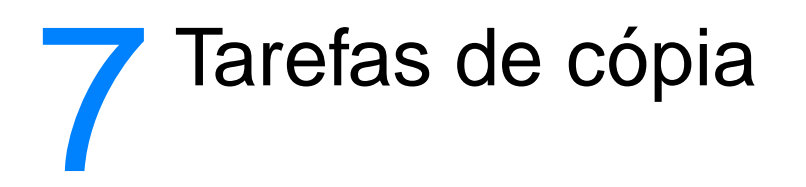

Este capítulo fornece informações sobre os seguintes tópicos:

- [Conhecimento dos recursos de cópia](#page-99-0)
- [Utilização do recurso Cópia rápida](#page-99-1)
- [Utilização da Copiadora HP LaserJet](#page-101-0)
- [Ajuste do contraste](#page-103-0)
- [Cancelamento de trabalhos de cópia](#page-103-1)

#### <span id="page-99-0"></span>**Conhecimento dos recursos de cópia**

É possível utilizar o recurso Cópia rápida ou a Copiadora HP LaserJet para fazer cópias. Cada método é utilizado para objetivos diferentes. Consulte as seguintes seções para obter mais informações:

- [Utilização do recurso Cópia rápida](#page-99-1)
- [Utilização da Copiadora HP LaserJet](#page-101-0)

#### <span id="page-99-1"></span>**Utilização do recurso Cópia rápida**

É possível utilizar o recurso Cópia rápida para fazer uma única cópia de um documento (até 30 páginas) rapidamente, mesmo se o computador estiver desligado. É possível alterar as configurações padrão de Cópia rápida, se necessário, para fornecer cópias com melhor aparência para o tipo de original que é copiado com mais freqüência. Essas configurações são aplicadas a cada trabalho de Cópia rápida até que sejam alteradas.

Consulte [Configurações de Cópia rápida](#page-100-0) para obter mais informações sobre a alteração das configurações padrão de Cópia rápida ou consulte a [Ajuda on-line da impressora.](#page-26-0)

- **1** Verifique se a impressora tem papel carregado.
- **2** Carregue o documento original (até 30 páginas) na bandeja de entrada de papel do scanner com o lado estreito para a frente e o lado a ser copiado voltado para cima. Ajuste as guias da mídia para que fiquem adequadas ao original. Consulte [Carregamento de originais na](#page-35-0)  [copiadora/scanner](#page-35-0) para obter mais informações.
- **3** Abra ou feche a porta de saída direta para acomodar o trabalho de cópia. Se estiver copiando em mídia com peso padrão, utilize o compartimento de saída (porta fechada). Se estiver copiando em mídia pesada, utilize a passagem de saída direta (porta aberta).
- **4** Pressione o botão **Copiar** no scanner.

#### <span id="page-100-0"></span>**Configurações de Cópia rápida**

Você pode alterar as configurações padrão de Cópia rápida quando o computador for ligado. As configurações de Cópia rápida permanecerão as mesmas para os futuros trabalhos de Cópia rápida, mesmo quando o computador for desligado, até que o padrão seja alterado novamente. As configurações de Cópia rápida incluem os seguintes padrões:

- Número de cópias = 1.
- $\bullet$  Intercalação = Ligada.
- $\bullet$  Reduzir ou ampliar = Original (100%).
- $\bullet$  Qualidade da cópia = Texto.
- $\bullet$  Contraste = Configuração média.

#### **Acesso às configurações de Cópia rápida**

- Windows 9x, 2000, Millennium e NT 4.0: no Diretivo HP LaserJet, clique em **Caixa de ferramentas** e em **Configuração do dispositivo HP LaserJet.** Quando a **Configuração do dispositivo HP LaserJet** for exibida, clique na guia **Copiar**.
- Se o Diretivo HP LaserJet não estiver em execução:
	- **Windows:** clique em **Iniciar**, **Programas**, **HP LaserJet 1220**, em **Ferramentas** e em **Configuração do dispositivo HP LaserJet**. Clique na guia **Copiar**.
	- **Mac OS:** clique duas vezes no ícone **Configuração do dispositivo HP LaserJet 1200**. Clique na guia **Copiar**.

#### <span id="page-101-0"></span>**Utilização da Copiadora HP LaserJet**

É possível utilizar a Copiadora HP LaserJet para executar qualquer uma das seguintes tarefas quando você copia o original:

- Imprimir múltiplas cópias do mesmo documento (até 30 páginas).
- Ativar ou desativar intercalação.
- Reduzir ou ampliar a imagem.
- Ajustar o contraste.
- Especificar a qualidade da cópia.
- Fazer cópias em cores enviando-as para uma impressora colorida.

**Nota** A ajuda on-line fornece instruções sobre como utilizar esses recursos. Consulte a [Ajuda on-line da impressora.](#page-26-0)

#### **Acesso à Copiadora HP LaserJet**

#### **Windows 98, 2000, Millennium, NT 4.0 e Mac OS**

Acesse a Copiadora HP LaserJet a partir das seguintes localizações:

- **Diretivo HP LaserJet:** clique em **Copiar** ou **Copiar mais**.
- **Grupo de programas (somente Windows):** Clique em **Iniciar**, **Programas**, **HP LaserJet 1220** e em **Copiadora HP LaserJet**.
- **Gerenciador de documentos HP LaserJet (Windows) ou Área de trabalho HP (Mac OS)**: clique no ícone **Copiadora**.

Se você clicar no ícone Copiar mais, além das configurações padrão da copiadora, poderá também ajustar o brilho das cópias e enviar a cópia para outra impressora, inclusive para uma impressora colorida.

#### **Acesso ao recurso Copiar mais do HP LaserJet**

É possível utilizar o recurso Copiar mais do HP LaserJet para enviar a imagem digitalizada para qualquer impressora Windows instalada, inclusive impressoras coloridas. Você também pode acessar recursos avançados, como impressão de n páginas/folha e inclusive marcas d'água.

#### **Windows 9x, 2000, Millennium e NT 4.0**

Acesse o recurso Copiar mais do HP LaserJet a partir das seguintes localizações:

- **Diretivo HP LaserJet:** clique em **Copiar mais**.
- **Grupo de programas (somente Windows):** clique em **Iniciar**, **Programas**, **HP LaserJet 1220** e em **Copiadora HP LaserJet**. Selecione a opção **Desejo copiar em outra impressora**.

#### <span id="page-103-0"></span>**Ajuste do contraste**

Quando você copia originais que têm um fundo colorido e o texto não está bem definido (originais sensíveis a contraste), é necessário ajustar o contraste. Por exemplo, se você copiar um recibo amarelo com impressão em cinza claro, o texto pode não ficar legível. Para tornar o texto mais legível, aumente o contraste (escureça o texto).

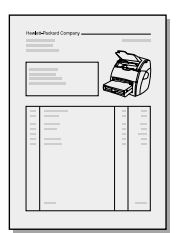

#### **Acesso ao recurso de contraste**

- **Cópias rápidas:** no Diretivo HP LaserJet, clique em **Caixa de ferramentas** e em **Configuração do dispositivo HP LaserJet**. Quando a Configuração do dispositivo HP LaserJet for exibida, clique na guia **Copiar**.
- **Se o Diretivo HP LaserJet não estiver em execução:**  consulte [Diretivo HP LaserJet \(Windows 98, 2000,](#page-36-0)  [Millennium, NT 4.0 e Mac OS\).](#page-36-0)
- **Cópias com todos os recursos:** abra a Copiadora HP LaserJet. Consulte [Utilização da Copiadora HP LaserJet](#page-101-0) para obter instruções.

#### <span id="page-103-1"></span>**Cancelamento de trabalhos de cópia**

É possível utilizar os seguintes métodos para cancelar um trabalho de cópia:

- Pressione os dois botões do painel da copiadora/scanner ao mesmo tempo.
- Clique em **Cancelar** na caixa de diálogo na tela do computador.
- Reinicialize a impressora.
- Para cópias iniciadas na Copiadora HP LaserJet, clique em **Cancelar**.

**Nota** Se você cancelar um trabalho durante uma cópia, será necessário tirar o original da bandeja de entrada da mídia da copiadora/scanner.

# 8 Gerenciamento do<br>8 cartucho de toner cartucho de toner

Este capítulo fornece informações sobre os seguintes tópicos:

- [Utilização de cartuchos de toner HP](#page-105-0)
- [Armazenamento de cartuchos de toner](#page-105-1)
- [Reciclagem de cartuchos de toner](#page-106-0)
- [Economia de toner](#page-106-1)
- [Redistribuição do toner](#page-107-0)
- [Troca do cartucho de toner](#page-108-0)

#### <span id="page-105-0"></span>**Utilização de cartuchos de toner HP**

#### **Política da HP sobre cartuchos de toner de outros fabricantes**

A Hewlett-Packard Company não pode recomendar o uso de cartuchos de toner de outros fabricantes, sejam novos, reabastecidos ou recondicionados, porque não são produtos HP e a HP não pode interferir em seus projetos nem controlar a qualidade deles.

**Nota** A garantia não se aplica a defeitos resultantes de software, interfaces ou peças não fornecidas pela HP.

#### <span id="page-105-1"></span>**Armazenamento de cartuchos de toner**

Não remova o cartucho de toner da embalagem até que esteja pronto para usá-lo. O tempo de validade de um cartucho de toner na embalagem fechada é de aproximadamente 2,5 anos. O tempo de validade de um cartucho de toner na embalagem aberta é de aproximadamente 6 meses.

**CUIDADO** Para evitar danos ao cartucho de toner, não o exponha à luz.

#### **Expectativa de vida do cartucho de toner**

A vida do cartucho de toner depende da quantidade de toner que os trabalhos de impressão exigem. Ao imprimir texto em cobertura de 5%, o cartucho de toner padrão (C7115A) dura em média 2.500 páginas. A vida prolongada do cartucho de toner (C7115X) dura uma média de 3.500 páginas. Isso considerando que a densidade de impressão esteja definida para 3 e o EconoMode esteja desligado (essas são as configurações padrão).

#### <span id="page-106-0"></span>**Reciclagem de cartuchos de toner**

Para reduzir o descarte em depósitos de lixo, a Hewlett-Packard adotou um programa de reciclagem para cartuchos de toner vazios. Uma etiqueta de remessa postal paga se encontra dentro da nova caixa de cartucho de toner HP LaserJet. Desde 1990, o Programa de reciclagem de cartuchos de toner HP LaserJet coletou mais de 25 milhões de cartuchos de toner usados que, de outra forma, seriam descartados nos depósitos de lixo do mundo. Para se juntar a esse programa de reciclagem, siga as instruções fornecidas na nova caixa do cartucho de toner.

Para instalar um novo cartucho de toner HP, consulte [Troca do](#page-108-0)  [cartucho de toner](#page-108-0) ou siga as instruções incluídas na caixa do cartucho de toner. Consulte as informações sobre reciclagem na caixa do cartucho de toner e as [Informações sobre o Programa](#page-224-0)  [de proteção ao meio ambiente para suprimentos de](#page-224-0)  [impressão HP](#page-224-0) também incluídas na caixa do cartucho.

#### <span id="page-106-1"></span>**Economia de toner**

Para economizar toner, selecione a opção EconoMode nas configurações de propriedades da impressora. Enquanto estiver em EconoMode (economizar toner), a impressora utilizará menos toner em cada página. A seleção dessa opção prolongará a vida do cartucho de toner e reduzirá o custo por página, mas a qualidade de impressão também será reduzida. Consulte [Utilização da opção EconoMode \(Economizar toner\)](#page-85-1) para obter mais informações.

## <span id="page-107-0"></span>**Redistribuição do toner**

 Quando o toner estiver baixo, áreas desbotadas ou claras aparecerão na página impressa. É possível melhorar a qualidade de impressão temporariamente redistribuindo o toner, o que significa que você pode concluir o trabalho de impressão atual antes de trocar o cartucho de toner.

#### **Nota**

Você sentirá alguma resistência ao abrir a porta do toner. A abertura dessa porta levanta o cartucho de toner de forma conveniente para remoção.

**1** Abra a porta do toner e remova o cartucho de toner da impressora.

#### **CUIDADO**

Para evitar danos, não exponha o cartucho de toner à luz. Cubra-o com uma folha de papel.

**2** Para redistribuir o toner, agite suavemente o cartucho de um lado para o outro.

#### **CUIDADO**

Se o toner cair em sua roupa, limpe-o com um pano seco e lave a roupa com água fria. Agua quente fixa o toner no tecido.

**3** Insira o cartucho na impressora novamente e feche a porta do toner.

Se a impressão ainda estiver clara, instale um novo cartucho de toner. Consulte [Troca do cartucho de toner](#page-108-0) para obter instruções.

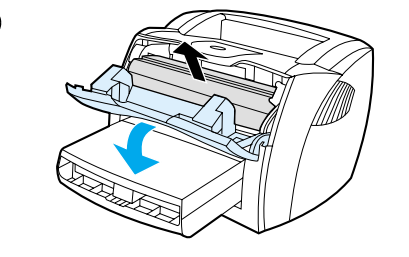

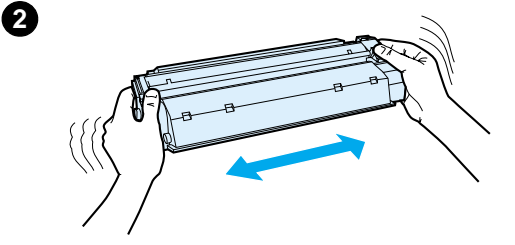

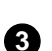

**1**
### <span id="page-108-0"></span>**Troca do cartucho de toner**

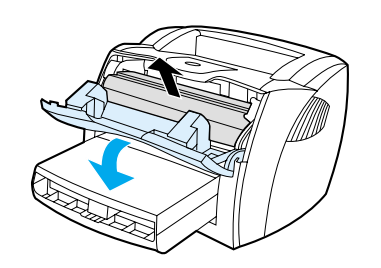

**1**

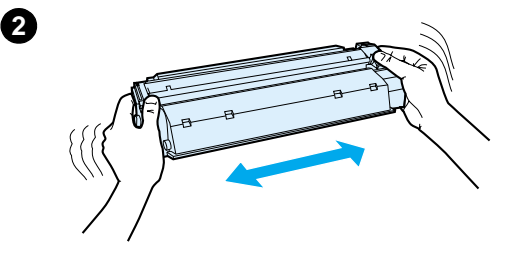

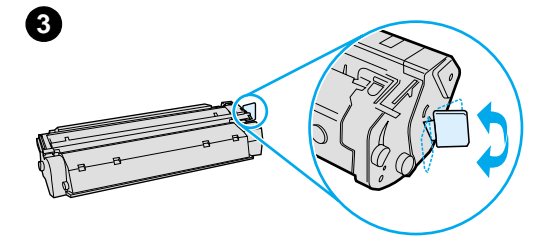

#### **Nota**

j

Você sentirá alguma resistência ao abrir a porta do toner. A abertura dessa porta levanta o cartucho de toner de forma conveniente para remoção.

**1** Abra a porta do toner e remova o cartucho de toner antigo. Consulte [Reciclagem de cartuchos de toner](#page-106-0) ou as informações sobre reciclagem dentro da caixa do cartucho.

#### **CUIDADO**

Para evitar danos, não exponha o cartucho de toner à luz. Cubra-o com uma folha de papel.

- **2** Remova o novo cartucho de toner da embalagem e agite-o delicadamente de um lado para o outro para distribuir o toner de maneira uniforme dentro do cartucho.
- **3** Dobre a lingüeta no lado direito do cartucho para soltá-la.

**Continua na próxima página.**

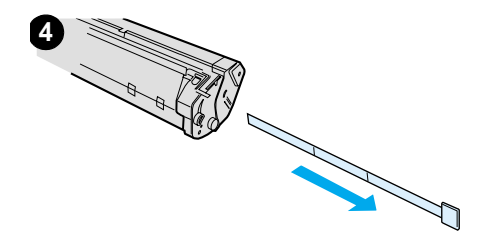

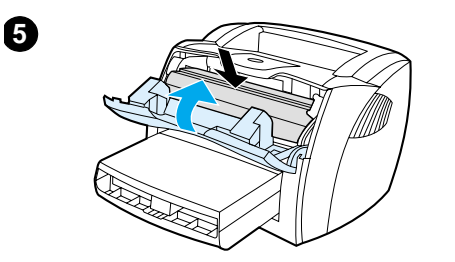

- **<sup>4</sup>** Puxe a lingüeta até que toda a fita seja removida do cartucho e coloque-a na caixa do cartucho para devolvê-la para reciclagem.
- **5** Insira o cartucho de toner na impressora, verificando se ele está bem posicionado. Feche a porta do toner.

#### **CUIDADO**

Se o toner cair em sua roupa, limpe-o com um pano seco e lave a roupa com água fria. Água quente fixa o toner no tecido.

# Solução de<br>Problemas d problemas com a impressora

Este capítulo fornece informações sobre os seguintes tópicos:

- [Localização da solução](#page-111-0)
- [Melhoria da qualidade de impressão](#page-129-0)
- [Limpeza da impressora](#page-134-0)
- [Limpeza de congestionamentos de mídia na impressora](#page-137-0)
- [Troca do cilindro de recolhimento](#page-140-0)
- [Limpeza do cilindro de recolhimento](#page-142-0)
- [Troca da placa de separação da impressora](#page-143-0)
- **Nota** Consulte o site da Hewlett-Packard na Web para obter as atualizações do software e do driver da impressora, as perguntas mais freqüentes e informações adicionais sobre soluções de problemas. Consulte [Serviços on-line](#page-208-0) para obter o endereço da Web apropriado.

### <span id="page-111-0"></span>**Localização da solução**

Consulte esta seção para encontrar a solução para problemas comuns com a impressora. Para problemas com cópia e digitalização, consulte [Localização da solução.](#page-111-0)

### **As páginas não foram impressas**

- **Padrões de luzes:** qual padrão de luz é exibido no painel de controle da impressora? Consulte Padrões de luzes da [impressora](#page-112-0) para obter mais informações.
- **Mensagens de erro na tela:** há uma mensagem na tela? Consulte [Mensagens de erro na tela](#page-115-0) para obter mais informações.
- **Manuseio da mídia:** a mídia está sendo alimentada na impressora de modo incorreto? Há congestionamentos de mídia? Consulte [Problemas no manuseio de papel](#page-124-0) para obter mais informações.

### **As páginas foram impressas, mas ocorreu um problema**

- **A qualidade de impressão é baixa:** consulte [Melhoria da](#page-129-0)  [qualidade de impressão](#page-129-0) para obter mais informações.
- As páginas impressas nem sempre têm a mesma **aparência que tinham na tela (visualizar impressão):** consulte [A página impressa é diferente daquela exibida na](#page-126-0)  [tela](#page-126-0) para obter mais informações.
- **As configurações da impressora não estavam adequadas para a mídia:** consulte [Problemas no manuseio](#page-124-1)  [de papel](#page-124-1) para obter mais informações.

### <span id="page-112-0"></span>**Padrões de luzes da impressora**

#### **Legenda dos padrões de luzes de status**

- Símbolo de "luz apagada"
- Símbolo de "luz acesa"
- $\partial \widetilde{S}$  Símbolo de "luz piscando"

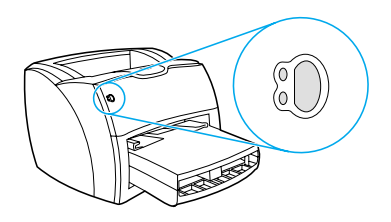

#### **Mensagens luminosas do painel de controle**

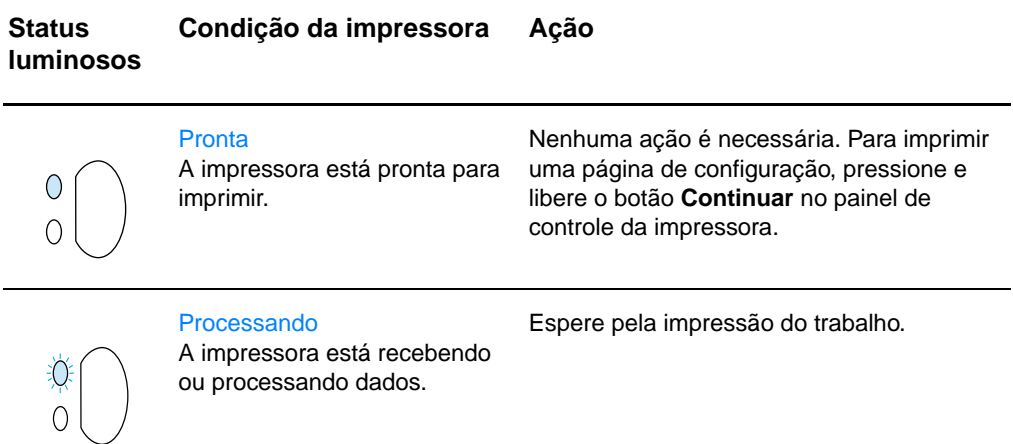

#### **Status luminosos Condição da impressora Ação**

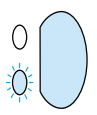

#### Alimentação manual ou sem memória

A impressora está em modo de alimentação manual ou sem memória. A impressão pode continuar.

Verifique se a mídia correta está carregada. Para continuar a impressão, pressione e libere o botão **Continuar**.

O software controla a alimentação manual. Se não quiser continuar nesse modo, altere a configuração nas propriedades da impressora. Consulte [Propriedades \(driver\)](#page-24-0)  [da impressora](#page-24-0) para obter mais informações.

A página que está sendo impressa deve ser muito complexa para a capacidade de memória da impressora.

- Para continuar a impressão, pressione e libere o botão **Continuar**.
- Diminua a resolução. Consulte [Conhecimento das configurações da](#page-84-0)  [qualidade de impressão](#page-84-0) para obter mais informações.
- Adicione mais memória. Consulte [Memória \(DIMM\)](#page-256-0) para obter mais informações.

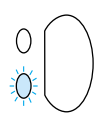

 Porta aberta, sem mídia, sem cartucho de toner ou congestionamento de mídia A impressora está em um estado de erro que requer a intervenção do operador ou ajuda.

Verifique se:

- A porta do toner está completamente fechada.
- A mídia está carregada. Consulte [Carregamento da mídia nas bandejas de](#page-22-0)  [entrada](#page-22-0) para obter instruções.
- O cartucho de toner está instalado corretamente na impressora. Consulte [Troca do cartucho de toner](#page-108-0) para obter instruções.
- Há um congestionamento de mídia. Consulte [Limpeza de](#page-137-0)  [congestionamentos de mídia na](#page-137-0)  [impressora](#page-137-0) para obter instruções.
- O painel do lado esquerdo está completamente fechado.

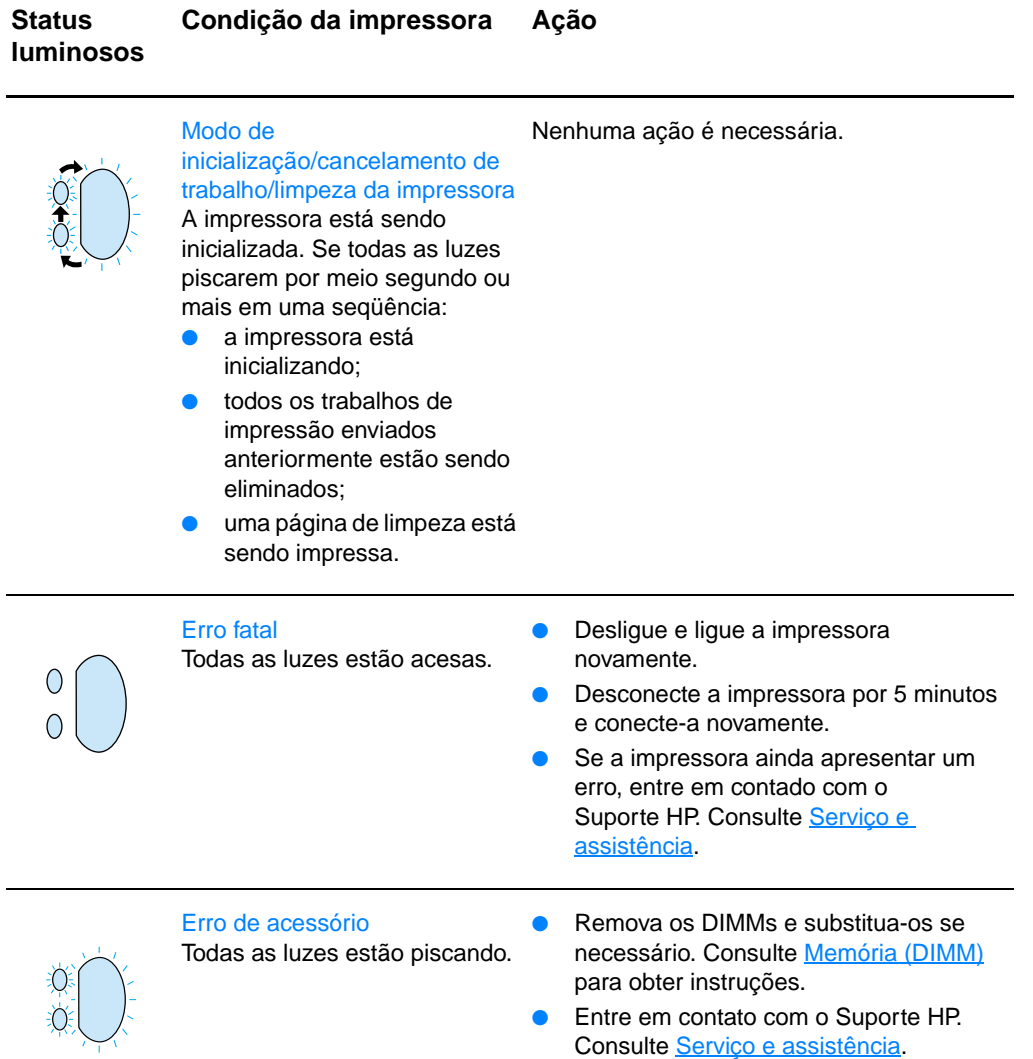

### <span id="page-115-0"></span>**Mensagens de erro na tela**

#### **Mensagens de erro na tela**

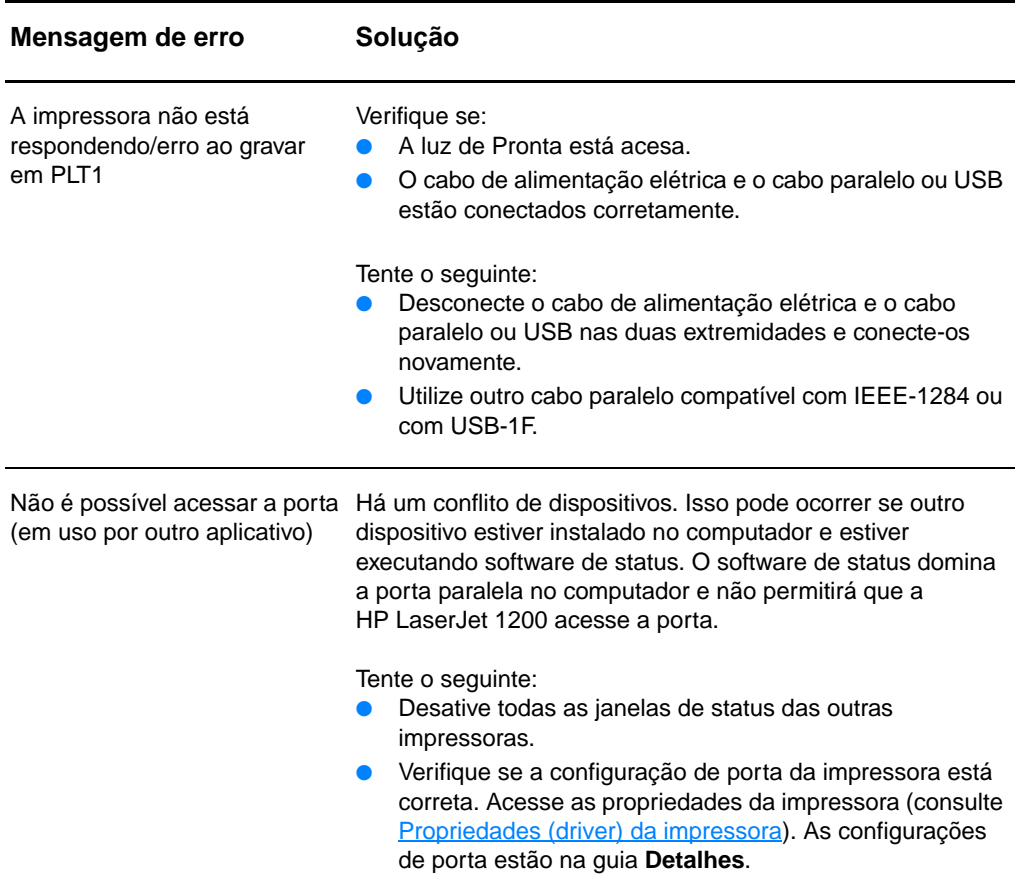

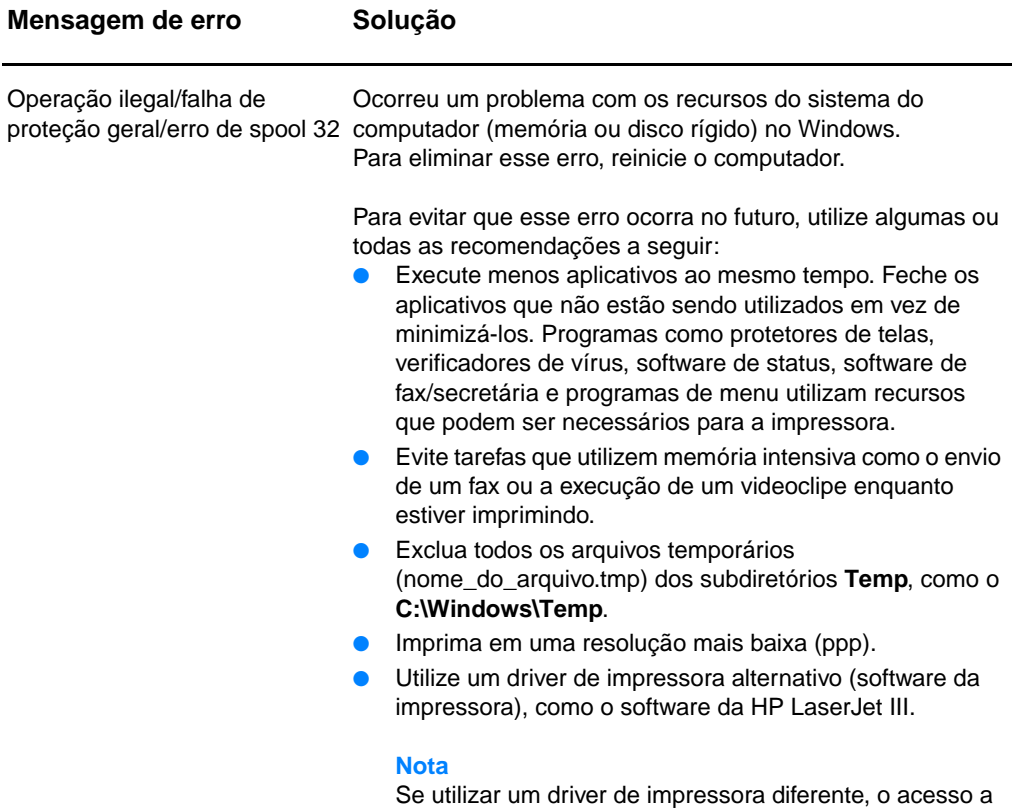

alguns recursos do produto será perdido.

### **Problemas comuns no Macintosh**

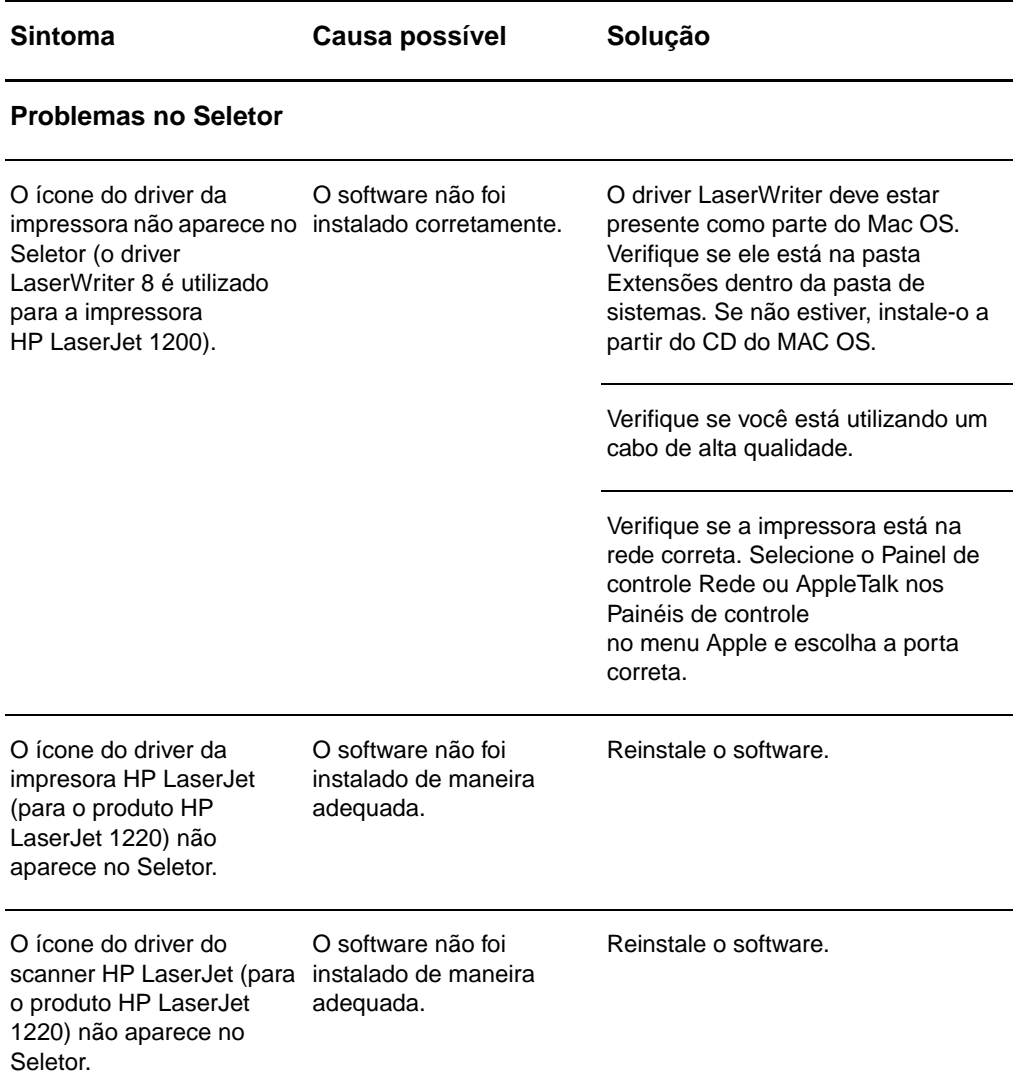

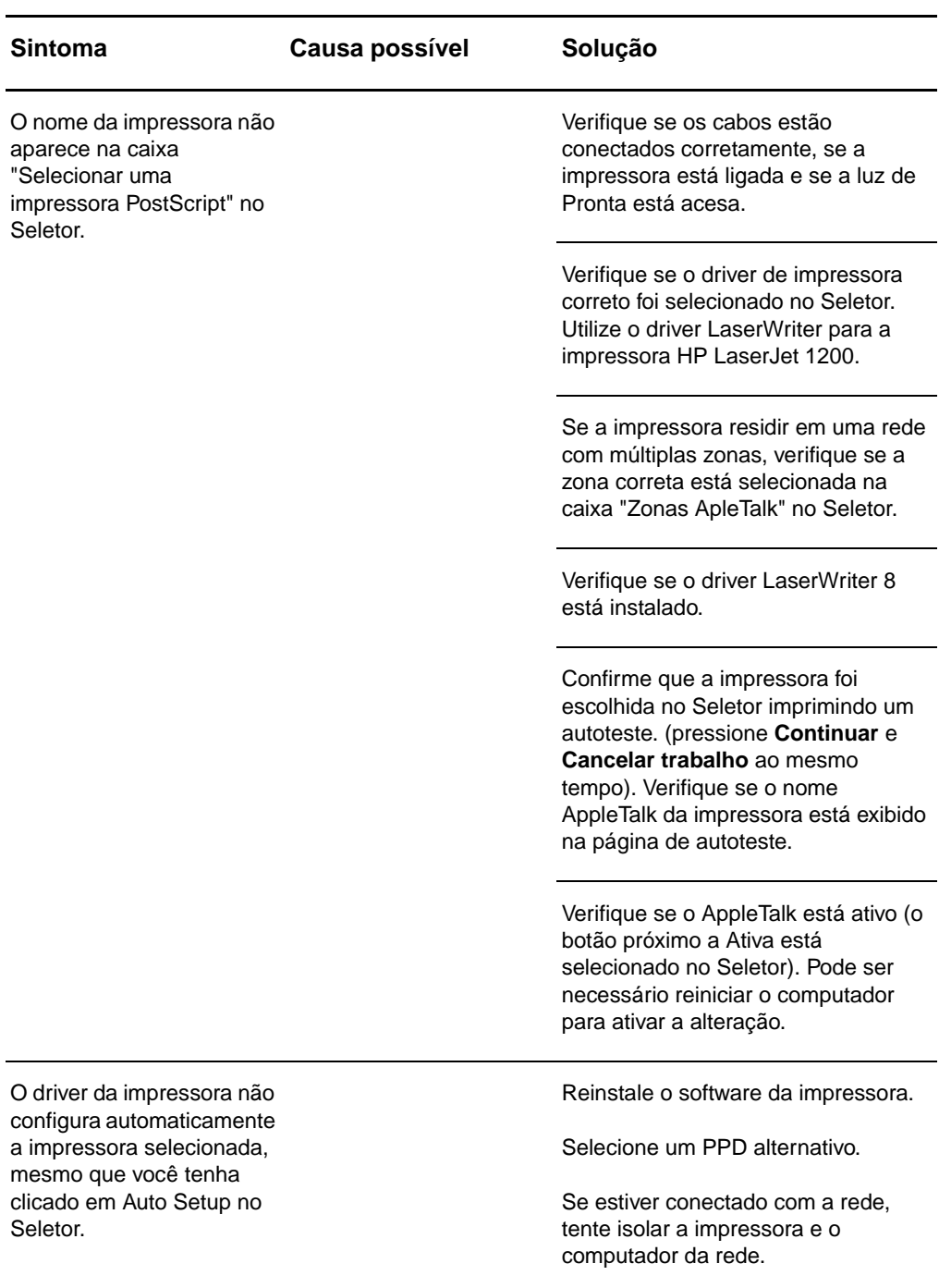

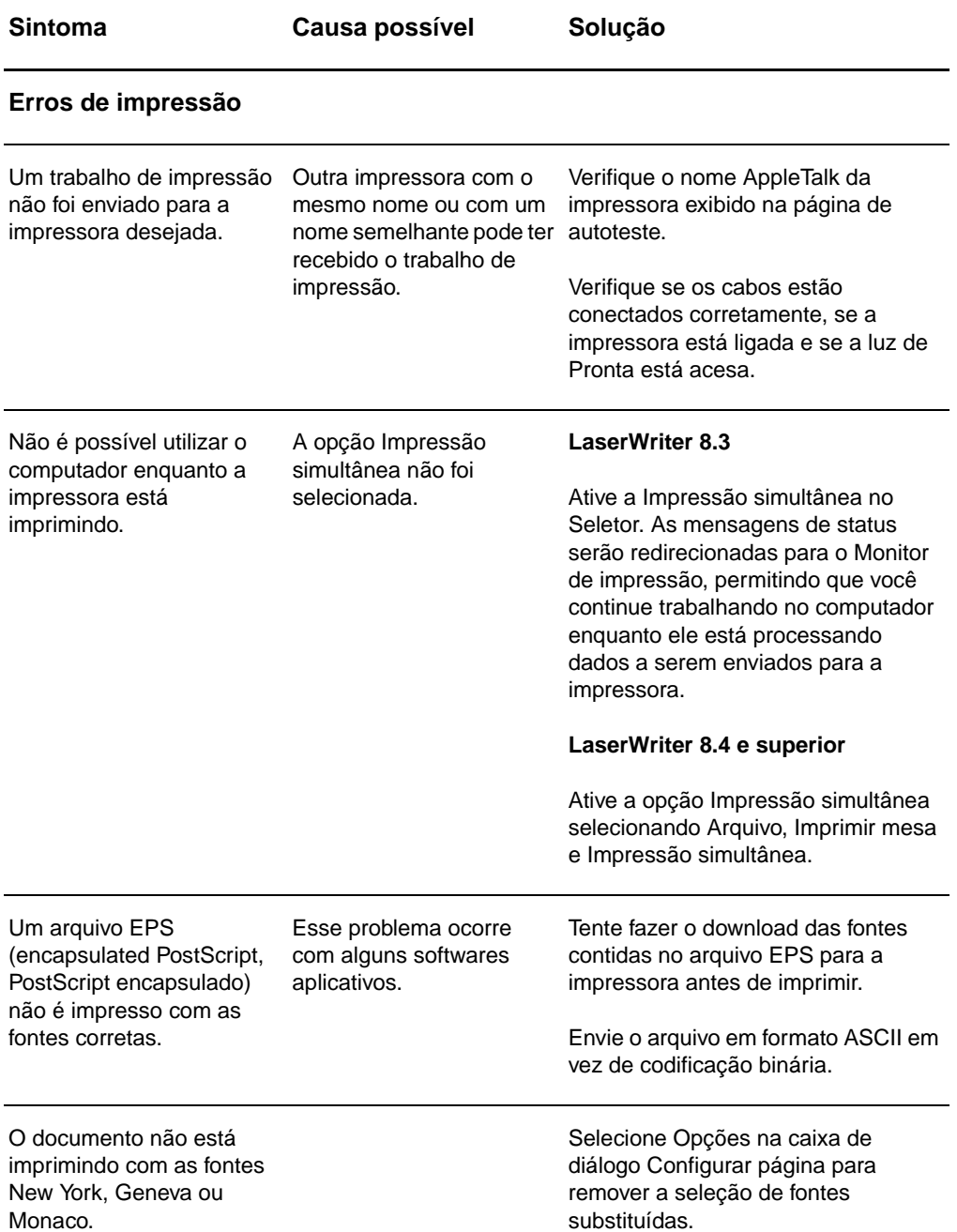

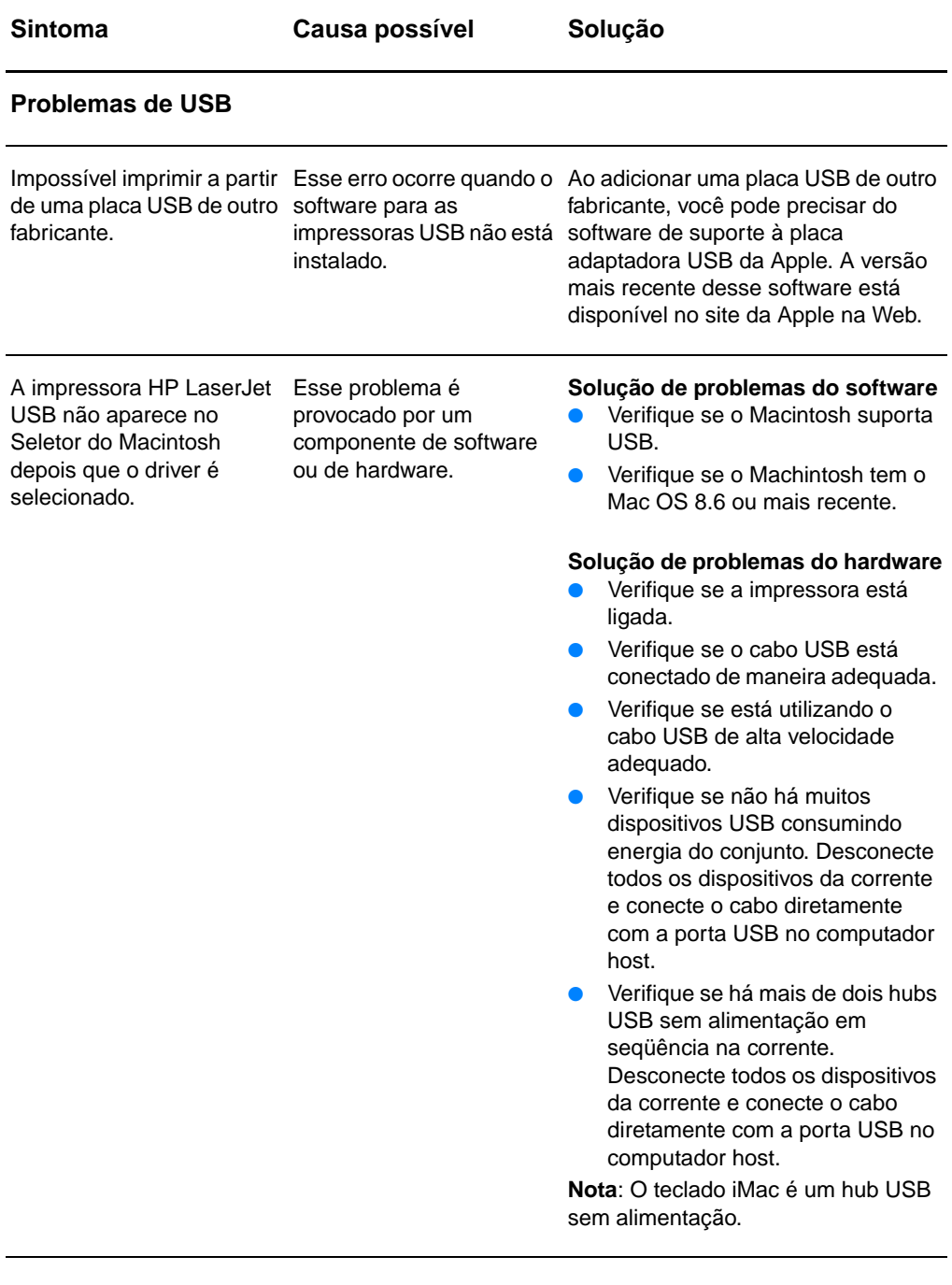

### **Seleção de um PPD (PostScript Printer Description) alternativo**

- **1** No menu Apple, abra o Seletor.
- **2** Clique no ícone **LaserWriter**.
- **3** Se estiver em uma rede com várias zonas, selecione a zona na caixa Zonas AppleTalk em que a impressora está localizada.
- **4** Clique no nome da impressora que deseja utilizar na caixa Selecionar uma impressora PostScript (clicar duas vezes gerará imediatamente as próximas poucas etapas).
- **5** Clique em **Configurar...** (esse botão pode aparecer como Criar na primeira configuração).
- **6** Clique em **Select PPD...**.
- **7** Localize o PPD desejado na lista e clique em Selecionar. Se o PPD desejado não estiver listado, escolha uma das seguintes opções:
	- Selecione um PPD de uma impressora com recursos semelhantes.
	- Selecione um PPD de outra pasta.
	- Selecione o PPD genérico, clicando em Use Generic. O PPD genérico permite imprimir, mas limita o acesso aos recursos da impressora.
- **8** Na caixa de diálogo Configurar, clique em **Selecionar** e, em seguida, clique em **OK** para retornar ao Seletor.
- **Nota** Se você selecionar um PPD manualmente, pode ser que não apareça um ícone próximo à impressora selecionada na caixa Selecionar uma impressora PostScript. No Seletor, clique em Configurar, depois em Informações sobre a impressora e, em seguida, em Atualizar informações para apresentar o ícone.
	- **9** Feche o Seletor.

#### **Renomeação da impressora**

Se desejar renomear a impressora, faça-o antes de selecioná-la no Seletor. Se você renomear a impressora depois de selecioná-la no Seletor, será necessário voltar ao Seletor e selecioná-la novamente.

Utilize o recurso para definir nome da impressora no Utilitário HP LaserJet para renomeá-la.

## **Solução de problemas de erros de PostScript (PS)**

As situações a seguir são específicas da linguagem PS e podem ocorrer quando várias linguagens de impressora estão sendo utilizadas.

#### **Nota** Para receber uma mensagem impressa ou exibida na tela quando ocorrerem erros de PS, abra a caixa de diálogo Opções de impressão e clique na seleção desejada próxima à seção Erros PS. Ou, acesse a caixa de seleção Imprimir erros de PS na Configuração do dispositivo HP LaserJet.

#### **Erros de PS**

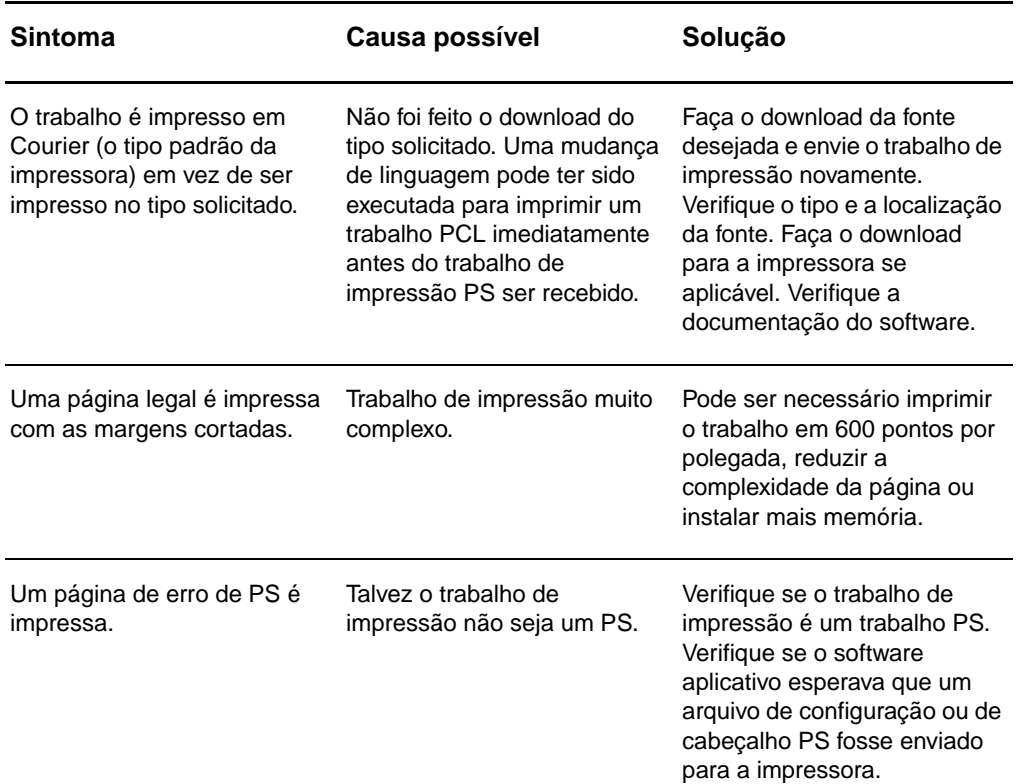

### **Erros de PS (continuação)**

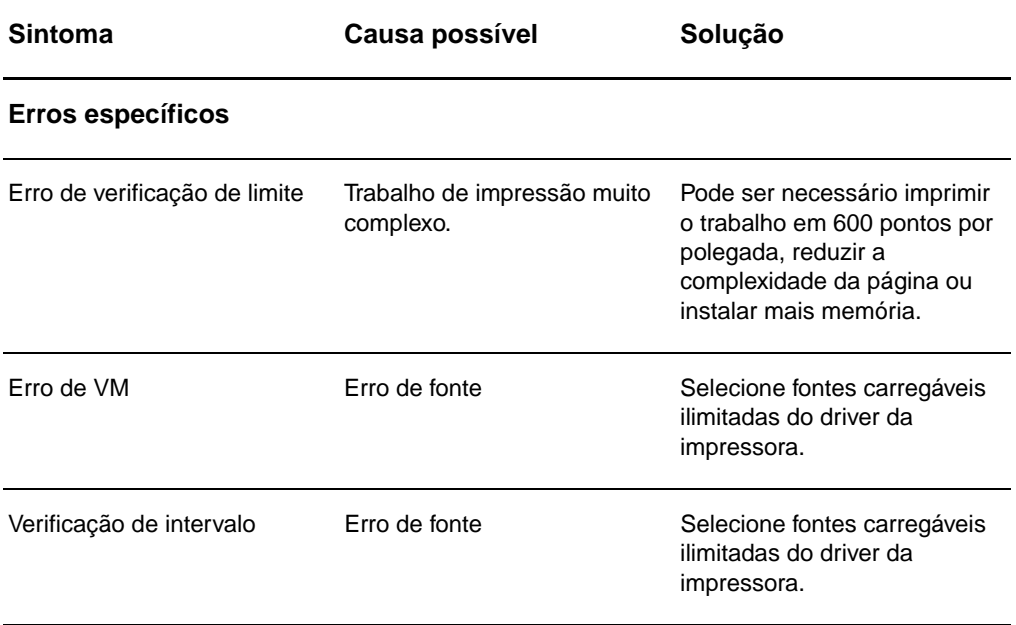

### <span id="page-124-0"></span>**Problemas no manuseio de papel**

#### <span id="page-124-1"></span>**Problemas no manuseio de papel**

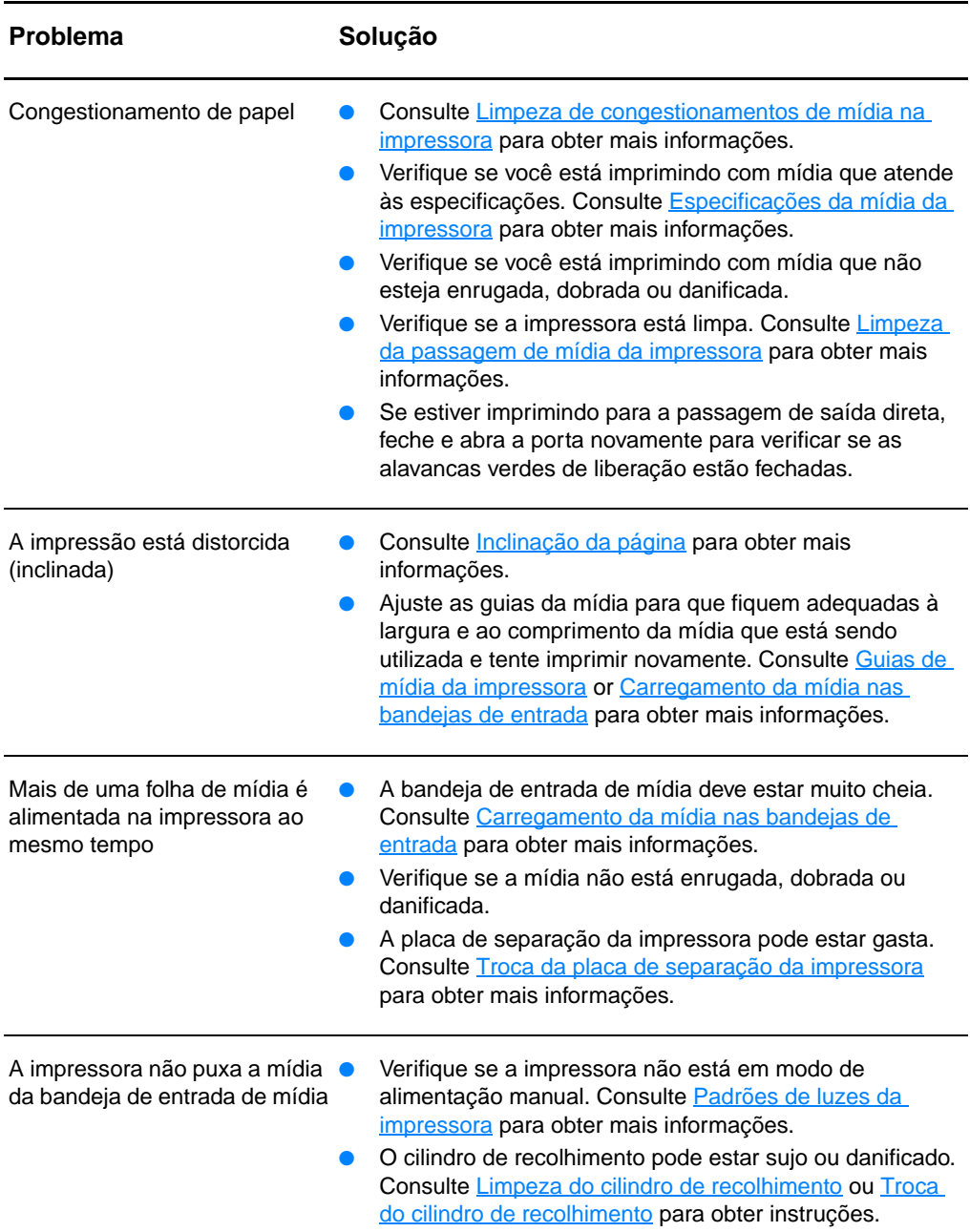

#### **Problemas no manuseio de papel (continuação)**

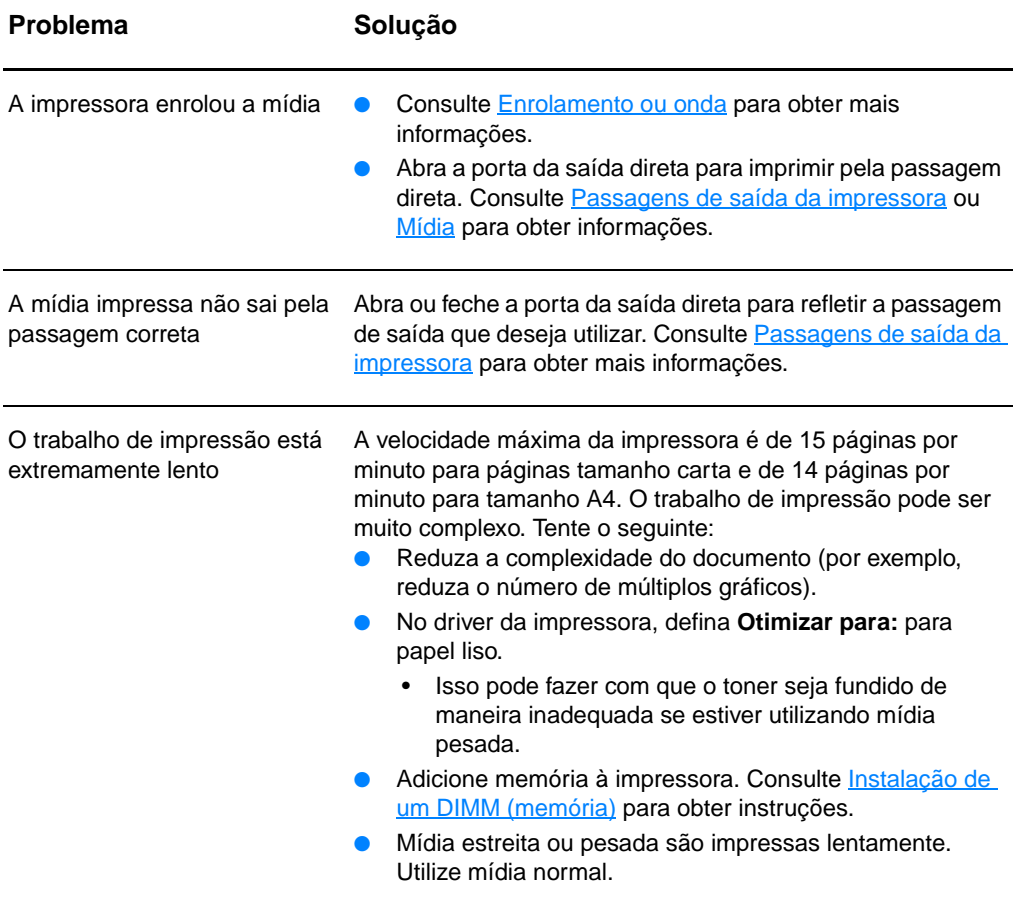

### <span id="page-126-0"></span>**A página impressa é diferente daquela exibida na tela**

#### **Problemas nas páginas impressas**

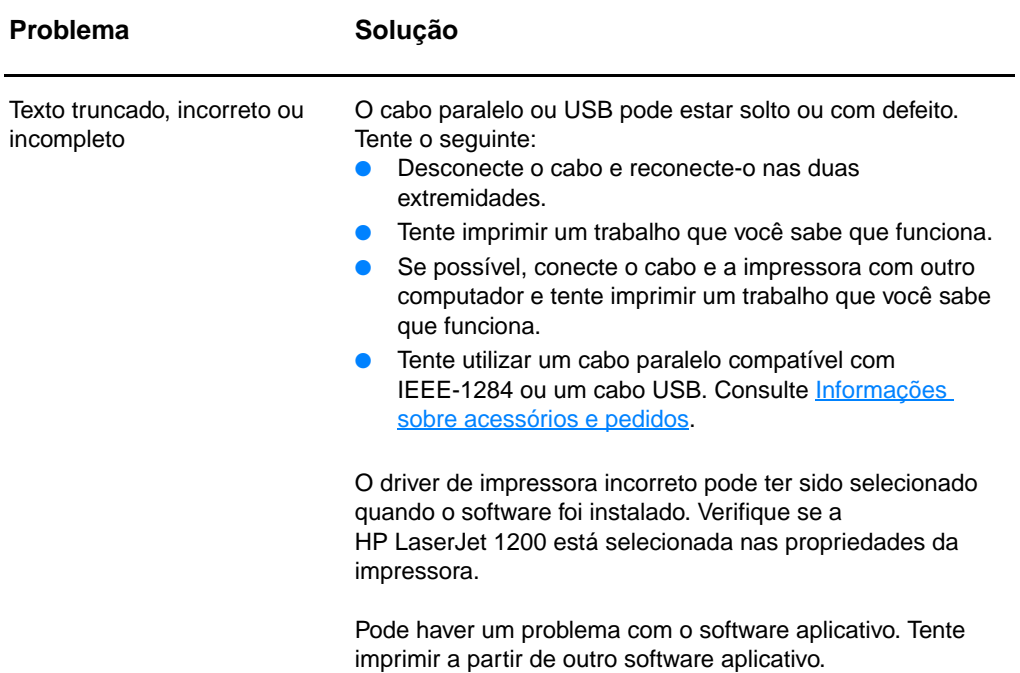

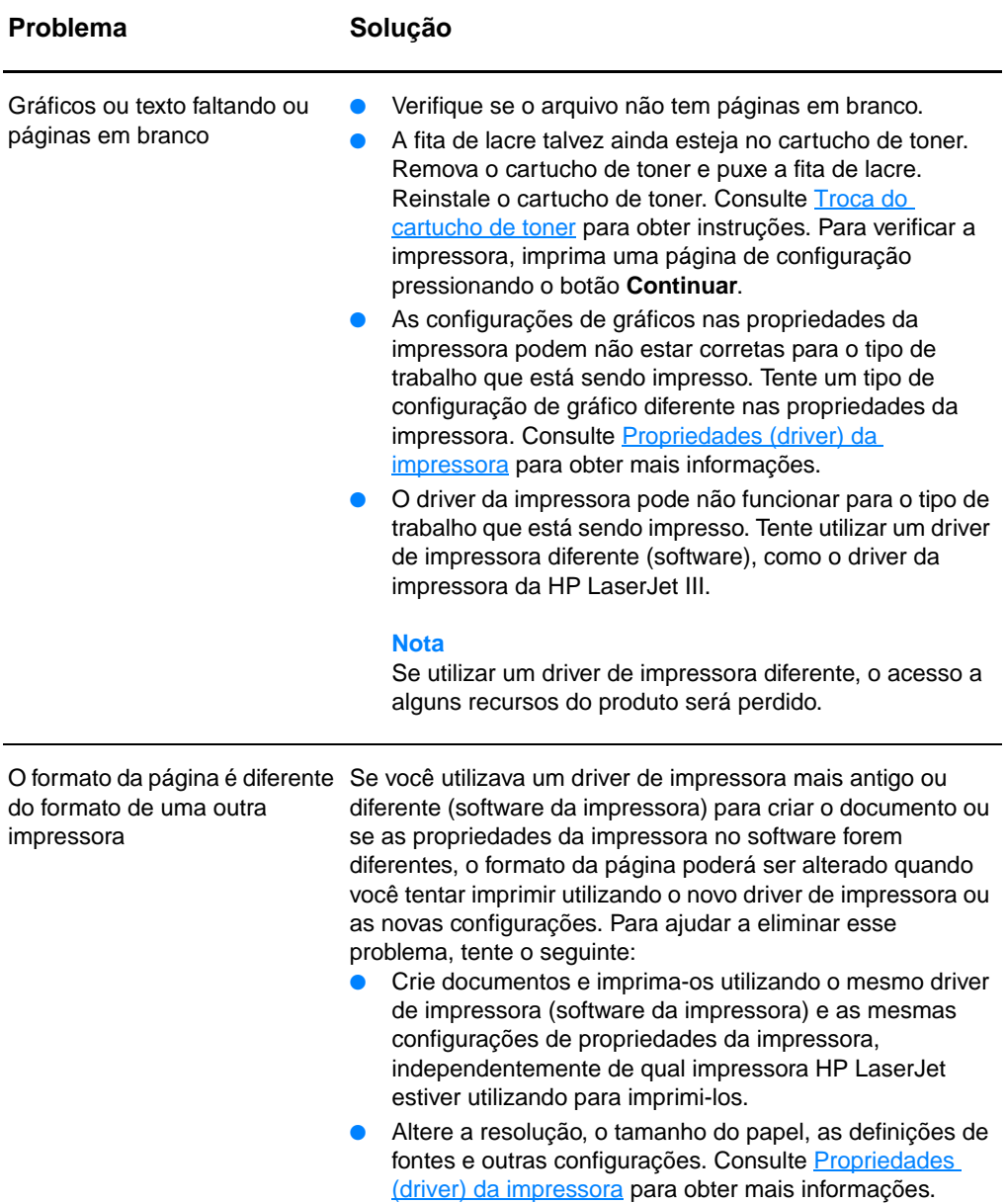

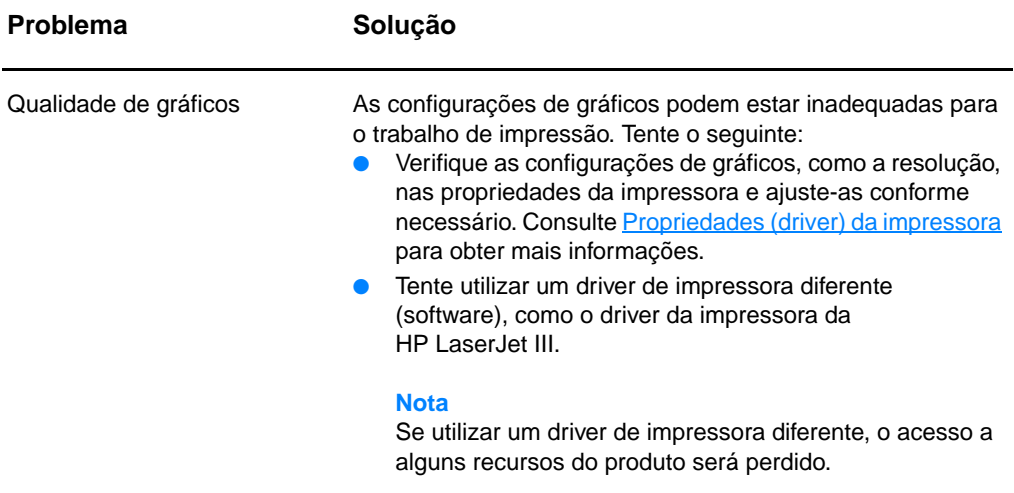

## <span id="page-129-0"></span>**Melhoria da qualidade de impressão**

Esta seção fornece informações sobre a identificação e correção de defeitos na impressão.

#### **Impressão clara ou fraca**

- O suprimento de toner está baixo. Consulte Gerenciamento [do cartucho de toner](#page-104-0) para obter mais informações.
- A mídia pode não atender às especificações de mídia da Hewlett-Packard (por exemplo, a mídia pode estar muito úmida ou muito áspera). Consulte Especificações da mídia [da impressora](#page-251-0) para obter mais informações.
- Se a página inteira estiver clara, o ajuste da densidade de impressão está muito claro ou o EconoMode pode estar ativado. Ajuste a densidade de impressão e desative o EconoMode nas propriedades da impressora. Consulte [Economia de toner](#page-106-1) para obter mais informações.

#### **Partículas de toner**

- A mídia pode não atender às especificações de mídia da Hewlett-Packard (por exemplo, a mídia pode estar muito úmida ou muito áspera). Consulte Especificações da mídia [da impressora](#page-251-0) para obter mais informações.
- Pode ser necessário limpar a impressora. Consulte Limpeza [da impressora](#page-134-0) ou [Limpeza da passagem de mídia da](#page-136-0)  [impressora](#page-136-0) para obter instruções.

### **Caracteres parcialmente impressos**

- Uma única folha da mídia pode estar com defeito. Tente imprimir o trabalho novamente.
- O teor de umidade da mídia não está uniforme ou a mídia tem pontos de umidade na superfície. Tente imprimir com mídia nova. Consulte [Especificações da mídia da impressora](#page-251-0) para obter mais informações.
- O lote de mídia não está bom. Os processos de fabricação podem fazer com que algumas áreas rejeitem o toner. Tente um tipo de mídia diferente ou de outra marca.
- O cartucho de toner pode estar com defeito. Consulte [Gerenciamento do cartucho de toner](#page-104-0) para obter mais informações.

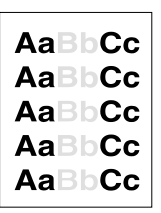

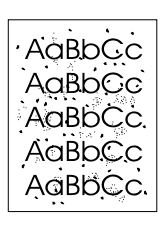

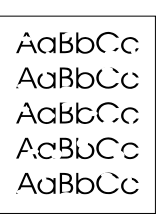

**Nota** Se essas etapas não corrigirem o problema, entre em contato com um revendedor autorizado ou representante de serviços-HP.

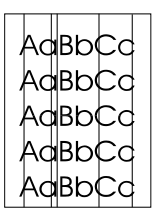

#### **Linhas verticais**

- Verifique se a bandeja de entrada prioritária está no lugar.
- O tambor fotossensível dentro do cartucho de toner provavelmente está arranhado. Instale um novo cartucho de toner HP. Consulte [Troca do cartucho de toner](#page-108-0) para obter instruções.

#### AaBbCc **AaBbCc AaBbCc AaBbCc** AaBbCc

 $A$ a $B$ b $C$ c AaBb<sub>Cc</sub> AaBhCc  $A$ a $B$ b $C$ c AaBbCc

#### **Fundo cinza**

- Verifique se a bandeja de entrada prioritária está no lugar.
- Diminua a configuração de densidade da impressão por meio da Configuração do dispositivo HP LaserJet. Isso diminui a quantidade de sombreamento de fundo. Consulte [Acesso à ajuda on-line.](#page-42-0)
- Troque a mídia por uma mais leve. Consulte Especificações [da mídia da impressora](#page-251-0) para obter mais informações.
- Verifique o ambiente da impressora. Condições muito secas (baixa umidade) podem aumentar a quantidade de sombreamento de fundo.
- Instale um novo cartucho de toner HP. Consulte Troca do [cartucho de toner](#page-108-0) para obter instruções.

#### **Mancha de toner**

- **Se aparecerem manchas de toner na borda anterior da** mídia, pode ser que as guias da mídia estejam sujas. Limpe as guias da mídia com um pano seco e sem fiapos. Consulte [Identificação dos componentes da impressora](#page-15-0) ou Limpeza [da impressora](#page-134-0) para obter informações.
- Verifique o tipo e a qualidade da mídia.
- Tente instalar um novo cartucho de toner HP. Consulte Troca [do cartucho de toner](#page-108-0) para obter instruções.
- A temperatura do fundidor pode estar muito baixa. Verifique a opção **Otimizar para:** na guia **Papel** do driver da impressora e verifique se ela está definida para a mídia adequada.

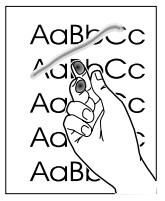

#### **Toner solto**

- Limpe o interior da impressora. Consulte Limpeza da [impressora](#page-134-0) para obter instruções.
- Verifique o tipo e a qualidade da mídia. Consulte [Especificações da mídia da impressora](#page-251-0) para obter mais informações.
- Tente instalar um novo cartucho de toner HP. Consulte Troca [do cartucho de toner](#page-108-0) para obter instruções.
- Selecione Otimizar para: na guia Papel do driver da impressora e escolha a mídia que está sendo utilizada. Esse recurso também está disponível na Configuração do dispositivo HP LaserJet. Consulte [Acesso à ajuda on-line.](#page-42-0)
- Conecte a impressora diretamente com uma tomada de corrente alternada em vez de conectá-la com um conjunto de tomadas.

#### **Defeitos verticais repetitivos**

- O cartucho de toner pode estar danificado. Se ocorrer uma marca repetitiva no mesmo ponto da página, instale um novo cartucho de toner HP. Consulte [Troca do cartucho de toner](#page-108-0) para obter instruções.
- A peças internas podem estar sujas de toner. Consulte [Limpeza da impressora](#page-134-0) para obter mais informações. Se os defeitos ocorrerem no verso da página, o problema provavelmente será corrigido automaticamente depois que algumas páginas forem impressas.
- Selecione **Otimizar para:** na guia **Papel** do driver da impressora e escolha a mídia que está sendo utilizada. Esse recurso também está disponível na Configuração do dispositivo HP LaserJet. Consulte [Acesso à ajuda on-line.](#page-42-0)

### **Caracteres deformados**

- Se os caracteres estiverem formados de maneira inadequada, produzindo imagens ocas, a mídia pode ser muito lisa. Tente uma mídia diferente. Consulte [Especificações da mídia da impressora](#page-251-0) para obter mais informações.
- Se os caracteres estiverem formados de maneira inadequada, produzindo um efeito ondulado, a impressora pode estar precisando de manutenção. Imprima uma página de configuração. Se os caracteres estiverem formados de maneira inadequada, entre em contato com um revendedor ou representante de serviço autorizado HP. Consulte Servico [e assistência](#page-200-0) para obter mais informações.

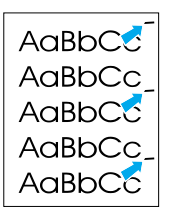

AdBbCc AaBbCc AaBbCc AdBbCc AaBbCc AaBbCc

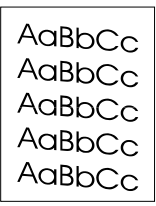

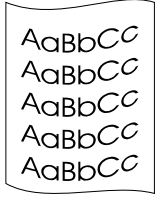

### <span id="page-132-0"></span>**Inclinação da página**

- Verifique se a mídia está corretamente carregada e se as guias não estão muito apertadas ou muito largas em relação à pilha da mídia. Consulte Carregamento da mídia nas [bandejas de entrada](#page-22-0) para obter mais informações.
- O compartimento de entrada pode estar muito cheio. Consulte [Carregamento da mídia nas bandejas de entrada](#page-22-0) para obter mais informações.
- Verifique o tipo e a qualidade da mídia. Consulte [Especificações da mídia da impressora](#page-251-0) para obter mais informações.

#### <span id="page-132-1"></span>**Enrolamento ou onda**

- Verifique o tipo e a qualidade da mídia. Tanto a alta temperatura como a umidade fazem com que a mídia se enrole. Consulte [Especificações da mídia da impressora](#page-251-0) para obter mais informações.
- A mídia pode ter ficado muito tempo na bandeja de entrada. Vire a pilha de mídia na bandeja. Tente também girar a mídia em 180º na bandeja de entrada.
- Abra a porta da saída direta e tente imprimir pela passagem direta. Consulte [Passagens de saída da impressora](#page-19-0) para obter mais informações.
- A temperatura do fundidor pode estar muito alta. Verifique a opção **Otimizar para:** na guia **Papel** do driver da impressora e verifique se ela está definida para a mídia adequada.

### **Rugas ou dobras**

- Verifique se a mídia está carregada de maneira adequada. Consulte [Carregamento da mídia nas bandejas de entrada](#page-22-0) para obter mais informações.
- Verifique o tipo e a qualidade da mídia. Consulte [Especificações da mídia da impressora](#page-251-0) para obter mais informações.
- Abra a porta da saída direta e tente imprimir pela passagem direta. Consulte [Passagens de saída da impressora](#page-19-0) para obter mais informações.
- Vire a pilha de mídia na bandeja. Tente também girar a mídia em 180º na bandeja de entrada.

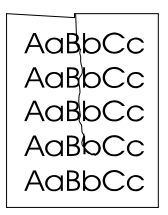

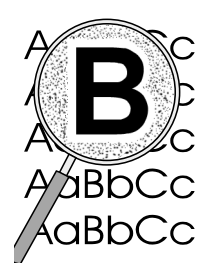

#### **Contorno do toner solto**

- Se tiver grande quantidade de toner espalhada em torno dos caracteres, a mídia pode estar resistindo ao toner (uma pequena quantidade de dispersão de toner é normal na impressão a laser). Tente um tipo de mídia diferente. Consulte [Especificações da mídia da impressora](#page-251-0) para obter mais informações.
- Vire a pilha de mídia na bandeja.
	- Use mídia projetada para impressoras a laser. Consulte [Especificações da mídia da impressora](#page-251-0) para obter mais informações.

### <span id="page-134-0"></span>**Limpeza da impressora**

Durante o processo de impressão, partículas de papel, de toner e de poeira podem se acumular dentro da impressora. Com o tempo, esse acúmulo pode provocar problemas na qualidade da impressão, como partículas ou manchas de toner. Para corrigir e evitar esses tipos de problemas, é possível limpar a área do cartucho de toner e a passagem de mídia da impressora. Consulte as seguintes seções para obter mais informações:

- [Limpeza da área do cartucho de toner](#page-135-0)
- [Limpeza da passagem de mídia da impressora](#page-136-0)

<span id="page-135-0"></span>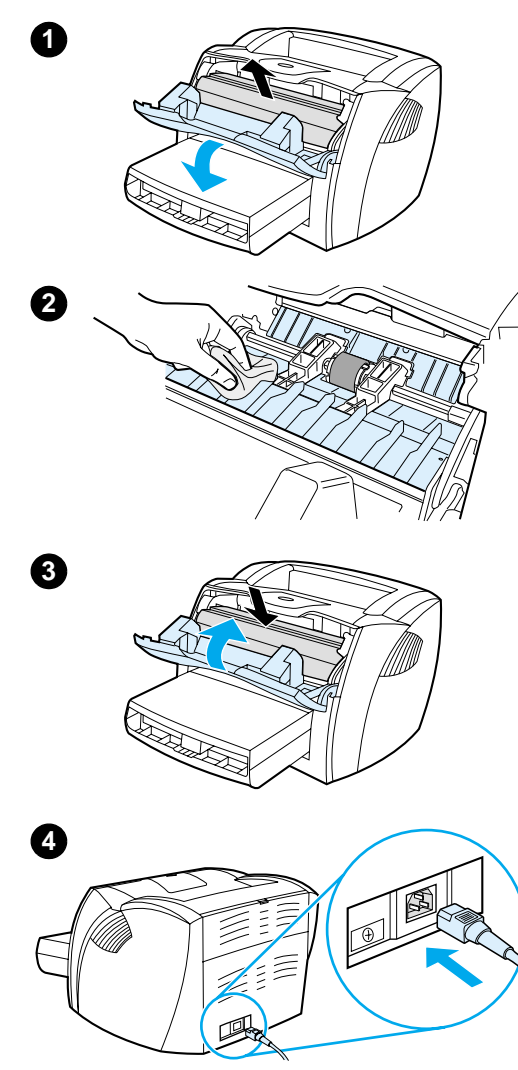

### **Limpeza da área do cartucho de toner**

 Não é necessário limpar a área do cartucho de toner com freqüência. No entanto, a limpeza dessa área pode melhorar a qualidade das folhas impressas.

#### **AVISO!**

Antes de limpar a impressora, desligue-a desconectando o cabo de alimentação elétrica e aguarde até que ela esfrie.

**1** Abra a porta do toner e remova o cartucho.

#### **CUIDADO**

Para evitar danos, não exponha o cartucho de toner à luz. Cubra-o se necessário. Também, não toque a esponja preta do cilindro de transferência no interior da impressora. Se o fizer, pode danificar a impressora.

- **2** Com um pano seco e sem fiapos, limpe todos os resíduos da área de passagem da mídia e a cavidade do cartucho de toner.
- **3** Recoloque o cartucho de toner e feche a porta do toner.
- **4** Conecte de volta o cabo de alimentação elétrica com a impressora.

### <span id="page-136-0"></span>**Limpeza da passagem de mídia da impressora**

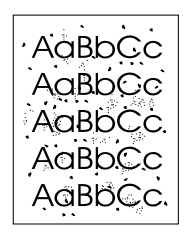

 Se estiverem ocorrendo partículas ou pontos de toner nas impressões, limpe a passagem de mídia da impressora. Esse processo usa uma transparência para remover poeira e toner da passagem de mídia. Não use papel de carta ou áspero.

- **1** Carregue a transparência na bandeja de entrada prioritária.
- **2** Verifique se a impressora está no estado de Pronta.
- **3** Pressione e libere o botão **Continuar** por 10 segundos. A transparência é alimentada lentamente na impressora. Descarte a transparência.
- **Nota** Depois de manter o botão **Continuar** pressionado por 10 segundos, cada uma das três luzes da impressora piscam até que o processo de limpeza seja concluído.
- **Nota** Se não tiver filme para transparência, utilize papel, mas será necessário executar o procedimento 2 ou 3 vezes para garantir uma limpeza adequada.

### <span id="page-137-0"></span>**Limpeza de congestionamentos de mídia na impressora**

Ocasionalmente, a mídia pode ficar congestionada durante um trabalho de impressão. Algumas das causas são:

- As bandejas de entrada estão carregadas de maneira inadequada ou muito cheias. Consulte [Carregamento da](#page-22-0)  [mídia nas bandejas de entrada](#page-22-0) para obter mais informações.
- A mídia não atende às especificações da HP. Consulte [Especificações da mídia da impressora](#page-251-0) para obter mais informações.

**Nota** Quando adicionar mídia nova, verifique se toda a mídia foi removida da bandeja de entrada e endireite a pilha de mídia nova. Isso ajuda a evitar que múltiplas folhas de mídia sejam alimentadas de uma vez na impressora, reduzindo, assim, os congestionamentos.

> Você é notificado de um congestionamento de mídia por um erro no software e pelas luzes no painel de controle da impressora. Consulte [Padrões de luzes da impressora](#page-112-0) para obter mais informações.

#### **Localizações típicas de congestionamento da mídia**

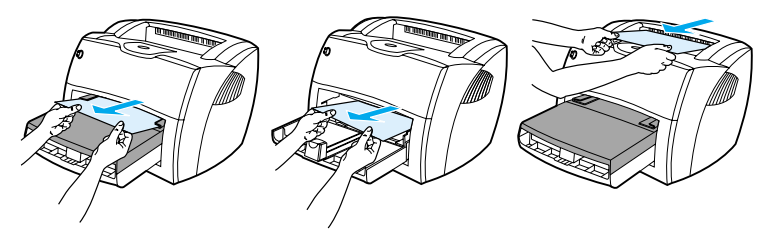

- **Área do cartucho de toner:** consulte [Remoção de uma](#page-138-0)  [página congestionada](#page-138-0) para obter instruções.
- **Áreas das bandejas de entrada:** se a página ainda estiver presa na bandeja de entrada, tente removê-la delicadamente sem rasgá-la. Se houver resistência, consulte Remoção de [uma página congestionada](#page-138-0) para obter instruções.
- Passagens de saída: se a página estiver presa no compartimento de saída, tente removê-la delicadamente sem rasgá-la. Se houver resistência, consulte [Remoção de](#page-138-0)  [uma página congestionada](#page-138-0) para obter instruções.

<span id="page-138-0"></span>**Nota** Pode haver toner solto na impressora depois de um congestionamento de mídia. Esse toner é limpo depois da impressão de algumas folhas.

### **Remoção de uma página congestionada**

#### **CUIDADO**

l,

Congestionamentos de mídia podem resultar em toner solto na página. Se cair toner em sua roupa, lave-a com água fria. A água quente fixará o toner permanentemente no tecido.

- **1** Abra a porta do toner e a porta de saída direta.
- **2** Gire as alavancas verdes de liberação de pressão para baixo. Se for possível remover a mídia sem remover o cartucho de toner, faça-o e continue com a etapa 4.

#### **CUIDADO**

Para evitar danos ao cartucho de toner, não o exponha à luz.

**3** Remova o cartucho de toner e coloque-o de lado.

**Continua na próxima página.**

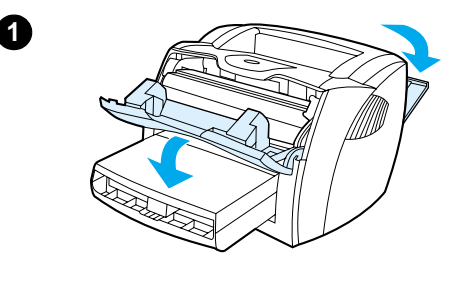

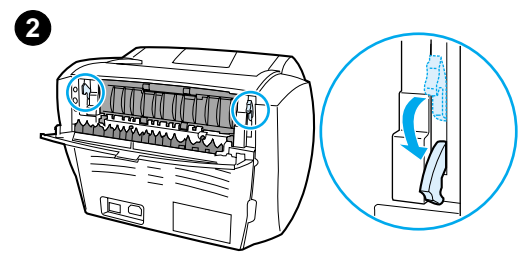

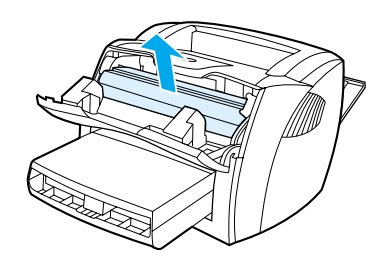

**3**

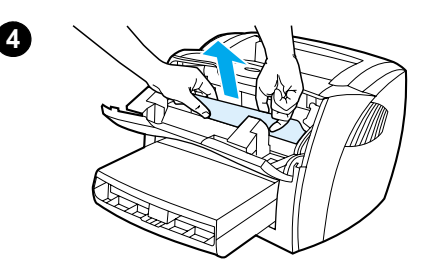

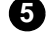

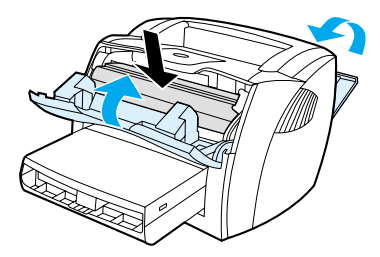

- **<sup>4</sup>** Com as duas mãos, segure a lateral da mídia que estiver mais visível (isso inclui o meio) e puxe-a cuidadosamente para fora da impressora.
- **5** Depois de remover a mídia congestionada, recoloque o cartucho de toner e feche a porta do toner e a da passagem de saída direta.

#### **Nota**

As alavancas de liberação de pressão se fecham automaticamente quando você fecha a porta de saída direta.

Depois de limpar um congestionamento de mídia, pode ser necessário desligar e ligar a impressora novamente.

#### **Nota**

Quando adicionar mídia nova, remova toda a mídia da bandeja de entrada e endireite a pilha da mídia nova.

### <span id="page-140-0"></span>**Troca do cilindro de recolhimento**

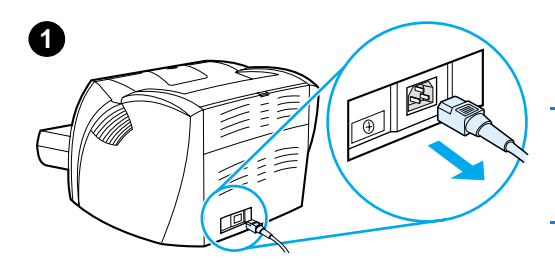

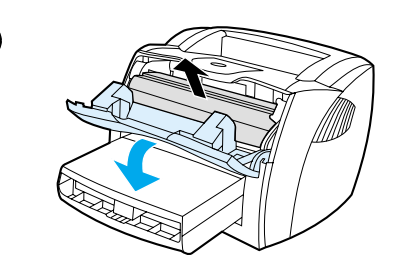

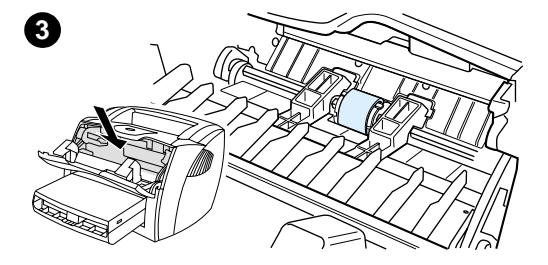

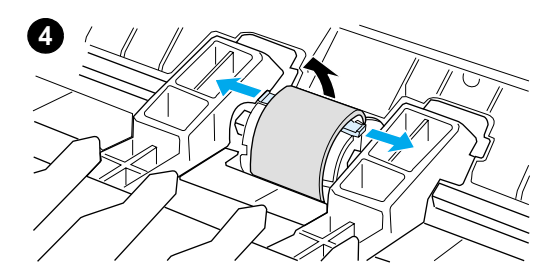

 Se a impressora normalmente falhar ao recolher a mídia (nenhuma mídia é alimentada na impressora ou mais de uma folha é alimentada ao mesmo tempo), pode ser necessário trocar ou limpar o cilindro de recolhimento. Consulte [Informações sobre acessórios](#page-270-0)  [e pedidos](#page-270-0) para pedir um novo cilindro de recolhimento.

#### **CUIDADO**

A não-execução destes procedimentos pode danificar a impressora.

- **1** Desconecte o cabo de alimentação elétrica da impressora e aguarde até que ela esfrie.
- **2** Abra a porta do toner e remova o cartucho.
- **3** Localize o cilindro de recolhimento.
- **4** Libere as pequenas presilhas brancas nos dois lados do cilindro de recolhimento e gire-o para a frente.

#### **Continua na próxima página.**

**2**

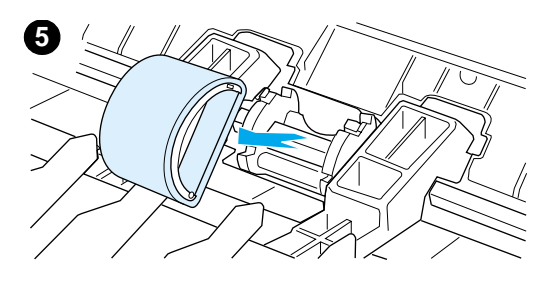

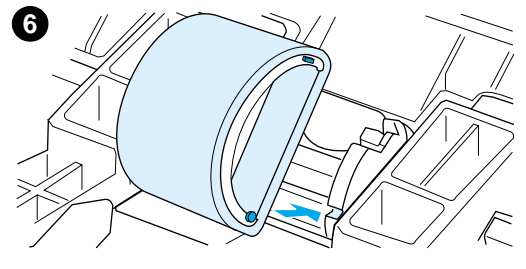

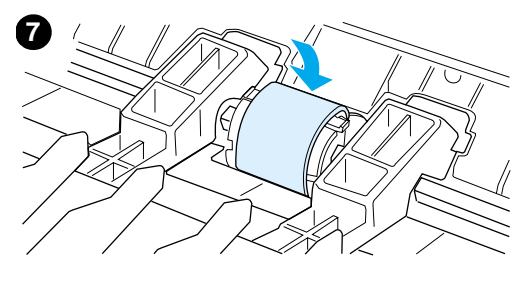

- **<sup>5</sup>** Puxe suavemente o cilindro de recolhimento para cima e para fora.
- **6** Posicione a nova peça ou a peça limpa no slot do cilindro de recolhimento anterior. Consulte [Limpeza do cilindro de recolhimento](#page-142-0) para obter instruções.

#### **Nota**

As lingüetas circulares e retangulares de cada lado evitam que o cilindro de recolhimento seja posicionado de forma incorreta.

- **7** Gire a parte superior do novo cilindro de recolhimento em direção contrária a você até que os dois lados se encaixem no lugar.
- **8** Reinstale o cartucho de toner e feche a porta do toner.
- **9** Conecte a impressora e ligue-a novamente.

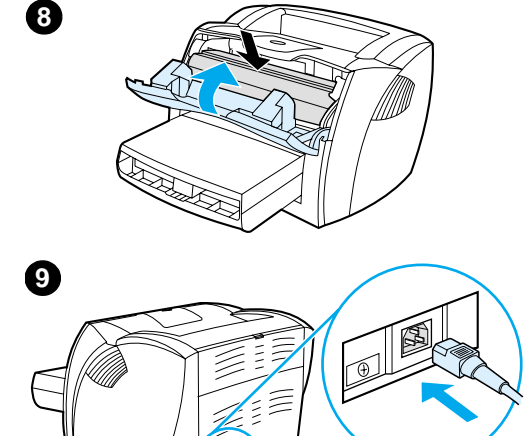

### <span id="page-142-0"></span>**Limpeza do cilindro de recolhimento**

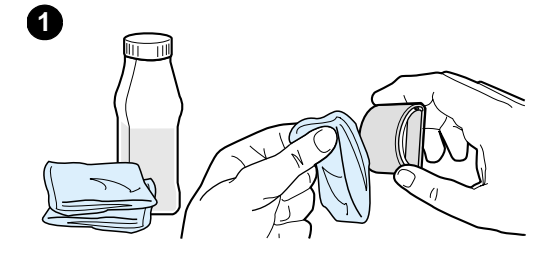

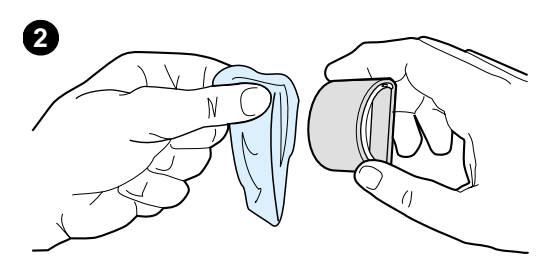

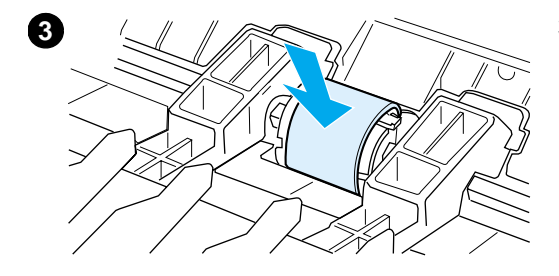

 Se desejar limpar o cilindro de recolhimento em vez de substituí-lo, execute as instruções a seguir:

Remova o cilindro de recolhimento conforme descrito nas etapas de 1 a 5 da seção [Troca do cilindro de](#page-140-0)  [recolhimento](#page-140-0).

**1** Umedeça um pano sem fiapos em álcool isopropílico e esfregue o cilindro.

#### **AVISO!**

Álcool é inflamável. Mantenha-o longe do fogo, assim como o pano utilizado para limpeza. Antes de fechar a impressora e conectar o cabo de alimentação elétrica, deixe o álcool secar completamente.

- **2** Utilizando um pano seco e sem fiapos, limpe o cilindro de recolhimento para remover poeira solta.
- **3** Deixe o cilindro de recolhimento secar completamente antes de instalá-lo novamente na impressora (consulte as etapas de 6 a 9 da seção Troca do cilindro de [recolhimento](#page-140-0)).

### <span id="page-143-0"></span>**Troca da placa de separação da impressora**

#### **Nota**

j

Antes de trocar a placa de separação, limpe o cilindro de recolhimento. Consulte Limpeza do cilindro de [recolhimento](#page-142-0) para obter instruções.

Se a bandeja de entrada alimentar mais de uma página ao mesmo tempo, poderá ser necessário trocar a placa de separação da impressora. Problemas recorrentes de alimentação indicam que a placa de separação da impressora está gasta. Consulte Informações sobre [acessórios e pedidos](#page-270-0) para pedir uma nova placa de separação para a impressora.

- **1** Desconecte o cabo de alimentação elétrica da impressora e aguarde até que ela esfrie.
- **2** Remova as bandejas de entrada.
- **3** Localize a placa de separação azul.
- **4** Para soltar a placa de separação da base de mola, insira uma chave de fenda de cabeça chata no slot, embaixo da placa de separação, e gire até que as presilhas se soltem.

#### **Continua na próxima página.**

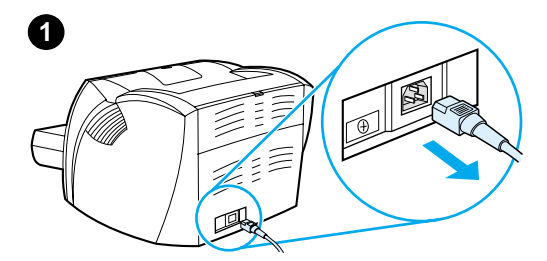

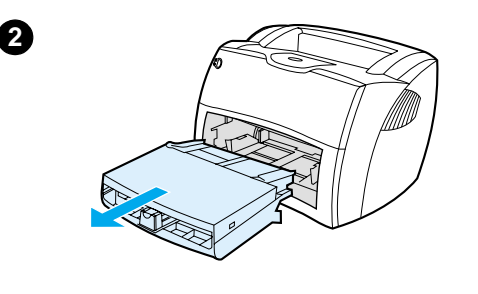

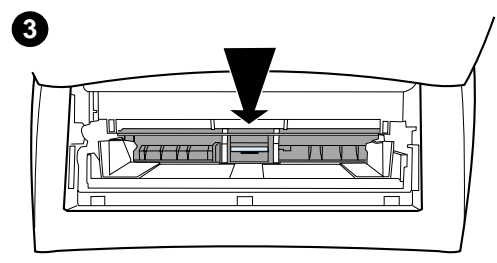

**4**
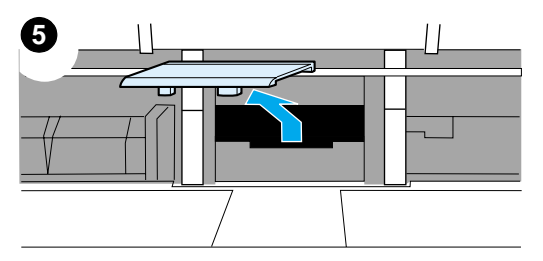

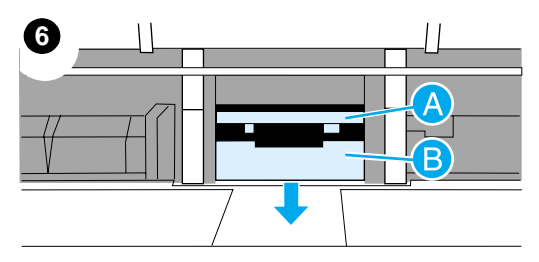

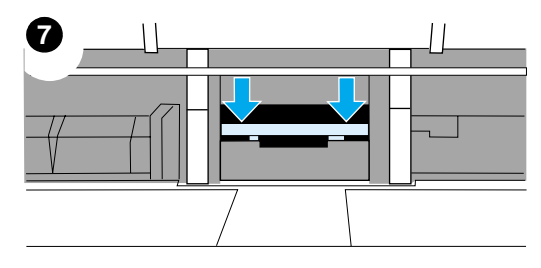

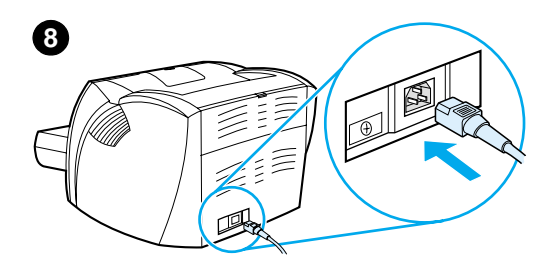

- **<sup>5</sup>** Com uma das mãos dentro da abertura, empurre a base de mola para baixo e puxe a placa de separação com a outra mão.
- **6** Com uma das mãos, posicione a nova placa de separação no slot da placa anterior (A). Com a outra mão dentro da abertura da bandeja de entrada, empurre a base de mola para baixo (B).

#### **Nota**

A presilha à direita é mais larga para ajudar a posicioná-la corretamente.

**7** Encaixe os dois lados da placa de separação firmemente no lugar.

#### **CUIDADO**

Verifique se a placa de separação está reta e se não há espaço entre ela e a base de mola. Se não estiver reta ou se houver espaço de um lado, remova a placa de separação, verifique se a presilha mais larga está à direita, insira novamente a placa de separação e encaixe os dois lados no lugar.

**8** Insira novamente o cilindro de recolhimento, o cartucho de toner e as bandejas de entrada. Conecte a impressora e ligue-a novamente.

# 10 Solução de<br>problemas d problemas com a copiadora/scanner

Este capítulo fornece informações sobre os seguintes tópicos:

- **· [Localização da solução](#page-147-0)**
- [Melhoria da qualidade da cópia/digitalização](#page-161-0)
- **· [Limpeza da copiadora/scanner](#page-166-0)**
- [Limpeza de congestionamentos da copiadora/scanner](#page-167-0)
- [Substituição da placa de separação da copiadora/scanner](#page-169-0)
- [Remoção da copiadora/scanner](#page-170-0)
- **[Fechamento do painel do lado esquerdo](#page-172-0)**

# <span id="page-147-0"></span>**Localização da solução**

É possível utilizar esta seção para encontrar a solução para problemas comuns com a copiadora/scanner.

#### **Problemas na digitalização**

- [O scanner não funcionou](#page-148-0)
- [Nenhuma visualização apareceu na tela](#page-150-0)
- [A imagem digitalizada é de baixa qualidade](#page-151-0)
- [Parte da imagem não foi digitalizada ou faltam textos](#page-153-0)
- [O texto não pode ser editado](#page-155-0)
- [A digitalização demora muito](#page-156-0)
- [Mensagens de erro aparecem na tela](#page-157-0)

#### **Problemas na cópia**

- [Nenhuma cópia foi gerada ou o scanner não funcionou](#page-158-0)
- As cópias estão em branco, faltam imagens ou elas estão [desbotadas](#page-159-0)

## <span id="page-148-0"></span>**O scanner não funcionou**

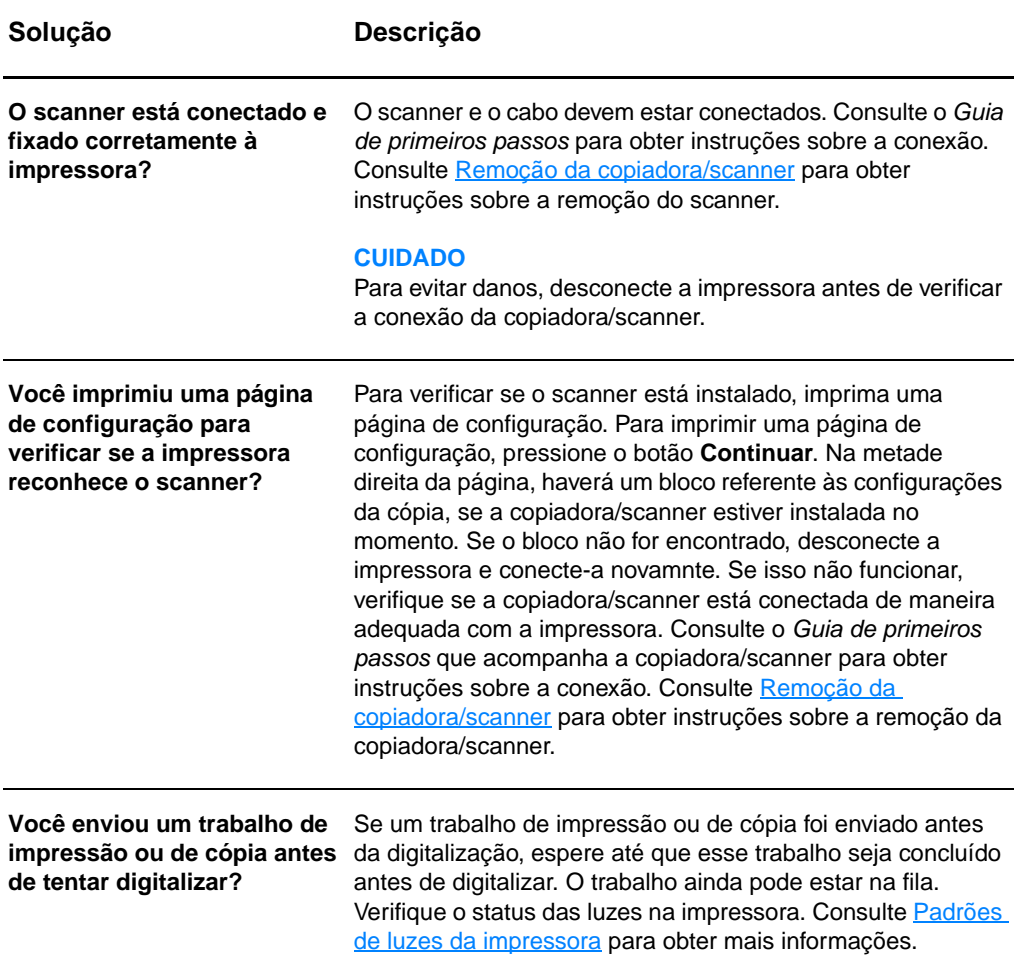

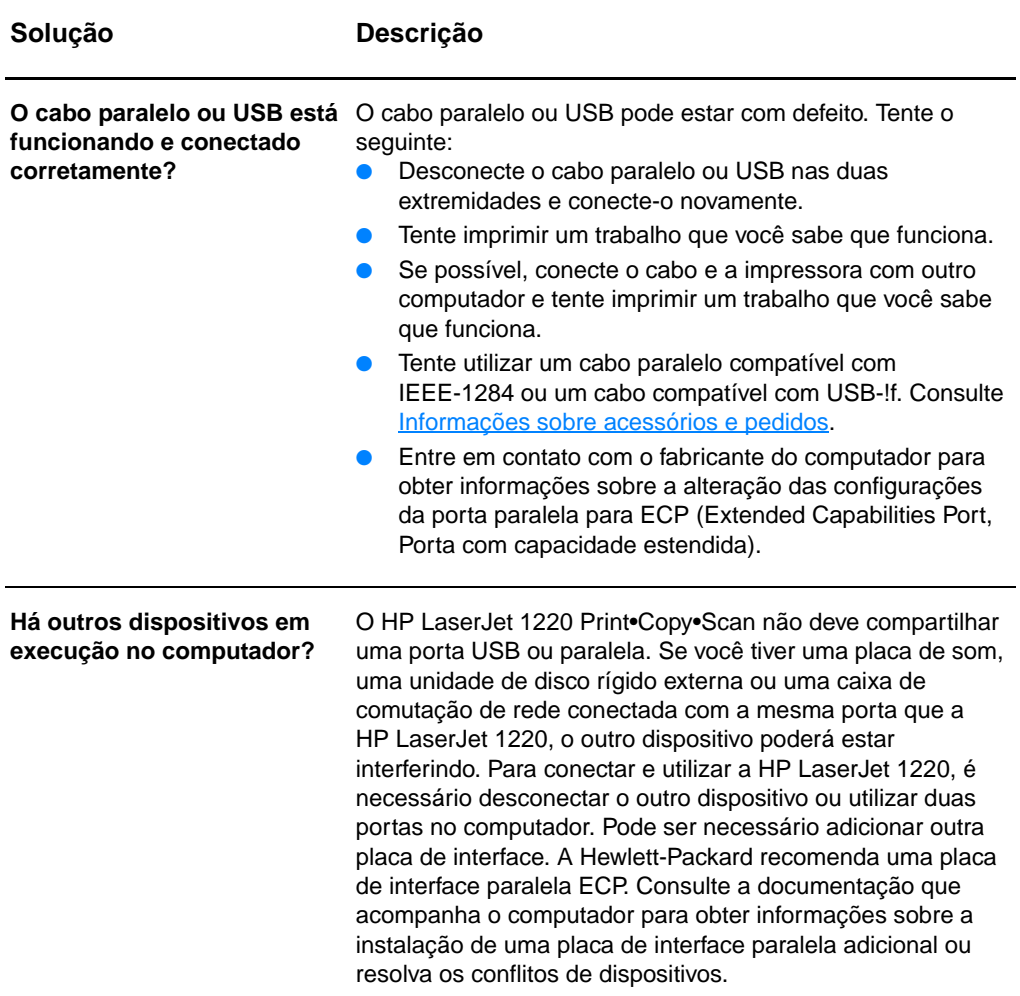

# <span id="page-150-0"></span>**Nenhuma visualização apareceu na tela**

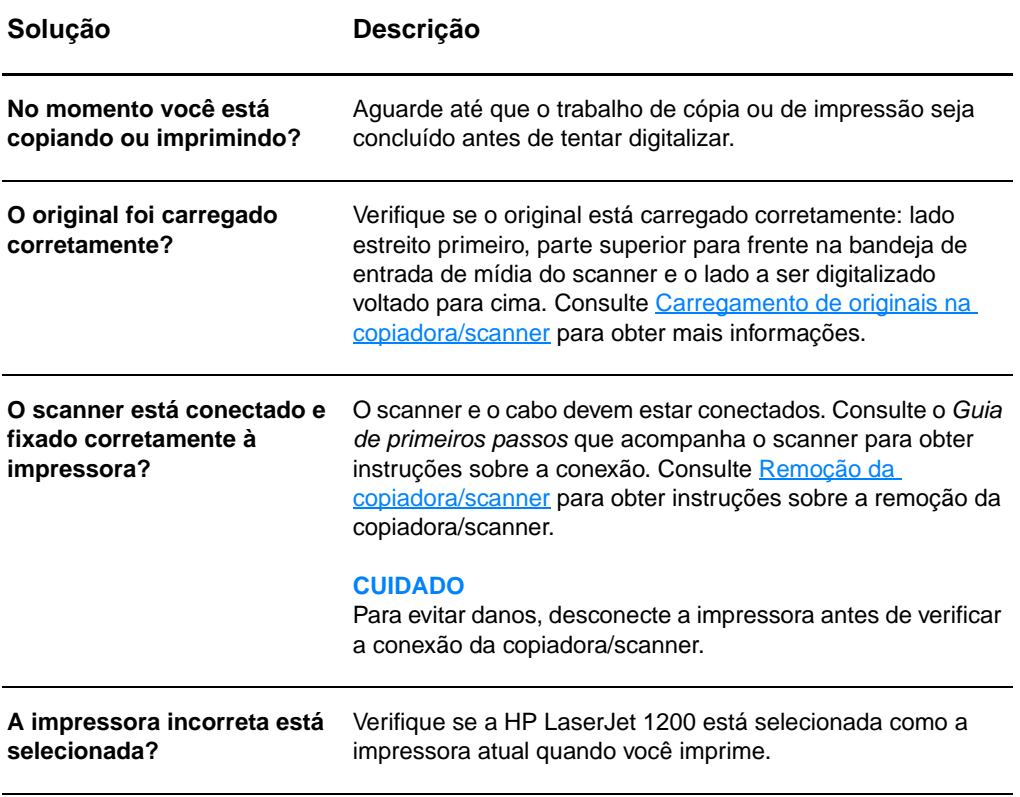

## <span id="page-151-0"></span>**A imagem digitalizada é de baixa qualidade**

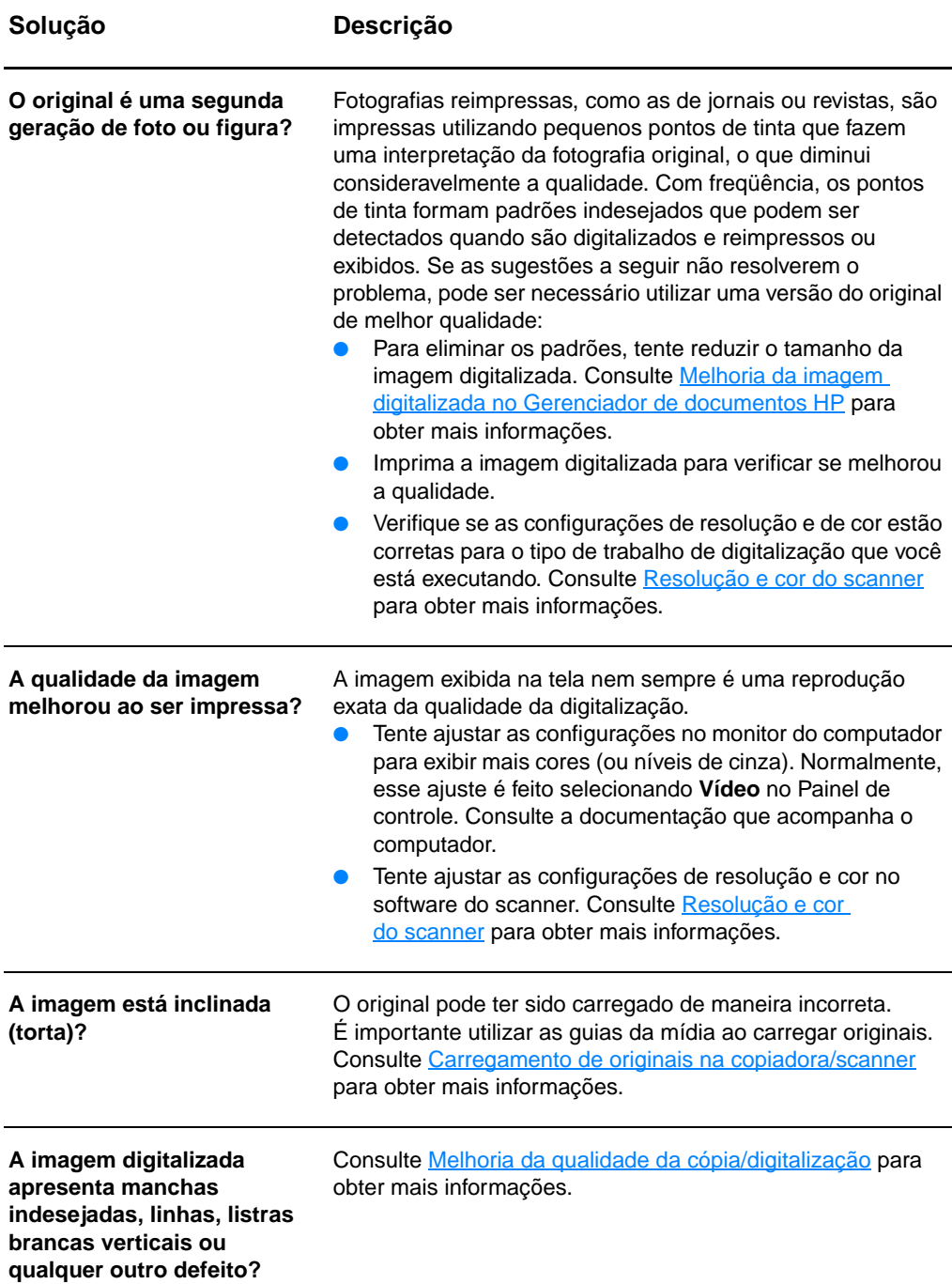

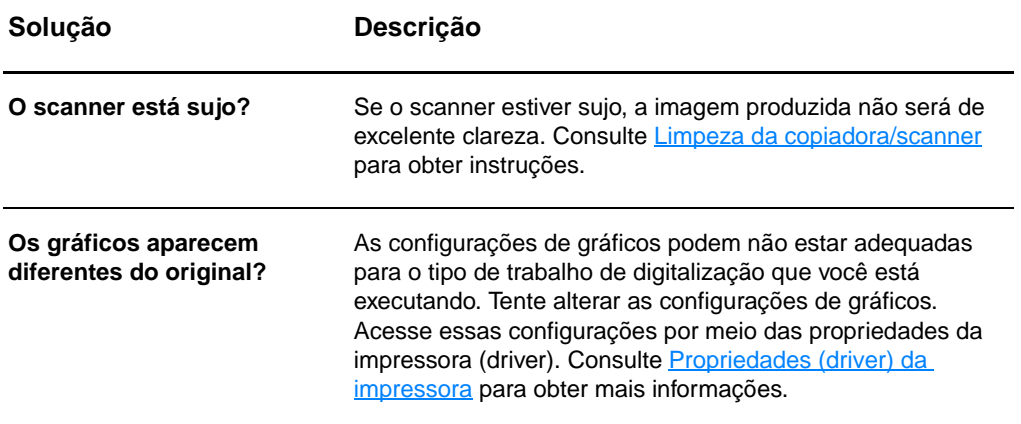

#### <span id="page-153-0"></span>**Parte da imagem não foi digitalizada ou faltam textos**

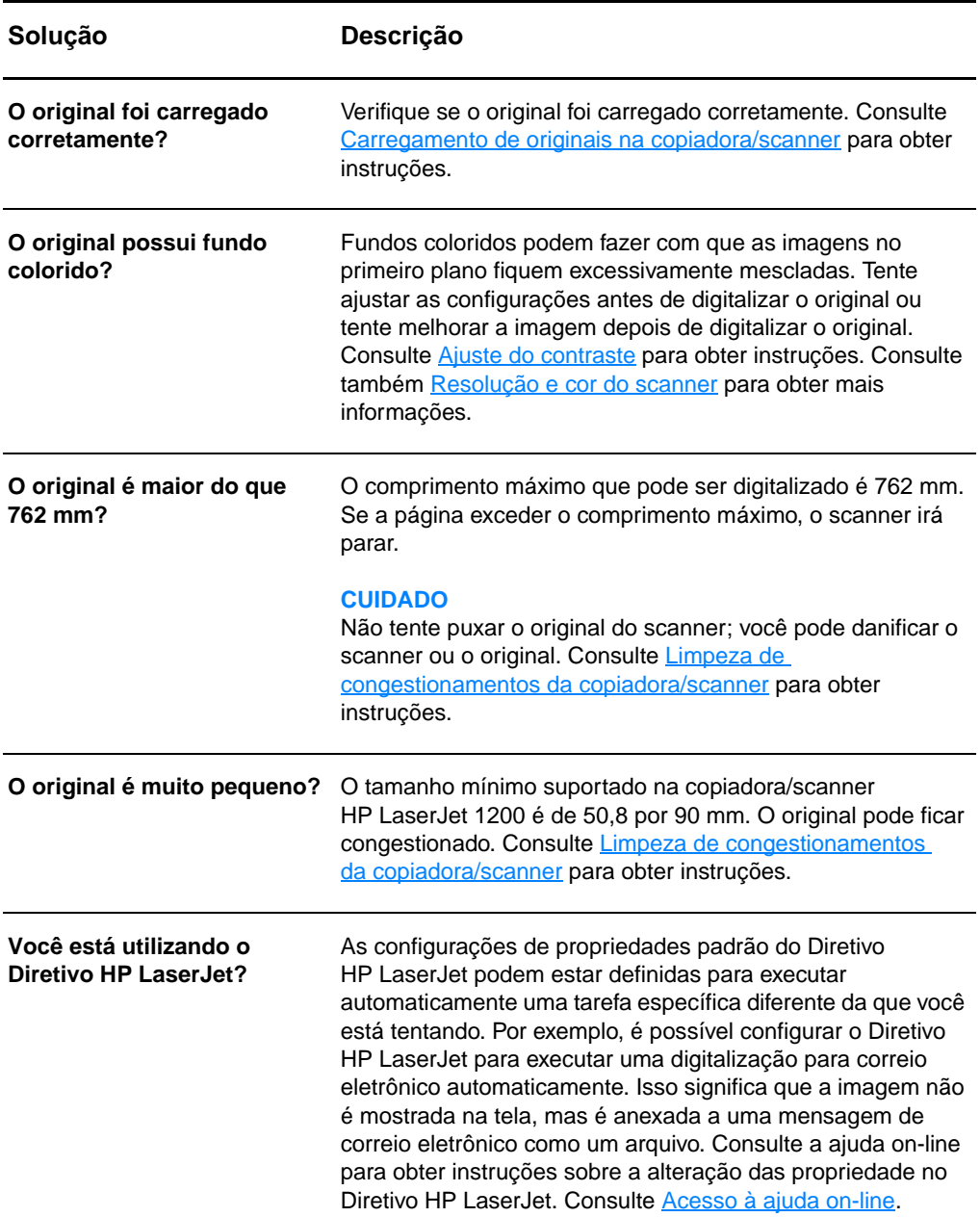

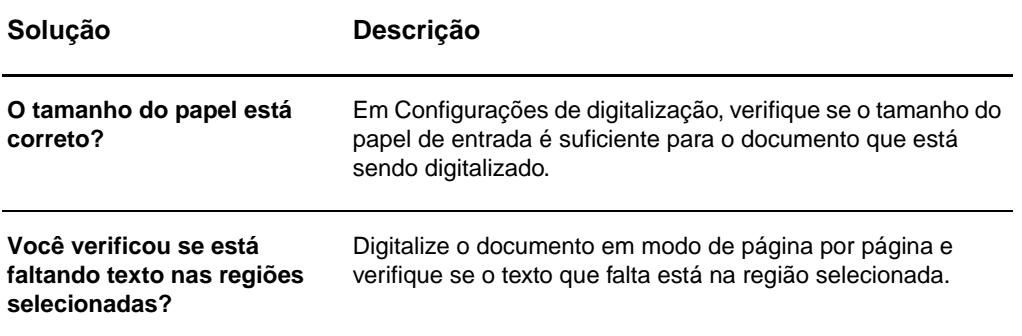

## <span id="page-155-0"></span>**O texto não pode ser editado**

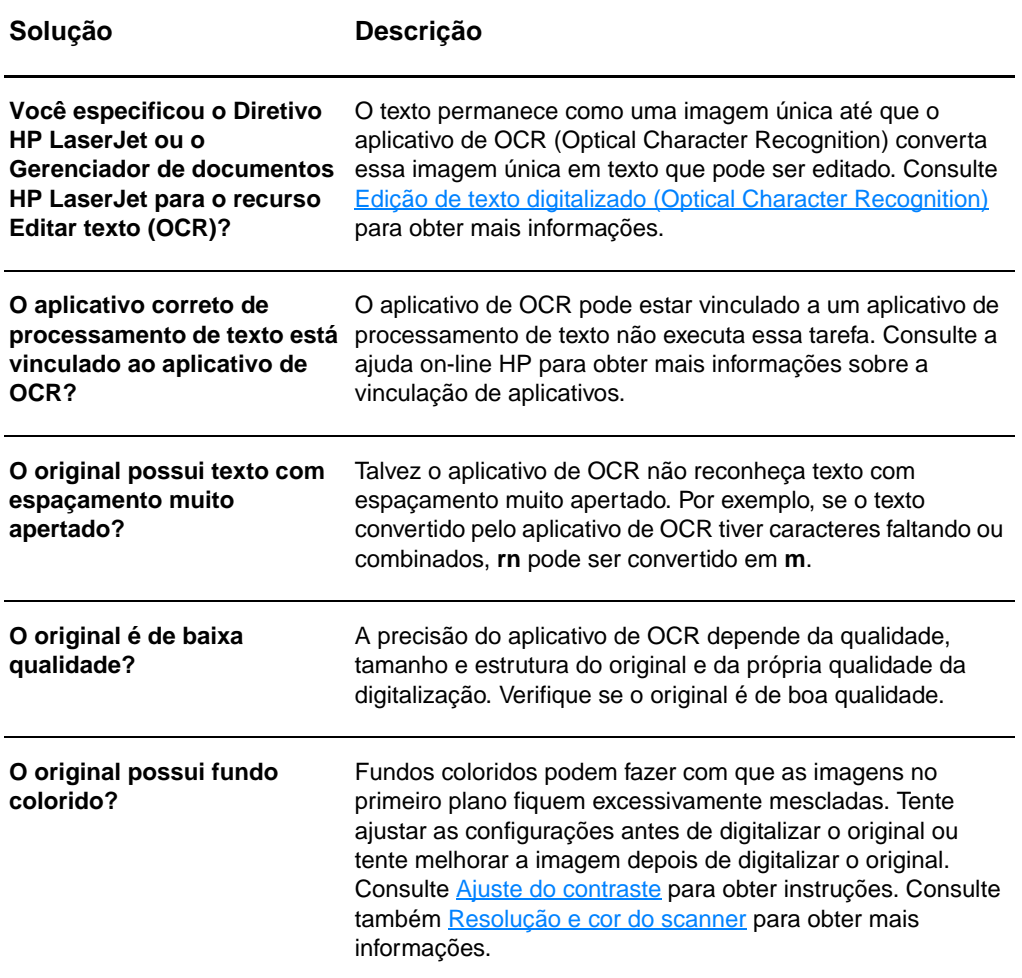

# <span id="page-156-0"></span>**A digitalização demora muito**

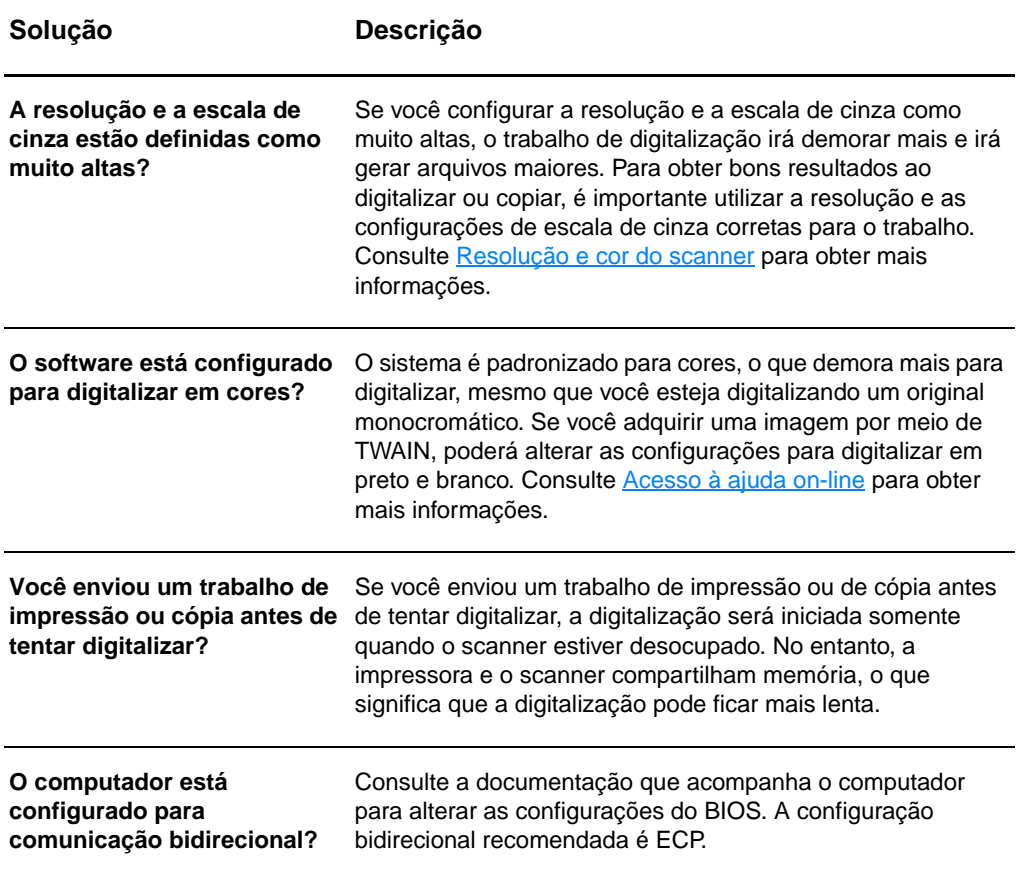

## <span id="page-157-0"></span>**Mensagens de erro aparecem na tela**

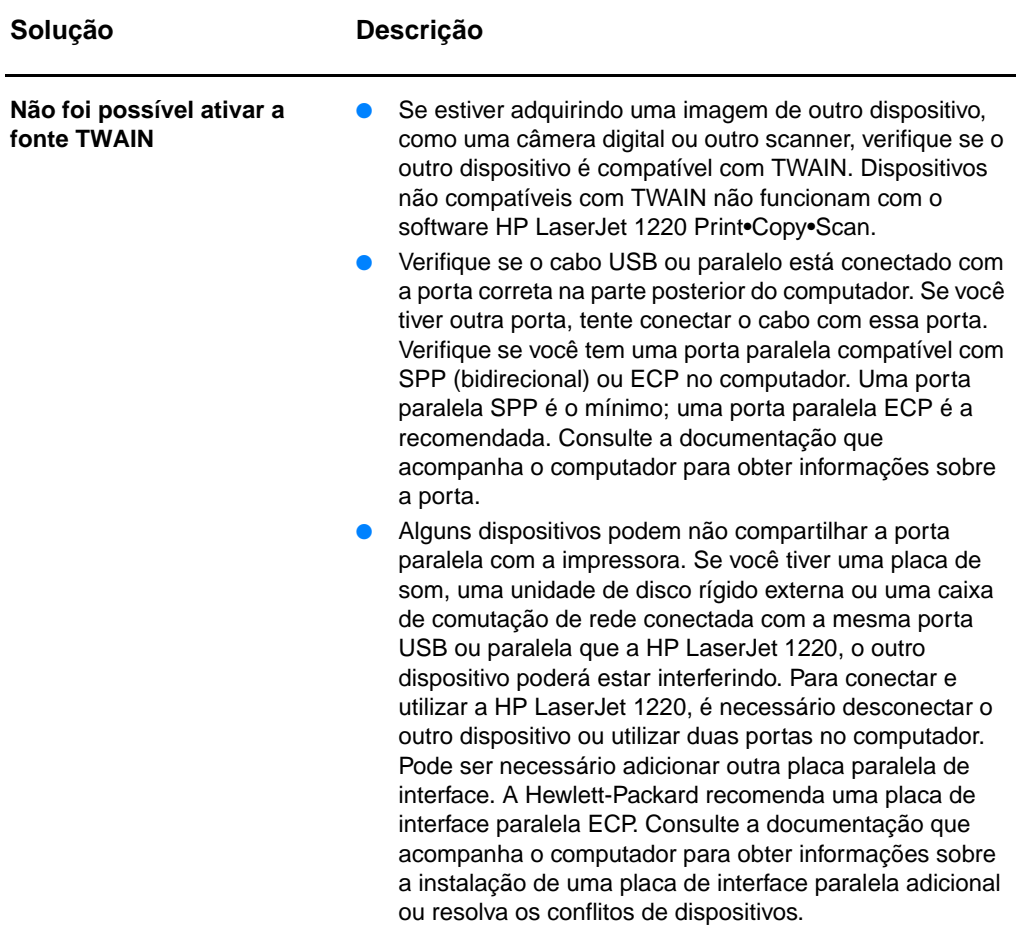

#### <span id="page-158-0"></span>**Nenhuma cópia foi gerada ou o scanner não funcionou**

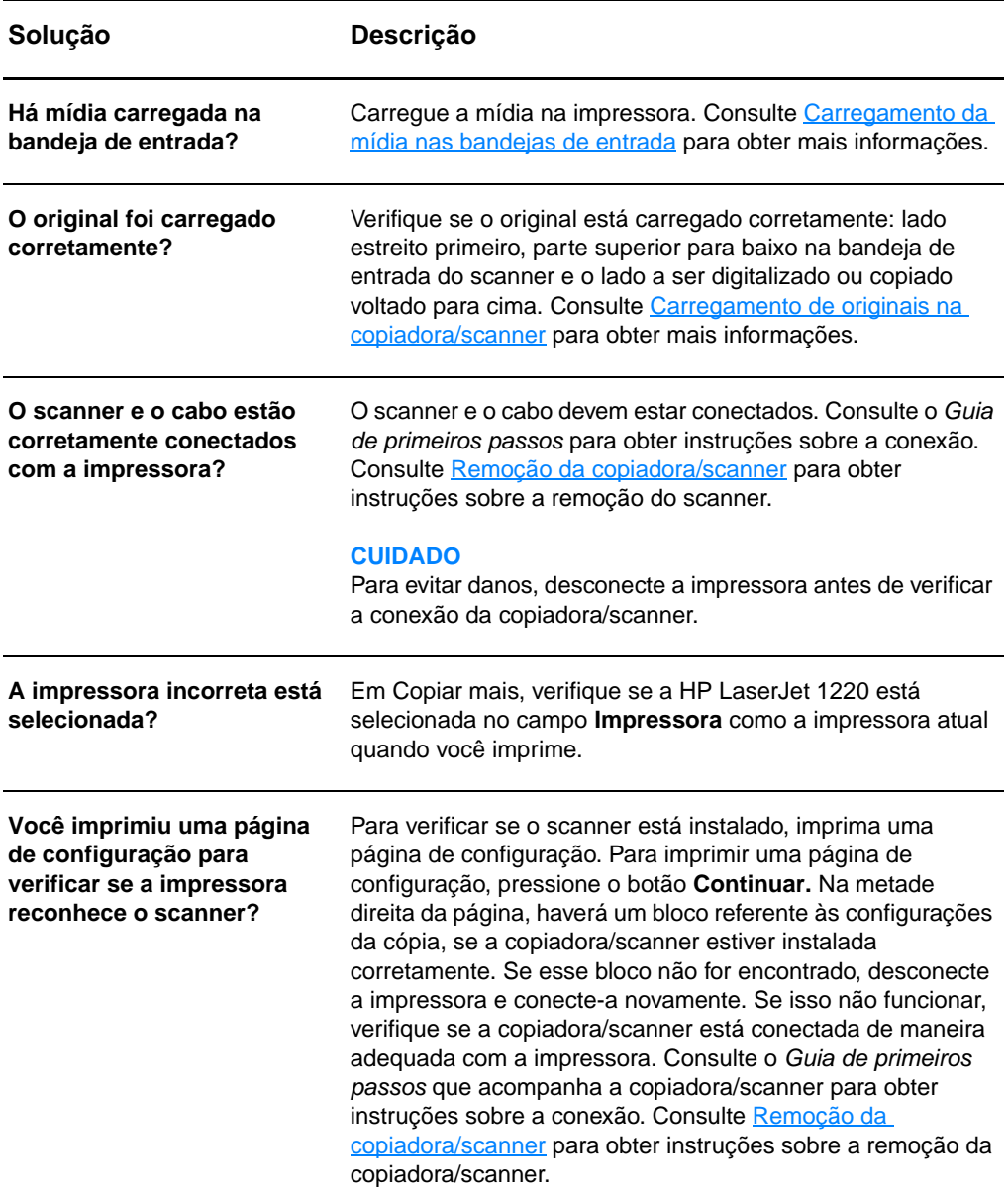

## <span id="page-159-0"></span>**As cópias estão em branco, faltam imagens ou elas estão desbotadas**

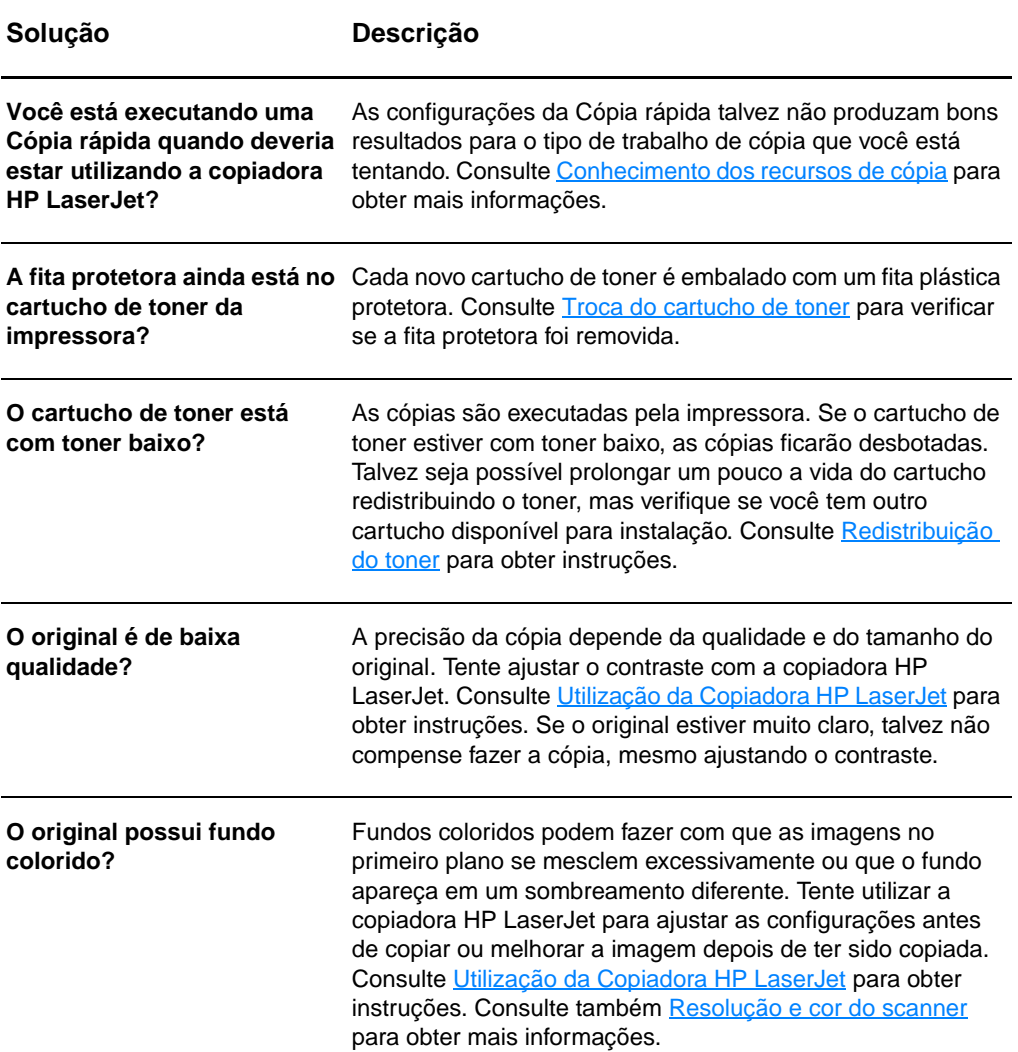

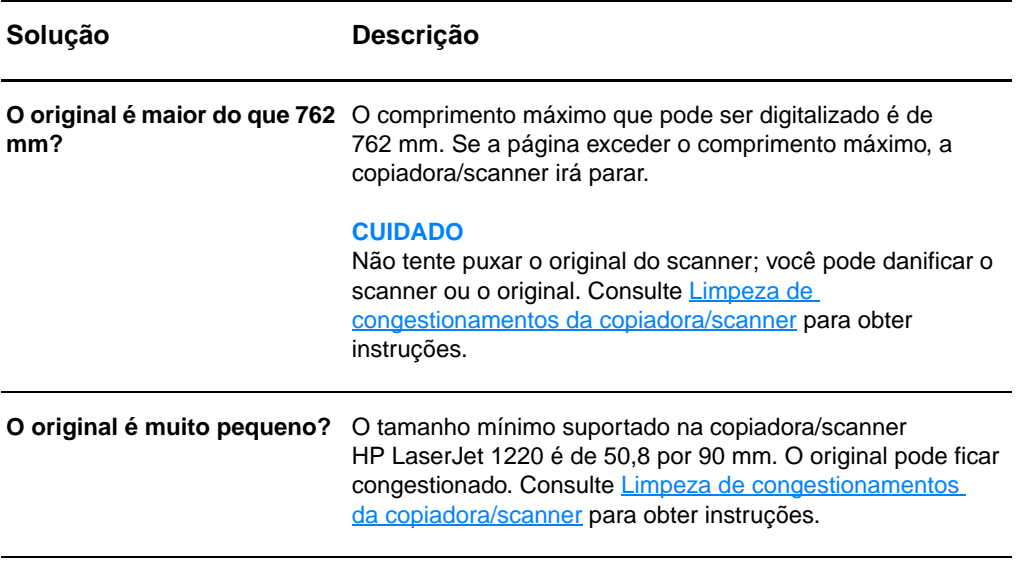

# <span id="page-161-0"></span>**Melhoria da qualidade da cópia/digitalização**

Esta seção fornece informações sobre os seguintes tópicos:

- [Prevenção de problemas](#page-161-1)
- [Identificação e correção de defeitos na cópia/digitalização](#page-162-0)

#### <span id="page-161-1"></span>**Prevenção de problemas**

A seguir, estão algumas etapas simples que você pode executar para melhorar a qualidade da cópia e da digitalização:

- Utilize originais de qualidade.
- Carregue a mídia de maneira correta. Se for carregada incorretamente, ela pode se inclinar, provocando imagens não claras e problemas no aplicativo de OCR. Consulte [Carregamento de originais na copiadora/scanner](#page-35-0) para obter instruções.
- Abra ou feche a porta de saída direta da copiadora/scanner para acomodar o trabalho de cópia: Se estiver copiando em mídia de peso padrão, utilize o compartimento de saída (porta fechada). Se estiver copiando em mídia pesada, utilize a passagem de saída direta (porta aberta).
- Ajuste as configurações do software de acordo com o planejado para utilizar a cópia ou página digitalizada. Consulte [Melhoria da imagem digitalizada no Gerenciador](#page-96-0)  [de documentos HP](#page-96-0) e [Resolução e cor do scannerp](#page-274-0)ara obter mais informações.
- Se, com frequência, a copiadora/scanner alimentar mais de uma página ao mesmo tempo, substitua a placa de separação da copiadora/scanner. Problemas recorrentes de alimentação indicam que a placa de separação da impressora está gasta. Consulte Informações sobre [acessórios e pedidos](#page-270-0) para pedir uma nova placa de separação para a copiadora/scanner. Consulte Problemas [no manuseio de papel](#page-165-0) para obter mais informações sobre a substituição da placa de separação da copiadora/scanner.
- Utilize ou faça uma folha portadora para proteger os originais.

## <span id="page-162-0"></span>**Identificação e correção de defeitos na cópia/digitalização**

#### **Listras brancas verticais**

Talvez a mídia não atenda às especificações de mídia da Hewlett-Packard (por exemplo, ela pode estar muito úmido ou ser muito áspera). Consulte Especificações da mídia da [impressora](#page-251-0) para obter mais informações.

● O toner pode estar baixo. Consulte [Redistribuição do toner](#page-107-0) para obter instruções.

#### **Páginas em branco**

- O original pode ter sido carregado de cabeça para baixo. Carregue o original com o lado estreito para a frente e o lado a ser digitalizado voltado para cima. Consulte [Carregamento](#page-35-0)  [de originais na copiadora/scanner](#page-35-0) para obter instruções.
- Talvez a mídia não atenda às especificações de mídia da Hewlett-Packard (por exemplo, ela pode estar muito úmido ou ser muito áspera). Consulte Especificações da mídia da [impressora](#page-251-0) para obter mais informações.
- O toner pode estar esgotado. Consulte Troca do cartucho de [toner](#page-108-0) para obter instruções.
- A fita pode não ter sido removida do cartucho de toner. Consulte [Troca do cartucho de toner](#page-108-0) para obter instruções.

#### **Muito clara ou muito escura**

- Tente ajustar as configurações.
	- Copiadora HP LaserJet: consulte [Utilização da Copiadora](#page-101-1)  **[HP LaserJet](#page-101-1) para obter mais informações.**
	- Configurações de Cópia rápida: consulte Utilização do [recurso Cópia rápida](#page-99-1) para obter mais informações.
	- Verifique se as configurações de resolução e de cor estão corretas: consulte [Resolução e cor do scanner](#page-274-0) para obter mais informações.
- Talvez seja necessário alterar as configurações das propriedades da função associada no Diretivo HP LaserJet ou no Gerenciador de documentos HP. Consulte [Acesso à](#page-42-0) [ajuda on-line](#page-42-0).

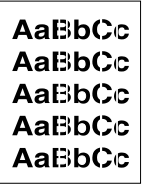

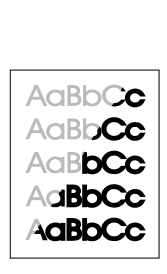

AaBbGc AaBbCc AaBbCc. **AaBbCc** AaBBCc.

#### **Linhas indesejadas**

- Verifique se a bandeja de entrada prioritária está no lugar.
- O sensor do scanner pode estar com tinta, cola, corretor líquido ou qualquer substância indesejada. Tente limpar a copiadora/scanner. Consulte [Limpeza da copiadora/scanner](#page-166-0) para obter instruções.
- O tambor fotossensível dentro do cartucho de toner provavelmente está arranhado. Instale um novo cartucho de toner HP. Consulte [Troca do cartucho de toner](#page-108-0) para obter instruções.

#### **Pontos pretos ou listras**

O sensor do scanner pode estar com tinta, cola, corretor líquido ou qualquer substância indesejada. Tente limpar a copiadora/scanner. Consulte [Limpeza da copiadora/scanner](#page-166-0) para obter instruções.

#### **Texto não está claro**

- Tente ajustar as configurações.
	- Copiadora HP LaserJet: consulte Utilização da Copiadora **[HP LaserJet](#page-101-0) para obter mais informações.**
	- Configurações de Cópia rápida: consulte Utilização do [recurso Cópia rápida](#page-99-1) para obter mais informações.
	- Verifique se as configurações de resolução e de cor estão corretas: consulte [Resolução e cor do scanner](#page-274-0) para obter mais informações.
- Talvez seja necessário alterar as configurações das propriedades da função associada no Diretivo HP LaserJet ou no Gerenciador de documentos HP. Consulte [Acesso à](#page-42-0) [ajuda on-line](#page-42-0).

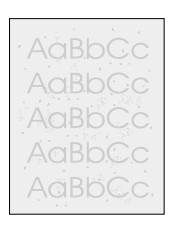

AaBbCc AaBbCc AaBbCc AaBbCc AaBbCc

#### **Tamanho reduzido**

- As configurações do software HP podem estar definidas para reduzir a imagem digitalizada.
	- Consulte [Caixa de ferramentas do Diretivo HP LaserJet](#page-39-0)  [\(Windows 9x, 2000, Millennium e NT 4.0\)](#page-39-0) para obter mais informações sobre a alteração de configurações no Diretivo HP LaserJet e no Gerenciador de documentos HP LaserJet.
	- Consulte [Utilização do recurso Cópia rápida](#page-99-1) para obter mais informações sobre a alteração das configurações de Cópia rápida.
	- Consulte [Utilização da Copiadora HP LaserJet](#page-101-1) para obter mais informações sobre a alteração das configurações da copiadora HP LaserJet.

#### **Contorno do toner espalhado**

- Se grande quantidade de toner estiver espalhada em torno dos caracteres, a mídia pode estar resistindo ao toner (uma pequena quantidade de dispersão de toner é normal na impressão a laser). Tente um tipo de mídia diferente. Consulte [Especificações da mídia da impressora](#page-251-0) para obter mais informações.
- Vire a pilha de mídia na bandeja.
- Use mídia projetada para impressoras a laser. Consulte [Especificações da mídia da impressora](#page-251-0) para obter mais informações.

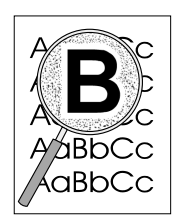

## <span id="page-165-0"></span>**Problemas no manuseio de papel**

#### **Problemas no manuseio de papel**

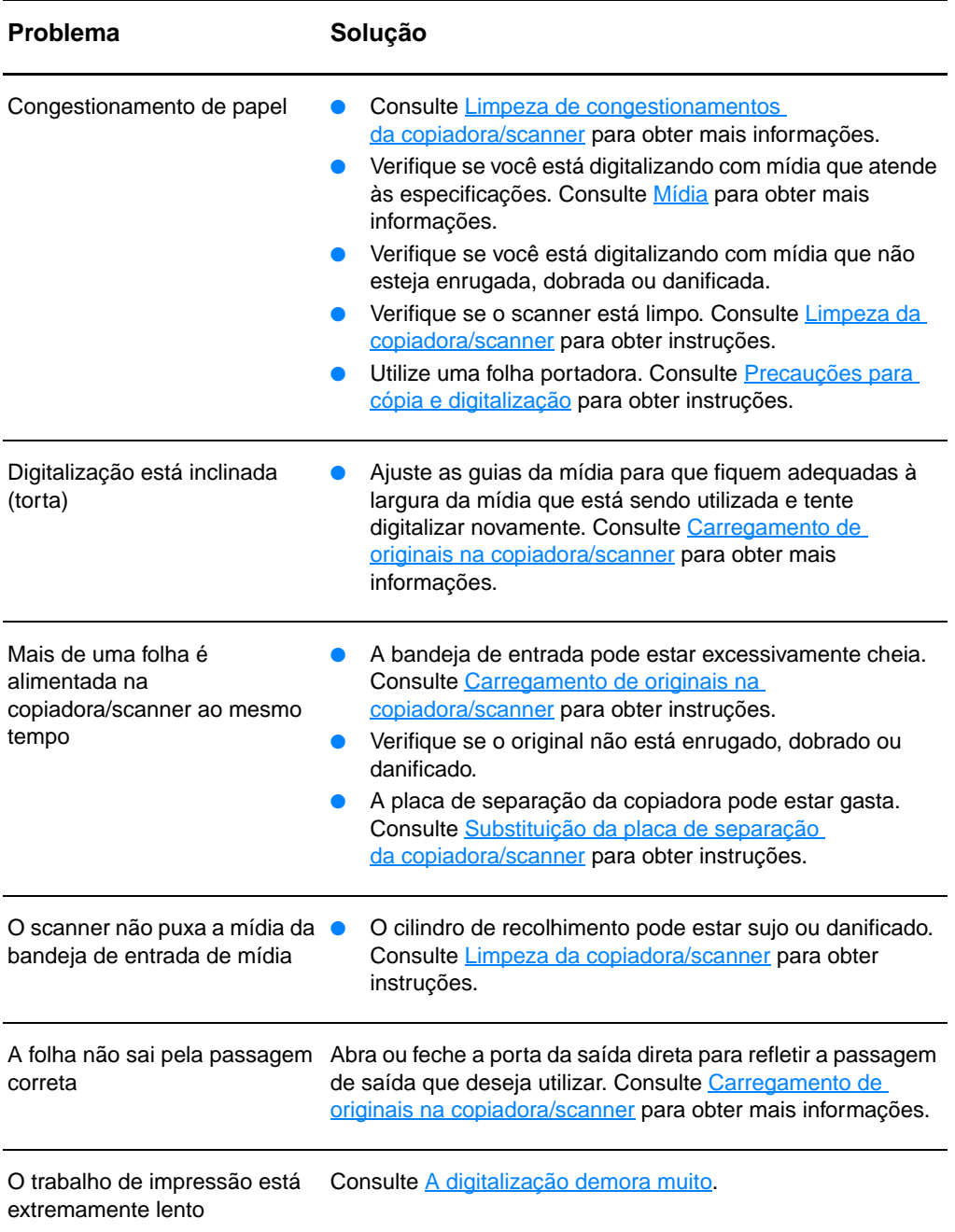

# <span id="page-166-0"></span>**Limpeza da copiadora/scanner**

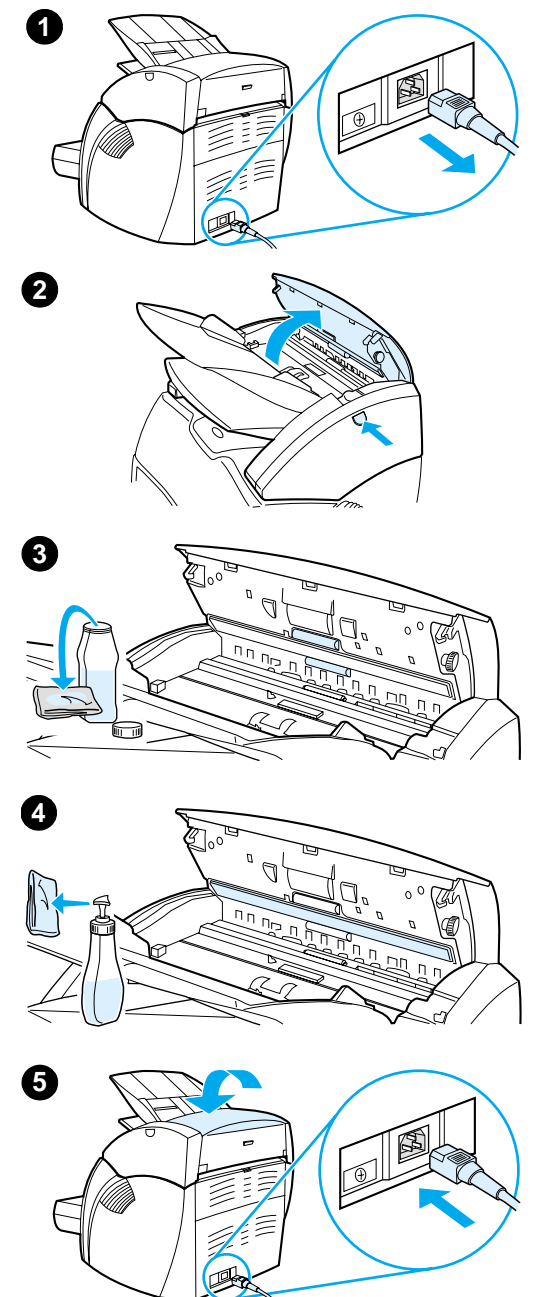

 Talvez seja necessário limpar a copiadora/scanner após digitalizar ou copiar itens que contêm tinta que mancha ou que tenham quantidade excessiva de sujeira ou poeira.

- **1** Desconecte a impressora para desligá-la e aguarde até que o scanner esfrie.
- **2** Abra a porta do scanner.
- **3** Umedeça uma pano de algodão limpo com álcool isopropílico (pH7 ou pH neutro). Com o pano úmido, esfregue suavemente a placa de impressão branca para frente e para trás. Também utilize o pano úmido para esfregar os cilindros delicadamente.

#### **AVISO!**

Álcool é inflamável. Mantenha-o longe do fogo, assim como o pano utilizado para limpeza. Aguarde até que o álcool seque completamente antes de conectar o cabo de alimentação elétrica.

**4** Pulverize o líquido limpa-vidros em outro pedaço de pano de algodão limpo e, cuidadosamente, limpe o vidro no sensor de imagens.

#### **AVISO!**

Verifique se o scanner está completamente seco antes de conectar o cabo de alimentação da impressora.

**5** Conecte a impressora para ligá-la novamente.

## <span id="page-167-0"></span>**Limpeza de congestionamentos da copiadora/scanner**

Ocasionalmente, a mídia pode ficar congestionada durante um trabalho de digitalização ou de cópia. Algumas das causas são:

- As bandejas de entrada estão carregadas de maneira inadequada. Consulte Carregamento de originais na [copiadora/scanner](#page-35-0) para obter instruções.
- O original é muito pequeno ou muito grande para ser alimentado corretamente na copiadora/scanner. Consulte [Tamanhos e tipos de mídia suportados](#page-33-0) para obter mais informações.
- O original excede o comprimento máximo da página. Consulte [Tamanhos e tipos de mídia suportados](#page-33-0) para obter mais informações.
- A mídia não atende às especificações da Hewlett-Packard. Consulte [Especificações da mídia da impressora](#page-251-0) para obter mais informações.

Aparecerá uma mensagem de erro na tela do computador quando ocorrer um congestionamento.

**Nota** Ao adicionar novos originais, sempre remova os originais da bandeja de entrada e endireite a pilha de novos originais.

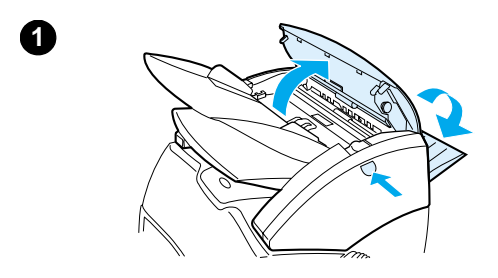

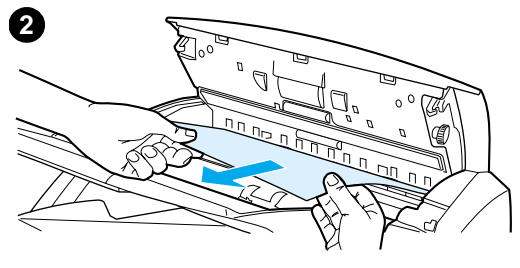

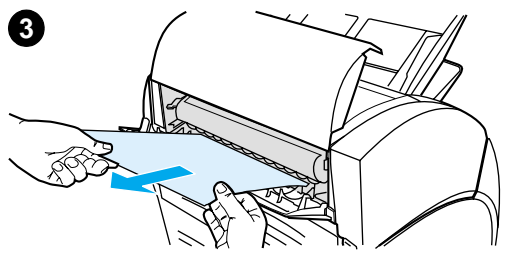

#### **Limpeza de congestionamentos**

- **<sup>1</sup>** Abra a porta de saída direta e pressione o botão de liberação da porta para abrir a porta do scanner.
- **2** Localize e segure o original da porta de saída direta ou da porta da copiadora/scanner, ou seja, o lado que tiver a maior extensão para fora.
- **3** Puxe delicadamente e com firmeza.

#### **Nota**

Ao adicionar novos originais, sempre remova os originais da bandeja de entrada e endireite a pilha de novos originais.

# <span id="page-169-0"></span>**Substituição da placa de separação da copiadora/scanner**

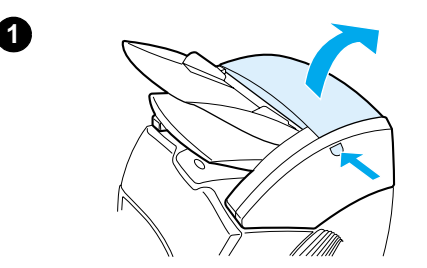

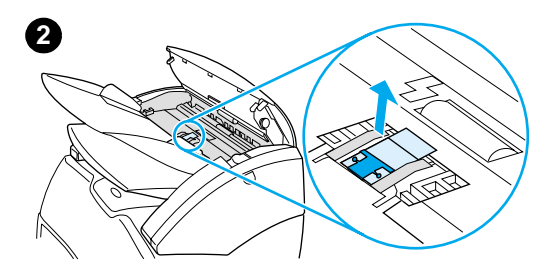

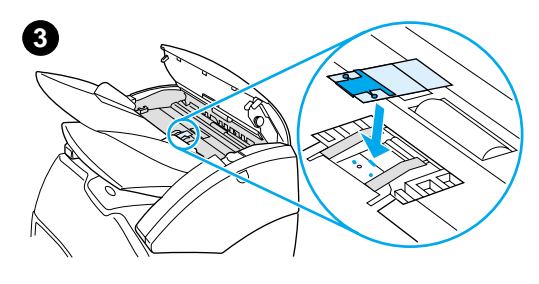

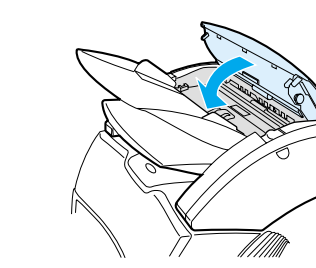

**4**

 Se a bandeja de entrada da copiadora/scanner alimentar mais de uma página ao mesmo tempo, poderá ser necessário trocar a placa de separação da copiadora/scanner. Problemas recorrentes indicam que a placa de separação da copiadora/scanner está gasta. Consulte [Informações sobre acessórios e pedidos](#page-270-0) para pedir uma nova placa de separação para a copiadora/scanner.

- **1** Para abrir a porta da copiadora/scanner, pressione o botão de liberação.
- **2** Segure a placa de separação e a folha de mylar com firmeza entre o polegar e o indicador e puxe-os para cima e para fora.

#### **Nota**

Haverá resistência porque as presilhas fixam o suporte da placa preta à copiadora/scanner. Isso é normal. O suporte da placa é parte da unidade de reposição. Ele também é liberado com sua ação.

- **3** Encaixe o novo suporte da placa, com a placa de separação e a folha de mylar conectados, na posição.
- **4** Feche a porta da copiadora/scanner.

# <span id="page-170-0"></span>**Remoção da copiadora/scanner**

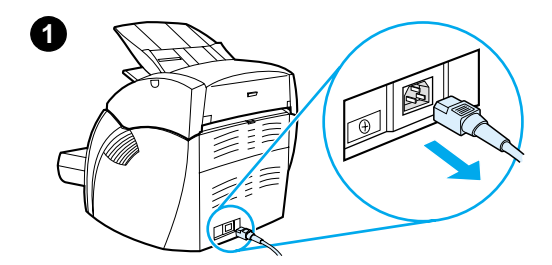

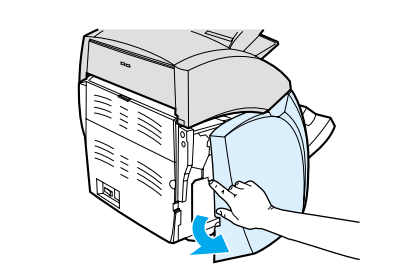

 Para remover a copiadora/scanner da impressora, siga as instruções abaixo:

#### **CUIDADO**

Se você remover a copiadora/scanner antes de desconectar a impressora, poderá danificar a impressora e o scanner. É necessário também desconectar a impressora antes de reinstalar a copiadora/scanner na impressora.

- **1** Desligue o interruptor (apenas modelos de 220 V) e desconecte a impressora.
- **2** Abra e remova o painel do lado esquerdo.
- **3** Puxe o cabo do scanner para desconectá-lo da impressora.
- **4** Deslize a copiadora/scanner para cima e para fora da impressora.

**Continua na próxima página.**

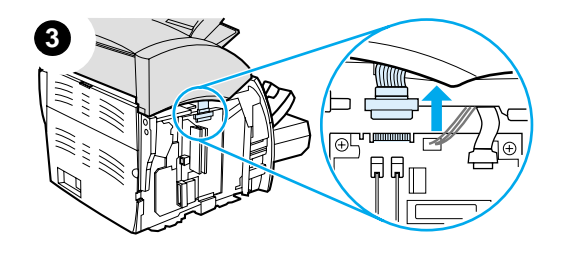

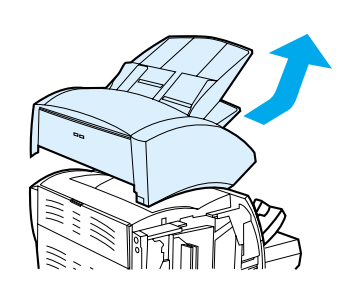

**4**

**2**

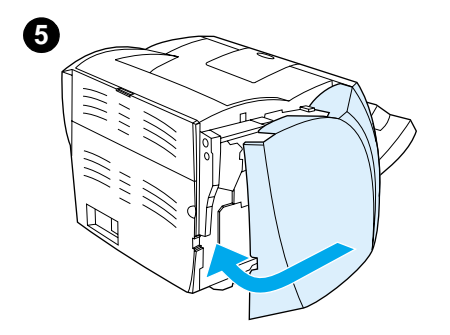

- **5** Recoloque o painel do lado esquerdo. Consulte [Fechamento do](#page-172-0)  [painel do lado esquerdo](#page-172-0) para obter instruções.
- **6** Recoloque o painel de acesso da copiadora/scanner.

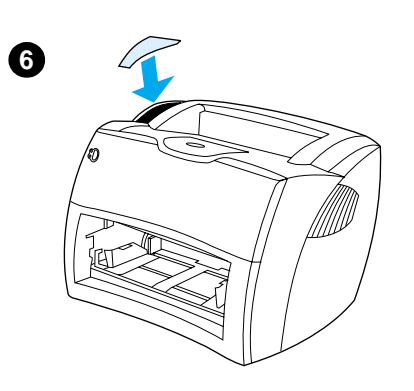

## <span id="page-172-0"></span>**Fechamento do painel do lado esquerdo**

Para fechar o painel do lado esquerdo, conecte-o primeiro com a frente da impressora. Há duas dobradiças que mantêm a frente do painel no lugar. Assim, gire o painel para dentro até que ele se encaixe no lugar.

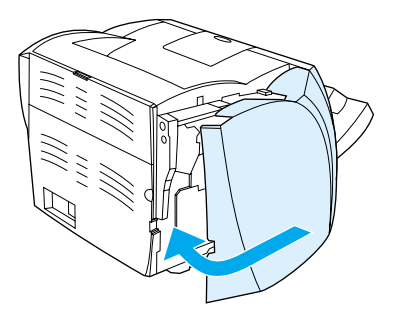

**Nota** Verifique se o painel do lado esquerdo está totalmente fechado. Se não estiver, a porta do toner não se fechará completamente, a luz âmbar piscará e a impressora não funcionará.

# 11 Solução<br>de proble de problemas do servidor de impressão

Este capítulo fornece informações sobre os seguintes tópicos:

- [Localização da solução](#page-175-0)
- Conhecimento dos padrões de luzes do servidor de [impressão](#page-177-0)
- [Utilização de uma página de configuração do servidor de](#page-179-0)  [impressão](#page-179-0)
- [Conhecimento da página de configuração do servidor de](#page-179-1)  [impressão](#page-179-1)
- [Verificação do hardware](#page-198-0)

# <span id="page-175-0"></span>**Localização da solução**

Consulte esta seção para encontrar a solução para problemas comuns com o servidor de impressão.

Para diagnosticar e corrigir problemas associados ao servidor de impressão HP JetDirect 175X, os seguintes itens serão necessários:

● Para usuários da Internet, acessem o site da [Hewlett-Packard na Web para solucionar problemas com os](www.hp.com/support/net_printing)  servidores de impressão HP JetDirect:

[w](www.hp.com/support/net_printing)ww.hp.com/support/net\_printing

Selecione o tipo e o número do produto e, quando exibido, selecione **Documentos de suporte** e **Solução de problemas**.

Uma página de configuração do HP JetDirect. Consulte [Impressão de uma página de configuração](#page-27-0) para obter instruções.

## **Página de configuração do HP JetDirect 175X**

A seguir está um exemplo de uma página de configuração típica do HP JetDirect 175X:

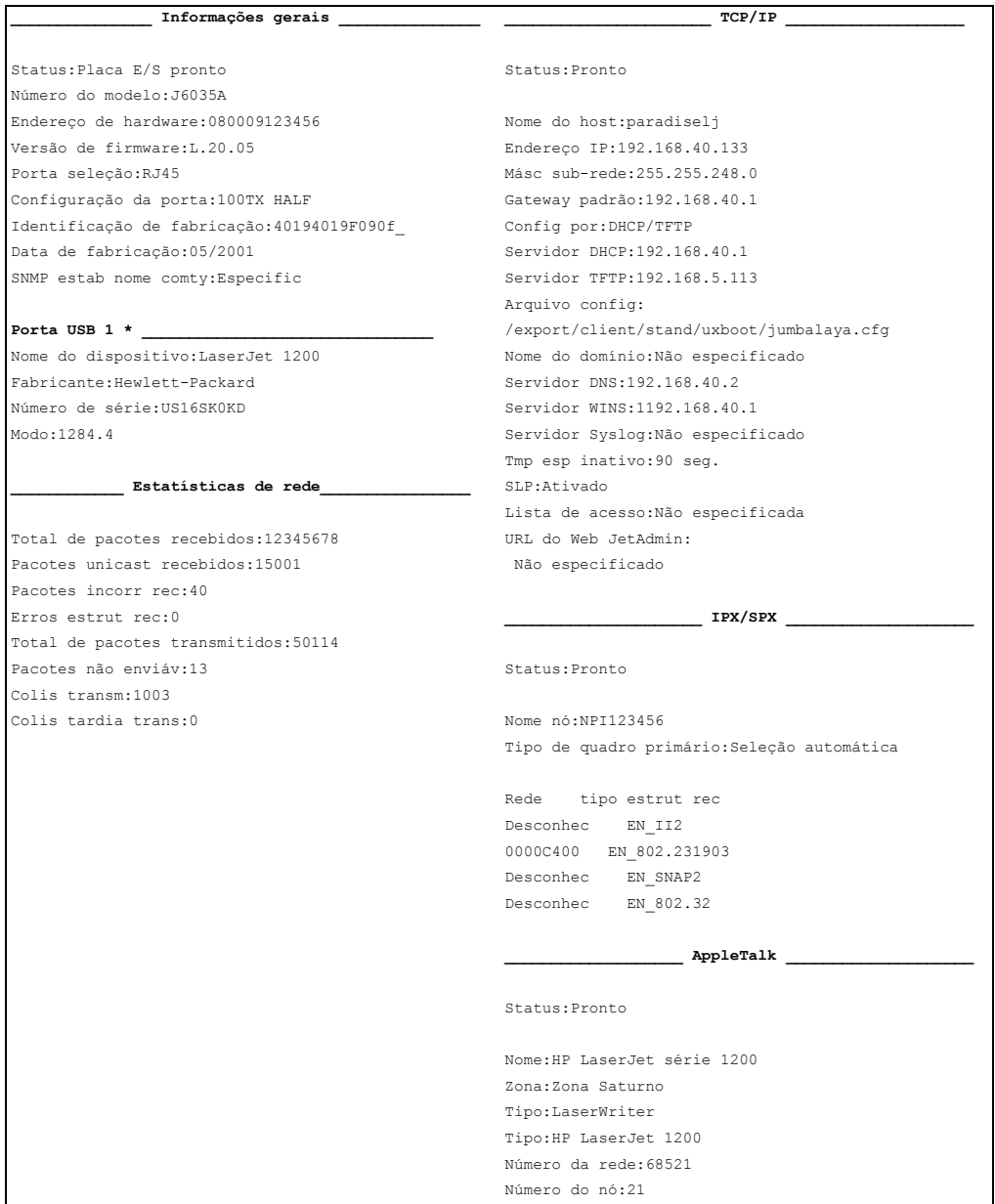

# <span id="page-177-0"></span>**Conhecimento dos padrões de luzes do servidor de impressão**

#### **Padrões de luzes do LED**

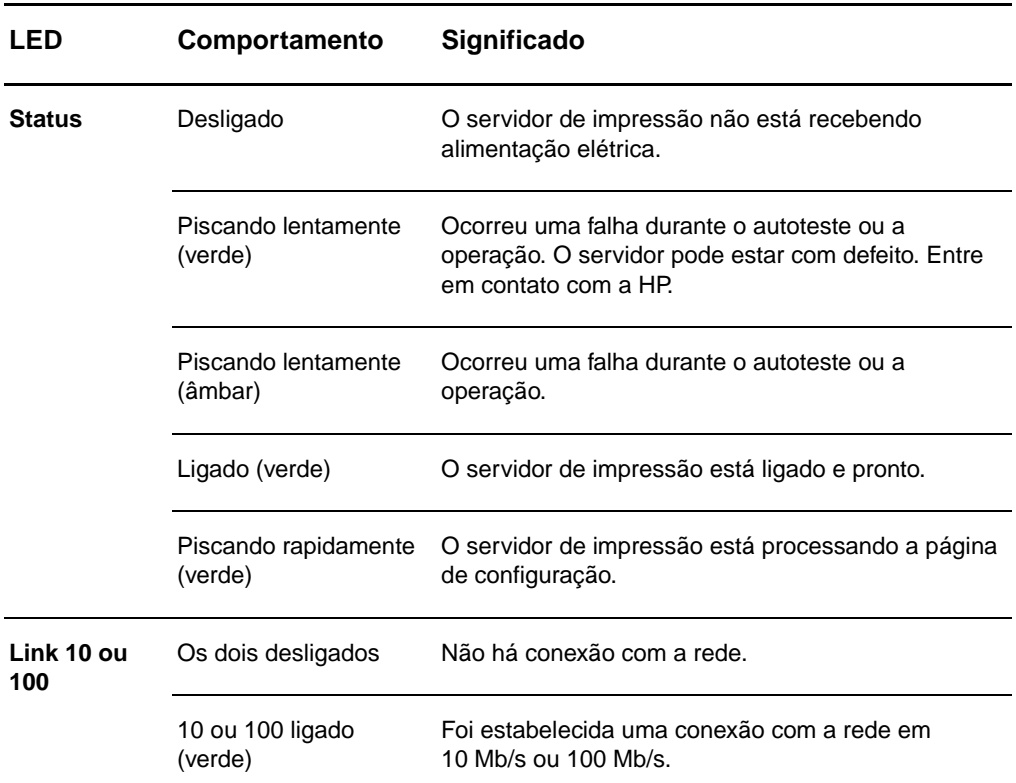

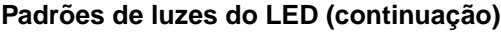

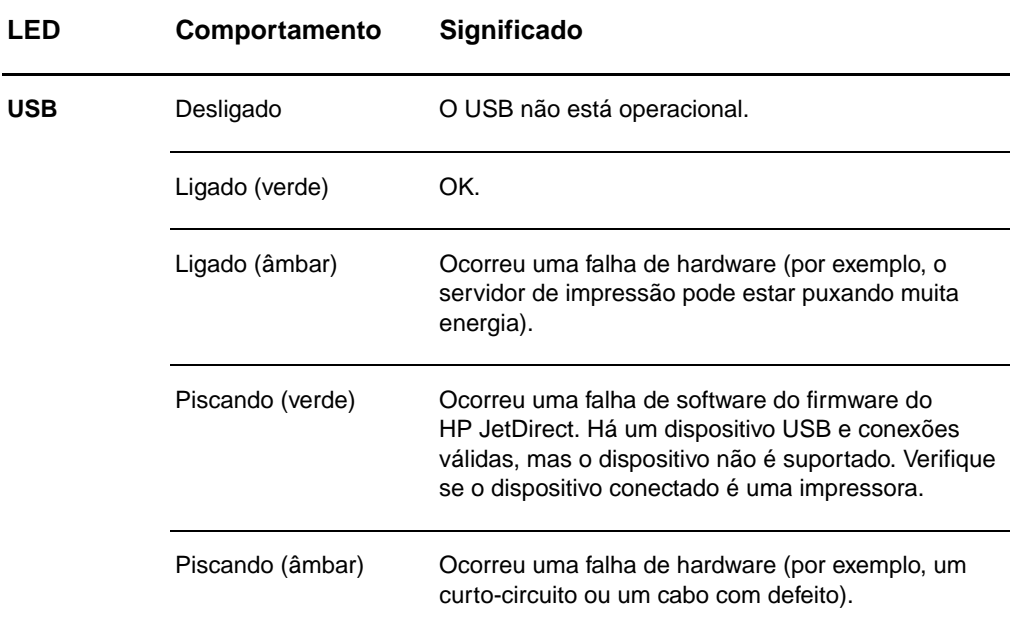

## <span id="page-179-0"></span>**Utilização de uma página de configuração do servidor de impressão**

As informações contidas na página de configuração do servidor de impressão revelam o status da rede e do servidor de impressão HP JetDirect 175X. Se for possível imprimir uma página de configuração, o hardware estará funcionando corretamente.

#### **Impressão de uma página de configuração do servidor de impressão**

Pressione o botão **Teste** no painel traseiro do servidor de impressão. Se não tiver certeza de que a página de configuração está em processo de impressão, verifique o LED de energia/status. Se a página não aparecer na impressora (ou estiver ilegível), pressione e mantenha pressionado o botão **Teste** para alterar o PDL (Page Description Language, Linguagem de descrição da página). Em seguida, pressione o botão **Teste** uma vez para solicitar a página. Repita, se necessário.

## <span id="page-179-1"></span>**Conhecimento da página de configuração do servidor de impressão**

A página de configuração inclui mensagens, estatísticas da rede e status. Essas mensagens incluem informações sobre a configuração e mensagens de erro do servidor de impressão HP JetDirect. Também é possível exibir a página de configuração do HP JetDirect na rede a partir de um utilitário de gerenciamento (como o HP Web JetAdmin) ou acessando o servidor da Web incorporado no servidor de impressão HP JetDirect.

#### **Mensagens de erro do campo Status**

A página de configuração contém vários campos de status do servidor de impressão e dos protocolos suportados. Um ou mais códigos de erro e as mensagens de erro relacionadas podem ser exibidos em um campo de status. Consulte [Mensagens de erro](#page-192-0) para obter informações sobre cada mensagem de erro.
# **Seções e mensagens da página**

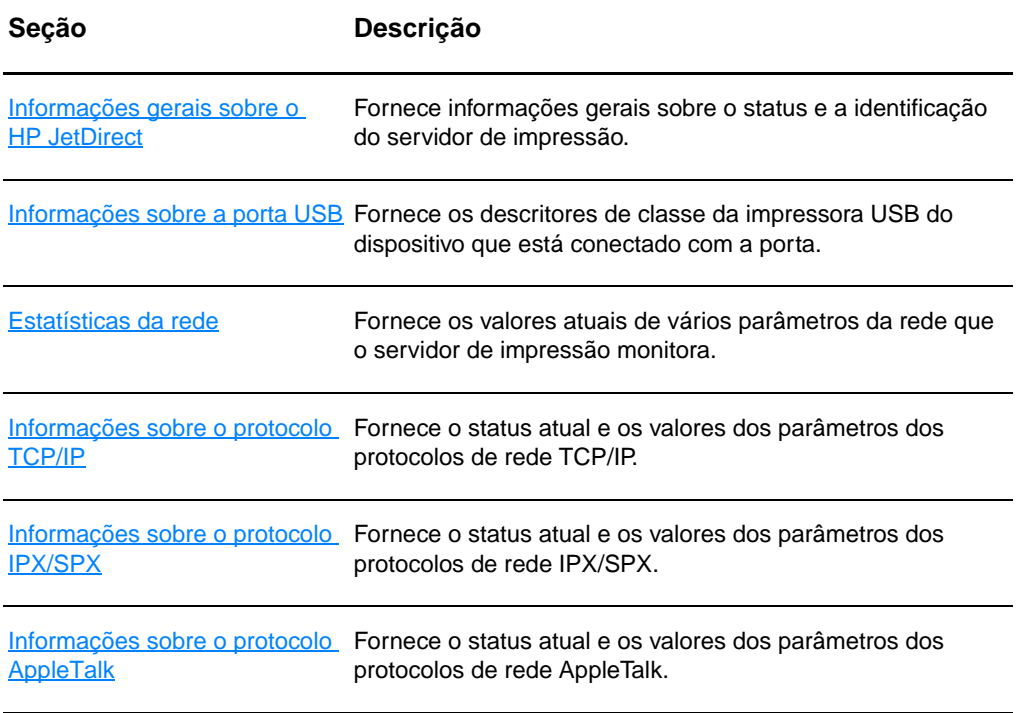

# <span id="page-181-0"></span>**Informações gerais sobre o HP JetDirect**

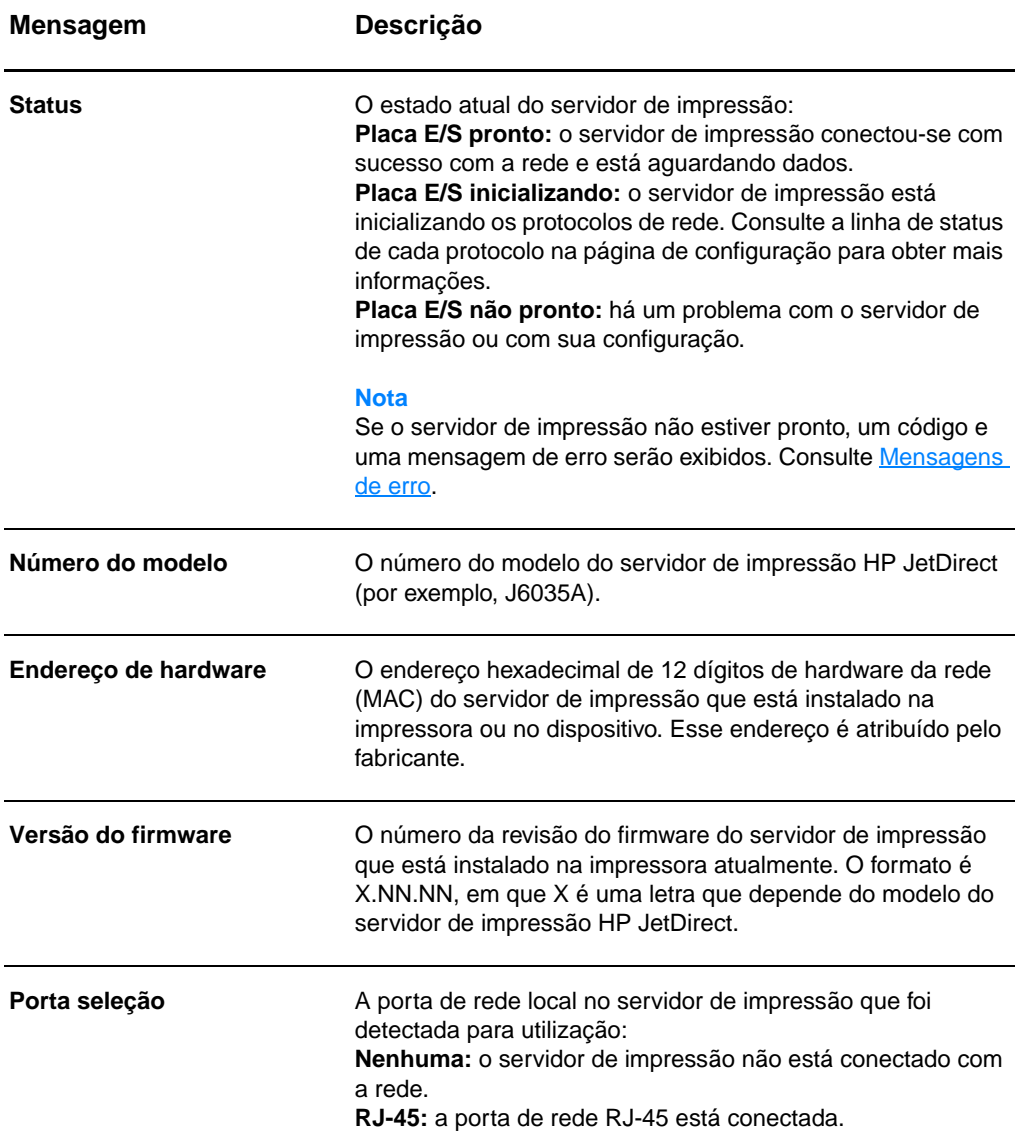

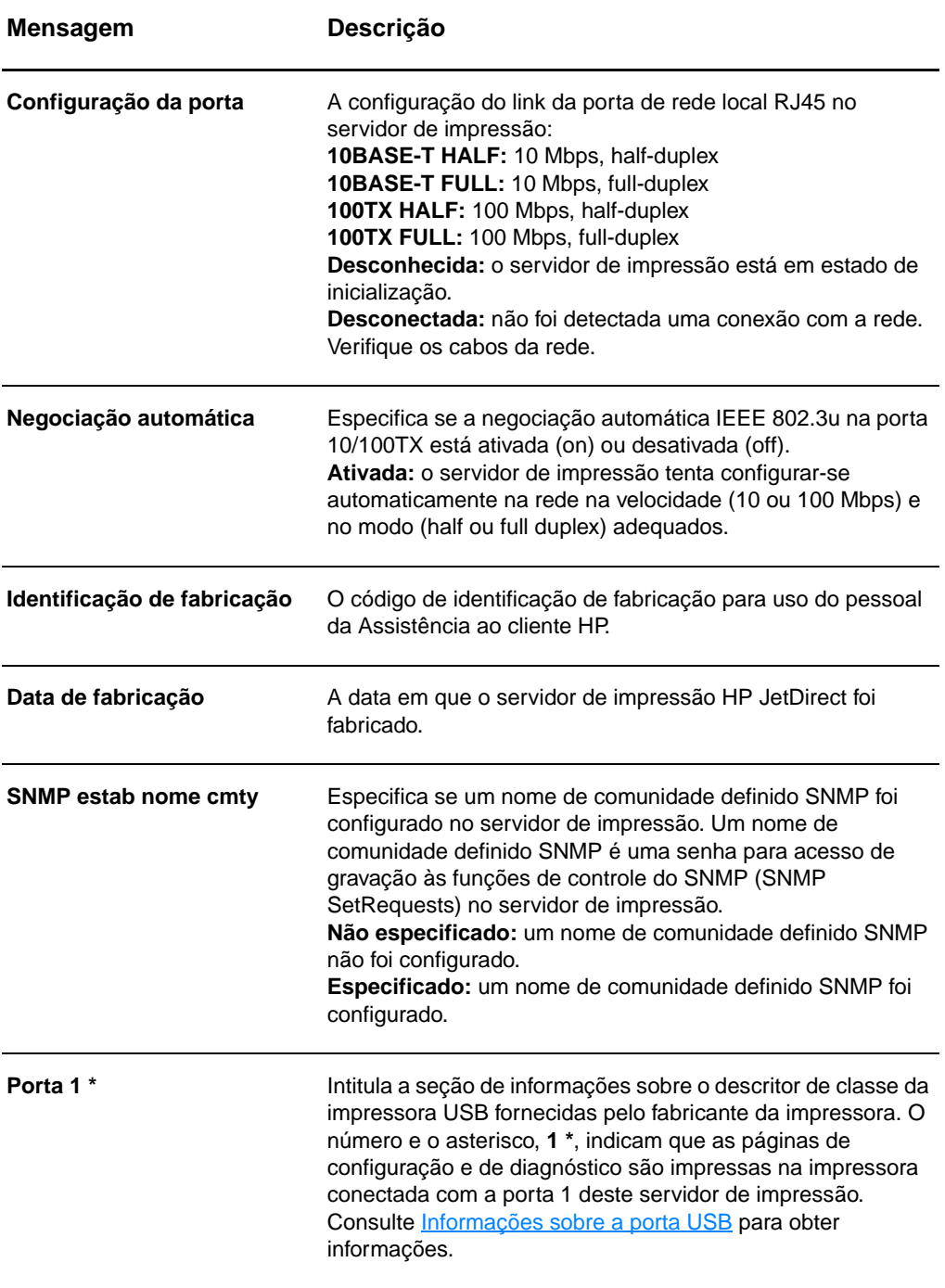

# <span id="page-183-0"></span>**Informações sobre a porta USB**

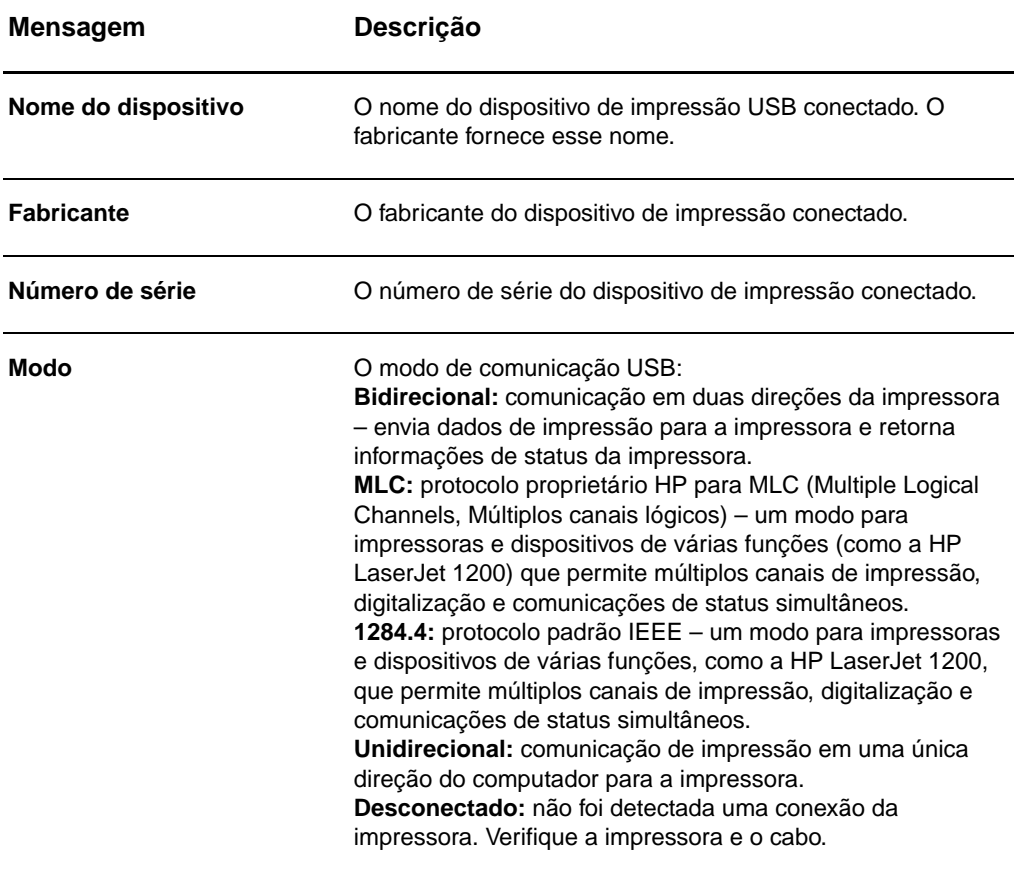

# <span id="page-184-0"></span>**Estatísticas da rede**

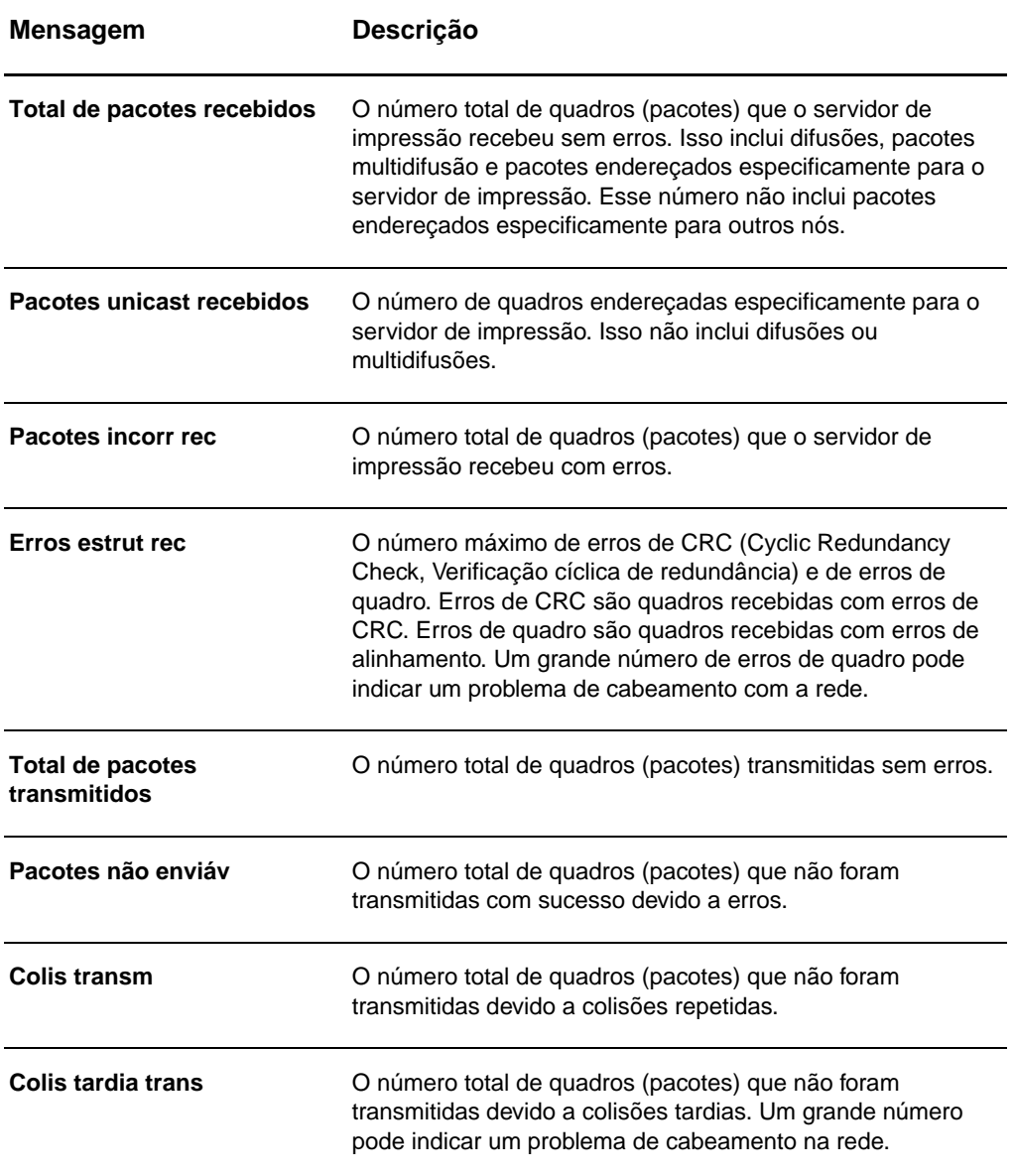

# <span id="page-185-0"></span>**Informações sobre o protocolo TCP/IP**

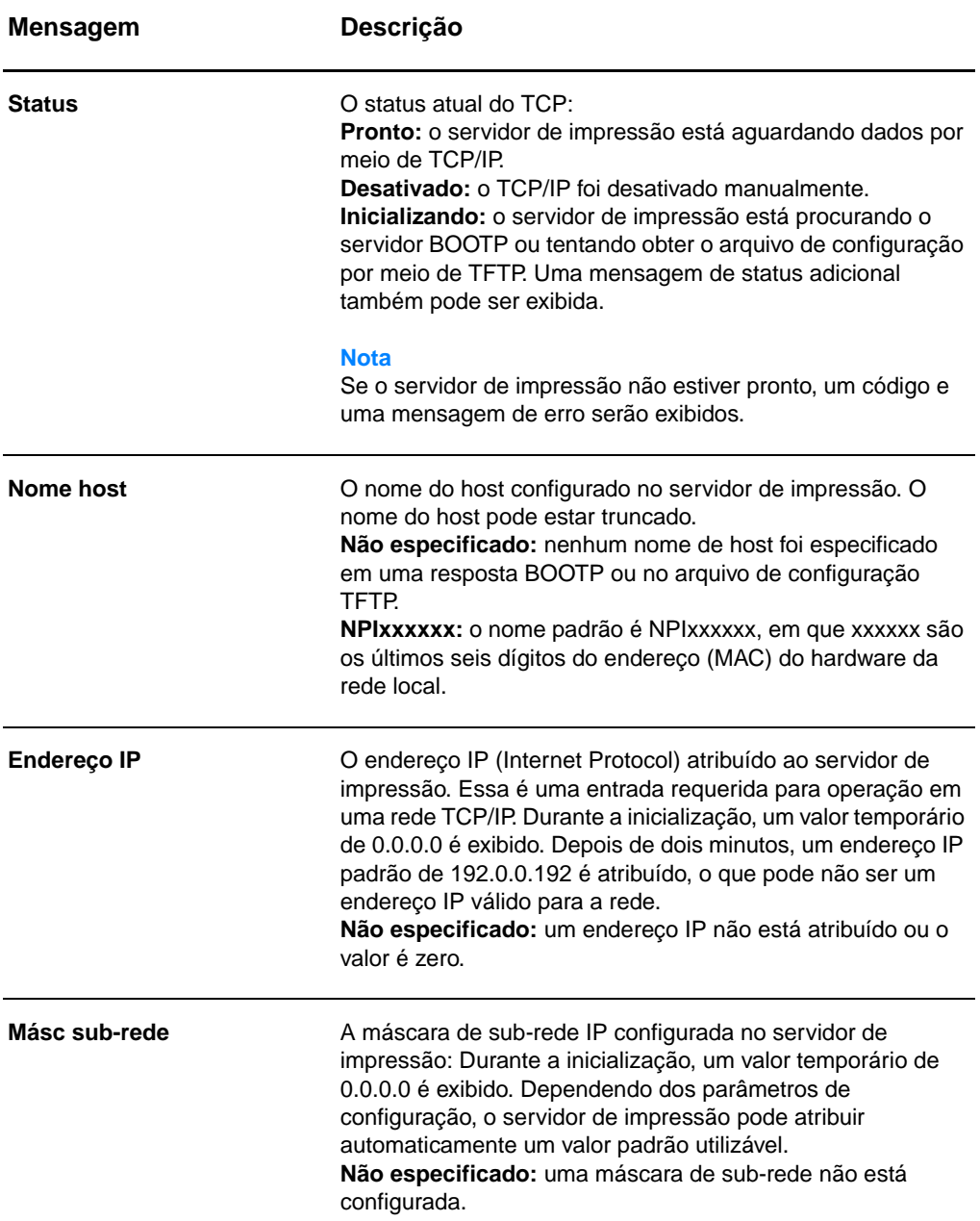

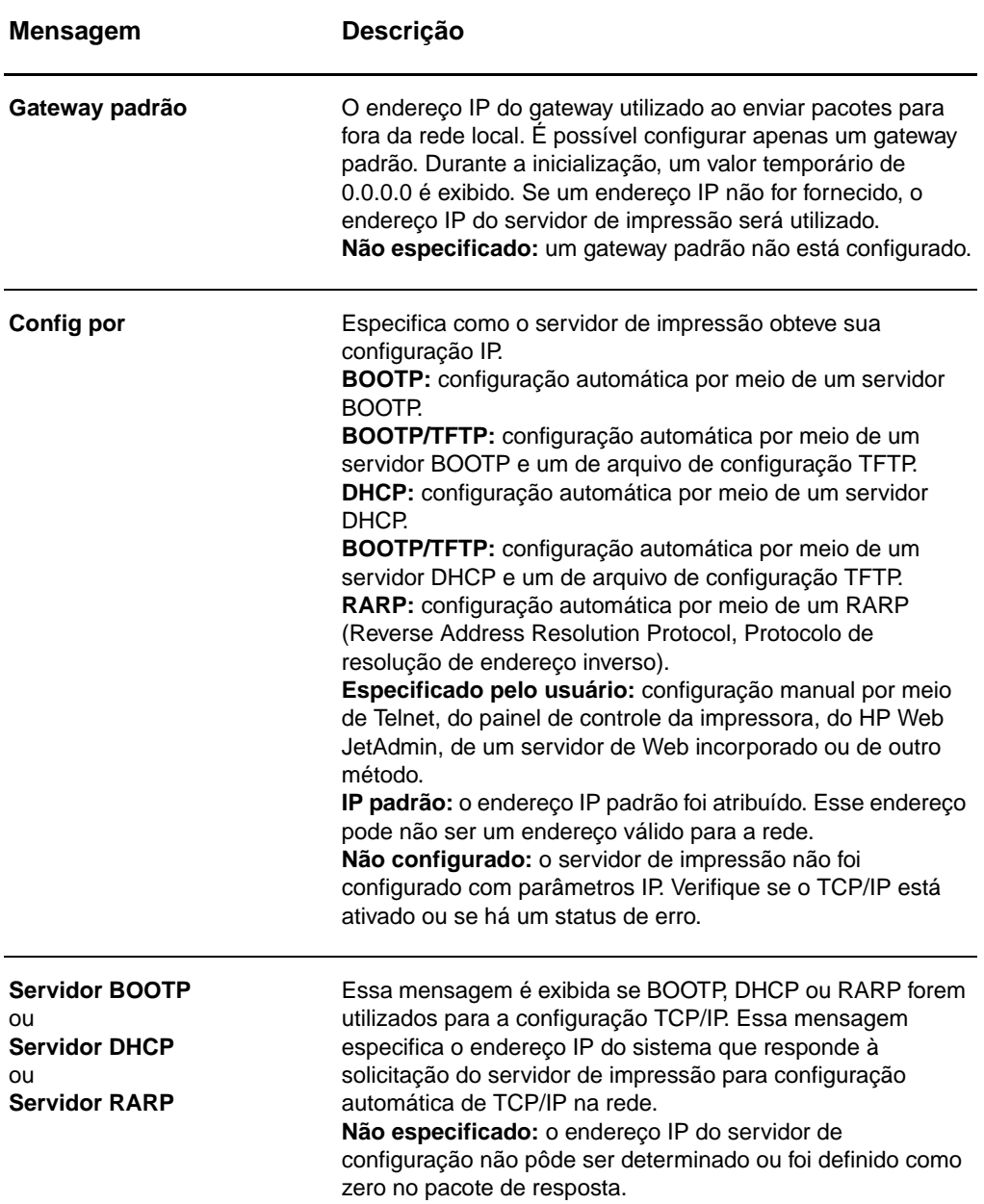

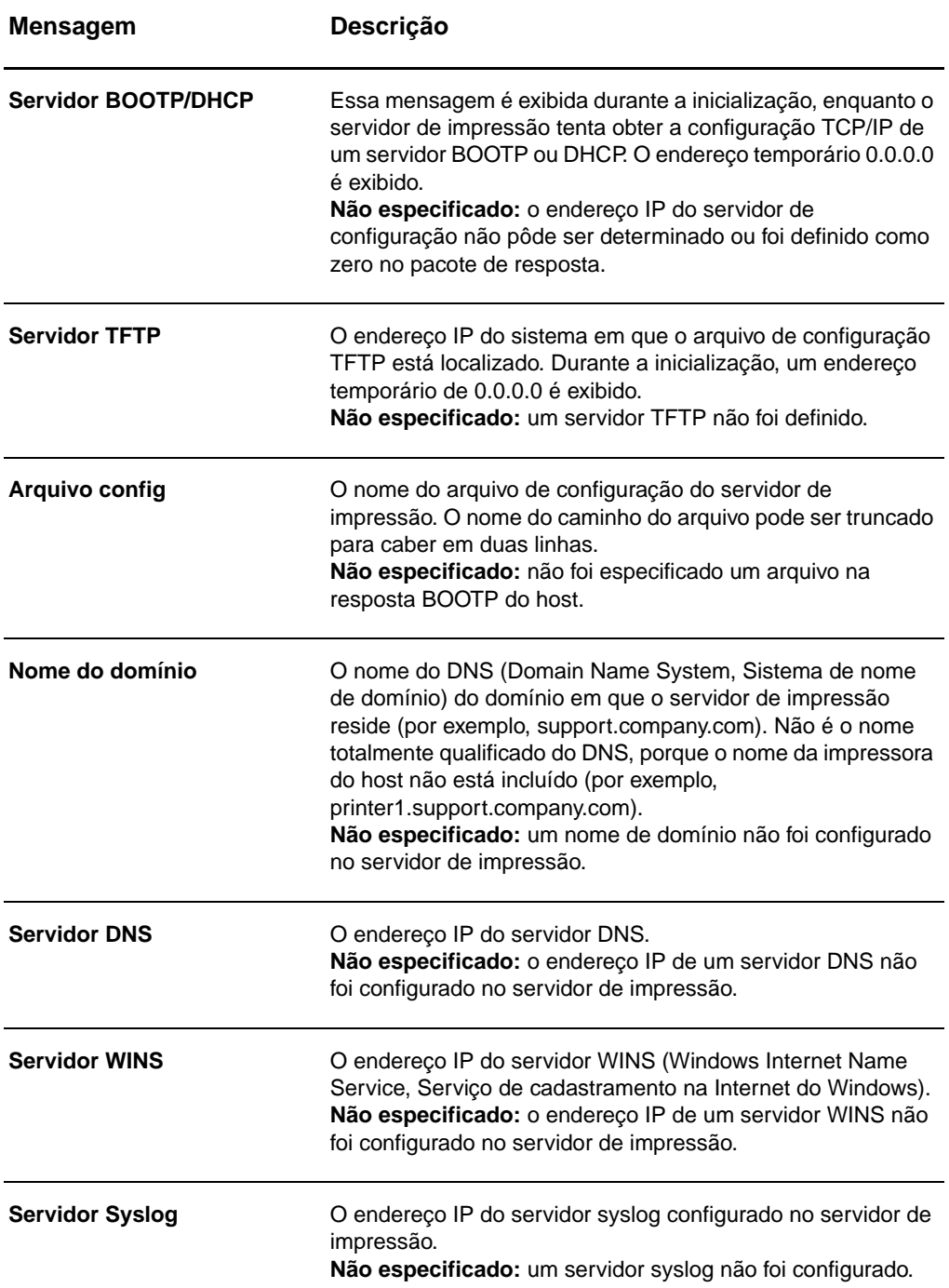

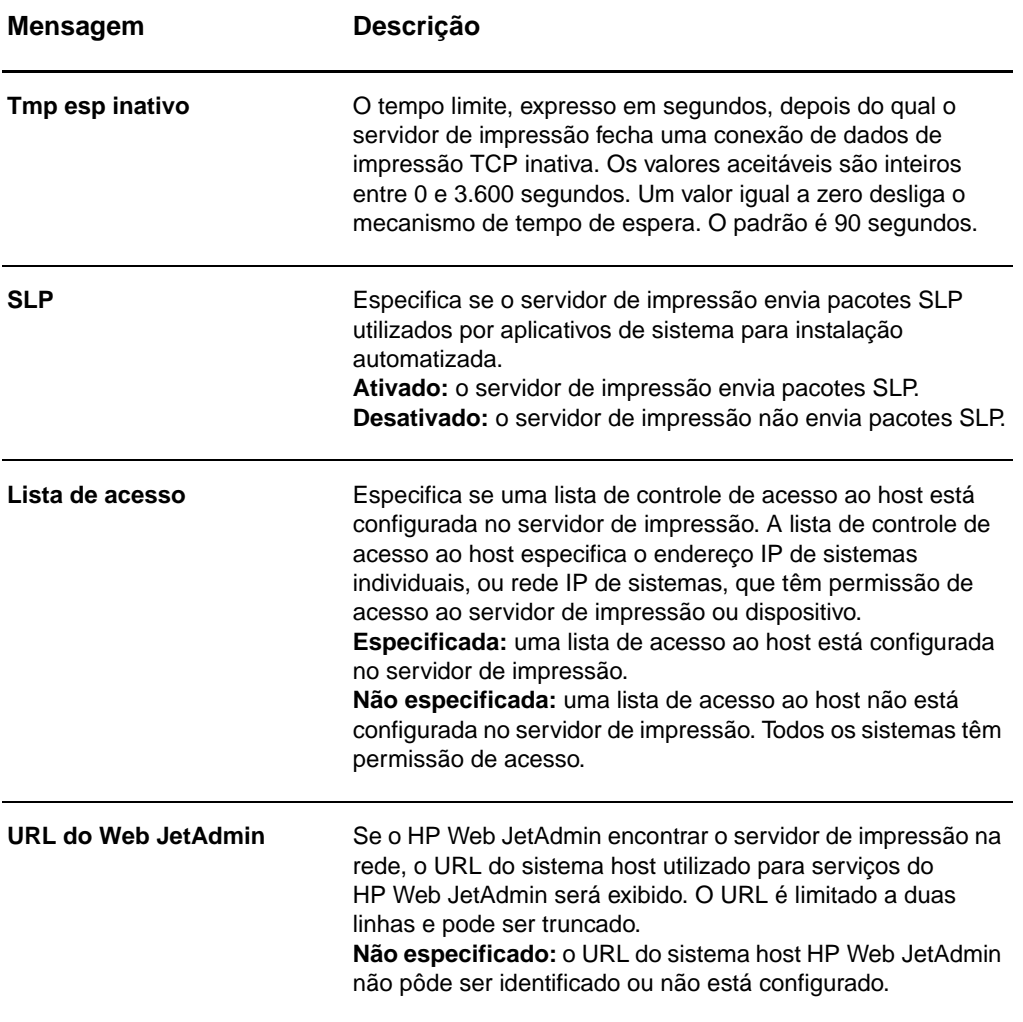

# <span id="page-189-0"></span>**Informações sobre o protocolo IPX/SPX**

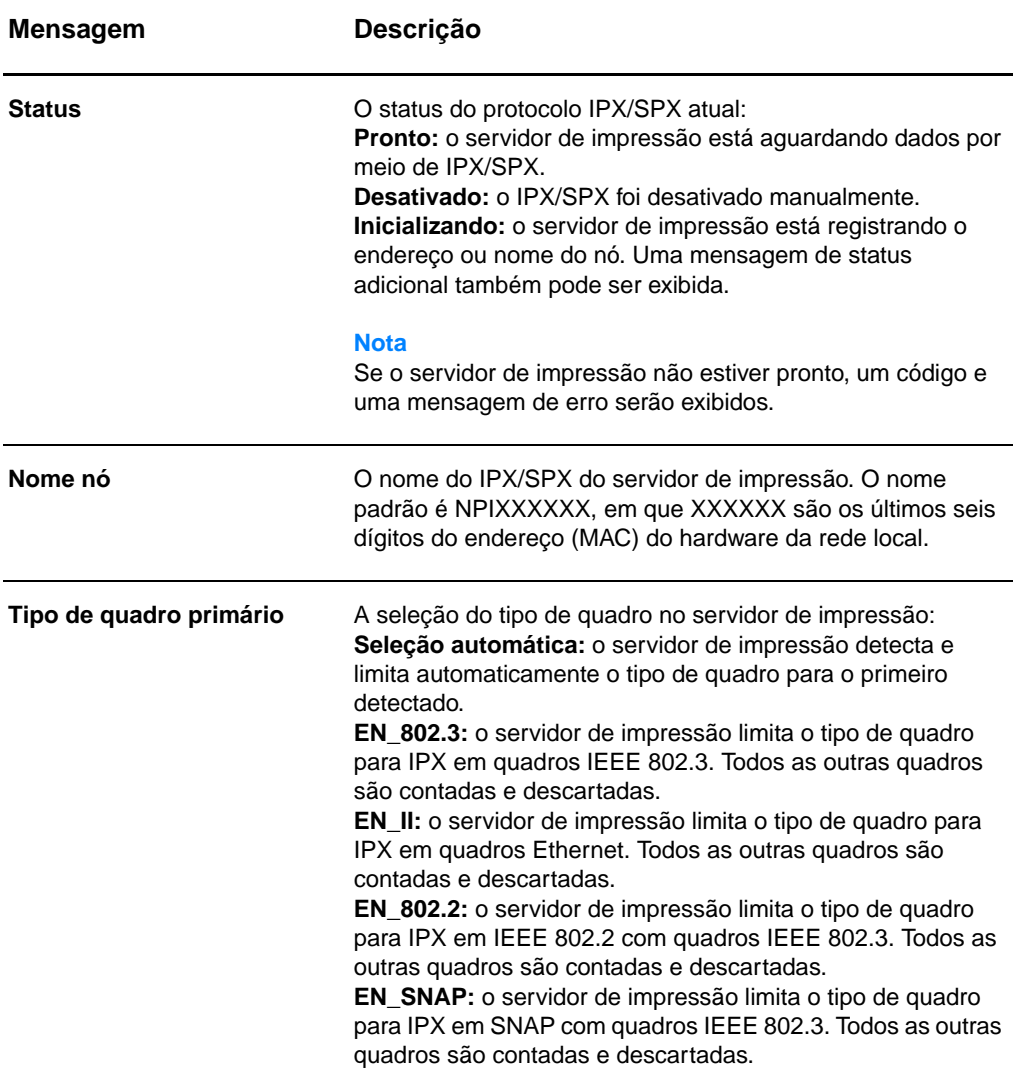

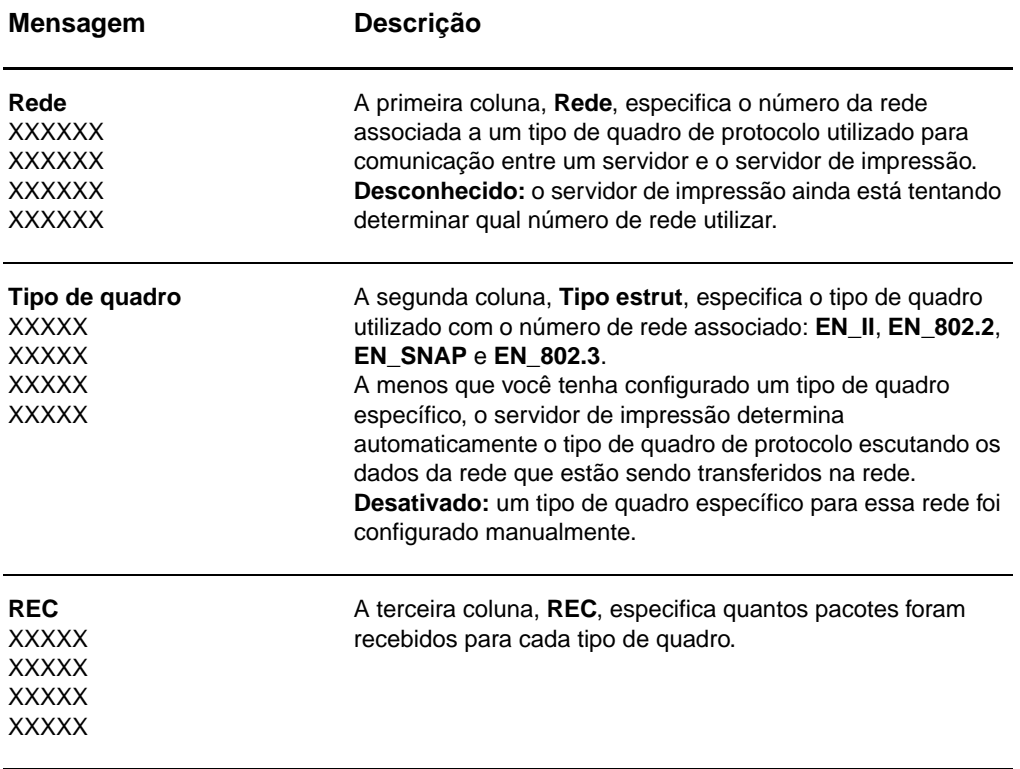

# <span id="page-191-0"></span>**Informações sobre o protocolo AppleTalk**

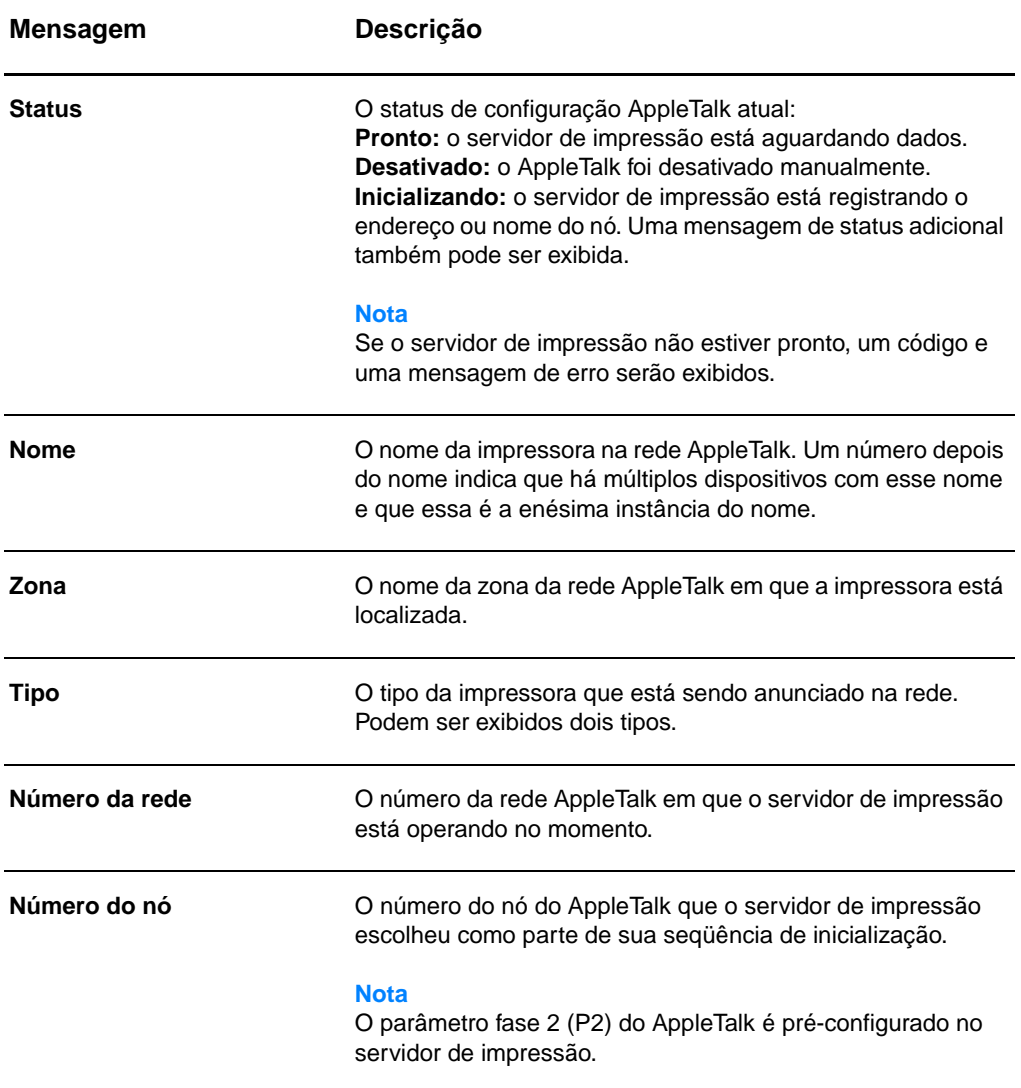

# <span id="page-192-0"></span>**Mensagens de erro**

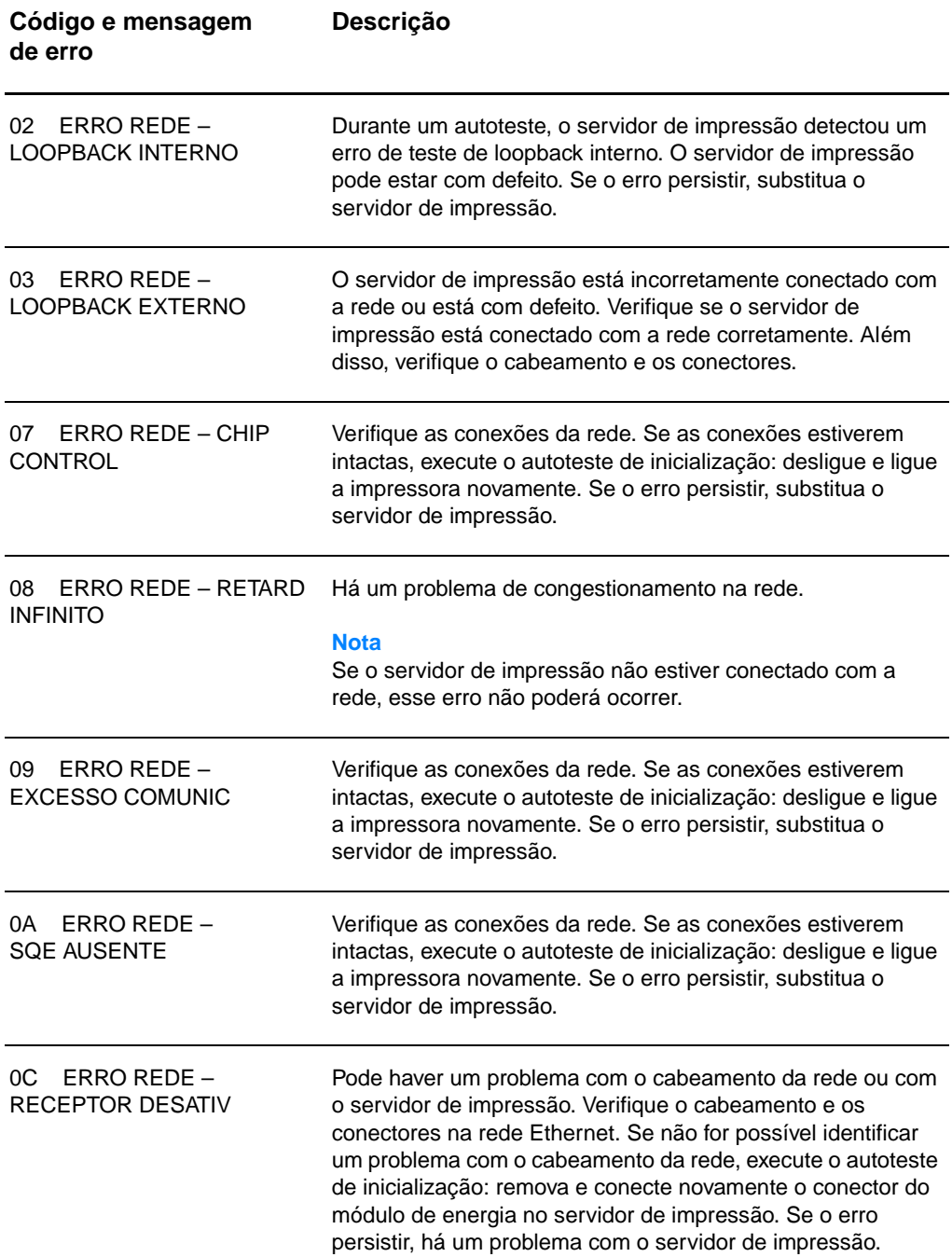

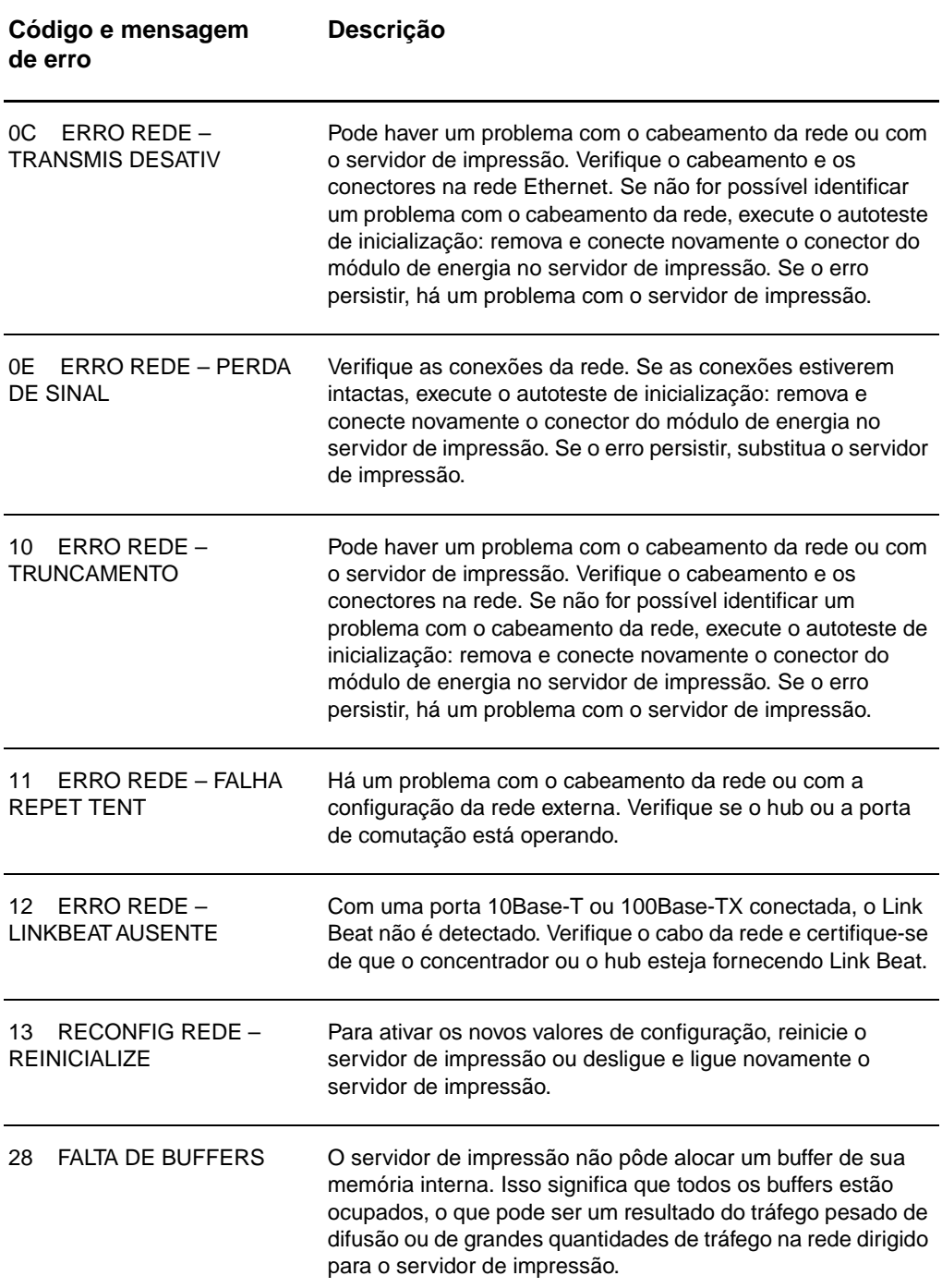

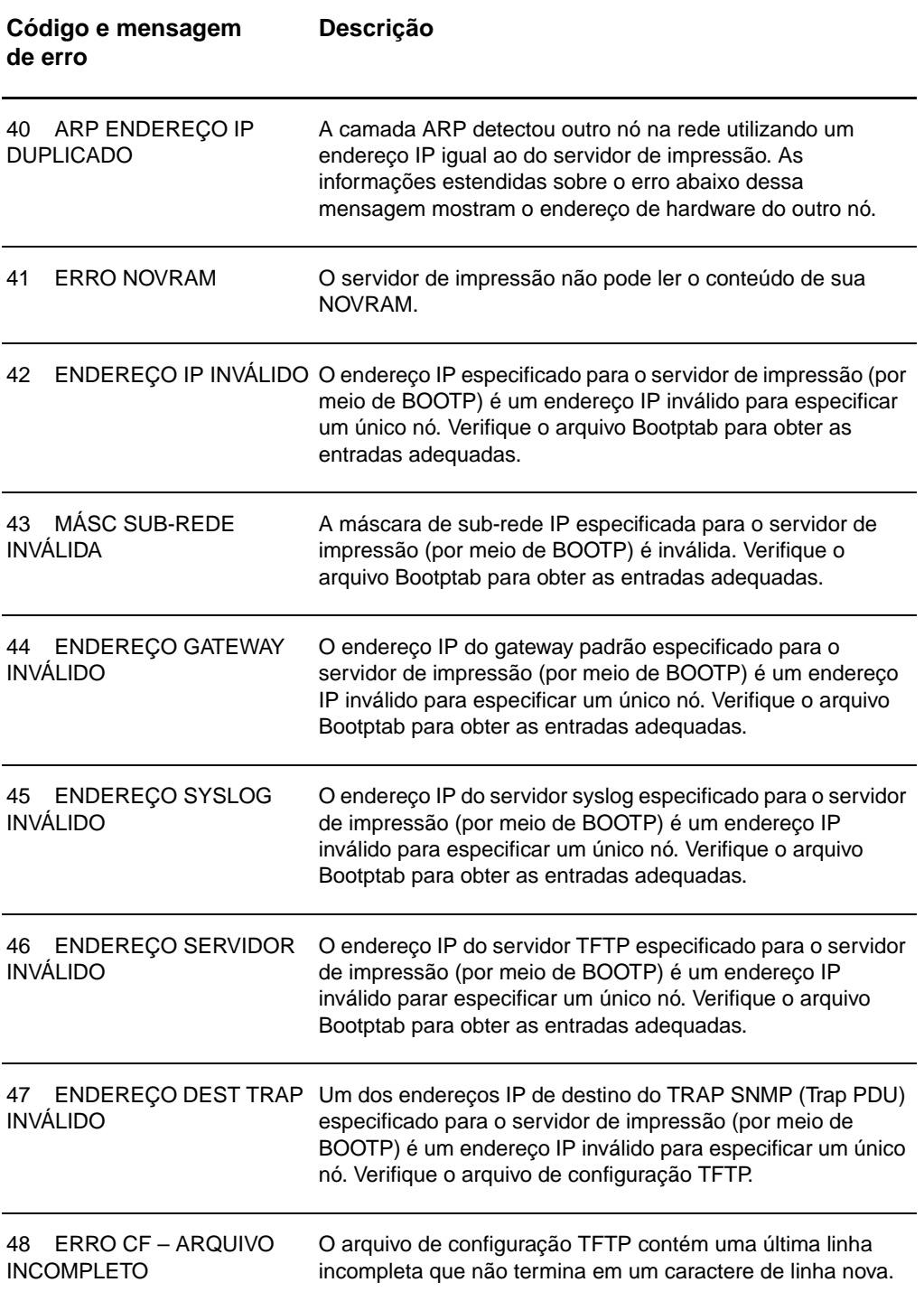

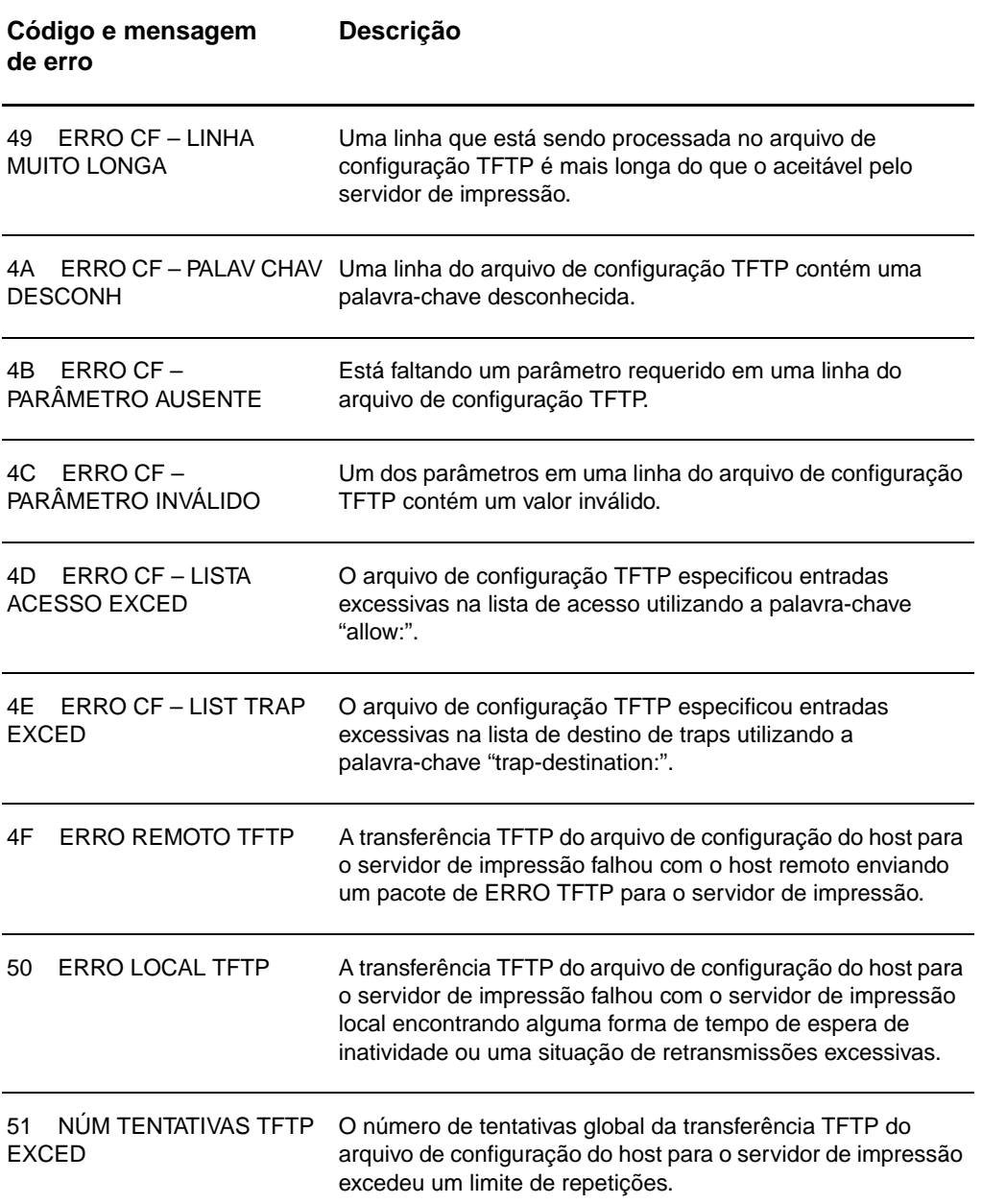

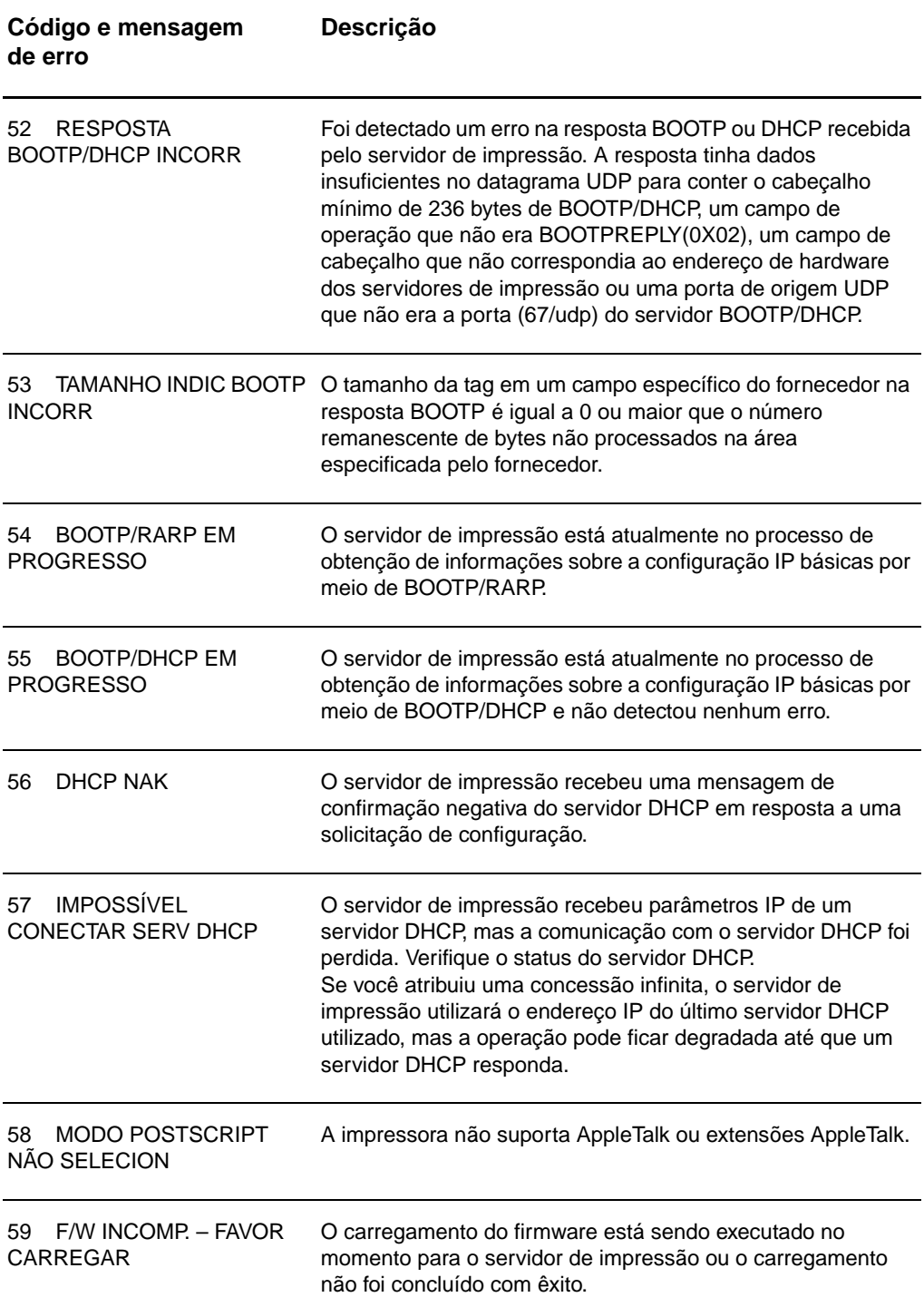

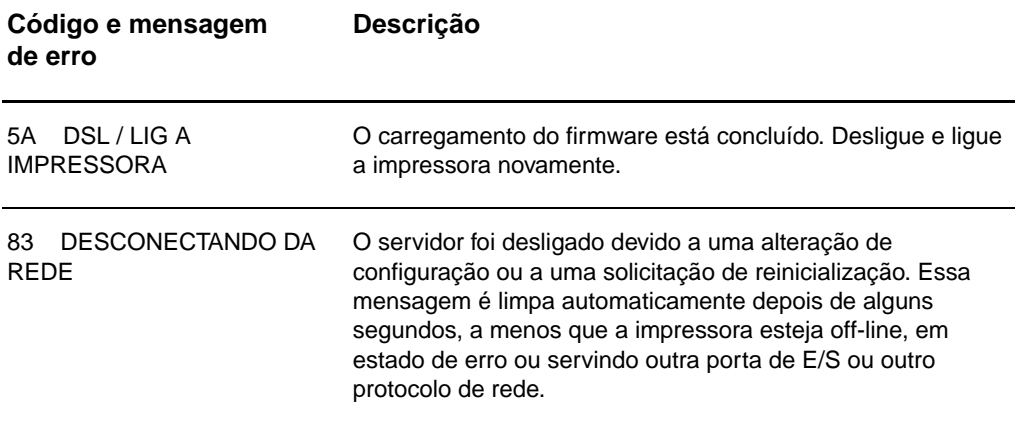

# **Verificação do hardware**

O servidor de impressão pode não funcionar se a impressora, o servidor de impressão ou as conexões não funcionarem de maneira adequada.

# **A impresora**

É possível imprimir uma página de configuração para verificar se a impressora está imprimindo corretamente. Consulte [Impressão](#page-27-0)  [de uma página de configuração](#page-27-0) para obter instruções. Consulte [Solução de problemas com a impressora](#page-110-0) para obter mais informações sobre a interpretação da página de configuração da impressora e diagnosticar e corrigir problemas com a impressora.

# **O servidor de impressão**

- Conecte a impressora com o HP JetDirect 175X e este com a rede.
- Pressione o botão Teste do servidor de impressão para imprimir uma página de configuração. Consulte Utilização de [uma página de configuração do servidor de impressão](#page-179-0) para obter mais informações.

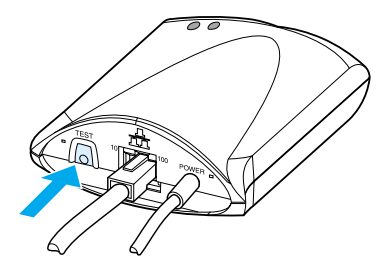

Reveja a página para obter status e mensagens de erro. Verifique se as configurações da rede e do HP JetDirect estão corretas para a sua rede. Consulte Utilização de uma [página de configuração do servidor de impressão](#page-179-0) para obter mais informações.

# **Verifique a impressão quando conectada com um computador.**

**CUIDADO** A Hewlett-Packard recomenda que apenas administradores de rede resolvam problemas de configurações com o servidor de impressão HP JetDirect.

- Utilize um cabo USB para conectar a impressora temporariamente com um computador local, em vez do servidor de impressão.
- Imprima um arquivo na impressora enquanto estiver conectada diretamente com o computador.
- Se o arquivo não for impresso, tente um cabo USB diferente, que você saiba que esteja funcionando de maneira adequada.
- Se o arquivo ainda não for impresso, pode haver um problema com o driver da impressora.

# **Verifique a digitalização na rede.**

Se o servidor de impressão permitir a impressão, mas não a digitalização na rede, tente as seguintes soluções:

- Altere a configuração para ponto a ponto.
- Utilize os recursos de digitalização do servidor de Web incorporado em vez do software que a impressora instala em cada cliente.
- ○ O link USB deve ser unidirecional e não multicanal.

# 12 Serviço e assistência

Este capítulo fornece informações sobre os seguintes tópicos:

- [Disponibilidade](#page-201-0)
- [Serviços de hardware](#page-201-1)
- [Garantia estendida](#page-201-2)
- [Orientações para reembalar a impressora](#page-202-0)
- [Formulário de informações sobre serviços](#page-203-0)
- [Assistência da Hewlett-Packard](#page-204-0)
- Escritórios de vendas e servicos no mundo inteiro

# <span id="page-201-0"></span>**Disponibilidade**

A Hewlett-Packard fornece uma variedade de opções de serviço e assistência em todo o mundo. A disponibilidade desses programas varia de acordo com a localização.

# <span id="page-201-1"></span>**Serviços de hardware**

Se o hardware falhar dentro do período de garantia, a Hewlett-Packard oferece as seguintes opções de assistência:

- Serviços da Hewlett-Packard: A Hewlett-Packard providenciará para buscar a unidade, repará-la e devolvê-la dentro de 5 a 10 dias, dependendo do local.
- **Fornecedor de serviços autorizado da Hewlett-Packard:** O usuário pode devolver a unidade para um representante de serviços autorizado local.

# <span id="page-201-2"></span>**Garantia estendida**

O HP SupportPack fornece cobertura para o produto HP e para todos os componentes internos fornecidos pela HP. A manutenção do hardware cobre um período de um a cinco anos a partir da data da compra do produto HP. O HP SupportPack pode fornecer Express Exchange ou assistência no local. O cliente deve adquirir o HP SupportPack dentro de 90 dias da aquisição do produto HP. Para obter mais informações sobre assistência, consulte o seguinte site da HP na Web: [http://www.hp.com/peripherals2/care\\_netlj/index.html](http://www.hp.com/peripherals2/care_netlj/index.html)

ou entre em contato com o grupo Assistência técnica e suporte do Atendimento ao cliente HP (consulte [Assistência da](#page-204-0)  [Hewlett-Packard](#page-204-0) para obter os números de telefone e informações apropriadas).

# **Conformidade com o meio ambiente**

#### **Disponibilidade de peças de reposição e consumíveis**

Peças de reposição e consumíveis para este produto estarão disponíveis por no mínimo cinco anos depois que a produção for descontinuada.

# <span id="page-202-0"></span>**Orientações para reembalar a impressora**

Utilize as seguintes orientações ao reembalar a impressora:

- Se possível, inclua amostras de impressão e de 5 a 10 folhas de papel ou outra mídia que não tenham sido impressos corretamente.
- Remova e guarde todos os DIMMs (memória) instalados na impressora. Consulte [Remoção de um DIMM](#page-260-0) para obter instruções.
- **CUIDADO** A eletricidade estática pode danificar os DIMMs. Ao manuseá-los, use uma pulseira antiestática aterrada ou toque freqüentemente na superfície da embalagem antiestática dos DIMMs antes de tocar uma parte metálica na impressora.
	- Remova o scanner: Consulte Remoção da [copiadora/scanner](#page-170-0) para obter instruções.
	- Remova e guarde todos os cabos, bandejas e acessórios opcionais instalados na impressora.
	- Remova e guarde o cartucho de toner.

#### **CUIDADO** Para evitar danos ao cartucho de toner, guarde-o em sua embalagem original ou de maneira a não ficar exposto à luz.

- Se possível, utilize o recipiente original e o material de embalagem em que ele é fornecido. Danos de remessa resultantes de embalagem inadequada são de sua responsabilidade. Se já tiver descartado o material de embalagem da impressora, entre em contato com um serviço de remessa local para obter instruções sobre como reembalar a impressora.
- Inclua uma cópia preenchida do formulário de informações sobre serviços. Consulte Formulário de informações sobre servicos.

● A Hewlett-Packard recomenda fazer seguro do equipamento para fazer a remessa.

# <span id="page-203-0"></span>**Formulário de informações sobre serviços**

#### **Formulário de informações sobre serviços**

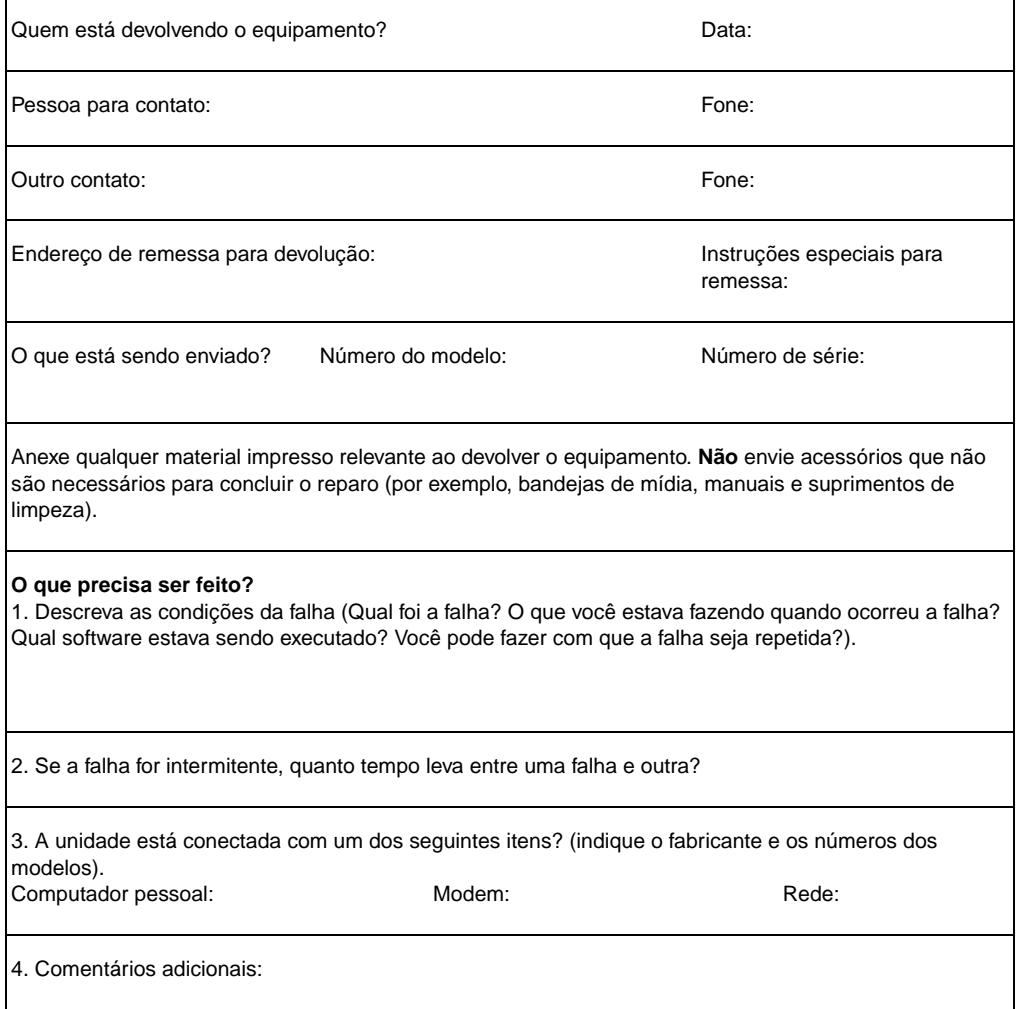

# <span id="page-204-0"></span>**Assistência da Hewlett-Packard**

Agradecemos a sua escolha. Juntamente com o produto, você recebe uma variedade de serviços de assistência da Hewlett-Packard e de nossos parceiros de assistência técnica, que estão preparados para oferecer aos usuários os resultados desejados, de maneira rápida e profissional.

Tenha em mãos o número do modelo, o número de série, a data da compra e a descrição do problema para fornecer ao representante da Assistência da Hewlett-Packard.

As seguintes informações sobre assistência estão disponíveis:

- [Assistência e serviços ao cliente \(EUA e Canadá\)](#page-204-1)
- [Centro de assistência ao cliente na Europa](#page-205-0)
- [Números de assistência dentro dos países](#page-206-0)
- Obtenção de utilitários de software e informações [eletrônicas](#page-209-0)
- [Pedidos de acessórios ou suprimentos diretamente à](#page-210-0) [Hewlett-Packard](#page-210-0)
- [CD do Hewlett-Packard Support Assistant](#page-210-1)
- [Informações sobre serviços da Hewlett-Packard](#page-210-2)
- **[SupportPack da Hewlett-Packard](#page-210-3)**
- [HP FIRST](#page-210-4)

# <span id="page-204-1"></span>**Assistência e serviços ao cliente (EUA e Canadá)**

Durante o período de garantia, é possível ligar gratuitamente para 1-208-323-2551, de segunda a sexta-feira, das 6h às 22h e no sábado, das 9h às 16h (horário padrão das montanhas dos EUA). Contudo as taxas normais de interurbano ainda se aplicam. Ao ligar, mantenha-se perto do sistema e tenha o número de série à mão.

Assistência, via telefone, após a garantia estará disponível para responder dúvidas sobre o produto. Ligue para 1-900-555-1500 (US\$ 2,50\* por minuto, máximo de US\$ 25,00 por ligação, apenas EUA) ou ligue para 1-800-999-1148 (US\$ 25,00\* por ligação, Visa ou MasterCard, EUA e Canadá), de segunda a sexta-feira, das 6h às 22h e no sábado, das 9h às 16h (horário das montanhas dos EUA).

\* Preços sujeitos a alterações.

# <span id="page-205-0"></span>**Centro de assistência ao cliente na Europa**

#### **opções de idioma e dentro dos países disponíveis**

Aberto de segunda a sexta-feira, das 8h30min às 18h (horário da Europa Central).

A Hewlett-Packard oferece um serviço de assistência via telefone gratuito durante o período de garantia. Ao ligar para um número de telefone listado abaixo, o usuário entrará em contato com uma equipe atenciosa e pronta para ajudar. Se precisar de assistência depois de terminado o período de garantia, é possível conseguir mediante o pagamento de uma taxa por meio do mesmo número de telefone. A taxa é cobrada por ligação. Ao ligar para a Hewlett-Packard, tenha as seguintes informações à mão: nome e número de série do produto, data da compra e descrição do problema.

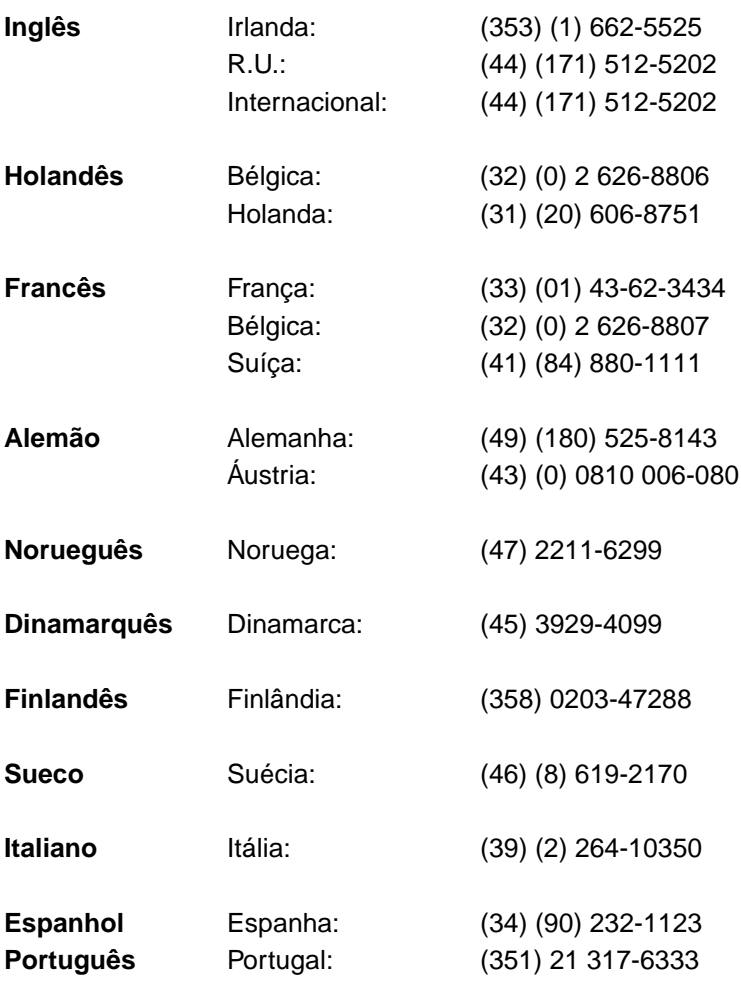

# <span id="page-206-0"></span>**Números de assistência dentro dos países**

Se precisar de assistência depois de terminado o período de garantia, serviços adicionais para reparo de produtos ou se seu país não estiver listado abaixo, consulte **Escritórios de vendas e** servicos no mundo inteiro

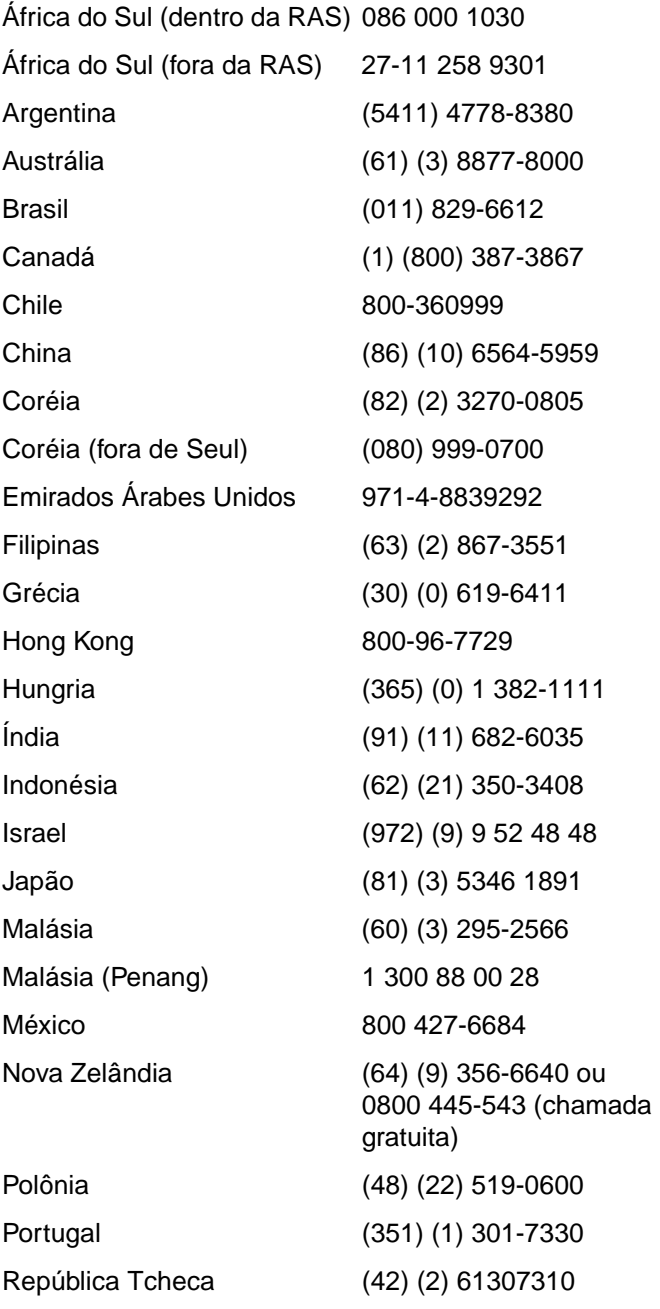

PG Assistência da Hewlett-Packard **205**

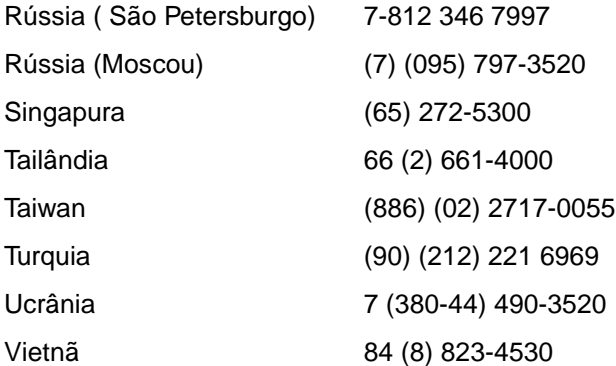

# **Serviços on-line**

Para obter informações 24 horas por dia através de modem, sugerimos estes serviços:

#### **URL da World Wide Web**

É possível obter drivers de impressoras, software de impressora HP atualizado e informações sobre produtos e assistência nos seguintes URLs**:**

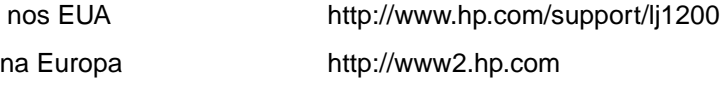

Drivers de impressoras podem ser obtidos a partir dos seguintes sites:

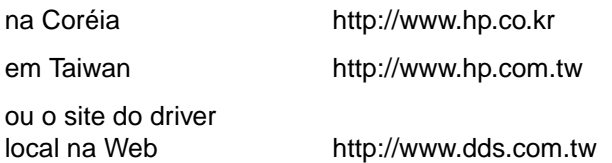

#### **America Online**

America Online/Bertelsmann está disponível nos EUA, França, Alemanha e R.U. Drivers de impressoras, software atualizado de impressoras HP e documentação de suporte para ajudá-lo a responder suas dúvidas sobre os produtos da Hewlett-Packard disponíveis. Utilize a palavra-chave HP para iniciar sua busca ou ligue para 1-800-827-6364 e utilize o número 1118 de cliente preferencial para inscrever-se. Na Europa, ligue para os seguintes números:

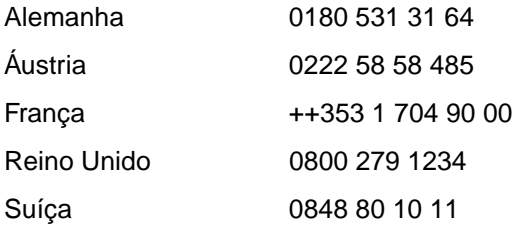

# **CompuServetm**

Drivers de impressoras, software atualizado de impressora HP e compartilhamento interativo de informações técnicas com outros membros estão disponíveis no fórum de usuários HP na Compuserv (GO HP)ou ligue para 1-800-524-3388 e solicite o representante número 51 para inscrever-se (a CompuServe também está disponível nos R.U., França, Bélgica, Suíça, Alemanha e Áustria).

# <span id="page-209-0"></span>**Obtenção de utilitários de software e informações eletrônicas**

Drivers de impressoras podem ser obtidos a partir das seguintes localizações:

#### **EUA e Canadá**

**Fone:** (805) 257-5565 **Endereço para correspondência:** Hewlett-Packard Co. P.O. Box 1754 Greeley, CO 80632 U.S.A. **Fax:** (805) 257-6866

#### **Países do Extremo Oriente**

Em Hong Kong, Indonésia, Filipinas, Malásia ou Singapura, entre em contato com Fulfill Plus no número (65) 740-4477. Na Coréia, ligue para (82) (2) 3270-0805 ou (82) (2) 3270-0893.

#### **Austrália, Nova Zelândia e Índia**

Na Austrália e Nova Zelândia, ligue para (61) (2) 565-6099. Na Índia, ligue para (91) (11) 682-6035.

#### **Europa**

No Reino Unido, ligue para (44) (142) 986-5511. Na Irlanda e fora do Reino Unido, ligue para (44) (142) 986-5511.

# <span id="page-210-0"></span>**Pedidos de acessórios ou suprimentos diretamente à Hewlett-Packard**

Nos EUA, ligue para 1-800-538-8787. No Canadá, ligue para 1-800-387-3154.

# <span id="page-210-1"></span>**CD do Hewlett-Packard Support Assistant**

Essa ferramenta de suporte oferece um sistema de informações on-line abrangente projetado para fornecer informações técnicas e sobre produtos HP. Para inscrever-se nesse serviço trimestral nos EUA ou Canadá, ligue para 1-800-457-1762. Em Hong Kong, Indonésia, Malásia e Singapura, ligue para Fulfill Plus no telefone (65) 740-4477.

# <span id="page-210-2"></span>**Informações sobre serviços da Hewlett-Packard**

Para localizar um fornecedor de serviços autorizado da HP, ligue para 1-800-243-9816 (EUA) ou 1-800-387-3867 (Canadá).

# <span id="page-210-3"></span>**SupportPack da Hewlett-Packard**

Ligue para 1-800-835-4747 (somente EUA).

Para as demais localidades, entre em contato com o revendedor autorizado.

Ou utilize nosso site na Web:

[http://www.hp.com/peripherals2/care\\_netlj/index.html](http://www.hp.com/peripherals2/care_netlj/index.html)

# <span id="page-210-4"></span>**HP FIRST**

O serviço de fax HP FIRST fornece informações detalhadas sobre soluções de problemas de software e dicas para soluções de problemas de produtos HP. Ligue de qualquer telefone de tom e solicite até três documentos por chamada. Esses documentos serão enviados para o número de fax que você desejar.

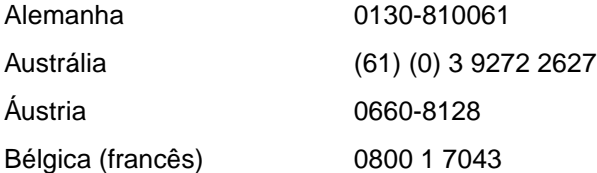

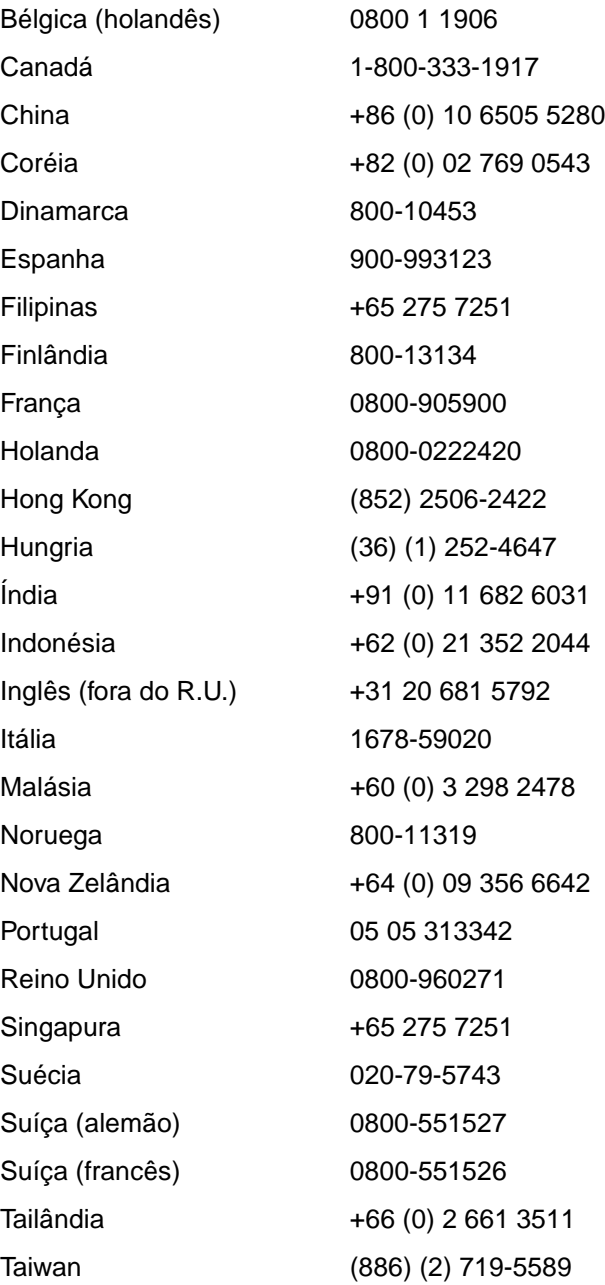

# <span id="page-212-0"></span>**Escritórios de vendas e serviços no mundo inteiro**

Antes de ligar para o Escritório de vendas e serviços da Hewlett-Packard, verifique se você está utilizando o número apropriado do Centro de assistência ao cliente listado em [Assistência da Hewlett-Packard](#page-204-0). Não devolva produtos aos seguintes escritórios.

#### **África do Sul**

Hewlett-Packard South Africa 9, Eastern Service Road Eastgate Ext 3 Sandton 2148 Private Bag Wendwood 2144 Republic of South Africa Fone: (27) (0) 11 8 06 10 00

#### **Alemanha**

Hewlett-Packard GmbH Herrenberger Straße 130 71034 Böblingen Germany Centro de pré-vendas diretas ao cliente, fone: (49) (0) 180 532-6222 Centro de pré-vendas diretas ao cliente, fone: (49) (0) 180 531-6122 Assistência técnica pós-venda, fone: (49) (0) 180 525-8143

#### **América Latina Matriz**

5200 Blue Lagoon Drive Suite 950 Miami, FL 33126,USA Fone: (1) (305) 267-4220

#### **Argentina**

Hewlett-Packard Argentina S.A. Montañeses 2140/50/60 1428 Buenos Aires Fone: (54) (1) 787-7100 Fax: (54) (1) 787-7213

#### **Austrália**

Hewlett-Packard Australia Ltd. 31-41 Joseph Street Blackburn, VIC 3130 Fone: (61) (3) 272-2895 Fax: (61) (3) 898-7831 Centro de serviços de hardware Fone: (61) (3) 272-8000 Assistência de garantia estendida: Fone: (61) (3) 272-2577 Centro de informações ao cliente: Fone: (61) (3) 272-8000

# **Áustria**

Hewlett-Packard GmbH Lieblgasse 1 A-1222 Vienna Fone: (43) (1) 25000-555 Fax: (43) (1) 25000-500

### **Bélgica:**

Hewlett-Packard Belgium S.A. NV Boulevard de la Woluwe-Woluwedal 100-102 B-1200 Brussels Fone: (32) (2) 778-31-11 Fax: (32) (2) 763-06-13

# **Brasil**

Hewlett-Packard Brasil SA R. Aruana 125 Tamboré - Barueri - SP 06460-010 Fone: (0xx11) 829-6612 Fax: (0xx11) 829-0018

#### **Canadá**

Hewlett-Packard (Canada) Ltd. 17500 Trans Canada Highway South Service Road Kirkland, Québec H9J 2X8 Fone: (1) (514) 697-4232 Fax: (1) (514) 697-6941

Hewlett-Packard (Canada) Ltd. 5150 Spectrum Way Mississauga, Ontario L4W 5G1 Fone: (1) (905) 206-4725 Fax: (1) (905) 206-4739

# **Chile**

Hewlett-Packard de Chile Avenida Andres Bello 2777 de. 1 Los Condes Santiago, Chile

### **China**

China Hewlett-Packard Co. Ltd. Level 5, West Wing Office China World Trade Center No. 1, Jian Guo Men Wai Avenue Beijing 100004 Fone: (86) (10) 6505-3888,x. 5450 Fax: (86) (10) 6505-1033 Centro de servicos de hardware e assistência de garantia estendida: Fone: (86) (10) 6262-5666x. 6101/2 (86) (10) 6261-4167

#### **Colômbia**

Hewlett-Packard Colombia Calle 100 No. 8A -55 Torre C Oficina 309 Bogotá, Colombia

#### **Coréia**

Hewlett-Packard Korea, Ltd. 25-1223-6, Yoido-dong, Youngdeungpo-gu Seoul 150-724, Korea Fone: (82 02) 2199-0114 Fax: (82) (2) 784-7084 Centro de serviços de hardware: Fone: (82) (2) 3270-0700 (82) (2) 707-2174 (DeskJet) (82) (2) 3270-0710 (Hardware) Assistência de garantia estendida: Fone: (82) (2) 3770-0365 (Bench) (82) (2) 769-0500 (Onsite)

#### **Croácia**

Hewlett-Packard Trading S.A. Cibona Business Tower TRG Drazena Petrovica 3/13 10000 Zagreb Fone: (385) (1) 488-1000 Fax: (385) (1) 488801010

#### **Dinamarca**

Hewlett-Packard A/S Kongevejen 25 DK-3460 Birkerød Denmark Fone: (45) 3929 4099 Fax: (45) 4281-5810

#### **Emirados Árabes Unidos**

Hewlett-Packard Middle East P.O. Box 17295 Jebel Ali Free Zone Dubai U.A.E Fone: (97) 14 88 15 456 Fax: (97) 14 88 14 529

#### **Espanha**

Hewlett-Packard Española, S.A. Carretera de la Coruña km 16.500 E-28230 Las Rozas, Madrid Fone: (34) 91-6311600 Fax: (34) 91-6311830

#### **Estados Unidos**

Hewlett-Packard Company 11311 Chinden Boulevard Boise, ID 83714 USA Fone: (208) 323-2551 hp FIRST fax: (800) 333-1917 ou (208) 334-4809 Reparo autorizado: (800) 243-9816

#### **Finlândia**

Hewlett-Packard Oy Piispankalliontie 17 FIN-02200 Espoo Fone: (358) (9) 887-21 Fax: (358) (9) 887-2477

### **França**

Hewlett-Packard France 42 Quai du Point du Jour F-92659 Boulogne Cedex Fone: (33) (146) 10-1700 Fax: (33) (146) 10-1705

#### **Grécia**

Hewlett-Packard Hellas 62, Kifissias Avenue Polis Center Maroussi 151 24 Athens Fone: (30) (1) 619-6411 Fax: (30) (1) 619-6512

#### **Holanda**

Hewlett-Packard Nederland BV Startbaan 16 1187 XR Amstelveen The Netherlands Fone: (31) (0) 20 547-6666

#### **Hungria**

Hewlett-Packard Magyarország Kft. Info Park Neumann Janos u. 1 H-1111 Budapest Fone: (36) (1) 382-6666 Fax: (36) (1) 382-6667 Centro de serviços de hardware: Fone: (36) (1) 343-0312 Centro de informações ao cliente: Fone: (36) (1) 343-0310

# **Índia**

Hewlett-Packard India Ltd. Paharpur Business Centre 21 Nehru Place New Delhi 110 019 Fone: (91) (11) 647-2311 Fax: (91) (11) 646-1117 Centro de serviços de hardware e assistência de garantia estendida: Fone: (91) (11) 642-5073 (91) (11) 682-6042

#### **Israel**

Hewlett-Packard Israel Ltd. 11 Hashlosha Street Tel-Aviv 67060 Fone: (972) (3) 5 38 03 00 Fax: (972) (3) 5 38 03 51 Telefone do Centro de assistência ao cliente: (972) (0) 0 52 48 48

#### **Itália**

Hewlett-Packard Italiana S.p.A V. G. di Vittorio, 9 I-20063 Cernusco sul naviglio (Milano) Itália Fone: (39) (02) 92121

#### **Japão**

Hewlett-Packard Japan, Ltd. 3-29-21 Takaido-higashi Suginami-ku, Tokyo 168 Fone: (81) (3) 3335-8333 Fax: (81) (3) 3335-8338 Centro de serviços de hardware: Fone: (81) (4) 7355-6660 Fax: (81) (4) 7352-1848

## **Kazakhstan**

Hewlett-Packard International Trade BV Branch Office Kazakhstan 135 Ablay Khan Ave 480091 Almaty Phone (7) (3272) 980-824 Fax: (7) (33272) 980-825

#### **Marrocos**

Hewlett-Packard Morocco, Sarl. Morocco Sales 17 Boulevard Moulay Youssef Casablanca Morocco Fone: (212) (2) 22 13 40 Fax: (212) (2) 22 08 94

# **México**

Hewlett-Packard de México, S.A. de C.V. Prolongación Reforma No. 700 Lomas de Santa Fe 01210 México, D.F. Fone: 01-800-22147 Fora da Cidade do México Fone: 01 800-90529

#### **Noruega**

Hewlett-Packard Norge A/S Postboks 60 Skøyen Drammensveien 169 N-0212 Oslo Fone: (47) 2273-5600 Fax: (47) 2273-5610
### **Nova Zelândia**

Hewlett-Packard (NZ) Limited Ports of Auckland Building Princes Wharf, Quay Street P.O. Box 3860 Auckland Fone: (64) (9) 356-6640 Fax: (64) (9) 356-6620 Centro de serviços de hardware e assistência de garantia estendida: Fone: (64) (9) 0800-733547 Centro de informações ao cliente: Fone: (64) (9) 0800-651651

### **Oriente Médio**

Hewlett-Packard Middle East P.O. Box 17295 Jebel Ali Free Zone Dubai, UAE Fone: (97) 14 88 15 456 Fax: (97) 14 88 14 529

### **Polônia**

Hewlett-Packard Polska Al. Jerozolimskie 181 02-222 Warszawa Fone: (48-22) 608-77-00 Fax: (48-22) 608-76-00

### **Portugal**

Hewlett-Packard Portugal Quinta da Fonte Edifico Bartolomeu Dias Porto Salvo 2780-667 Oeiras **Portugal** Fone: (351) (21) 4 82 85 00 Fax: (351) (21) 4 41 70 02

### **Região do Extremo Oriente**

Hewlett-Packard Asia Pacific Ltd. 17-21/F Shell Tower, Times Square 1 Matheson Street, Causeway Bay Hong Kong Fone: (852) 2599-7777 Fax: (852) 2506-9261 Centro de serviços de hardware: Fone: (852) 2599-7000 Assistência de garantia estendida: Fone: (852) 2599-7000 Centro de informações ao cliente: Fone: (852) 2599-7066

### **Reino Unido**

Hewlett-Packard Ltd. Cain Road Bracknell Berkshire RG12 1HN Telefone da Assistência de pré-vendas: (44) (0) 8705 47 47 47 Telefone da Assistência técnica: (44) (0) 207 512 5202

### **República Tcheca**

Hewlett-Packard s. r. o. Novodvorská 82 CZ-14200 Praha 4 Fone: (42) (2) 613-07111 Fax: (42) (2) 471-7611

### **Romênia**

Hewlett-Packard Romania SRL Boulevard Carol I 34-36 NBC Modern, 10th floor Bucharest Fone: (40) (1) 205-33-00 Fax: (40) (1) 250-60 95

### **Rússia**

AO Hewlett-Packard Business Complex Building #2 129223, Moskva, Prospekt Mira VVC Fone: (7) (0) 95 797-3500 Fax: (7) (0) 95 797-3501

### **Singapura**

Hewlett-Packard Singapore (Sales) Pte Ltd 450 Alexandra Road Singapore (119960) Fone: (65) 275-3888 Fax: (65) 275-6839 Centro de serviços de hardware e centro de informações ao cliente: Fone: (65) 272-5300 Assistência estendida da garantia: Fone: (65) 272-5333

### **Slováquia**

Hewlett-Packard Slovakia s.r.o. Kutlikova 17 85250 Bratislava Fone: (42) (1) 7 682-090 Fax: (42) (1) 382 6777

### **Suécia**

Hewlett-Packard Sverige AB Skalholtsgatan 9 S-164 97 Kista Fone: (46) (8) 444-2000 Fax: (46) (8) 444-2666

### **Suíça**

Hewlett-Packard (Schweiz) AG In der Luberzen 29 CH-8902 Urdorf/Zürich Fone: (41) (0848) 88 44 66 Fax: (41) (1) 753-7700(41) (1) 735 77 00 Assistência da garantia: (41) (0848) 80 11 11

### **Tailândia**

Hewlett-Packard (Thailand) Ltd. 23-25/f Vibulthani Tower II 3199 Rama 4 Rd, Klongtan Klongtoey, Bangkok 10110 Thailand Fone: (66) (2) 666-3900-34 Fax: (66) (2) 666-3935-37 Centro de serviços de hardware: Fone: (66) (2) 661-3900 ext. 6001/ 6002 Centro de informações ao cliente: Fone: (66) (2) 661-3900 ext. 3211, 3232

### **Taiwan**

Hewlett-Packard Taiwan Ltd. 8th Floor 337, Fu-Hsing North Road Taipei, 10483 Fone: (886) (02) 717-0055 Fax: (886) (02) 514-0276 Centro de serviços de hardware, ligar para North (886) (02) 717-9673 Central (886) (04) 327-0153 South (886) (080) 733-733 Contato para Assistência estendida da garantia: Fone: (886) (02) 714-8882

### **Turquia**

Hewlett-Packard Company Bilgisayar Ve ölçüm Sistemleri AS 19 Mayis Caddesi Nova Baran Plaza Kat: 12 80220 Sisli-Istanbul Fone: (90) (212) 224-5925 Fax: (90) (212) 224-5939

### **Ucrânia**

Hewlett-Packard Trading S.A. 14, Bekhterevskiy Pereulok, Block E 04053 Kiev Fone: (380) 44 490 61 20 Fax: (380) 44 490 61 21

### **Venezuela**

Hewlett-Packard de Venezuela S.A. Los Ruices Norte 3A Transversal

Edificio Segre Caracas 1071 Fone: (58) (2) 239-4244 Fax: (58) (2) 239-3080

# AEspecificações da impressora

Este capítulo fornece informações sobre os seguintes tópicos:

- **· [Especificações](#page--1-0)**
- Conformidade com a FCC (Federal Communication [Commission, Comissão de comunicação federal\)](#page-222-0)
- [Programa de proteção ao meio ambiente do produto](#page-223-0)
- [Planilha sobre segurança de materiais](#page-226-0)
- [Declarações de conformidade](#page-227-0)

### **Especificações**

### **Especificações da impressora**

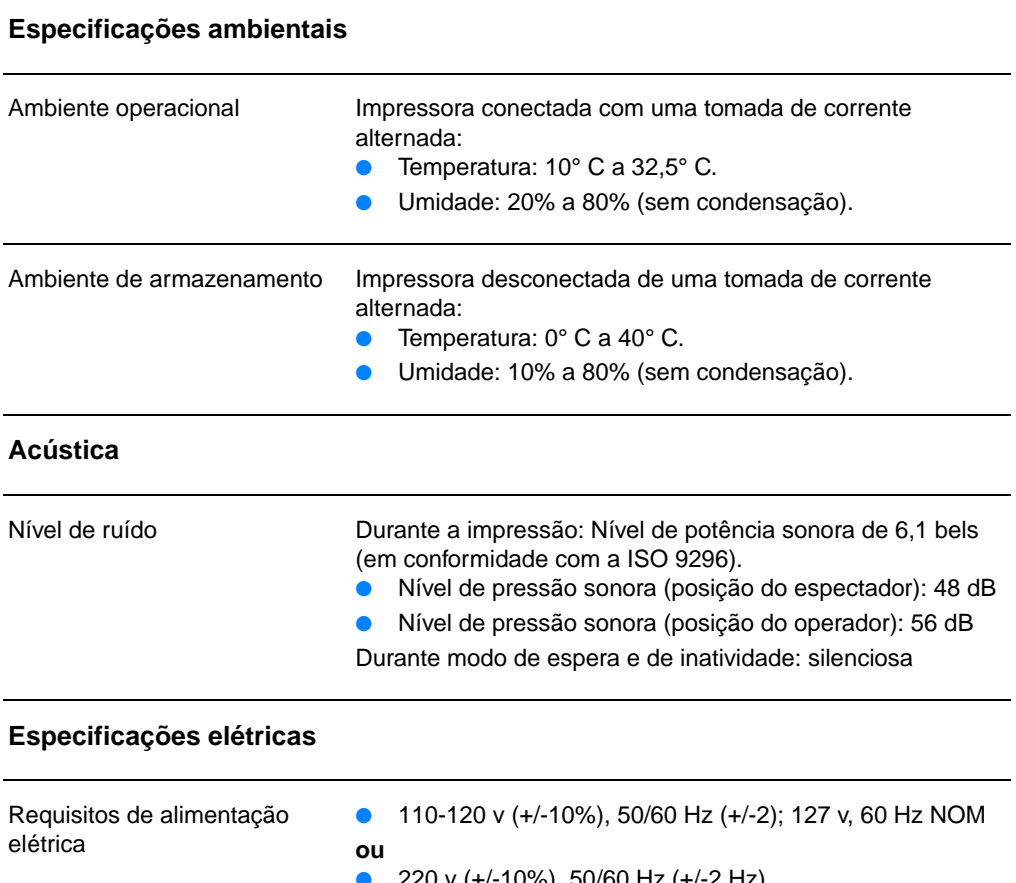

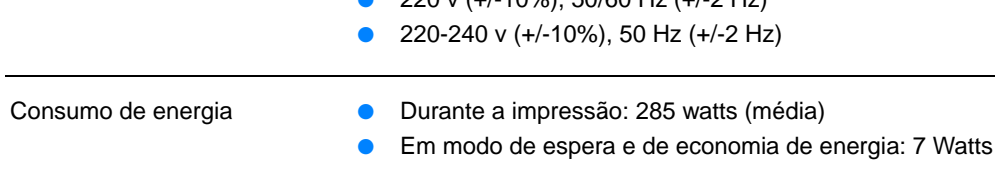

Capacidade mínima de circuito 4,5A @ 115 v; 2,3A @ 230 vrecomendada

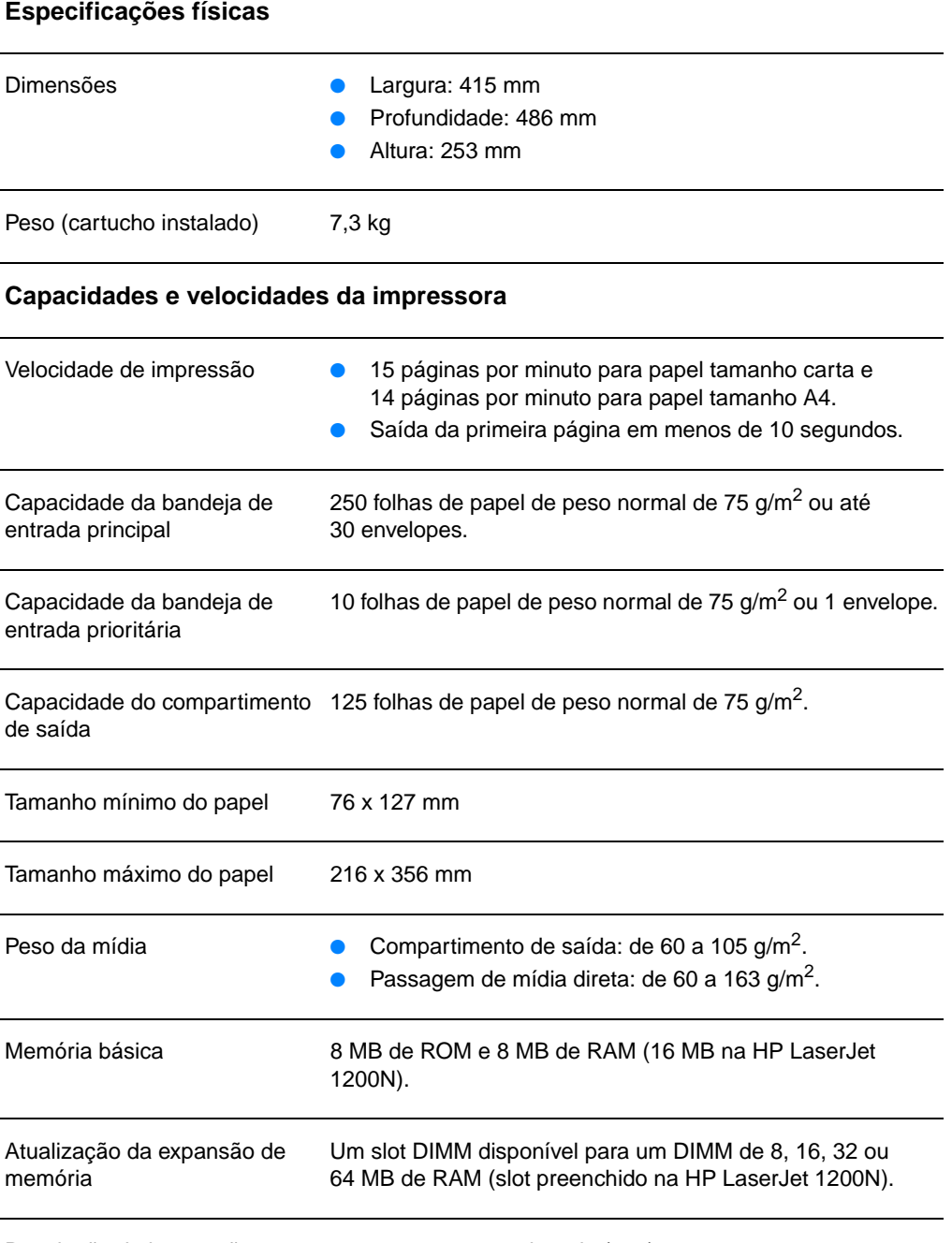

### **Especificações da impressora (continuação)**

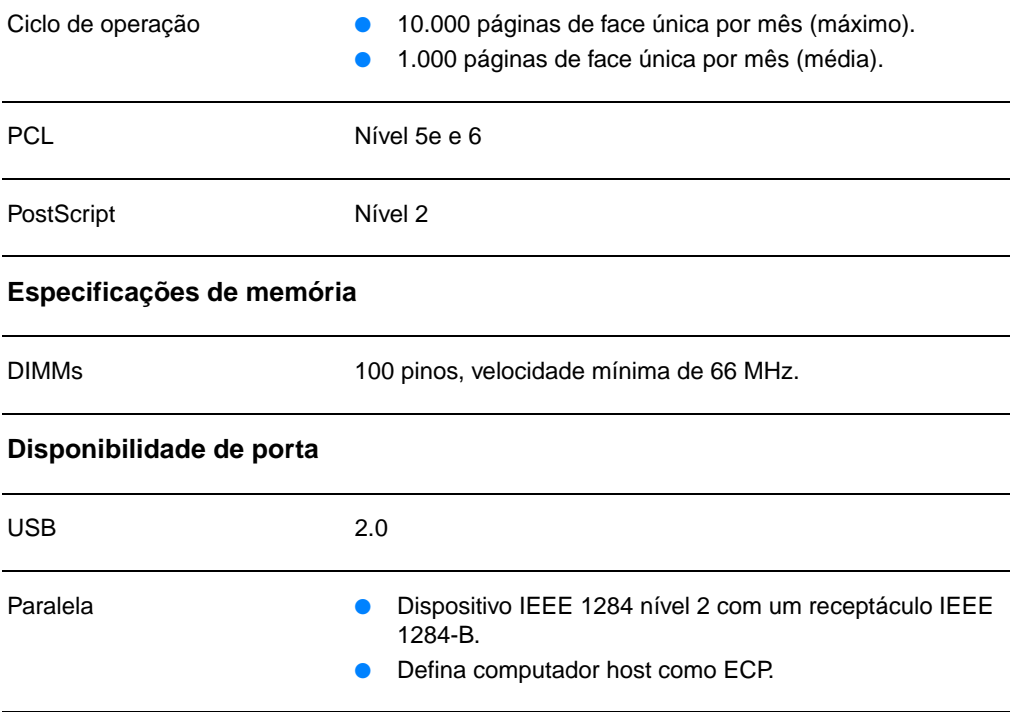

### <span id="page-222-0"></span>**Conformidade com a FCC (Federal Communication Commission, Comissão de comunicação federal)**

Este equipamento foi testado e aprovado segundo os critérios para um dispositivo digital de Classe B, de acordo com a Parte 15 das Normas da FCC. Esses critérios têm como finalidade garantir a proteção, em níveis adequados, contra interferências prejudiciais em uma instalação residencial. Este equipamento gera, utiliza e pode emitir energia de radiofreqüência. Se não for instalado e utilizado de acordo com as instruções, pode provocar interferências prejudiciais às comunicações de rádio. Todavia, não há nenhuma garantia de que não ocorrerá interferência em uma instalação específica. Se este equipamento provocar interferência prejudicial à recepção de rádio ou televisão, o que pode ser determinado desligando e ligando o equipamento, é aconselhável que o usuário tente corrigir a interferência executando um ou mais dos seguintes procedimentos:

- Redirecione ou reposicione a antena de recepção.
- Aumente a distância entre o equipamento e o receptor.
- Conecte o equipamento com uma tomada que esteja em um circuito diferente daquele em que o receptor está localizado.
- Consulte o revendedor ou um técnico de rádio/TV experiente.
- **Nota** Quaisquer alterações ou modificações na impressora que não sejam expressamente aprovadas pela Hewlett-Packard podem cancelar a autorização do usuário para operar este equipamento.

A utilização de cabo de interface blindado é obrigatória para estar de acordo com os critérios de Classe B da Parte 15 das Normas da FCC.

### <span id="page-223-0"></span>**Programa de proteção ao meio ambiente do produto**

### **Proteção ao meio ambiente**

A Hewlett-Packard Company tem o compromisso de fornecer produtos de qualidade preservando ao máximo o meio ambiente. Este produto foi desenvolvido com vários atributos para minimizar o impacto ao meio ambiente.

### **Este produto HP LaserJet elimina a**

#### **produção de ozônio**

Este produto não gera gás ozônio  $(O_3)$  considerável.

### **O projeto deste produto HP LaserJet reduz o**

#### **consumo de energia**

A utilização de energia é significativamente reduzida quando em modo de economia de energia, o que propicia economia sem afetar o alto desempenho deste produto. Este produto é qualificado pelo ENERGY STAR, que é um programa voluntário para incentivar o desenvolvimento de produtos de escritório que utilizem energia de maneira eficiente.

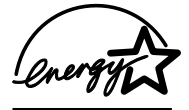

O ENERGY STAR é uma marca registrada de serviço nos EUA da EPA. Como parceira da ENERGY STAR, a Hewlett-Packard Company determinou que este produto atende às diretrizes da ENERGY STAR quanto à utilização eficiente de energia. Para obter mais informações, consulte o site http://www.epa/gov/energystar/.

#### **Consumo de toner**

O EconoMode usa muito menos toner, o que pode prolongar a vida do cartucho de toner.

### **Uso de papel**

Os recursos de impressão dúplex manual (impressão nos dois lados) e de impressão de n páginas/folha (múltiplas páginas impressas em uma página) deste produto podem reduzir o uso de papel e as demandas resultantes de recursos naturais.

#### **Plásticos**

As peças de plástico com mais de 25 gramas são marcadas de acordo com os padrões internacionais, o que melhora a capacidade de identificar plásticos para fins de reciclagem no final da vida do produto.

#### **Suprimentos para impressão HP LaserJet**

Em muitos países, esses suprimentos de impressão (como cartucho de toner, tambor e fundidor) deste produto podem ser retornados à Hewlett-Packard por meio do Programa de proteção ao meio ambiente para suprimentos de impressão HP. Esse programa fácil de utilizar e de retorno gratuito está disponível em mais de 25 países. Informações e instruções sobre o programa em vários idiomas estão incluídas em cada nova caixa de cartucho de toner e de consumíveis HP.

### **Informações sobre o Programa de proteção ao meio ambiente para suprimentos de impressão HP**

Desde 1990, o Programa de proteção ao meio ambiente do cartucho de toner HP LaserJet coletou mais de 39 milhões de cartuchos de toner usados que, de outra forma, teriam sido descartados nos depósitos de lixo do mundo. Os cartuchos de toner HP LaserJet vão para um centro de coleta e são enviados para nossos parceiros de reciclagem que os desmontam. Os materiais remanescentes são separados e convertidos em matéria-prima para uso de outras indústrias para a fabricação de uma variedade de produtos úteis.

### **Devoluções nos EUA**

Para uma devolução mais consciente em relação ao meio ambiente de cartuchos de toner usados e de consumíveis, a Hewlett-Packard recomenda que você faça devoluções em grande quantidade. Basta colocar dois ou mais cartuchos de toner em um pacote e utilizar a etiqueta UPS única, pré-paga e pré-endereçada fornecida no pacote. Para obter mais informações nos EUA, ligue para 1-800-340-2445 ou visite o site de Suprimentos HP LaserJet na Web, no endereço <http://www.ljsupplies.com/planetpartners/>.

#### **Devoluções para reciclagem fora dos EUA**

Clientes fora dos EUA devem entrar em contato com o Escritório de vendas e serviços HP ou visitar os seguintes sites na Web para obter mais informações com relação à disponibilidade do Programa de proteção ao meio ambiente para suprimentos de impressão HP.

[http://www.hp.com/ljsupplies/planet\\_recycle.html.](http://www.hp.com/ljsupplies/planet_recycle.html)

#### **Papel**

Esta impressora é adequada para uso de papéis reciclados quando o papel atende às especificações apresentadas em Orientações para papel e outras mídias de impressão. Consulte [Informações sobre acessórios e pedidos](#page-270-0) para obter informações sobre pedidos. Este produto é adequado para o uso de papel reciclado de acordo com o DIN 19 309.

### <span id="page-226-0"></span>**Planilha sobre segurança de materiais**

Você pode obter as MSDS (Material Safety Data Sheets, Planilhas sobre segurança de materiais), entrando no site de Suprimentos da HP Laserjet na Web, no endereço http://www.hp.com/go/msds. Nos Estados Unidos, se você não tiver acesso à Internet, ligue para U.S. HP FIRST (serviço de fax sob demanda) pelo telefone 1-800-231-9300. Utilize o número de índice 7 para obter uma lista das Planilhas sobre segurança de materiais. Os clientes fora dos EUA devem consultar o HP [FIRST](#page-210-0) para obter os números de telefones e as informações apropriadas.

### <span id="page-227-0"></span>**Declarações de conformidade**

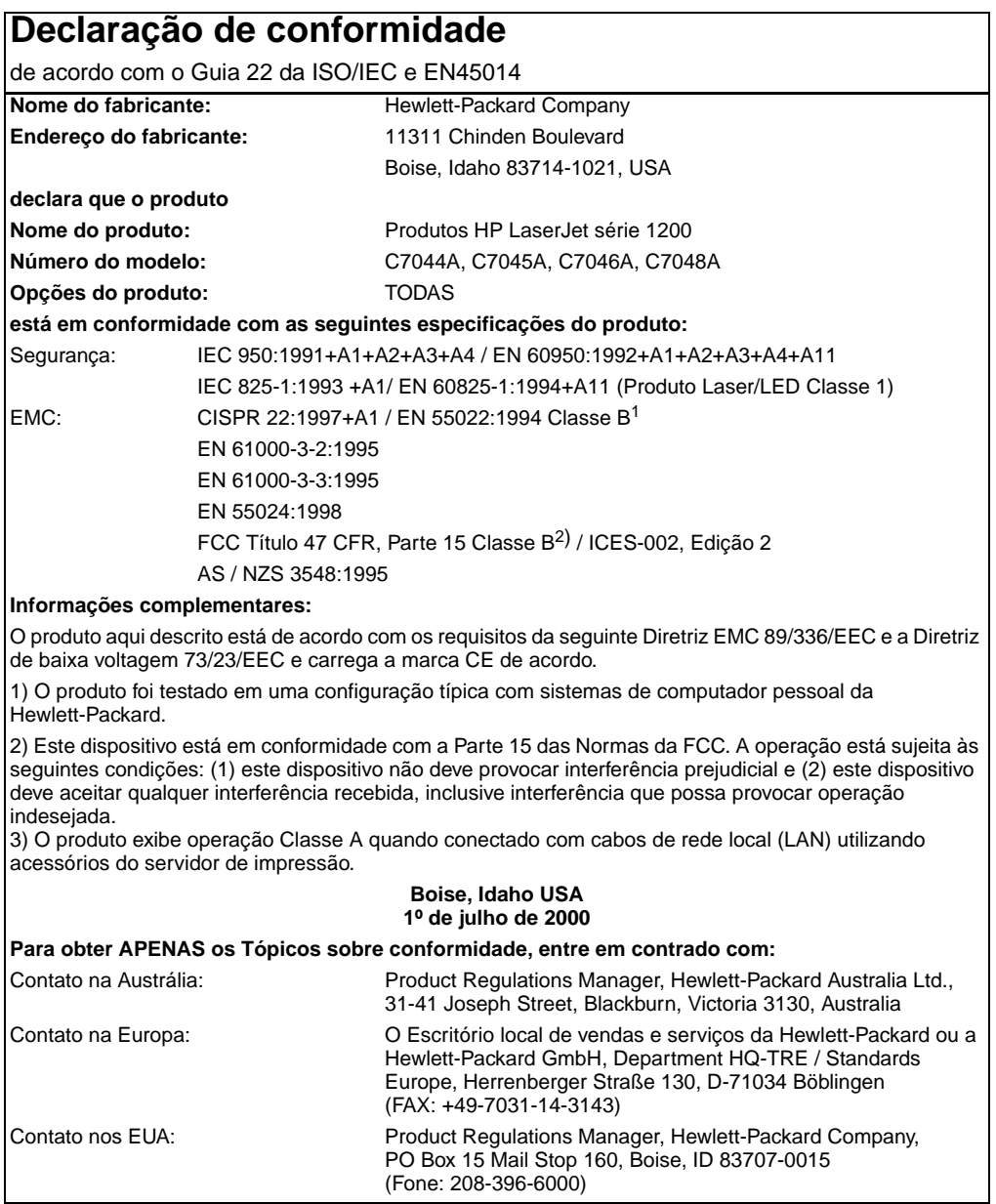

### **Declaração de segurança sobre laser**

O Center for Devices and Radiological Health (CDRH) da Food and Drug Administration dos EUA implementou regulamentações para produtos a laser fabricados desde 1º de agosto de 1976. A conformidade é obrigatória para produtos comercializados nos Estados Unidos. A impressora é certificada como um produto a laser de "Classe 1" pelo Department of Health and Human Services (DHHS) Radiation Performance Standard dos EUA, de acordo com o Ato de Controle de radiação para saúde e segurança de 1968.

Como a radiação emitida dentro da impressora está totalmente confinada dentro de compartimentos protetores e tampas externas, o raio laser não pode escapar durante qualquer fase de operação normal do usuário.

**AVISO!** A utilização de controles, realização de ajustes ou execução de procedimentos diferentes dos especificados neste guia do usuário podem resultar em exposição à radiação prejudicial.

### **Regulamentações DOC canadenses**

Está em conformidade com os requisitos da Classe B de EMC canadense.

«Conforme á la classe B des normes canadiennes de compatibilité électromagnétiques. «CEM».»

### **Declaração EMI coreana**

사용자 안내문 (B금 기기)

이 기기는 비업무용으로 전자파장해검정을 받은 가키로서, 주거지역에서는 물론 모든 지역에서 사용할 수 있습니다.

### **Declaração sobre laser para a Finlândia**

#### **LASERTURVALLISUUS**

### **LUOKAN 1 LASERLAITE**

### **KLASS 1 LASER APPARAT**

HP LaserJet 1200 -laserkirjoitin on käyttäjän kannalta turvallinen luokan 1 laserlaite. Normaalissa käytössä kirjoittimen suojakotelointi estää lasersäteen pääsyn laitteen ulkopuolelle.

Laitteen turvallisuusluokka on määritetty standardin EN 60825-1 (1993) mukaisesti.

### **VAROITUS!**

Laitteen käyttäminen muulla kuin käyttöohjeessa mainitulla tavalla saattaa altistaa käyttäjän turvallisuusluokan 1 ylittävälle näkymättömälle lasersäteilylle.

### **VARNING!**

Om apparaten används på annat sätt än i bruksanvisning specificerats, kan användaren utsättas för osynlig laserstrålning, som överskrider gränsen för laserklass 1.

### **HUOLTO**

HP LaserJet 1200 -kirjoittimen sisällä ei ole käyttäjän huollettavissa olevia kohteita. Laitteen saa avata ja huoltaa ainoastaan sen huoltamiseen koulutettu henkilö. Tällaiseksi huoltotoimenpiteeksi ei katsota väriainekasetin vaihtamista, paperiradan puhdistusta tai muita käyttäjän käsikirjassa lueteltuja, käyttäjän tehtäväksi tarkoitettuja ylläpitotoimia, jotka voidaan suorittaa ilman erikoistyökaluja.

### **VARO!**

Mikäli kirjoittimen suojakotelo avataan, olet alttiina näkymättömälle lasersäteilylle laitteen ollessa toiminnassa. Älä katso säteeseen.

### **VARNING!**

Om laserprinterns skyddshölje öppnas då apparaten är i funktion, utsättas användaren för osynlig laserstrålning. Betrakta ej strålen.

Tiedot laitteessa käytettävän laserdiodin säteilyominaisuuksista:

Aallonpituus 770-795 nm

Teho 5 mW

Luokan 3B laser

## BEspecificações da impressora e da copiadora/scanner

Este capítulo fornece informações sobre os seguintes tópicos:

- [Especificações](#page--1-0)
- [Conformidade com a FCC](#page-234-0)
- [Programa de proteção ao meio ambiente do produto](#page-235-0)
- [Declarações de conformidade](#page-236-0)

### **Especificações**

### **Especificações da HP LaserJet 1220 Print•Copy•Scan**

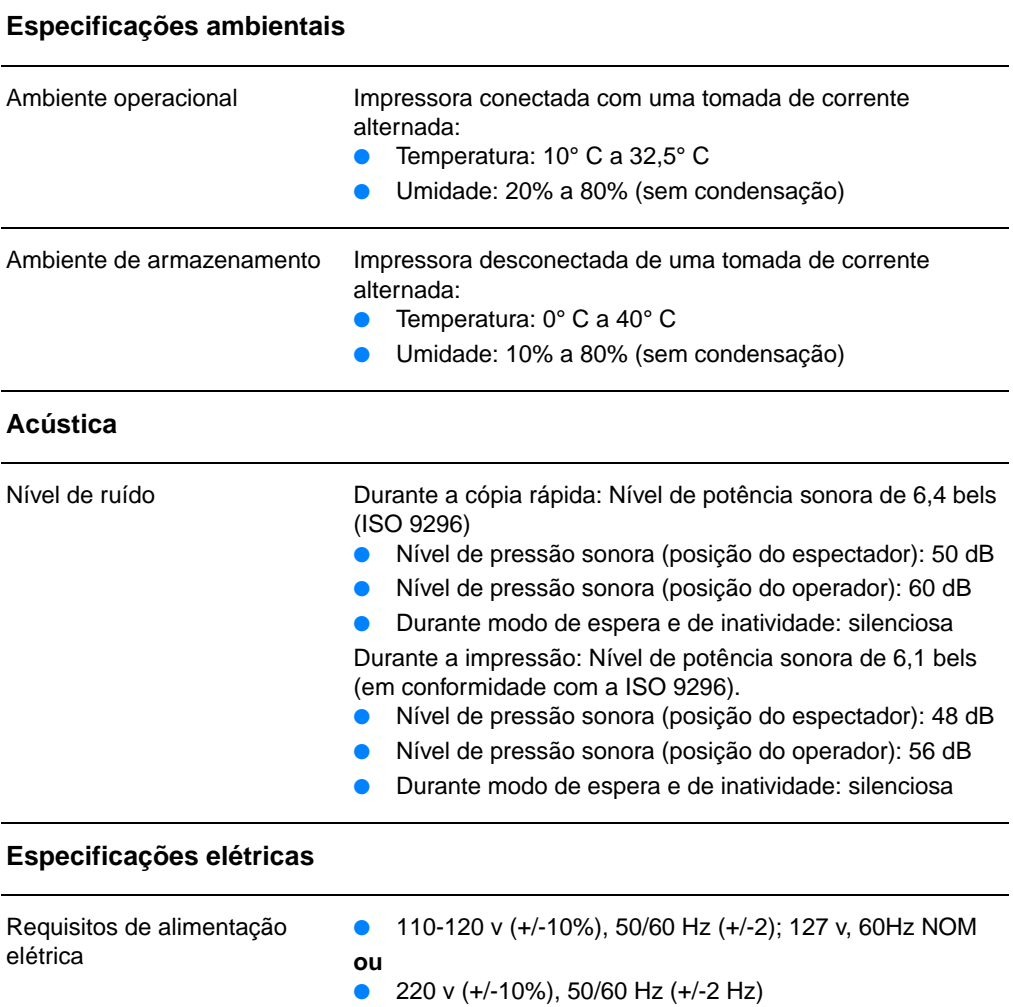

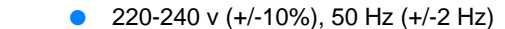

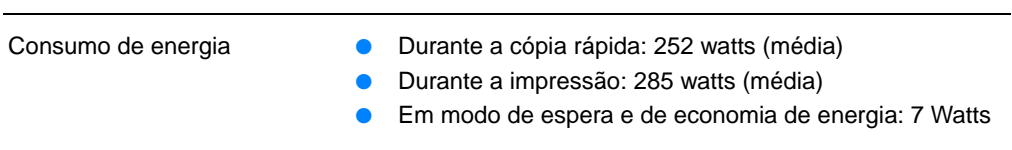

Capacidade mínima de circuito 4,5A @ 115 v; 2,3A @ 230 vrecomendada

### **Especificações da HP LaserJet 1220 Print•Copy•Scan (continuação)**

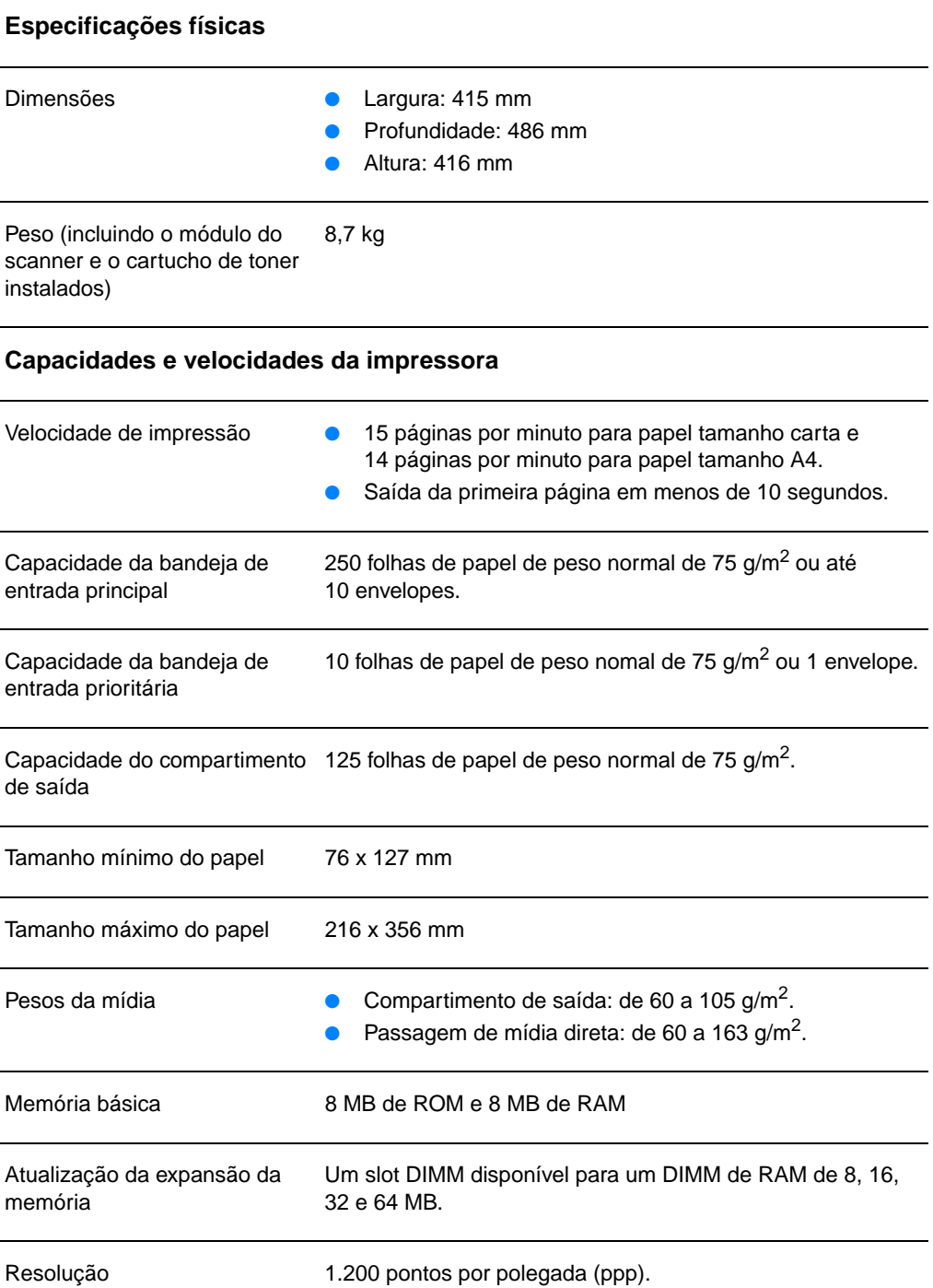

### **Especificações da HP LaserJet 1220 Print•Copy•Scan (continuação)**

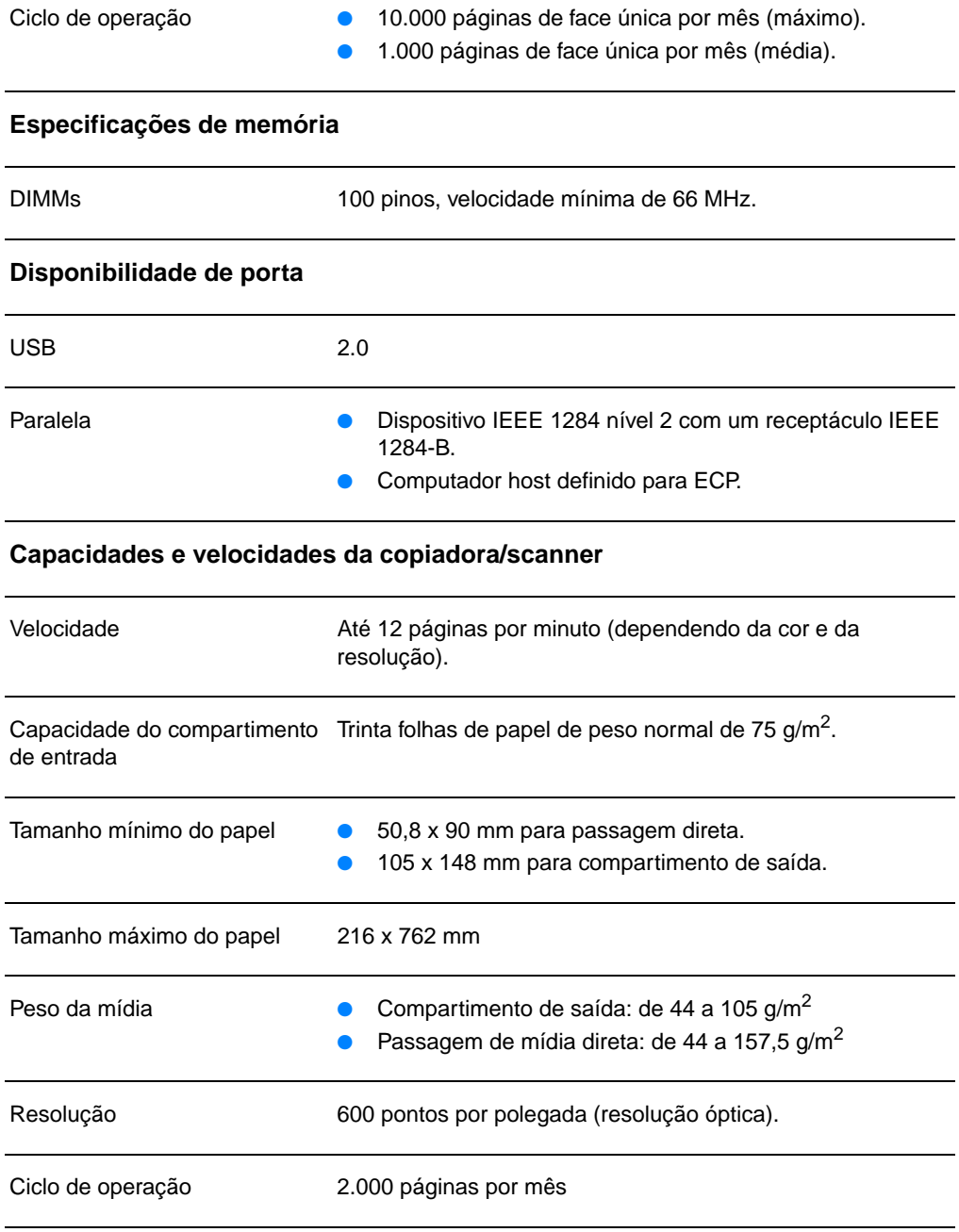

### <span id="page-234-0"></span>**Conformidade com a FCC**

Este equipamento foi testado e aprovado segundo os critérios de um dispositivo digital de Classe B, de acordo com a Parte 15 das Normas da FCC. Esses critérios têm como finalidade garantir a proteção, em níveis adequados, contra interferências prejudiciais em uma instalação residencial. Este equipamento gera, utiliza e pode emitir energia de radiofreqüência. Se não for instalado e utilizado de acordo com as instruções, pode provocar interferências prejudiciais às comunicações de rádio. Todavia, não há nenhuma garantia de que não ocorrerá interferência em uma instalação específica. Se este equipamento provocar interferência prejudicial à recepção de rádio ou televisão, o que pode ser determinado desligando e ligando o equipamento, é aconselhável que o usuário tente corrigir a interferência executando um ou mais dos seguintes procedimentos:

- Redirecione ou reposicione a antena de recepção.
- Aumente a distância entre o equipamento e o receptor.
- Conecte o equipamento com uma tomada que esteja em um circuito diferente daquele em que o receptor está localizado.
- Consulte o revendedor ou um técnico de rádio/TV experiente.
- **Nota** Quaisquer alterações ou modificações na impressora que não sejam expressamente aprovadas pela Hewlett-Packard podem cancelar a autorização do usuário para operar este equipamento.

A utilização de cabo de interface blindado é obrigatória para estar de acordo com os critérios de Classe B da Parte 15 das Normas da FCC.

### <span id="page-235-0"></span>**Programa de proteção ao meio ambiente do produto**

### **Proteção ao meio ambiente**

A Hewlett-Packard Company tem o compromisso de fornecer produtos de qualidade preservando ao máximo o meio ambiente. Esta copiadora/scanner HP LaserJet foi desenvolvida com vários atributos para minimizar o impacto ao meio ambiente.

### **O projeto desta copiadora/scanner HP LaserJet facilita a reciclagem de**

#### **Plásticos**

As peças de plástico são marcadas de acordo com os padrões internacionais, o que melhora a capacidade de identificar plásticos para fins de reciclagem no final da vida útil do produto.

### <span id="page-236-0"></span>**Declarações de conformidade**

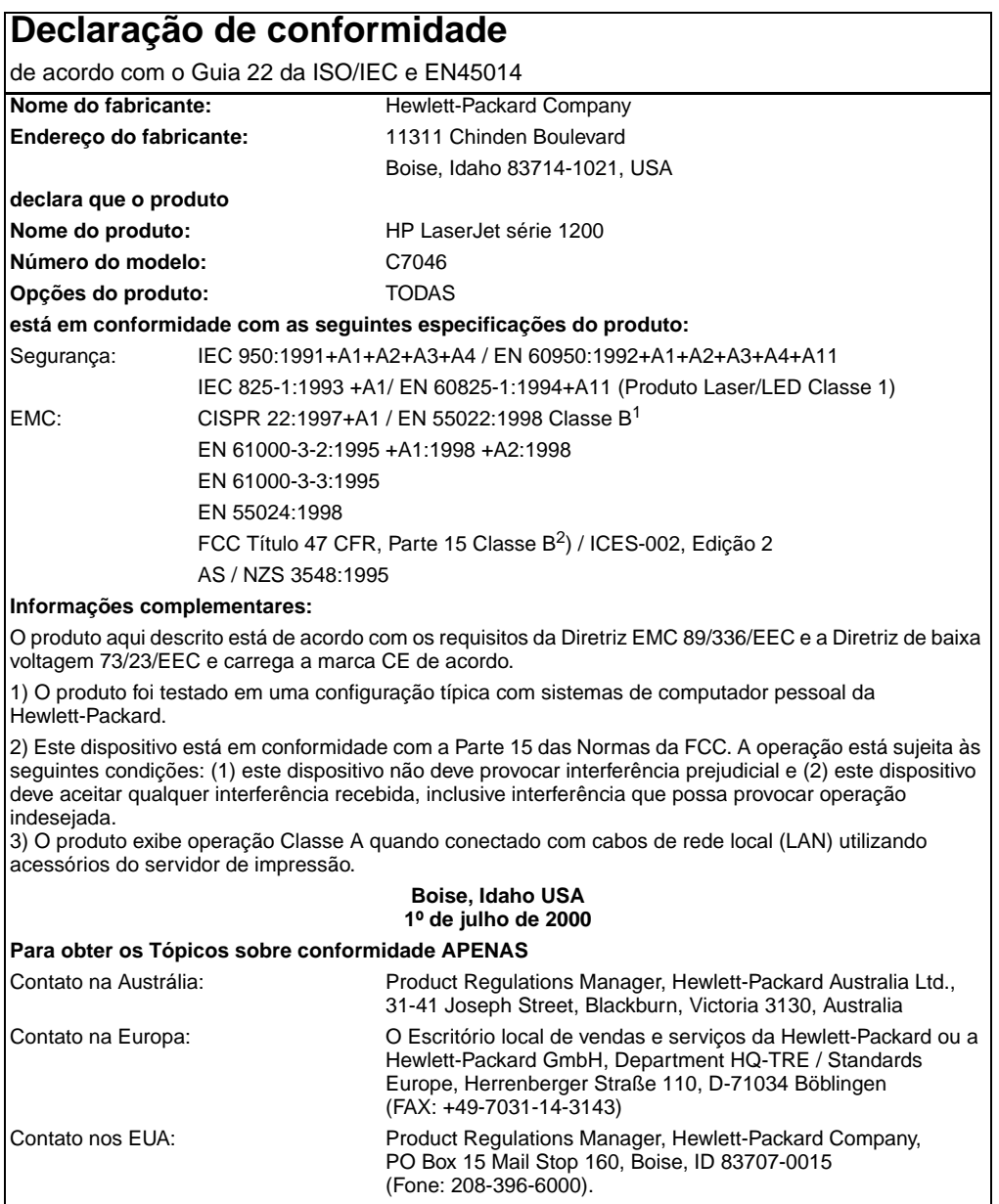

### **Declaração de segurança sobre laser**

O Center for Devices and Radiological Health (CDRH) da Food and Drug Administration dos EUA implementou regulamentações para produtos a laser fabricados desde 1º de agosto de 1976. A conformidade é obrigatória para produtos comercializados nos Estados Unidos. A impressora é certificada como um produto a laser de "Classe 1" pelo Department of Health and Human Services (DHHS) Radiation Performance Standard dos EUA, de acordo com o Ato de Controle de radiação para saúde e segurança de 1968.

Como a radiação emitida dentro da impressora está totalmente confinada dentro de compartimentos protetores e tampas externas, o raio laser não pode escapar durante qualquer fase de operação normal do usuário.

**AVISO!** A utilização de controles, realização de ajustes ou execução de procedimentos diferentes dos especificados neste guia do usuário podem resultar em exposição à radiação prejudicial.

### **Regulamentações DOC canadenses**

Está em conformidade com os requisitos da Classe B de EMC canadense.

«Conforme á la classe B des normes canadiennes de compatibilité électromagnétiques. «CEM».»

### **Declaração EMI coreana**

사용자 안내문 (B금 기기)

이 기기는 비업무용으로 전자파장해검정을 받은 가기로서, 주거지역에서는 물론 모든 지역에서 사용할 수 있습니다.

### **Declaração sobre laser para a Finlândia**

#### **LASERTURVALLISUUS**

### **LUOKAN 1 LASERLAITE**

#### **KLASS 1 LASER APPARAT**

HP LaserJet 1200 -laserkirjoitin on käyttäjän kannalta turvallinen luokan 1 laserlaite. Normaalissa käytössä kirjoittimen suojakotelointi estää lasersäteen pääsyn laitteen ulkopuolelle.

Laitteen turvallisuusluokka on määritetty standardin EN 60825-1 (1993) mukaisesti.

### **VAROITUS!**

Laitteen käyttäminen muulla kuin käyttöohjeessa mainitulla tavalla saattaa altistaa käyttäjän turvallisuusluokan 1 ylittävälle näkymättömälle lasersäteilylle.

### **VARNING!**

Om apparaten används på annat sätt än i bruksanvisning specificerats, kan användaren utsättas för osynlig laserstrålning, som överskrider gränsen för laserklass 1.

### **HUOLTO**

HP LaserJet 1200 -kirjoittimen sisällä ei ole käyttäjän huollettavissa olevia kohteita. Laitteen saa avata ja huoltaa ainoastaan sen huoltamiseen koulutettu henkilö. Tällaiseksi huoltotoimenpiteeksi ei katsota väriainekasetin vaihtamista, paperiradan puhdistusta tai muita käyttäjän käsikirjassa lueteltuja, käyttäjän tehtäväksi tarkoitettuja ylläpitotoimia, jotka voidaan suorittaa ilman erikoistyökaluja.

### **VARO!**

Mikäli kirjoittimen suojakotelo avataan, olet alttiina näkymättömälle lasersäteilylle laitteen ollessa toiminnassa. Älä katso säteeseen.

### **VARNING!**

Om laserprinterns skyddshölje öppnas då apparaten är i funktion, utsättas användaren för osynlig laserstrålning. Betrakta ej strålen.

Tiedot laitteessa käytettävän laserdiodin säteilyominaisuuksista:

Aallonpituus 770-795 nm

Teho 5 mW

Luokan 3B laser

## C Especificações<br>C do servidor de impressão

Este capítulo fornece informações sobre os seguintes tópicos:

- [Especificações](#page-241-0)
- [Conformidade com a FCC](#page-244-0)
- **· [Comunidade européia](#page-244-1)**
- [Declarações de conformidade](#page-245-0)

### <span id="page-241-0"></span>**Especificações**

### **Especificações do servidor de impressão da HP JetDirect 175X**

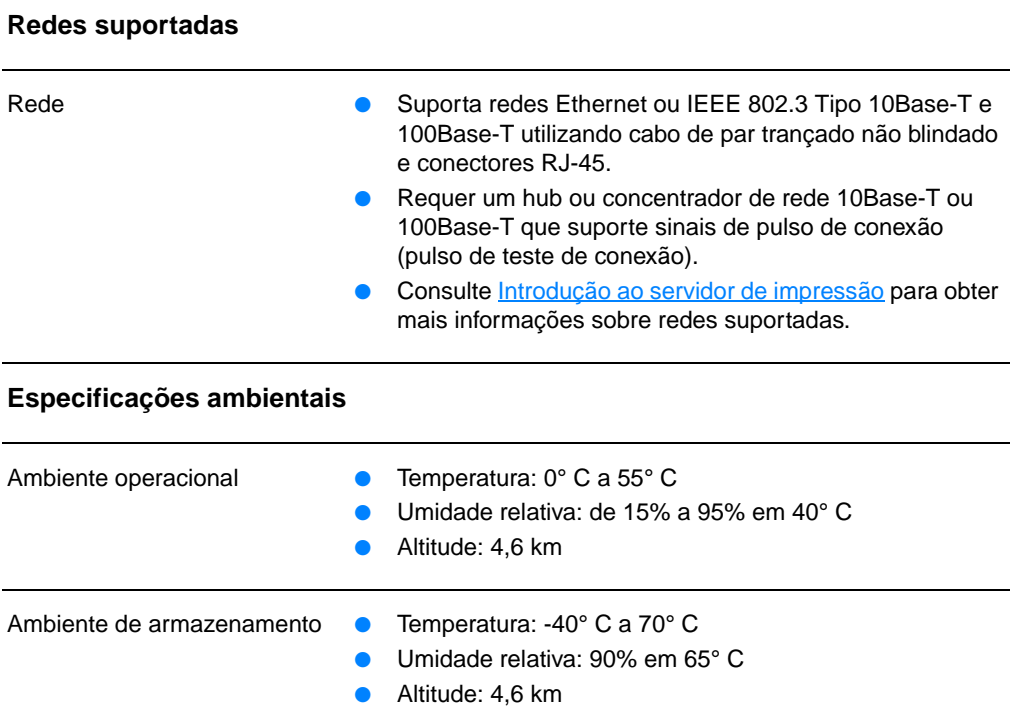

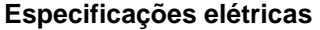

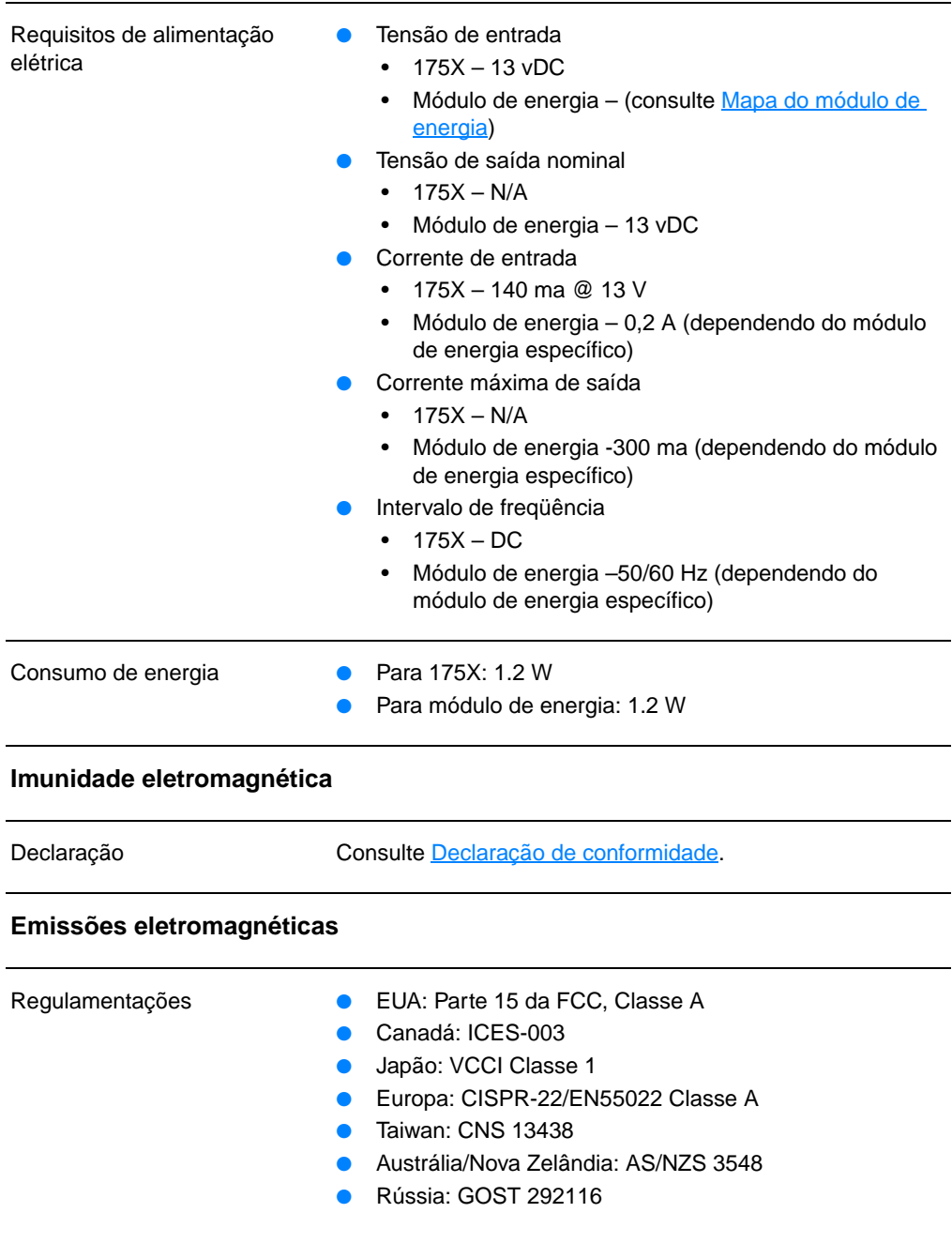

### **Especificações do servidor de impressão da HP JetDirect 175X (continuação)**

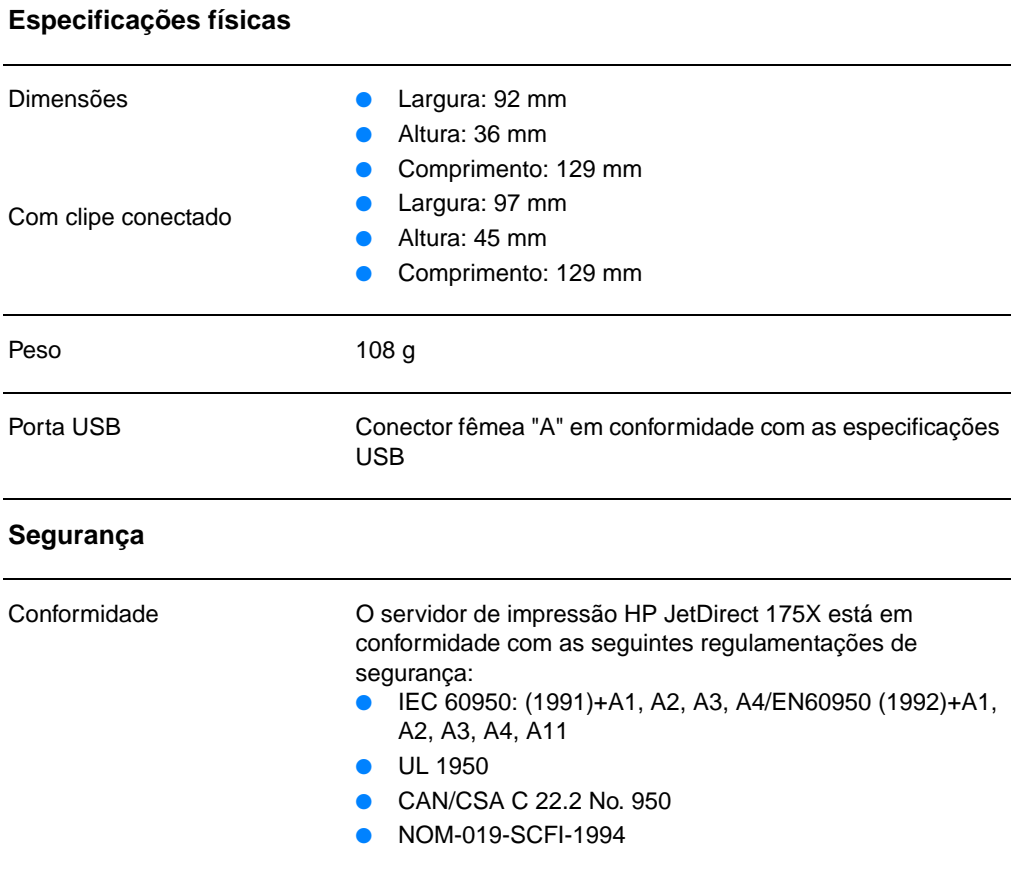

### <span id="page-244-0"></span>**Conformidade com a FCC**

Este equipamento foi testado e aprovado segundo os critérios de um dispositivo digital de Classe A de acordo com a Parte 15 das Normas da FCC. Esses critérios têm a finalidade de prover proteção razoável contra interferência quando o equipamento for operado em um ambiente comercial. Este equipamento gera, utiliza e pode emitir energia de radiofreqüência. Se não for instalado e utilizado de acordo com as instruções, pode provocar interferências prejudiciais às comunicações de rádio. A operação desse equipamento em uma área residencial provavelmente causará interferência, nesse caso, o usuário deverá corrigir a interferência às suas próprias custas.

De acordo com a Parte 15.21 das normas da FCC, quaisquer alterações ou modificações feitas neste equipamento, sem a aprovação expressa da Hewlett-Packard, podem provocar interferência e cancelar a autorização da FCC para operar este equipamento.

**Nota** A associação deste produto a um produto de Nível B da FCC resulta em um sistema composto de Nível A da FCC, conforme definido nas normas e regulamentações da FCC.

> A FCC preparou um livreto denominado Interference Handbook (1986), que lhe pode ser útil. O livreto (nº de estoque. 004-000-004505-7) pode ser adquirido no Superintendent of Documents, US Government Printing Office, Washington DC 20402.

### <span id="page-244-1"></span>**Comunidade européia**

Este equipamento está em conformidade com a Classe A de CISPR-22/EN55022. Este é um produto Classe A. Em um ambiente doméstico, este produto pode provocar interferência de rádio, nesse caso, o usuário deverá aplicar as medidas adequadas.

### <span id="page-245-0"></span>**Declarações de conformidade**

### <span id="page-245-1"></span>**Declaração de conformidade**

A seguinte Declaração de conformidade está de acordo com o Guia 22 da ISO/IEC e EN45014. Ela identifica o produto, o nome e o endereço do fabricante e as especificações aplicáveis reconhecidas na comunidade européia.

### **Declaração de conformidade**

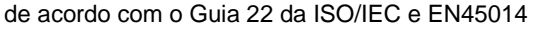

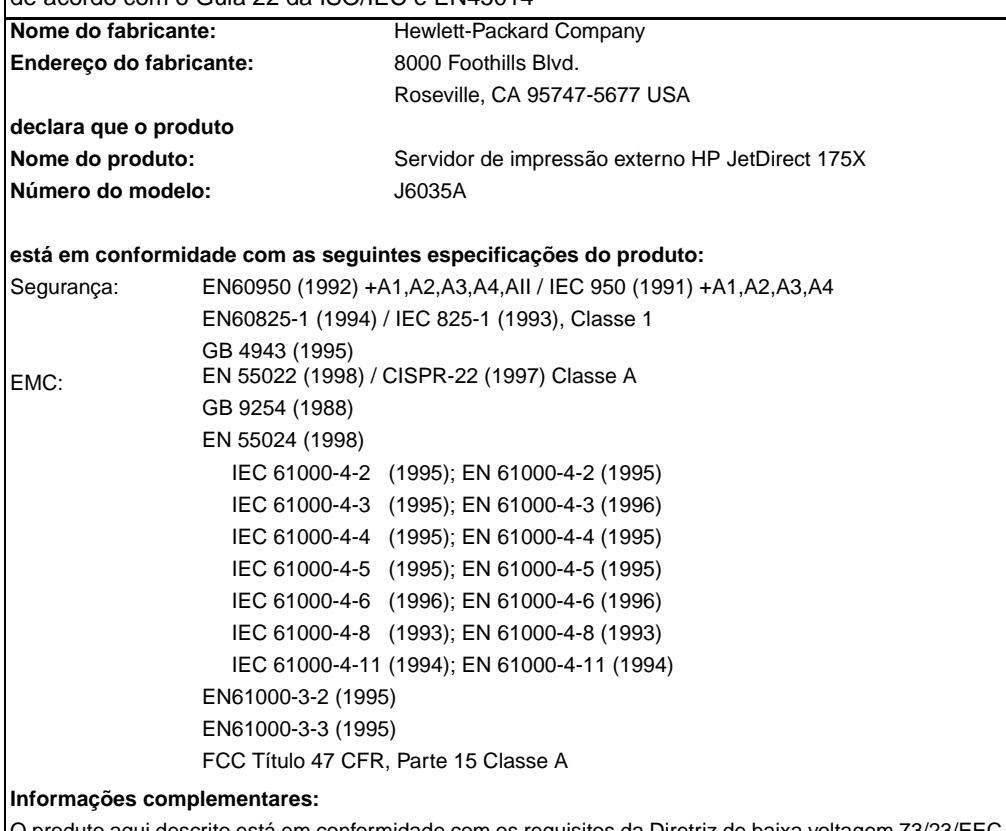

crito está em conformidade com os requisitos da Diretriz de baixa voltagem 73/23 e da Diretriz EMC 98/336/EEC e carrega a marca CE de acordo.

Este produto foi testado em configurações típicas com produtos da Hewlett-Packard Co.

Roseville, 28 de fevereiro de 2001

Mark Vigent

Mark Vigeant, Product Regulations Manager

Contato na Europa: O Escritório de vendas e serviços local da Hewlett-Packard ou a Hewlett-Packard GmbH. Department TRE, Herrenberger Strasse 130, D-71034 Böblingen (FAX:+49-7031-14-3143).

### **Regulamentações DOC canadenses**

Este equipamento está em conformidade com os requisitos da Classe A de EMC canadense.

### **Regulamentações de Classe 1 de VCCI do Japão**

この装置は、情報処理装置等電波障害自主規制協議会 (VCCI) の基準 に基づくクラスA情報技術装置です。この装置を家庭環境で使用すると 電波妨害を引き起こすことがあります。この場合には使用者が適切な対 策を講ずるよう要求されることがあります。

### **Declaração EMI coreana**

사용자 안내문 : A 급기기

이기기는 업무용으로 전자파 적합등록을 받은 기기<br>이오니, 판매자 또는 사용자는 이점을 주의하시기<br>바라며, 만약 잘못 구입하셨을 때에는 구입한 곳에<br>서 비업무용으로 교환하시기 바랍니다.

### **Regulamentações de Classe A de Taiwan**

警告使用者:

這是甲類的資訊產品,在居住的環境中使用時, 可能會造成射頻干擾,在這種情況下,使用者會 被要求採取某些適當的對策。

### **Declaração de segurança chinesa**

### **HP 网络产品使用安全手册**

#### 使用须知

欢迎使用惠普网络产品,为了您及仪器的安全,请您务必注意如下事项:

- 1. 仪器要和地线相接, 要使用有正确接地插头的电源线, 使用中国国家规定 的220V 电源。
- 2. 避免高温和尘土多的地方,否则易引起仪器内部部件的损坏。
- 3. 避免接近高温, 避免接近直接热源, 如直射太阳光、暖气等其它发热体。
- 4. 不要有异物或液体落入机内, 以免部件短路。
- 5. 不要将磁体放置于仪器附近。

#### 書告

为防止火灾或触电事故, 请不要将该机放置于淋雨或潮湿处。

#### 安装

安装辅助管理模块,请参看安装指南。

#### 保修及技术支持

如果您按照以上步骤操作时遇到了困难,或想了解其它产品性能,请按以下方式与 我们联络。

如是硬件故障:

1. 与售出单位或当地维修机构联系. 2. 中国惠普有限公司维修中心地址: 北京市海淀区知春路49号希格玛大厦 联系电话: 010-62623888 转 6101 邮政编码: 100080

如是软件问题:

1. 惠普用户响应中心热线电话: 010-65645959 2. 传真自动回复系统: 010-65645735

# DEspecificações da mídia

Este capítulo fornece informações sobre os seguintes tópicos:

- [Especificações da mídia da impressora](#page-251-0)
- [Tamanhos de mídia suportados \(impressora\)](#page-252-0)
- **·** [Orientações para uso de mídia](#page-252-1)

### <span id="page-251-0"></span>**Especificações da mídia da impressora**

As impressoras HP LaserJet produzem excelente qualidade de impressão. A impressora aceita uma variedade de mídia, como folha de papel avulsa (incluindo papel reciclado), envelopes, etiquetas, transparências, pergaminho e papel de tamanho personalizado. Propriedades como peso, fibra e teor de umidade são fatores importantes que afetam o desempenho da impressora e a qualidade da saída.

A impressora pode usar uma variedade de papel e outras mídias de impressão de acordo com as diretrizes especificadas no guia do usuário. A mídia que não atender a essas diretrizes pode provocar os seguintes problemas:

- Baixa qualidade de impressão.
- Aumento de congestionamentos de mídia.
- Desgaste prematuro da impressora, exigindo reparos.

Para obter melhores resultados, use apenas papel e mídia de impressão de marca HP. A Hewlett-Packard Company não recomenda o uso de outras marcas, porque não são produtos HP e a HP não pode influenciar ou controlar a qualidade deles.

É possível que a mídia atenda às diretrizes deste guia do usuário e ainda assim não produza resultados satisfatórios. Isso pode ser o resultado de manuseio inadequado, níveis de temperatura e umidade inaceitáveis ou outras variáveis sobre as quais a Hewlett-Packard não tem controle.

Antes de adquirir uma grande quantidade de mídia, verifique se ela atende aos requisitos especificados neste guia e nas Orientações para papel e outras mídias de impressão (consulte a seção [Informações sobre acessórios e pedidos](#page-270-0) para obter mais informações sobre pedidos das diretrizes). Faça sempre um teste da mídia antes de adquirir uma grande quantidade.

#### **CUIDADO** A utilização de mídia que não atenda às especificações da Hewlett-Packard pode provocar problemas na impressora, exigindo reparos. Esse reparo não é coberto pela garantia ou pelos contratos de serviço da Hewlett-Packard.
# **Tamanhos de mídia suportados (impressora)**

A seguir, estão os tamanhos de mídia suportados:

- **Mínimo: 76 x 127 mm.**
- **Máximo:** 216 x 356 mm.

### **Orientações para uso de mídia**

#### **Papel**

Para obter melhores resultados, utilize papel de 75 g/m<sup>2</sup> convencional. Verifique se o papel é de boa qualidade e livre de cortes, rasgos, manchas, partículas soltas, poeira, rugas, lacunas e bordas enroladas ou curvas.

Se não tiver certeza sobre o tipo de papel que está sendo carregado (como papel de carta ou reciclado), verifique a etiqueta na embalagem do papel.

Alguns papéis provocam problemas na qualidade da impressão, congestionamentos ou danos à impressora.

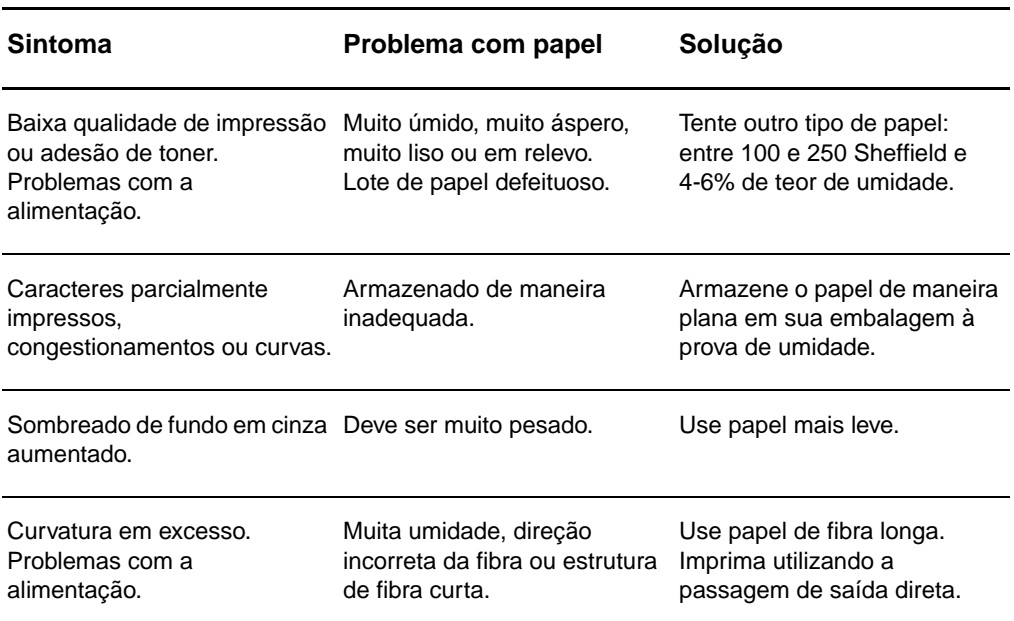

#### **Uso de papel**

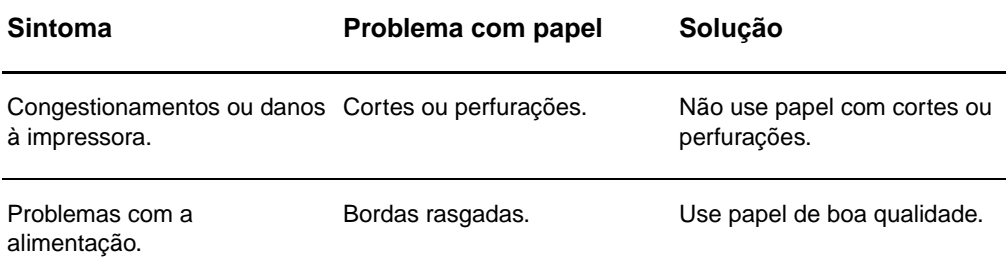

**Nota** Não utilize timbre impresso com tintas de baixa temperatura, como os utilizados em alguns tipos de termografia.

Não utilize timbre em relevo.

A impressora usa calor e pressão para fundir o toner no papel. Verifique se qualquer papel colorido ou formulário pré-impresso utiliza tintas compatíveis com a temperatura da impressora (200° C por 0,1 segundo).

# **Etiquetas**

#### **Estrutura da etiqueta**

Ao selecionar etiquetas, considere a qualidade dos seguintes componentes:

- Adesivas: o material adesivo deve ser estável a 200° C, a temperatura máxima da impressora.
- **Disposição:** use apenas etiquetas que não apresentem nenhuma parte exposta da folha de suporte. As etiquetas podem descolar das folhas que possuem espaço entre as etiquetas provocando congestionamentos graves.
- **Curvatura:** Antes de imprimir, as etiquetas devem estar niveladas com, no máximo, 13 mm de curvatura em qualquer direção.
- **Condição:** Não use etiquetas com rugas, bolhas ou outras indicações de separação.

## **Transparências**

As transparências devem ser capazes de resistir a 200° C, a temperatura máxima da impressora.

## **Envelopes**

#### **Estrutura do envelope**

A estrutura do envelope é crítica. As linhas de dobras de envelopes podem variar de maneira considerável, não apenas entre fabricantes, mas também entre caixas do mesmo fabricante. A impressão com sucesso em envelopes depende da qualidade dos envelopes. Ao selecionar envelopes, considere os seguintes componentes:

- Peso: O peso do papel do envelope não deve exceder 105 g/m<sup>2</sup> ou poderá causar congestionamentos.
- **Estrutura:** Antes de imprimir, os envelopes devem estar nivelados com menos de 6 mm de curvatura e não devem conter ar. Envelopes que contiverem ar poderão provocar problemas.
- **Condição:** Verifique se os envelopes não estão enrugados, cortados ou danificados de alguma outra forma.
- **Tamanhos:** De 90 x 160 mm a 178 x 254 mm.

#### **Envelopes com costura nos dois lados**

Um envelope com costura nos dois lados tem costuras verticais nas duas extremidades do envelope em vez de costuras diagonais. Esse estilo pode ser mais propenso a enrugar. Verifique se a costura se estende por toda a extensão até o canto do envelope como mostrado na seguinte ilustração:

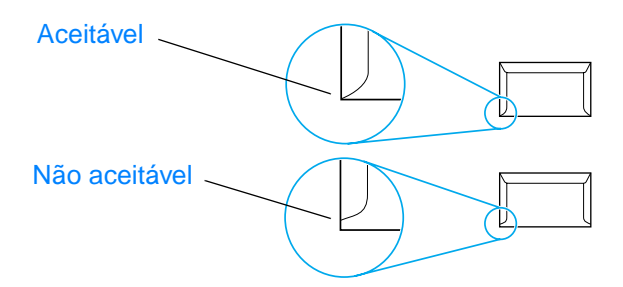

#### **Envelopes com faixas ou abas adesivas**

Envelopes com uma faixa adesiva descolável ou com mais de uma aba que se dobra para selar devem usar adesivos compatíveis com o calor e a pressão da impressora: 200° C. As abas e faixas extras podem provocar rugas, dobras ou congestionamentos.

#### **Armazenamento do envelope**

O armazenamento adequado dos envelopes contribui para a boa qualidade de impressão. Os envelopes devem ser armazenados de forma nivelada. Se ficar ar dentro do envelope, criando uma bolha de ar, ele poderá enrugar durante a impressão.

### **Cartão e mídia pesada**

É possível imprimir em muitos tipos de cartão a partir da bandeja de entrada de papel, incluindo cartões de índice e postais. Alguns cartões têm melhor desempenho que outros devido a sua estrutura ser mais adequada para alimentação através da impressora a laser.

Para obter um ótimo desempenho da impressora, não use papel mais pesado do que 157 g/m<sup>2</sup>. Papel demasiadamente pesado pode provocar má alimentação, problemas de empilhamento, congestionamentos de papel, má fundição do toner, baixa qualidade de impressão ou desgaste mecânico excessivo.

**Nota** Pode ser possível imprimir em papel mais pesado, se a bandeja de entrada não for totalmente preenchida e se for utilizado papel com uma rugosidade de 100 a 180 Sheffield.

#### **Estrutura do cartão**

- **Rugosidade:** cartão de 135 a 157 g/m<sup>2</sup> deve ter uma rugosidade de 100 a 180 Sheffield. Cartão de 60 a 135 g/m<sup>2</sup> deve ter uma rugosidade de 100 a 250 Sheffield.
- **Estrutura:** o cartão deve estar nivelado com menos de 5 mm de curvatura.
- **Condição:** verifique se o cartão não está enrugado, cortado ou danificado de alguma outra forma.
- **Tamanhos:** use apenas cartão com os seguintes intervalos de tamanho:
	- **Mínimo:** 76 x 127 mm
	- **Máximo:** 216 x 356 mm

#### <span id="page-255-0"></span>**Orientações para cartão**

- Se o cartão enrolar ou ficar congestionado, imprima usando a passagem de saída direta.
- Defina margens de no mínimo 2 mm além das bordas.

# E Memória (DIMM)

Este capítulo fornece informações sobre os seguintes tópicos:

- [Instalação de um DIMM \(memória\)](#page-257-0)
- [Teste de instalação do DIMM](#page-259-0)
- [Remoção de um DIMM](#page-260-0)

# <span id="page-257-0"></span>**Instalação de um DIMM (memória)**

<span id="page-257-1"></span> Se você adicionar memória (apenas RAM) à HP LaserJet 1200, poderá imprimir trabalhos de impressão mais complexos.

Siga as instruções a seguir, para instalar um DIMM:

#### **CUIDADO**

O manuseio de um chip DIMM (memória) sem o uso de um dispositivo aterrado e antiestático pode danificá-lo.

- **1** Desligue o interruptor (apenas modelos de 220V) e desconecte a impressora.
- **2** Para abrir o painel do lado esquerdo, puxe-o suavemente.
- **3** Remova o chip DIMM da embalagem antiestática em que foi fornecido, segurando-o pela borda superior.

**Continua na próxima página.**

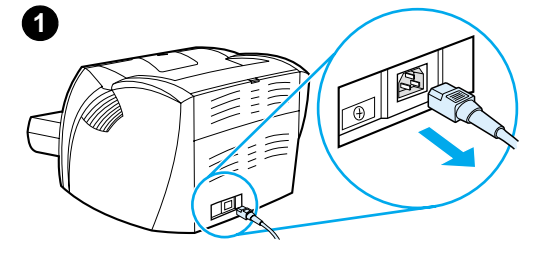

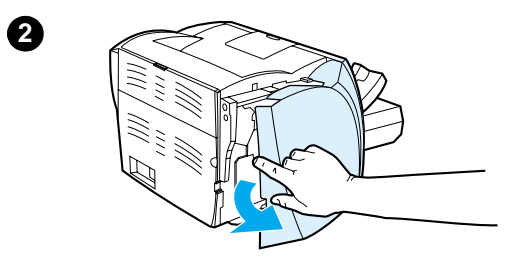

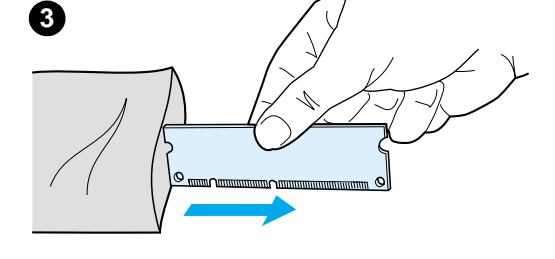

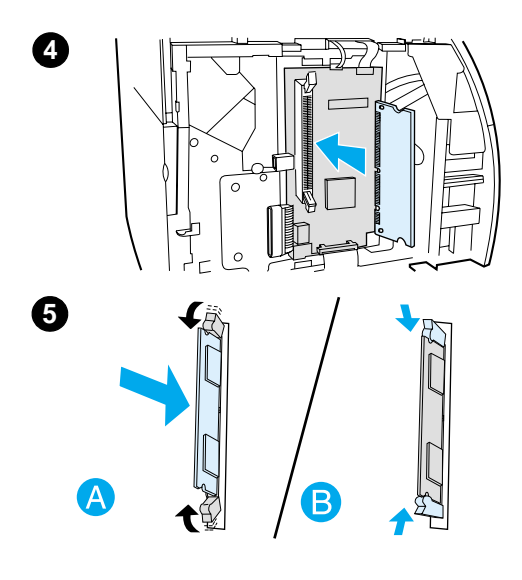

- **<sup>4</sup>** Posicione o chip DIMM na frente do slot localizado dentro da porta de E/S. Os contatos dourados devem ficar posicionados em direção a impressora e os cortes devem ficar nas partes superior e inferior.
- **5** Pressione cuidadosamente o chip DIMM para dentro do slot, verificando se ele está reto e todo para dentro (A). Os fechos com ressalto, localizados nas partes superior e inferior, devem ser girados para dentro. Para prendê-los no lugar, pressione as alças em direção uma da outra (B).

# <span id="page-259-0"></span>**Teste de instalação do DIMM**

<span id="page-259-1"></span>Para testar a instalação do DIMM, imprima uma página de configuração e verifique a memória disponível especificada na página. Consulte [Impressão de uma página de configuração](#page-27-0) para obter mais informações.

Se a instalação do DIMM não for bem-sucedida, consulte [Padrões de luzes da impressora](#page-112-0) para obter as etapas de solução de problemas do DIMM.

# <span id="page-260-0"></span>**Remoção de um DIMM**

**1**

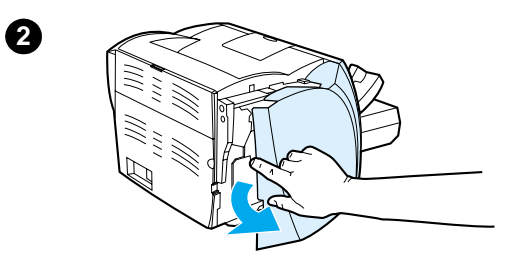

<span id="page-260-1"></span> Para remover um DIMM, siga as instruções abaixo:

#### **CUIDADO**

O manuseio de um chip DIMM (memória) sem o uso de um dispositivo aterrado e antiestático pode danificá-lo.

- **1** Desligue o interruptor (apenas modelos de 220V) e desconecte a impressora.
- **2** Para abrir o painel do lado esquerdo, puxe-o suavemente.
- **3** Para soltar os fechos com ressalto, pressione-os para fora (A). Segure o chip DIMM pela borda, puxe-o delicadamente para fora em linha reta e remova-o da impressora (B).

#### **Nota**

Armazene o chip DIMM em uma embalagem antiestática.

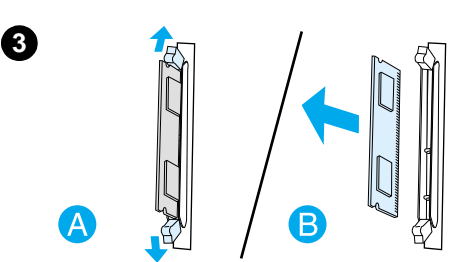

# **F** Garantia e licença

Este capítulo fornece informações sobre os seguintes tópicos:

- [Contrato de licença de software da Hewlett-Packard](#page-263-0)
- [Declaração de garantia limitada da Hewlett-Packard](#page-265-0)
- [Garantia limitada para a vida útil do cartucho de toner](#page-267-0)

## <span id="page-263-0"></span>**Contrato de licença de software da Hewlett-Packard**

<span id="page-263-1"></span>ATENÇÃO: O USO DO SOFTWARE ESTÁ SUJEITO AOS TERMOS DE LICENÇA DE SOFTWARE HP ESTABELECIDOS ADIANTE. A UTILIZAÇÃO DO SOFTWATE INDICA A ACEITAÇÃO DESSES TERMOS DE LICENÇA.

TERMOS DE LICENÇA DE SOFTWARE HP

Os Termos de licença a seguir regem o uso do Software anexo, a menos que tenha um acordo separado assinado com a Hewlett-Packard.

Concessão de licença. A Hewlett-Packard concede a você uma licença para utilizar uma cópia do Software. "Utilizar" significa armazenar, carregar, instalar, executar ou exibir o Software. Você não pode modificar o Software ou desativar quaisquer recursos de licença ou de controle do Software. Se o Software for licenciado para "uso simultâneo", você não poderá permitir mais que o número máximo de usuários autorizados para Utilizar o Software simultaneamente.

Propriedade. O Software pertence à Hewlett-Packard ou a seus fornecedores-terceirizados, proprietários dos direitos autorais. Sua licença não concede nenhum título ou propriedade em relação ao Software e não representa uma venda de quaisquer direitos sobre o Software. Os fornecedores terceirizados da Hewlett-Packard podem defender seus direitos no caso de qualquer violação destes Termos de licença.

Cópias e adaptações. Você só pode fazer cópias ou adaptações ao Software para fins de arquivamento ou quando a cópia ou a adaptação for uma etapa essencial no Uso autorizado do software. Reproduza todas as notas de copyright que constam do Software original em todas as cópias ou adaptações. Você não pode copiar o Software em nenhuma rede pública.

Desmontagem ou decodificação proibida. Você não pode desmontar ou descompilar o Software sem consentimento prévio, por escrito, da HP. Em algumas jurisdições, o consentimento da HP pode não ser necessário para desmontagem ou descompilação limitada. Se solicitado, você fornecerá à HP informações detalhadas relativas a qualquer desmontagem ou descompilação. Você não pode decodificar o Software, a menos que a decodificação seja uma parte necessária da operação do Software.

Transferência. Sua licença terminará automaticamente mediante qualquer transferência do Software. Quando da transferência, você deverá entregar o Software, incluindo todas as cópias e documentação relacionada à pessoa a quem o software foi transferido. Essa pessoa deverá aceitar esses Termos de licença como uma condição para a transferência.

Término. A HP pode terminar a licença sob notificação de não-cumprimento de qualquer um dos Termos de licença. Com o término, você deve destruir o Software imediatamente, juntamente com todas as cópias, adaptações e partes mescladas de qualquer forma.

Requisitos de exportação. Você não pode exportar ou reexportar o Software ou qualquer cópia ou adaptação violando quaisquer leis ou regulamentações aplicáveis.

Direitos restritos ao governo dos EUA. O Software e qualquer documentação anexa foram totalmente desenvolvidos com gastos particulares. Eles são distribuídos e licenciados como "software de computação comercial", conforme definido em DFARS 252.227-7013 (outubro de 1988), DFARS 252.211-7015 (maio de 1991) ou DFARS 252.227-7014 (junho de 1995), como um "item comercial", conforme definido em FAR 2.101(a) (junho de 1987) ou como "Software computação restrita", conforme definido em FAR 52.227-19 (junho de 1987) (ou qualquer regulamentação de agência ou cláusula de contrato equivalente), conforme aplicável. Esses direitos lhe são concedidos em relação a este Software e qualquer documentação anexa pelas cláusulas DFARs ou FAR aplicáveis ou pelo acordo de software padrão da HP para o produto envolvido.

# <span id="page-265-1"></span><span id="page-265-0"></span>**Declaração de garantia limitada da Hewlett-Packard**

DURAÇÃO DA GARANTIA: Um ano a partir da data da compra.

- 1. A HP lhe garante a você, o usuário final, que o hardware, acessórios e suprimentos da HP estarão livres de defeitos em materiais e de fabricação depois da data da compra, pelo período especificado acima. Se a HP receber avisos desses defeitos durante o período de garantia, ela irá, conforme sua opção, reparar ou substituir produtos que sejam comprovados como defeituosos. A substituição dos produtos poderá ser feita por produtos novos ou semi-novos.
- 2. A HP garante que o Software HP não apresentará falhas na execução de suas instruções de programação depois da data de compra, pelo período especificado acima, devido a defeitos de materiais e de fabricação, quando instalado e utilizado de maneira adequada. Se a HP for notificada sobre defeitos desse tipo durante o período de garantia, ela substituirá a mídia do Software que não executar suas instruções de programação devido a esses defeitos.
- 3. A HP não garante que a operação de seus produtos será ininterrupta ou livre de erros. Se a HP não puder, dentro de um período de tempo razoável, reparar ou substituir qualquer produto para a condição garantida, o cliente terá direito a um reembolso do preço de compra mediante a pronta devolução do produto.
- 4. Os produtos HP podem conter peças recondicionadas equivalentes a uma nova em termos de desempenho ou que possam ter sido submetidas a uso incidental.
- 5. A garantia não se aplica a defeitos resultantes de (a) manutenção ou calibragem imprópria ou inadequada, (b) software, interface, peças ou suprimentos não fornecidos pela HP, (c) modificação não autorizada ou uso impróprio, (d) operação fora das especificações ambientais publicadas para o produto ou (d) preparação ou manutenção em local inadequado.
- 6. A **HP NÃO OFERECE OUTRAS GARANTIAS OU CONDIÇÕES SEJAM ESCRITAS OU ORAIS**. ATÉ ONDE FOR PERMITIDO PELAS LEIS LOCAIS, QUALQUER GARANTIA, CONDIÇÃO OU COMERCIALIZAÇÃO IMPLÍCITA, QUALIDADE SATISFATÓRIA OU ADEQUAÇÃO A UM OBJETIVO ESPECÍFICO FICARÁ LIMITADA À DURAÇÃO DA GARANTIA EXPRESSA ESTABELECIDA ACIMA. Alguns países, estados ou províncias não permitem limitações na duração de uma garantia implícita, portanto, a limitação ou exclusão acima pode não se aplicar a você. Esta garantia concede-lhe direitos legais específicos e talvez você tenha também outros direitos que variam de país para país, de estado para estado ou de província para província.

7. DENTRO DOS LIMITES PERMITIDOS PELA EXCETO PELO INDICADO ACIMA, EM HIPÓTESE ALGUMA A HP OU SEUS FORNECEDORES SERÃO RESPONSÁVEIS POR PERDA DE DADOS OU POR DANOS DIRETOS, ESPECIAIS, INCIDENTAIS, CONSEQÜENCIAIS (INCLUINDO PERDA DE LUCRO OU DADOS) OU OUTROS DANOS, SEJAM BASEADOS EM CONTRATO, PREJUÍZO OU DE OUTRA FORMA. Alguns países, estados ou províncias não permitem a exclusão ou limitação de danos incidentais ou conseqüenciais; portanto a limitação ou exclusão acima pode não se aplicar a você.

PARA TRANSAÇÕES DE CONSUMIDORES NA AUSTRÁLIA E NOVA ZELÂNDIA; OS TERMOS DE GARANTIA CONTIDOS NESTA DECLARAÇÃO, EXCETO ATÉ ONDE PERMITIDO PELA LEI, NÃO EXCLUEM, RESTRINGEM OU MODIFICAM E SÃO UMA ADIÇÃO AOS DIREITOS OBRIGATÓRIOS ESTABELECIDOS PELAS LEIS APLICÁVEIS À VENDA DESTE PRODUTO AO CLIENTE.

# <span id="page-267-1"></span><span id="page-267-0"></span>**Garantia limitada para a vida útil do cartucho de toner**

**Nota** A seguinte garantia aplica-se ao cartucho de toner fornecido com esta impressora.

> Os cartuchos de toner HP têm a garantia de estarem livres de defeitos de materiais e de fabricação até que o toner HP seja esgotado. A garantia cobre quaisquer defeitos ou funcionamento inadequado em um novo cartucho de toner HP.

#### **Quanto tempo dura a cobertura?**

A cobertura dura até que o toner HP se esgote, quando a garantia termina.

#### **Como saber quando o toner HP está acabando?**

O toner HP termina quando o tipo impresso na página está claro ou desbotado.

#### **O que a Hewlett-Packard faz?**

A Hewlett-Packard, conforme sua opção, substituirá os produtos que forem comprovados como defeituosos ou reembolsará o preço de compra. Se possível, anexe uma amostra da impressão para ilustrar o que o cartucho de toner com defeito está imprimindo.

#### **O que esta garantia não cobre?**

A garantia não cobre cartuchos de toner que foram reabastecidos ou que estiverem vazios, que tenham recebido tratamento inadequado, que tenham sido utilizados indevidamente ou violados de alguma maneira.

#### **Como devolver o cartucho de toner com defeito?**

Se o cartucho de toner estiver comprovadamente com defeito, preencha o Formulário de informações de serviço e anexe uma amostra da impressão para ilustrar o defeito. Envie o formulário e o cartucho de toner ao local de compra, onde o cartucho de toner será substituído.

#### **Como é aplicada a lei do estado, província ou país?**

Esta garantia limitada concede-lhe direitos legais específicos e talvez você tenha também outros direitos que variam de país para país, de estado para estado ou de província para província. Esta garantia limitada é a única garantia para o cartucho de toner HP e substitui qualquer outra garantia relativa a este produto.

**EM HIPÓTESE ALGUMA A HEWLETT-PACKARD COMPANY SERÁ RESPONSABILIZADA POR QUAISQUER DANOS INCIDENTAIS, CONSEQÜENCIAIS, ESPECIAIS, INDIRETOS, PUNITIVOS, EXEMPLARES OU PELA PERDA DE LUCROS ORIUNDOS DE QUALQUER VIOLAÇÃO DESTA GARANTIA OU DE OUTRA FORMA.**

PARA TRANSAÇÕES DE CONSUMIDORES NA AUSTRÁLIA E NOVA ZELÂNDIA; OS TERMOS DE GARANTIA CONTIDOS NESTA DECLARAÇÃO, EXCETO ATÉ ONDE PERMITIDO PELA LEI, NÃO EXCLUEM, RESTRINGEM OU MODIFICAM E SÃO UMA ADIÇÃO AOS DIREITOS OBRIGATÓRIOS ESTABELECIDOS PELAS LEIS APLICÁVEIS À VENDA DESTE PRODUTO AO CLIENTE.

# C Informações sobre<br>C acessórios e pedidos

<span id="page-270-0"></span>É possível aumentar as capacidades da impressora com acessórios opcionais e suprimentos. Use acessórios e suprimentos especificamente projetados para a impressora HP LaserJet 1200 e para a HP LaserJet 1200 Print•Copy•Scan para garantir um ótimo desempenho.

#### <span id="page-270-1"></span>**Informações sobre pedidos**

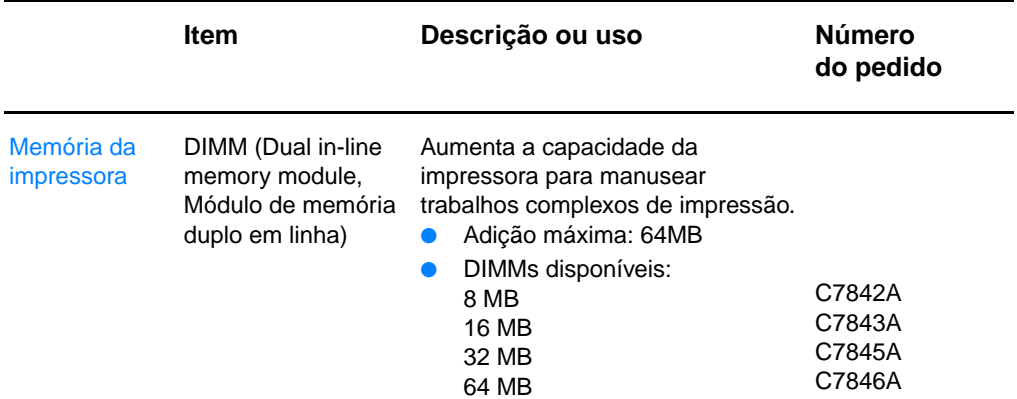

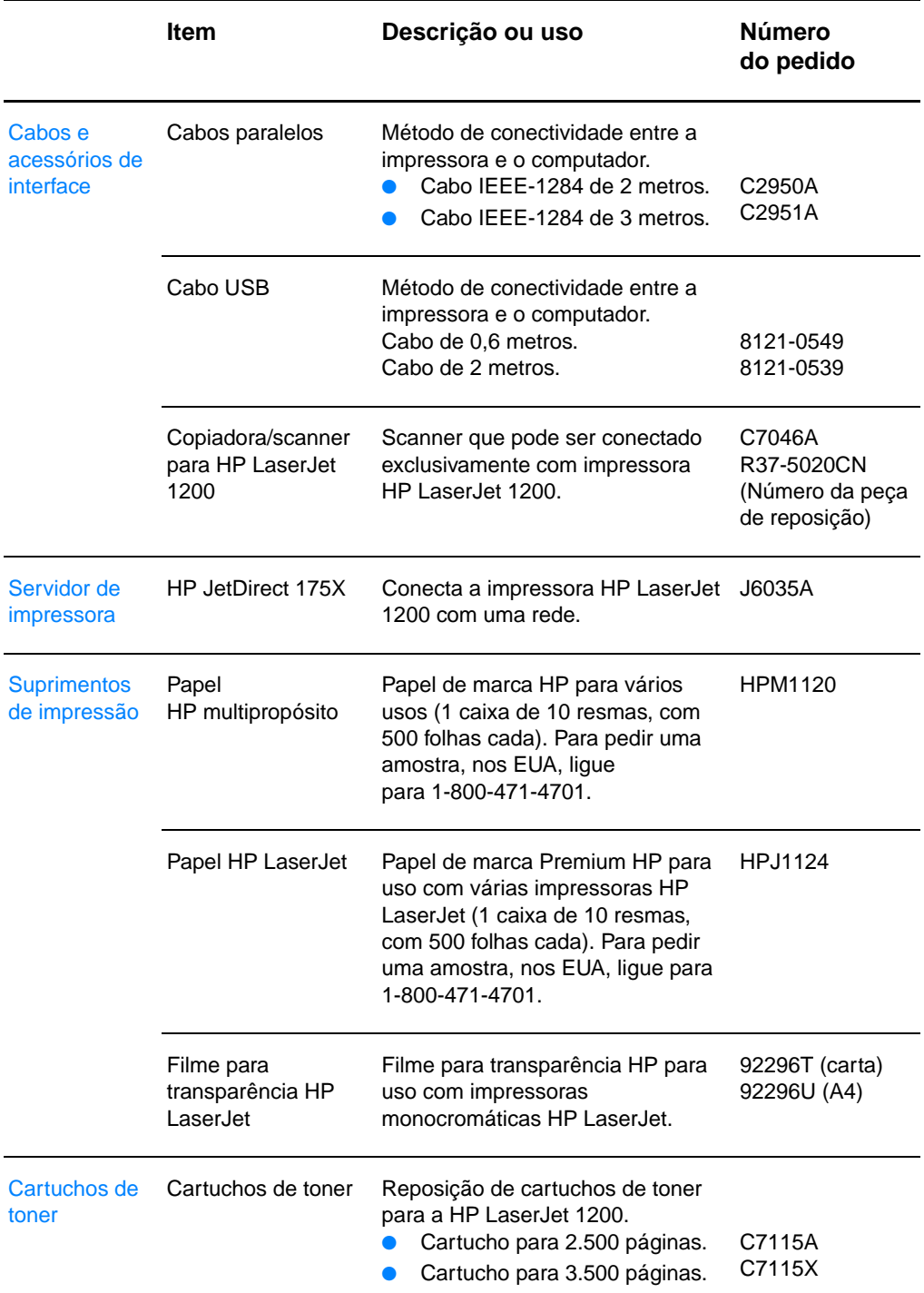

#### **Informações sobre pedidos (continuação)**

#### **Informações sobre pedidos (continuação)**

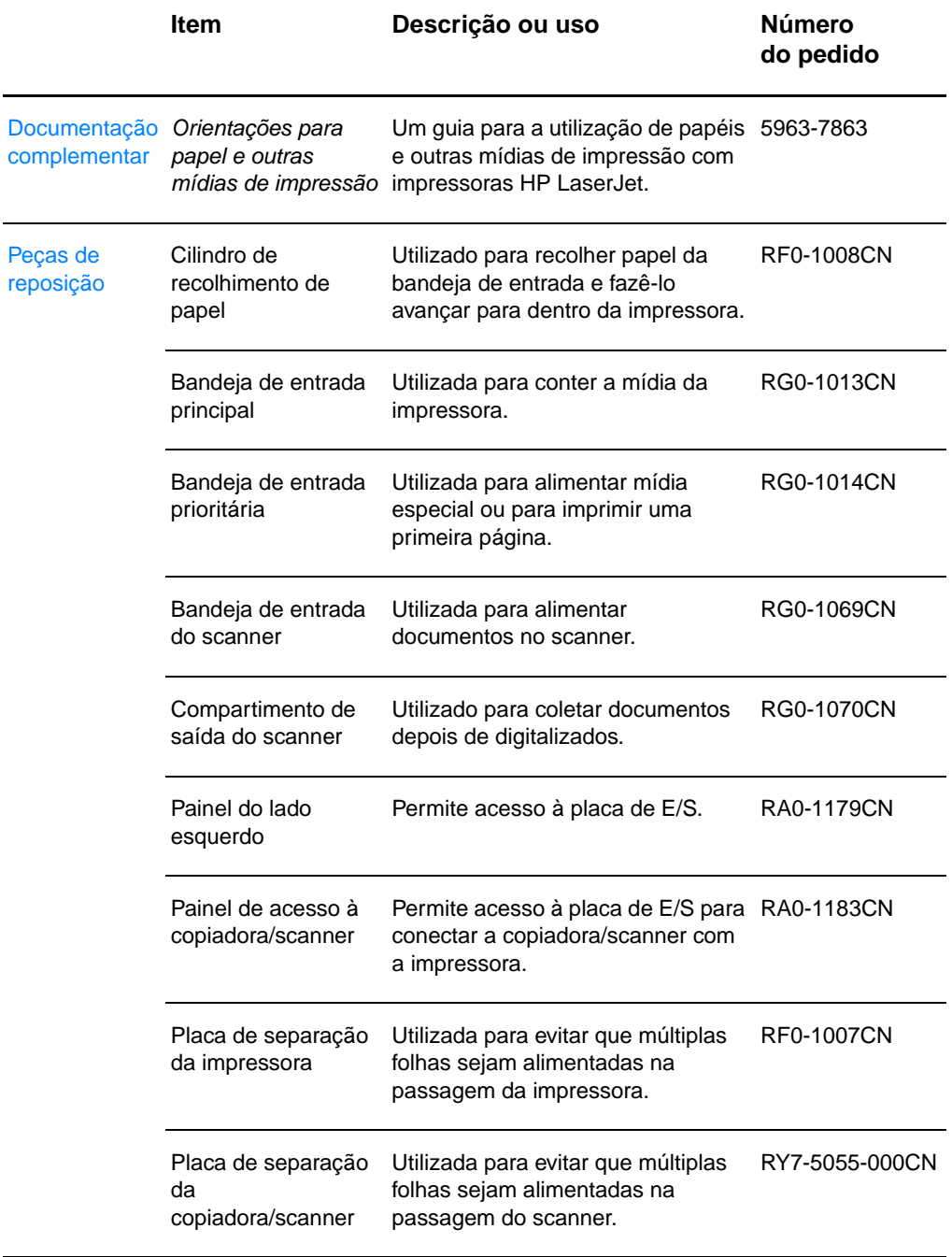

#### **Mapa do módulo de energia**

#### **Nota**

Se duas peças forem listadas para um país ou região, qualquer uma delas poderá ser utilizada, indepedentemente da taxa de saída.

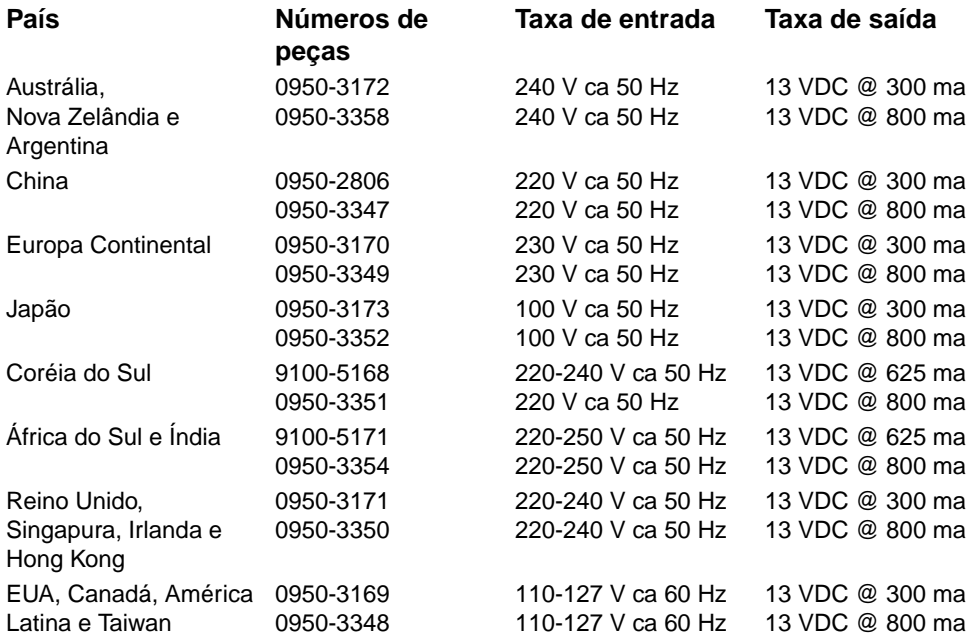

# **HResolução e cor<br>No scanner**

Este capítulo fornece informações sobre os seguintes tópicos:

- **[Visão geral](#page-275-0)**
- [Diretrizes de resolução e de cor](#page-276-0)
- **[Resolução](#page-277-0)**
- [Cor](#page-278-0)

# <span id="page-275-0"></span>**Visão geral**

Se estiver imprimindo uma imagem digitalizada ou copiando uma imagem e a qualidade não for a esperada, talvez você tenha selecionado uma definição de resolução ou de cor no software da copiadora/scanner que não atenda às suas necessidades. A resolução e a cor afetam imagens digitalizadas ecopiadas das seguintes maneiras:

- Claridade da imagem.
- Textura de gradação (suave ou áspera).
- Tempo de digitalização e de cópia.
- Tamanho do arquivo.

A resolução é medida em pontos por polegada (ppp) enquanto a cor e a escala de cinza são medidas pelo número de cores possíveis. É possível ajustar a resolução do scanner para até 600 ppp. Você pode definir a cor e a escala de cinza em 1 (branco e preto) ou 8 (256 níveis de cinza) até 24 bits (true color).

A tabela [Diretrizes de resolução e de cor](#page-276-0) lista dicas simples que podem ser seguidas para atender às suas necessidades de digitalização e cópia. Consulte também [Resolução](#page-277-0) e [Cor](#page-278-0) para aprender mais sobre esses tópicos.

**Nota** A definição da resolução e da cor para um valor alto pode criar arquivos grandes que ocupam espaço em disco e tornam o processo de digitalização e de cópia lento. É importante determinar como a imagem digitalizada será utilizada.

# <span id="page-276-1"></span><span id="page-276-0"></span>**Diretrizes de resolução e de cor**

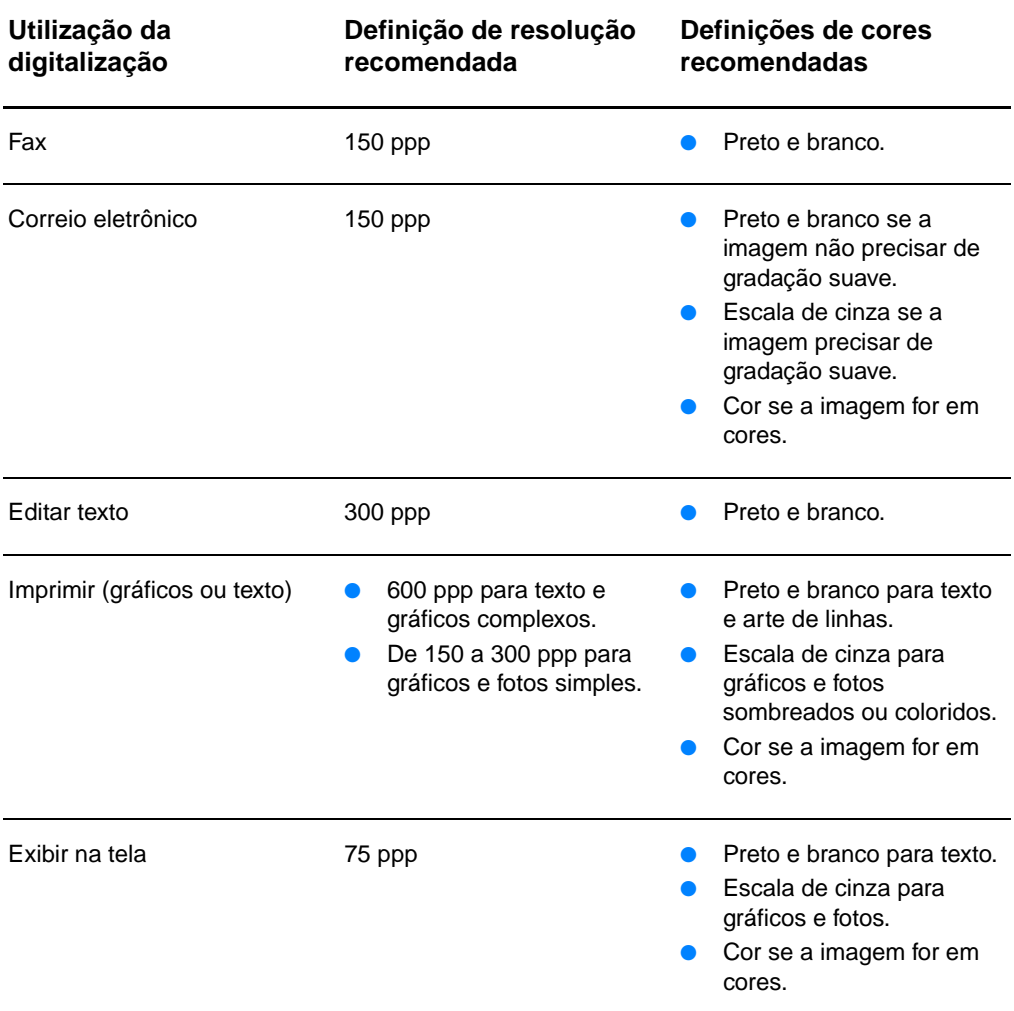

<span id="page-277-0"></span>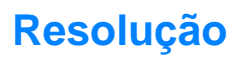

<span id="page-277-1"></span>Normalmente, a resolução ideal para digitalização é de 150 pontos por polegada (ppp). A alteração do tamanho da imagem depois que ela foi digitalizada afeta a resolução. Portanto, antes de definir a resolução do scanner, determine qual será o tamanho final da imagem. Por exemplo, suponha que deseje digitalizar um original que tenha 76 x 127 mm, mas há espaço para apenas uma imagem de 38 x 63,5 mm no documento. Defina a resolução do scanner para 75 ppp.

#### **Resolução**

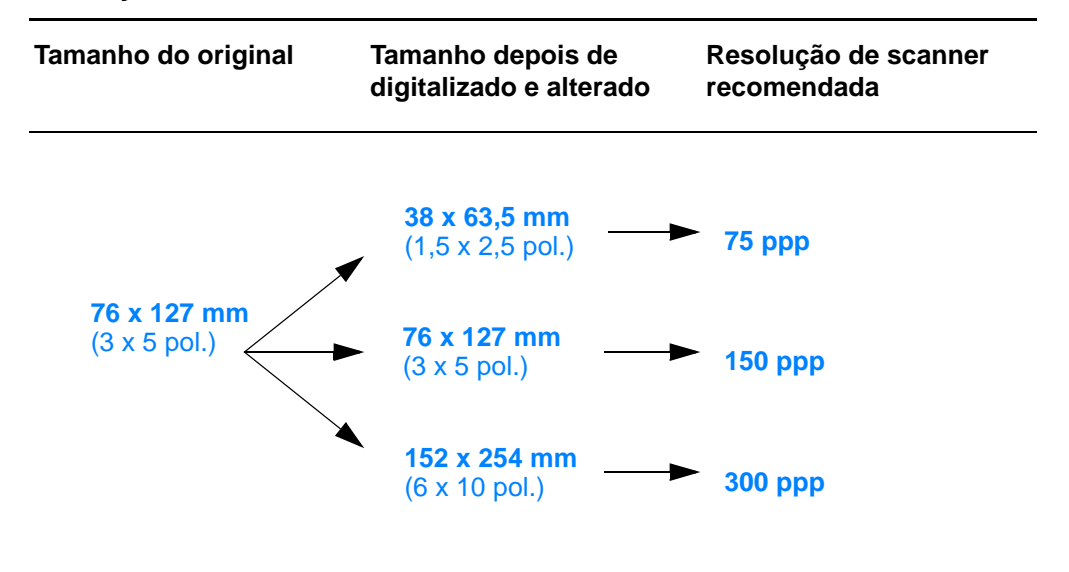

<span id="page-278-1"></span>É possível definir os valores das cores ao copiar ou digitalizar para as seguintes definições:

<span id="page-278-0"></span>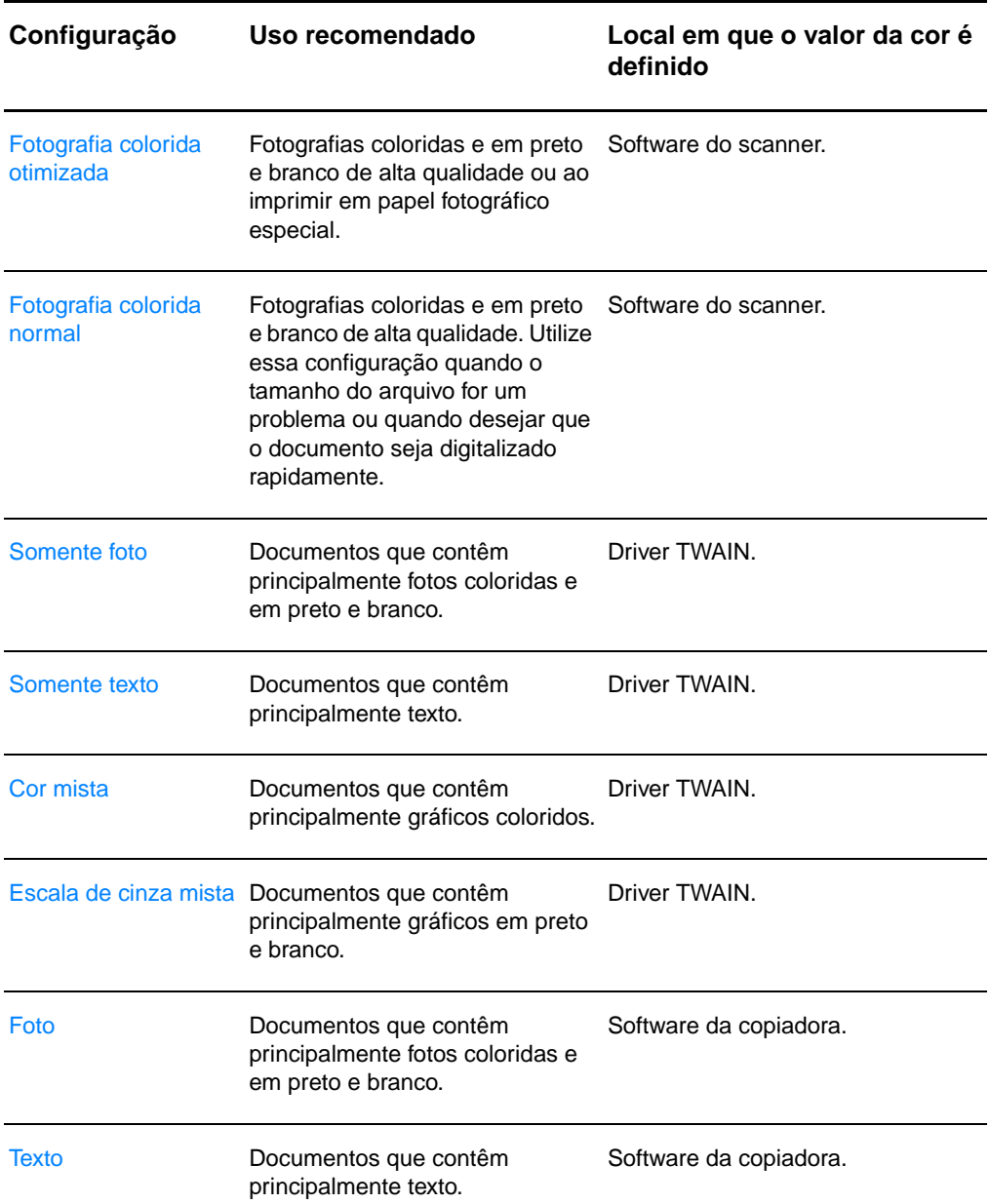

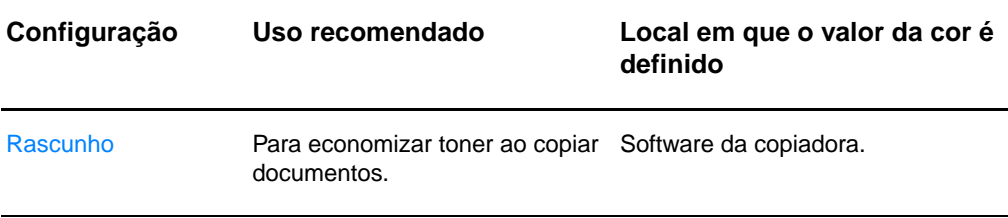

# Índice

#### **A**

Acessórios e pedidos [informações 269](#page-270-0) [números de peças 269](#page-270-1) [Adquirir uma imagem 93](#page-94-0) Ajuda on-line [impressora 25](#page-26-0) [Ajuda on-line, acesso 41](#page-42-0) [Ajuda, on-line 25](#page-26-0) [acesso 41](#page-42-0) [Alimentação manual 74](#page-75-0) AppleTalk [Nome 190](#page-191-0) [Número da rede 190](#page-191-1) [Número do nó 190](#page-191-2) [STATUS 190](#page-191-3) [TIPO 190](#page-191-4) [Zona 190](#page-191-5) Área de trabalho de documentos LaserJet [acesso 36](#page-37-0) [recursos 36](#page-37-0) [Armazenar imagens digitalizadas 92](#page-93-0) [Windows 9.x e NT 4.0 92](#page-93-1) [ARP ENDEREÇO IP DUPLICADO 193](#page-194-0) [ARQUIVO CONFIG 186](#page-187-0) [Arquivos Printer Page Description,](#page-25-0)  consulte PPDs [Assistência 203](#page-204-0) [America Online 207](#page-208-0) [CD do HP Support Assistant 209](#page-210-0) [CompuServe 208](#page-209-0) [disponibilidade 200](#page-201-0) [fornecedores 209](#page-210-1) [HP FIRST 209](#page-210-2) [serviços on-line 207](#page-208-1) [Web 207](#page-208-2) [Assistência ao cliente 205](#page-206-0) Assistente de documentos [acesso 35](#page-36-0) [recursos 35](#page-36-0)

#### **B**

[BOOTP 185](#page-186-0) [configuração 52](#page-53-0) [BOOTP/DHCP EM PROGRESSO 195](#page-196-0) [BOOTP/RARP EM PROGRESSO 195](#page-196-1)

#### **C**

[Caixa de ferramentas LaserJet 38](#page-39-0) [acesso 38](#page-39-0) [recursos 38](#page-39-0) **Cancelar** [trabalho de cópia 102](#page-103-0) [trabalho de digitalização 96](#page-97-0) [trabalho de impressão 82](#page-83-0) **Carregamento** [Originais na copiadora/scanner 34](#page-35-0) Cartões [impressão 71](#page-72-0) Cartucho de toner [economia de toner, EconoMode 105](#page-106-0) [gerenciamento 103](#page-104-0) [reciclagem 105](#page-106-0) [troca 107](#page-108-0) Cilindro de recolhimento [limpeza 141](#page-142-0) [troca 139](#page-140-0) [cliente-servidor 44](#page-45-0) [COLIS TARDIA TRANS 183](#page-184-0) [COLIS TRANSM 183](#page-184-1) Compatibilidade [LaserJet III 83](#page-84-0) **Componentes** [Copiadora/scanner 29–](#page-30-0) [31](#page-32-0) [impressora 14–](#page-15-0) [19](#page-20-0) conexões de rede [alterações em configurações 39](#page-40-0) [CONFIG POR 185](#page-186-1) [CONFIGURAÇÃO DA PORTA 181](#page-182-0) Configurações [Cópia rápida, alteração 99](#page-100-0) [propriedades \(driver\) da impressora 23](#page-24-0) [qualidade de impressão 83](#page-84-0) Configurações padrão [Cópia rápida 99](#page-100-0) [propriedades \(driver\) da impressora 23](#page-24-0) [qualidade de impressão 83](#page-84-0) Congestionamento de papel impressora [limpeza 136](#page-137-0) scanner [limpeza 166](#page-167-0) Congestionamentos [impressora 136](#page-137-0) [scanner 166](#page-167-0)

**Contraste** [ajuste 94,](#page-95-0) [95](#page-96-0) [originais sensíveis a contraste 94](#page-95-0) Conversões de tensão [impressora 22](#page-23-0) Cópia [cancelar trabalho de cópia 102](#page-103-0) [Cópias rápidas 98](#page-99-0) [originais sensíveis a contraste 94](#page-95-0) [precauções 33](#page-34-0) [recibos 94](#page-95-0) [Cópia rápida 38](#page-39-1) [configurações 99](#page-100-0) [execução 98](#page-99-0) Copiadora/scanner [componentes 29–](#page-30-0) [31](#page-32-0) [especificações 230–](#page--1-0) [232,](#page-233-0) [240](#page-241-0) [Copiar mais 38](#page-39-2) [Cor 277](#page-278-1) [diretrizes 275](#page-276-1) [Correio eletrônico, digitalizar para 88](#page-89-0) [Cortar imagem 95](#page-96-0)

#### **D**

[DATA DE FABRICAÇÃO 181](#page-182-1) Defeitos na imagem Copiadora/scanner [imagem reduzida 163](#page-164-0) [linhas indesejadas 162](#page-163-0) [listras brancas verticais 161](#page-162-0) [muito clara ou muito escura 161](#page-162-1) [páginas em branco 161](#page-162-2) [pontos pretos ou listras 162](#page-163-1) [texto não está claro 162](#page-163-2) copiadora/scanner [contorno do toner espalhado 163](#page-164-1) impressora [caracteres deformados 130](#page-131-0) [caracteres parcialmente impressos](#page-129-0)  128 [defeitos verticais repetitivos 130](#page-131-1) [enrolamento ou onda 131](#page-132-0) [fundo cinza 129](#page-130-0) [impressão clara ou fraca 128](#page-129-1) [inclinação da página 131](#page-132-1) [linhas verticais 129](#page-130-1) [mancha de toner 129](#page-130-2) [partículas de toner 128](#page-129-2) [rugas ou dobras 131](#page-132-2) [toner solto 130](#page-131-2) DESCONECTANDO [DA REDE 196](#page-197-0) [desligamento do Diretivo HP LaserJet 36](#page-37-1) [DHCP 185](#page-186-2) [ativação ou desativação 62](#page-63-0) [Servidores Windows 57](#page-58-0)

[Sistemas UNIX 57](#page-58-1) [utilização 56](#page-57-0) [DHCP NAK 195](#page-196-2) Digitalização [cancelar trabalho de digitalização 96](#page-97-0) [métodos 87](#page-88-0) [originais sensíveis a contraste 94](#page-95-0) [precauções 33](#page-34-0) [recibos 94](#page-95-0) DIMM [instalação 256](#page-257-1) [remoção 259](#page-260-1) Diretivo HP LaserJet [desligamento 36](#page-37-1) [Driver LaserWriter 24](#page-25-1) [Dúplex 75](#page-76-0) [Dúplex manual 75](#page-76-0) [Dúplex manual, cartão 77](#page-78-0) [Dúplex, cartão 77](#page-78-0) [Dynamic Host Configuration Protocol 56](#page-57-1)

#### **E**

Economizar toner [EconoMode 84](#page-85-0) [EconoMode 84](#page-85-0) [Editar texto digitalizado \(OCR\) 90](#page-91-0) endereço de hardware [Arquivo bootptab 53](#page-54-0) [identificação 180](#page-181-0) ENDEREÇO DEST TRAP [INVÁLIDO 193](#page-194-1) ENDEREÇO GATEWAY [INVÁLIDO 193](#page-194-2) ENDEREÇO IP [INVÁLIDO 193](#page-194-3) Endereço IP [Arquivo bootptab 54](#page-55-0) [endereço IP 184](#page-185-0) ENDEREÇO SERVIDOR [INVÁLIDO 193](#page-194-4) ENDEREÇO SYSLOG [INVÁLIDO 193](#page-194-5) Energia impressora [conversões de tensão 22](#page-23-0) [desligar 22](#page-23-1) Envelopes [impressão 68,](#page-69-0) [69](#page-70-0) ERRO CF [ARQUIVO INCOMPLETO 193](#page-194-6) [LINHA MUITO LONGA 194](#page-195-0) [LIST TRAP EXCED 194](#page-195-1) [LISTA ACESSO EXCED 194](#page-195-2) [PALAV CHAV DESCONH 194](#page-195-3) [PARÂMETRO AUSENTE 194](#page-167-0) [PARÂMETRO INVÁLIDO 194](#page-195-5)

[ERRO NOVRAM 193](#page-194-7) ERRO REDE [CHIP CONTROL 191](#page-192-0) [EXCESSO COMUNIC 191](#page-192-1) [FALHA REPET TENT 192](#page-193-0) [LINKBEAT AUSENTE 192](#page-193-1) [LOOPBACK EXTERNO 191](#page-192-2) [LOOPBACK INTERNO 191](#page-192-3) [PERDA DE SINAL 192](#page-193-2) [RECEPTOR DESATIV 191](#page-192-4) [RETARD INFINITO 191](#page-192-5) [SQE AUSENTE 191](#page-192-6) [TRANSMIS DESATIV 192](#page-193-3) [TRUNCAMENTO 192](#page-193-4) ERROS [ESTRUT REC 183](#page-184-2) escrit [ório de vendas e servi](#page-212-0) ços 211 Especificações [Copiadora/scanner 230](#page--1-0) – [232,](#page-233-0) [240](#page-241-0) [impressora 218](#page--1-0) – [220](#page-221-0) [papel 250](#page-251-0) – [254](#page-255-0) Estat [ísticas da rede 183](#page-184-3)

#### **F**

[FALTA DE BUFFERS 192](#page-193-5) [Folha portadora 32](#page-33-0)

#### **G**

[Garantia 264](#page-265-1) [cartucho de toner 266](#page-267-1) gateway [arquivo bootptab 54](#page-55-1) Gateway padr ã o [consulte tamb](#page-186-3) ém, gateway p [ágina de configuração 185](#page-186-3)

#### **H**

[HP FIRST 209](#page-210-2) HP JetDirect [Mensagens de erro 191](#page-192-7) [HP JetDirect 175X 44,](#page-45-1) [174](#page-175-0) [página de configuração 175](#page-176-0) [Verificação do hardware 197](#page-198-0)

#### **I**

[Identificação de fabricação 181](#page-182-2) Imagem [adicionar anotações 96](#page-97-1) defeitos [impressora 128](#page-129-3) [melhorias 95](#page-96-0) [Importar imagens 93](#page-94-0) IMPOSS ÍVEL [CONECTAR SERVIDOR DHCP 195](#page-196-3)

Impress ã o [cancelar trabalho de impress](#page-83-0) ão 82 [com EconoMode \(economizar toner\) 84](#page-85-0) impress ão em m ídia cart [ões 71](#page-72-0) [envelopes 68,](#page-69-0) [69](#page-70-0) [papel timbrado 70](#page-71-0) transpar [ências 67](#page-68-0) [livretos 80](#page-81-0) [marcas d'](#page-79-0) água 78 Impress ão de n p [áginas/folha 79](#page-80-0) Impress ão mais r ápida [configuração da impressora 83](#page-84-0) Impressora [ajuda on-line 25](#page-26-0) [carregamento de papel \(m](#page-22-0) ídia) 21 [componentes 14](#page-15-0) – [19](#page-20-0) [configurações padr](#page-24-0) ão 23 [congestionamento de papel 136](#page-137-0) [driver 23](#page-24-0) energia convers [ões de tens](#page-23-0) ão 22 [desligar 22](#page-23-1) [especificações 218](#page--1-0) – [220](#page-221-0) [instalação 11,](#page-12-0) [43](#page-44-0) [opções de entrada de papel 16](#page-17-0) opções de sa [ída de papel 18](#page-19-0) padr [ões de luzes 111](#page-112-1) [painel de controle 15](#page-16-0) [propriedades \(driver\) 23](#page-24-0) [recursos e benef](#page-13-0) ícios 12 impressora [drivers, Macintosh 24](#page-25-1) [renomeação 120](#page-121-0) Instalaçã o [impressora 11,](#page-12-0) [43](#page-44-0) [scanner 27](#page-28-0) IP [informações sobre a configuração 185](#page-186-1) IPX/SPX [Mensagem de STATUS 188](#page-189-0)

#### **L**

Limpeza [impressora 133](#page-134-0) – [135](#page-136-0) [passagem de papel da impressora 135](#page-136-0) [Scanner 165](#page-166-0) Lista de acesso [lista de controle de acesso ao host 187](#page-188-0) Livretos [impress](#page-81-0) ão 80

#### **M**

Macintosh [drivers de impressoras 24](#page-25-1) [erros de impress](#page-119-0) ão 118

[seleção de PPD alternativo 120](#page-121-0) [software para 24](#page-25-1) [solução de problemas 116](#page-117-0) Manuseio de papel impressora [solução de problemas 123,](#page-124-0) [164](#page-165-0) [Marcas d'água 78](#page-79-0) MÁSC SUB-REDE [INVÁLIDA 193](#page-194-8) [máscara de sub-rede 184](#page-185-1) [parâmetro do arquivo bootptab 54](#page-55-2) Melhor qualidade [configuração da impressora 83](#page-84-0) Memória DIMM [disponível 258](#page-259-1) [instalação 256](#page-257-1) [remoção 259](#page-260-1) [teste 258](#page-259-1) Mensagem de erro scanner/copiadora [solução de problemas 156](#page-157-0) mensagens [Erros 191](#page-192-7) mensagens da página de configuração [Mensagens de erro 191](#page-192-7) Mensagens de erro impressora [na tela 114](#page-115-0) [padrões de luzes 111](#page-112-1) [mensagens de erro 191](#page-192-7) Mensagens na tela [impressora 114](#page-115-0) Mídia [cartões, impressão 71](#page-72-0) Copiadora/scanner [tamanhos e tipos suportados 32](#page-33-1) [envelopes, impressão 68,](#page-69-0) [69](#page-70-0) [especificações 20,](#page-21-0) [32,](#page-33-1) [249](#page-250-0) impressora [escolha 20](#page-21-0) [papel timbrado, impressão 70](#page-71-0) [transparências, impressão 67](#page-68-0) [MODO POSTSCRIPT NÃO SELECION](#page-196-4)  195 modos [digitalização 87](#page-88-1) [visualizador 87](#page-88-1) [modos do visualizador, scanner 87](#page-88-2) Múltiplas páginas por folha [impressão 79](#page-80-0)

#### **N**

[Navegadores da Web suportados 49](#page-50-0) [Navegadores, suportados 49](#page-50-0) [NEGOCIAÇÃO AUTOMÁTICA 181](#page-182-3)

[Nome comunitário 52](#page-53-1) Nome da comunidade [página de configuração 181](#page-182-4) Nome da comunidade definido SNMP [página de configuração 181](#page-182-4) [Nome do domínio 186](#page-187-1) [NOME HOST 184](#page-185-2) [NOME NÓ 188](#page-189-1) Novell NetWare [Mensagens de erro 191](#page-192-7) [Número do modelo 180](#page-181-1)

#### **O**

[originais sensíveis a contraste 94](#page-95-1)

#### **P**

[PACOTES INCORR REC 183](#page-184-4) [PACOTES NÃO ENVIÁV 183](#page-184-5) [PACOTES TRANSM 183](#page-184-6) [PACOTES UNICAST REC 183](#page-184-7) Padrões de luzes [impressora 111](#page-112-1) Painel de controle [impressora 15](#page-16-0) [scanner 30](#page-31-0) [travamento 24](#page-25-1) [Painel de controle da copiadora 38](#page-39-1) Papel carregamento [Copiadora/scanner 34](#page-35-0) [impressora 21](#page-22-0) [escolha 20,](#page-21-0) [249](#page-250-0) especificações [impressora 250–](#page-251-0) [254](#page-255-0) tamanhos e tipos suportados [Copiadora/scanner 32](#page-33-1) [impressora 20](#page-21-0) Papel timbrado [impressão 70](#page-71-0) Placa de E/S [STATUS 180](#page-181-2) [ponto a ponto 44](#page-45-2) [PORTA SELEÇÃO 180](#page-181-3) PPDs [Macintosh 24](#page-25-0) [seleção de alternativo 120](#page-121-0) Precauções [cópia 33](#page-34-0) [digitalização 33](#page-34-0) impressora [congestionamentos de papel 136](#page-137-0) scanner [congestionamentos 166](#page-167-0) [Prevenção de problemas 160](#page-161-0)

Propriedades da impressora [configurações da qualidade de](#page-84-0)  impressão 83 [dúplex manual 75](#page-76-0) [impressão de livretos 80](#page-81-0) [marcas d'água 78](#page-79-0) [múltiplas páginas por folha 79](#page-80-0) [Protocolo Bootstrap 50](#page-51-0)

#### **Q**

Qualidade da digitalização/cópia [solução de problemas 160–](#page-161-1) [163](#page-164-0) Qualidade de impressão [configurações 83](#page-84-0) [solução de problemas 131](#page-132-2)

#### **R**

[RARP, utilização 63](#page-64-0) [RECONFIG REDE – REINICIALIZE 192](#page-193-6) [Recurso editar texto \(OCR\) 90](#page-91-0) [Recurso OCR 90](#page-91-0) rede [Mensagens de erro 191](#page-192-7) [REDE TIPO ESTRUT REC 189](#page-190-0) [renomeação da impressora 120](#page-121-0) [Resolução 276](#page-277-1) [diretrizes 275](#page-276-1) [RESPOSTA BOOTP INCORR 195](#page-196-5) [REVISÃO DO FIRMWARE 180](#page-181-4)

#### **S**

**Scanner** [bandeja de entrada de papel 31](#page-32-1) [congestionamento de papel 166](#page-167-0) [instalação 27](#page-28-0) [painel de controle 30](#page-31-0) Scanner/copiadora [remoção da impressora 169](#page-170-0) seleção [PPD alternativo 120](#page-121-0) **Servico** [disponibilidade 200](#page-201-0) Serviço e assistência [consulte também Assistência 199](#page-200-0) [disponibilidade 200](#page-201-0) Serviços [contratos 209](#page-210-3) [endereços dos escritórios 211](#page-212-0) [formulário de informações 202](#page-203-0) [hardware 200](#page-201-1) [Servidor BOOTP 52](#page-53-0) [identificação 185](#page-186-4)

servidor de impressão [Mensagens de erro 178](#page-179-0) [padrões de luzes 176](#page-177-0) [Solução de problemas 174](#page-175-1) [servidor de Web incorporado 48](#page-49-0) Servidor DHCP [identificação 185](#page-186-5) [Servidor DNS 57,](#page-58-2) [186](#page-187-2) Servidor RARP [identificação 185](#page-186-6) servidor syslog [identificação 186](#page-187-3) [Parâmetro do arquivo bootptab 54](#page-55-3) [Servidor WINS 186](#page-187-4) [DHCP e 56](#page-57-1) [SLP \(Service Location Protocol, Protocolo](#page-188-1)  de localização de serviços) 187 **Software** [Área de trabalho de documentos](#page-37-0)  LaserJet 36 [Assistente de documentos 35](#page-36-0) [Caixa de ferramentas LaserJet 38](#page-39-0) [Configurações de Cópia rápida 38](#page-39-1) [contrato de licença 262](#page-263-1) [Drivers de impressoras Macintosh 24](#page-25-1) [Macintosh 24](#page-25-1) [Painel de controle da copiadora 38](#page-39-1) [propriedades \(driver\) da impressora 23](#page-24-0) [Utilitário HP LaserJet para Macintosh](#page-25-2)  24 Software Centro de fotos HP LaserJet [Centro de fotos HP LaserJet 40](#page-41-0) Solução de problemas [cilindro de recolhimento 139,](#page-140-0) [141](#page-142-0) Copiadora/scanner [localização da solução 146](#page-147-0) [impressora 109](#page-110-0) [congestionamentos de papel 136](#page-137-0) [defeitos na imagem 128](#page-129-3) [localização de soluções 110](#page-111-0) [manuseio de papel 123,](#page-124-0) [164](#page-165-0) [mensagens de erro 114](#page-115-0) [padrões de luzes 111](#page-112-1) [mensagens de erro da página de](#page-192-7)  configuração 191 [Problemas de impressão no Macintosh](#page-117-0)  116 [Problemas de PS 121](#page-122-0) [qualidade da digitalização/cópia 160–](#page-161-1) [163](#page-164-0) [qualidade de impressão 131](#page-132-2) scanner [congestionamentos de papel 166](#page-167-0) [scanner/copiadora 145](#page-146-0)

**Status** [AppleTalk 190](#page-191-3) [Geral 180](#page-181-2) [IPX/SPX 188](#page-189-0) [TCP/IP 184](#page-185-3)

#### **T**

[TAMANHO INDIC BOOTP INCORR 195](#page-196-6) Tarefas de digitalizaçã o [adicionar anotações 96](#page-97-1) [armazenar imagens digitalizadas 92](#page-93-0) [digitalizar para correio eletr](#page-89-0) ônico 88 [digitalizar uma imagem 93](#page-94-0) [editar texto \(OCR\) 90](#page-91-0) [melhoria de imagens digitalizadas 95](#page-96-0) Tarefas de impress ã o impress [ão de livretos 80](#page-81-0) Impress ão de n p [áginas/folha 79](#page-80-0) [imprimir marcas d'](#page-79-0) água 78 [imprimir nos dois lados do papel 75](#page-76-0) [imprimir nos dois lados do papel, cart](#page-78-0) ão 77 m últiplas p [áginas por folha 79](#page-80-0) TCP/IP [Mensagem de STATUS 184](#page-185-3) tempo de espera inativo [configuração atual 187](#page-188-2) TFTP [Mensagens de erro 194](#page-195-6) [Servidor 52,](#page-53-2) [186](#page-187-5) [Tipo de quadro prim](#page-189-2) ário 188 [TIPO ESTRUT 189](#page-190-1) Toner [EconoMode \(economizar toner\) 84](#page-85-0) [redistribuição 106](#page-107-0) [TOTAL PACOTES REC 183](#page-184-8) Transpar ências [impress](#page-68-0) ão 67 [travamento do painel de controle 24](#page-25-1)

#### **U**

[URL DO WEB JETADMIN 187](#page-188-3) Utilit ário HP LaserJet [para Macintosh 24](#page-25-2) Utilit [ário LaserJet 24](#page-25-2)

#### **V**

Vendas endere [ços dos escrit](#page-212-0) órios 211

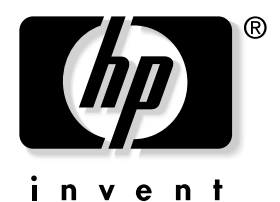

copyright © 2001 Hewlett-Packard Company

www.hp.com/support/lj1200 www.hp.com/support/lj1220